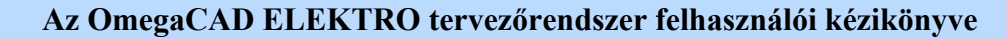

## Áramútterv készülék, kábeltáblázat készítése

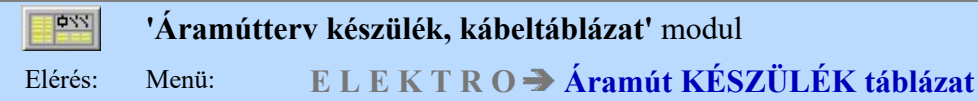

## Az OmegaCAD ELEKTRO Áramútterv készülék és kábeltáblázat készítés az OmegaCAD ELEKTRO V10.1 Windows tervező rendszer modulja.

A modul az elkészített áramútterv készülékeinek, és kábeleinek a referencia táblázatait állítja össze a beállításoknak megfelelő módon. A készülék táblázat bármikor elkészíthető. A rendszer a készülék nyilvántartásokat az áramútterv szerkesztése során mindig automatikusan frissíti. A kábeltáblázatok csak az elemzés modulban elvégzett hibátlan kábel elemzés után készül el helyesen.

Az áramútterven végrehajtott bármilyen a készülékeket, vagy a kábeleket érintő változtatás után a táblázatokat újra elő kell állítani!

## A modul funkciói:

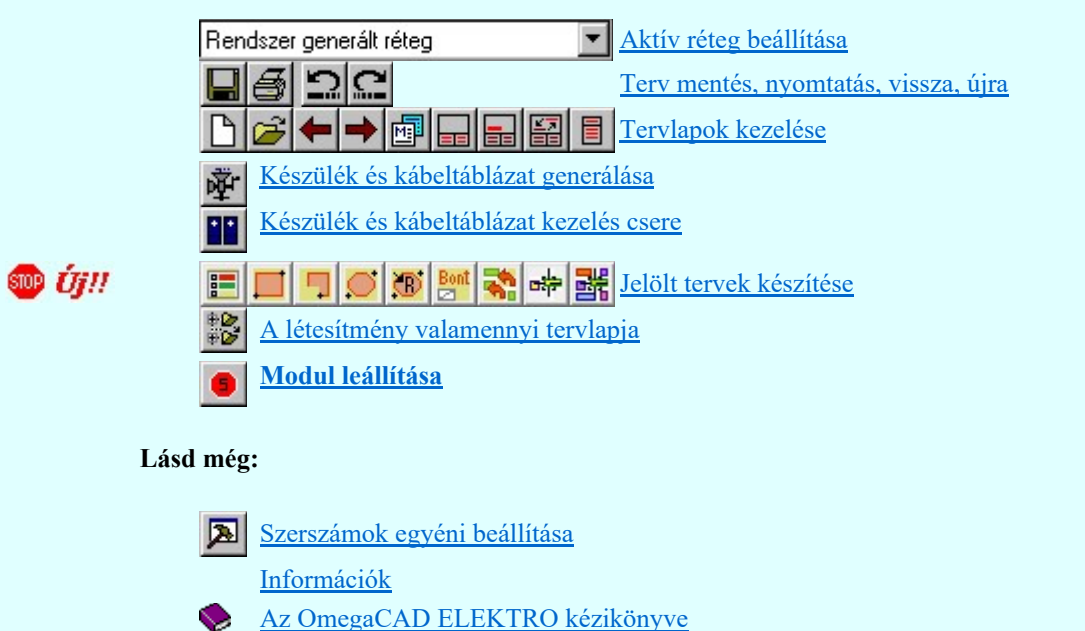

Áramútterv készülék, kábeltáblázat tervlapok elkészítése

#### Korlátozások/megjegyzések:

A tervbe való belépéskor ellenőrzésre kerül, hogy a tervezés korábbi szakaszában a 'Minősített áramutas szimbólum' adatbázisnak újabb változata volt-e használatban, mint ami a jelen pillanatban a munkahelyhez telepítve van. Ha korábban újabb változat volt használatban, akkor ez a hibajelzés jelenik meg.

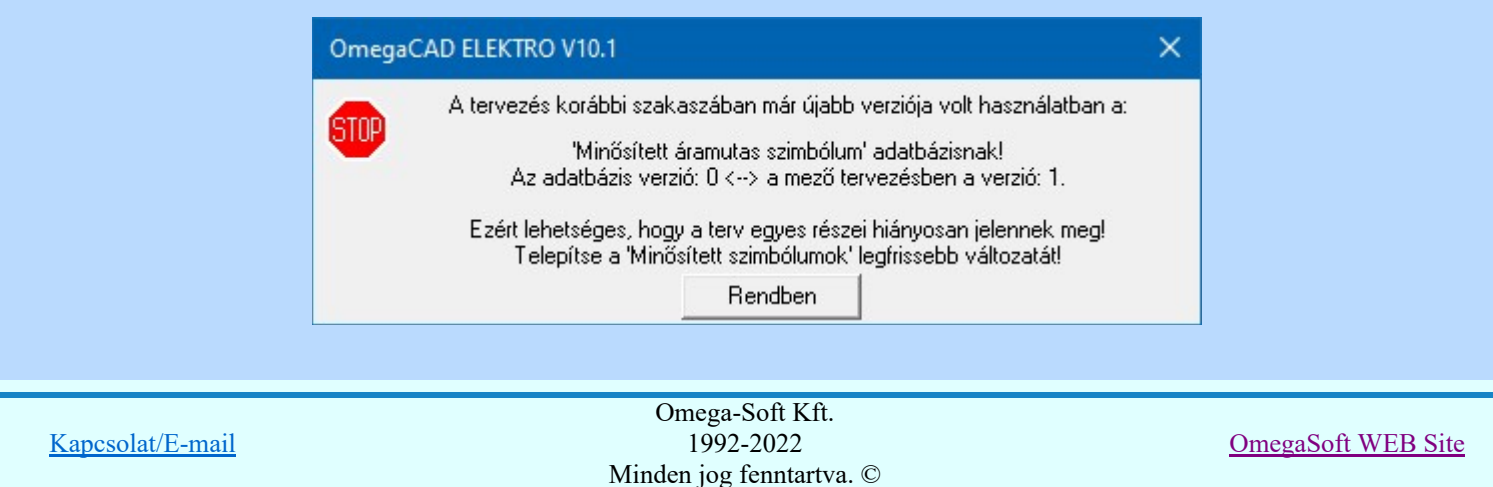

Felhasználói kézikönyv: Áramútterv készülék, kábeltáblázat készítése 1. / 102.

Ez a hiba tipikusan olyan esetben fordulhat elő, amikor a terv egy olyan munkahelyen készül, amelyen a 'Minősített áramutas szimbólumok' adatbázisa rendszeresen frissítésre kerülnek, és a terv az elkészülte után áthelyezésre kerül egy másik munkahelyre, amelyen ennek a frissítése nem történik meg! A hibajelzés csak annak a lehetőségét jelzi, hogy ez hibát okozhat! Ha a tervben ténylegesen nincs olyan elem használva az újabb verziójú adatbázisból, amely csak abban az újabb verzióban található, és a használt elemek nem is változtak az újabb verzióban, akkor ténylegesen ebből az eltérésből nem adódik hiba!

Valamennyi a 'Minősített szimbólum' adatbázisokra, vagy a 'Gyártói adatbázisokra' vonatkozó verzió hiba lehetőséget és hibajelzést elkerülhetünk, ha ezeket az adatbázisokat rendszeresen frissítjük a www.omegasoft.hu honlapról, vagy a rendszer  $\triangle$  frissítés funkciójával.

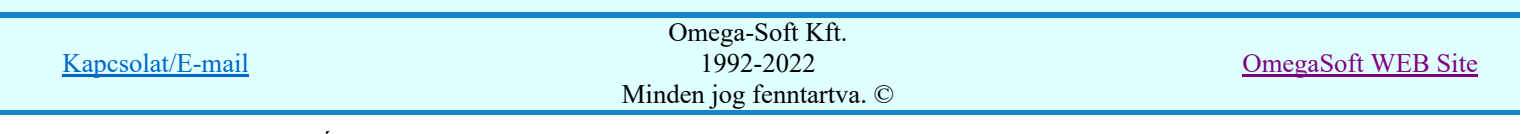

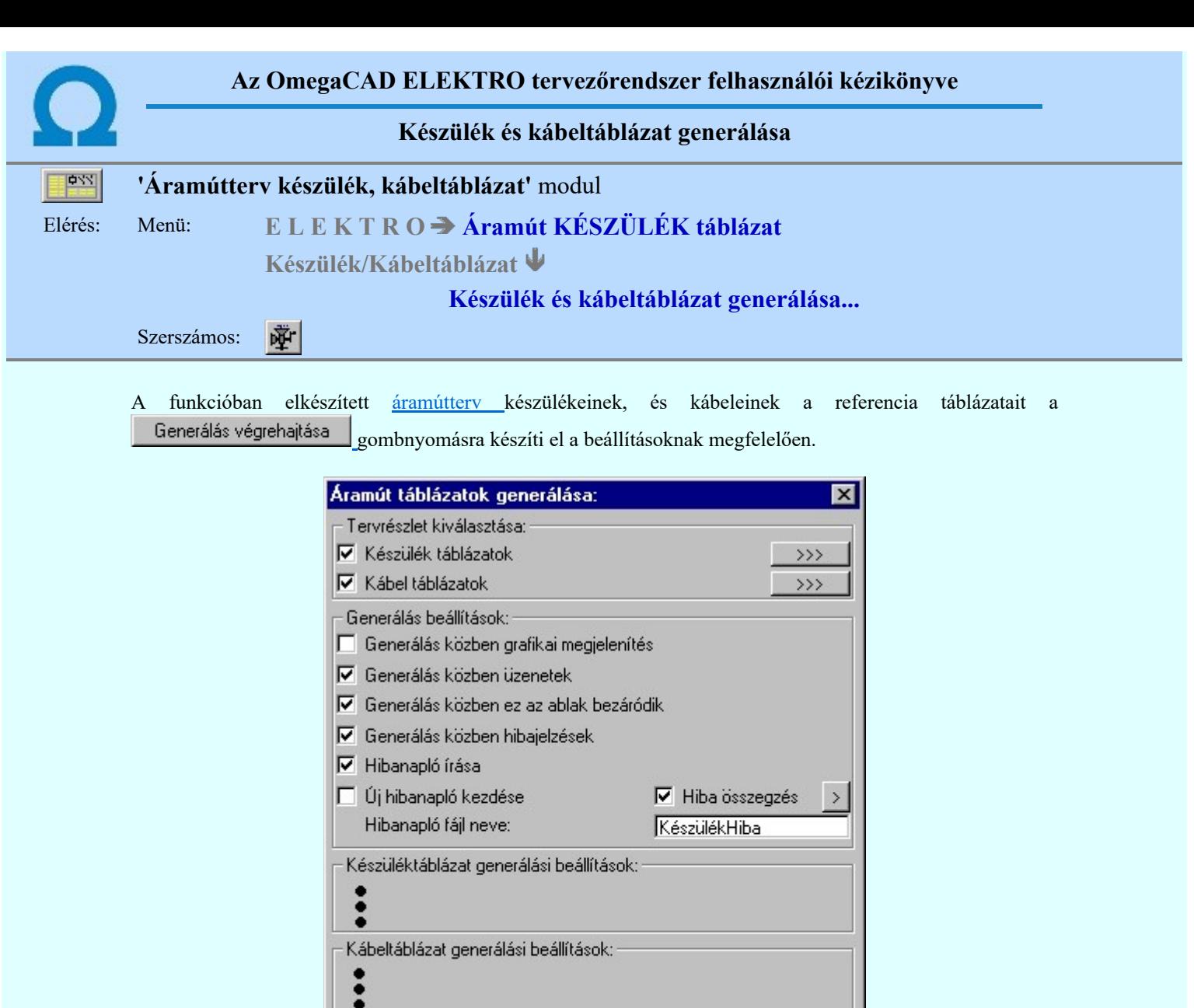

Generálás végrehajtása Hibanapló megnézése Generálási jellemzők Súgó Infó Kilépés

A 'Tervrészlet kiválasztása:' ablakban az áramút terv 'Készülék táblázatok' és a 'Kábel táblázatok' generálásának beállítására szolgálnak. Az egyes tervrészek generálása egyenként a **nebet a nyomógombokkal** indítható, míg több tervrész egy lépésben a kívánt részek check-gombjának bekapcsolásával és a Generálás végrehajtása nyomógombbal érhető el. Lásd: Generálás végrehajtása funkciót.

Az ablak 'Generálás beállítások:' részében olyan paramétereket állíthatunk be, amelyek a generálási folyamat nyomon követhetőségét befolyásolják. A terv készítésének képernyőn történő követése mellet, a rendszer üzeneteit és jelzéseit célszerű hibanaplóba íratni, amelynek segítségével a kiszűrt hibák javítása egyszerűsödik. Lásd: Generálás beállítások leírást.

Az ablak 'Készüléktáblázat generálási beállítások:' részében beállíthatjuk a:

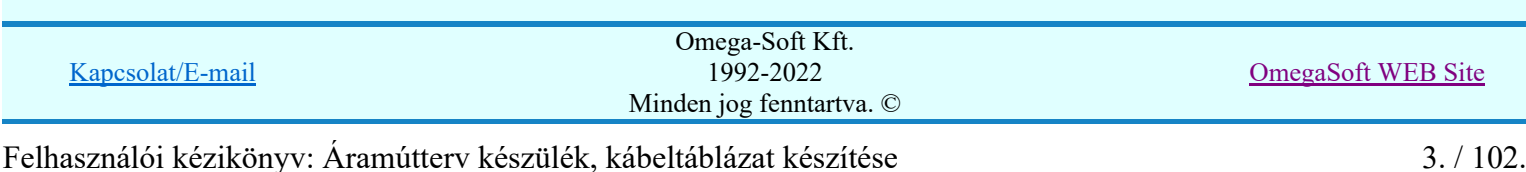

Készüléktáblázat generálási beállítások:

- V Doboz kapocspont magyarázatok felírása
- □ Készülék rendezés adatbázis fa szerkezet szerint
- A 'megjelenített' szereléshelyek készülékei is
- □ Csak 'Egyvonalas' terven elhelyezett készülékek megjelenítése
- V Készülék költség adatlap megjelenítése
- □ Készülék 'Gyártó/Forgalmazó' adat megjelenítése
- √ A 'Csatolt' készülékrész adatainak megjelenítése is
- A 'Csatolt' készülékrész költség adatlap megjelenítése
- A 'Csatolt' készülékrész 'Gyártó/Forgalmazó' adat megjelenítése
- V A 'Csatolt' készülékrészek megjelölése
- √ Készüléktáblázat lapszám felírása az áramúttervre
- √ Az 'Új/Meglévő/Felhasznált/Bontandó/Cserélendő' készülék jelölése  $\rightarrow$
- A készülékkapocspontok funkcióleírásainak megjelenítése >>>

## Doboz kapocspont magyarázatok felírása

A doboz felépítésű készülékek csatlakozópontjaihoz a törzsadattárban megadott magyarázatok megjelenítése a készülék táblázatban a kapcsoló be/kikapcsolással állítható. A felirat jellege az áramúttáblázatok generálási jellemzők Doboz magyarázat felirat gombbal állítható.

## $\nabla$  Készülék rendezés adatbázis fa szerkezet szerint

A kapcsoló bekapcsolásával a készülékeink az egyes tervjelek csoportjain belül a törzsadattárban elfoglalt helye szerint rendeződik.

## A 'megjelenített' szereléshelyek készülékei is

A kapcsoló bekapcsolásával a készüléktáblázatban azon szereléshelyek készülékei is megjelennek, melyek megjelenített tulajdonságúak.

## Csak 'Egyvonalas' terven elhelyezett készülékek megjelenítése

A kapcsoló be/kikapcsolásával azon készülékek megjelenítését szabályozhatjuk, amelyek csak az Áramút fedőlap tervlapon, vagy az Egyvonalas terven vannak elhelyezve. Kikapcsolt állapotában nem jelennek meg a készüléktáblázatban azon készülékek, amelyek nincsenek az áramút logikai tervlapok valamelyiken megjelenítve!

## $\nabla$  Készülék költség adatlap megjelenítése

A készülékek törzsadattári adatainak (készüléknév, típusnév, névleges adatok), felírását a készülék névleges adatához megadott költség adatok 'kiírási szöveg' felírására cserélhetjük.

A kapcsoló bekapcsolt állapotában a rendszer csak azon készülék névleges adatoknál fogja a költség adatok ' Kiírási szöveg '-et felírni, amelyekhez van 'Költség adat' megadva, és a 'Kiírási szöveg' tartalmaz legalább egy karaktert. Valamint a 'Frissítési kód' 'K=Kézi frissítés', vagy 'A= Külső adatbázisból' -ra van állítva. (A 'B= Belső adatbázisból' opció esetén a rendszer az adatbázis adatokat fogja felírni. Egyébként az adatbázis költség frissítés szintén ezeket az adatokat generálja a költség adatlapba ezen opció esetén.)

A költség adatok megadását lásd a költség adatlapok megadása funkcióleírásánál.

A költségvetési kiírási szöveg felirat jellege készülék adatokéval azonos módon jelenik meg, és az áramúttáblázatok generálási jellemzők Készülék adat felirat gombbal állítható.

## Készülék 'Gyártó/Forgalmazó' adat megjelenítése

Bekapcsolt állapotában a készülékek törzsadattári névleges adatához megadott költség adat 'Gyártó/Forgalmazó' adatsorát jeleníti meg a rendszer a készülék táblázatban.

A kapcsoló bekapcsolt állapotában a rendszer csak azon készülék névleges adatoknál fogja a költség adatok 'Gyártó/Forgalmazó' adatot felírni, amelyekhez van 'Költség adat' megadva, és a 'Gyártó/Forgalmazó' adat tartalmaz legalább egy karaktert.

A költségvetési kiírási szöveg felirat jellege készülék adatokéval azonos módon jelenik meg, és az áramúttáblázatok generálási jellemzők Készülék adat felirat gombbal állítható.

## A 'Csatolt' készülékrész adatainak megjelenítése is

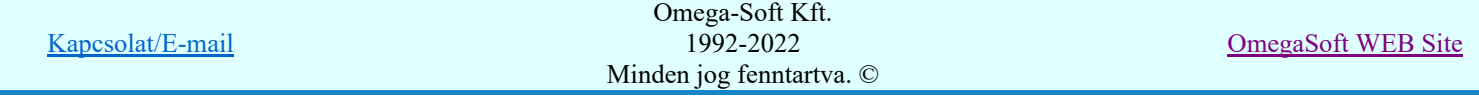

A készülékekhez csatolt részek adatainak megjelenítését szabályozza. Bekapcsolt állapotában a csatolt készülékek részek törzsadattári adatait (készüléknév, típusnév, névleges adatok) jeleníti meg a rendszer a készülék táblázatban.

Bekapcsolt állapotában az alábbi 'Csatolt' készülékrész tulajdonság megjelenítése is beállítható a rendszerben. Ezek csak akkor kapcsolhatók be, ha ez az opció bekapcsolt állapotú.

A készülékekhez az áramút terven a készülékhez további részek hozzáfűzése funkcióval kapcsolhatunk új részeket.

#### A 'Csatolt' készülékrész költség adatlap megjelenítése

A kapcsoló bekapcsolt állapotában a rendszer csak azon készülék névleges adatoknál fogja a költség adatok 'Kiírási szöveg'-et felírni, amelyekhez van 'Költség adat' megadva, és a 'Kiírási szöveg' tartalmaz legalább egy karaktert. Valamint a 'Frissítési kód' 'K=Kézi frissítés', vagy 'A= Külső adatbázisból' -ra van állítva. (A 'B= Belső adatbázisból' opció esetén a rendszer az adatbázis adatokat fogja felírni. Egyébként az adatbázis költség frissítés szintén ezeket az adatokat generálja a költség adatlapba ezen opció esetén.)

A költség adatok megadását lásd a költség adatlapok megadása funkcióleírásánál.

A költségvetési kiírási szöveg felirat jellege készülék adatokéval azonos módon jelenik meg, és az áramúttáblázatok generálási jellemzők Készülék adat felirat gombbal állítható.

Az opció csak akkor kapcsolható be, ha a A 'Csatolt' készülékrész adatainak megjelenítése is bekapcsolt!

## A 'Csatolt' készülékrész 'Gyártó/Forgalmazó' adat megjelenítése

A bekapcsolt állapotában a készülékekhez csatolt részek törzsadattári névleges adatához megadott költség adat "Gyártó/Forgalmazó" adatsorát jeleníti meg a rendszer a készülék táblázatban.

A kapcsoló bekapcsolt állapotában a rendszer csak azon készülék névleges adatoknál fogja a költség adatok 'Gyártó/Forgalmazó' adatot felírni, amelyekhez van 'Költség adat' megadva, és a 'Gyártó/Forgalmazó' adat tartalmaz legalább egy karaktert.

A költségvetési kiírási szöveg felirat jellege készülék adatokéval azonos módon jelenik meg, és az áramúttáblázatok generálási jellemzők Készülék adat felirat gombbal állítható.

Az opció csak akkor kapcsolható be, ha a A 'Csatolt' készülékrész adatainak megjelenítése is bekapcsolt!

#### A 'Csatolt' készülékrészek megjelölése

Bekapcsolt állapotában a készülékekhez csatolt részek adatainak határát egy 'pálcika' vonaldarabbal megjelöli a rendszer a készülék táblázatban.

Ez a 'pálcika' vonaldarab megjelöli a készülékek adatainak és a grafikus felépítési képek határát is.

A 'pálcika' vonaldarab jellege a készülék táblázat elválasztó vonallal módon jelenik meg, és az áramúttáblázatok generálási jellemzők Táblázat elválasztó vonal gombbal állítható.

Az opció csak akkor kapcsolható be, ha a A 'Csatolt' készülékrész adatainak megjelenítése is bekapcsolt!

#### $\nabla$  Készüléktáblázat lapszám felírása az áramúttervre

A kapcsoló bekapcsolásával a készüléktáblázat előállítása során a rendszer a készülékek áramútterv képeihez megjeleníti azt a lapszámot, amelyiken a készülék táblázat lapokon megjelenik.

A készülékek áramút képeinél a készülék táblázat lapszám abban az esetben jelenik meg, ha a készülékrész tulajdonságnál a 'Táblázat referencia megjelenítés' ' bekapcsolt állapotú. Ezt az opciót az áramút tervezés során a készülék táblázat referencia megjelenítés beállítása funkcióval állíthatjuk be.

Az áramút terveken a készülék táblázat referencia felirat helyét, irányát és nagyságát a szimbólum felépítésű elemeknél az áramutas keretek adattár kezelése funkció Referencia helye megadással állíthatjuk be.

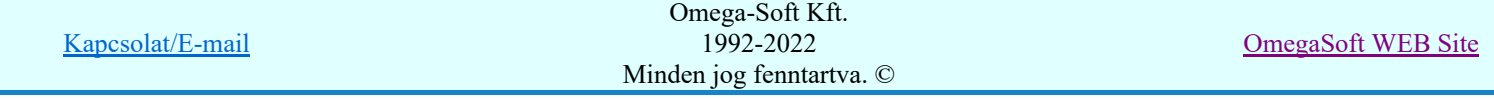

A doboz felépítésű készülékek esetében általánosan minden dobozrészre az adatbázisok grafikai megjelenítése funkció 'Doboz referencia hely' csoportban állíthatjuk be.

A referencia felirat tulajdonságait ugyanitt az adatbázisok grafikai megjelenítése funkció 'Referencia felirat' gombbal állíthatjuk be.

A doboz típusú készülékrészek megjelenítését egyedileg is módosíthatjuk a doboz kép megjelenítés beállítása funkció 'Referencia megjelenítés beállítása' csoportban.

## Az 'Új/Meglévő/Felhasznált/Bontandó/Cserélendő' készülék jelölése

Bekapcsolt állapotában a készülékek költségvetési kódjának megfelelő információt jeleníthetünk meg a készülék táblázatban.

Azt, hogy a költségvetési kód -Új- -Meglévő- -Felhasznált- -Bontandó- -Cserélendő-, lehetséges állapotok közül melyiket és milyen módon jelölje meg a rendszer a táblázat generálás során, azt a

kapcsoló mögött elhelyezett <sup>>>></sup> 'Az 'Új/Meglévő/Felhasznált/Bontandó/Cserélendő' készülékek

Áramút táblázatok generálási jellemzők jelölésének beállítása gombbal, vagy Beállítások modulban az  $\left| \hat{U} \right|$ /Meglévő/Felhasznált'  $\rightarrow$  gombbal állítható.

## **Dúji V10 M**A készülékkapocspontok funkcióleírásainak megjelenítése

Itt azoknak a készülék 'funkcióleírás' szövegeknek a megjelenítés beállítását végezzük el, amelyeket az  $\frac{1}{4}$  Aramútterv logikai tervezése modul A Készülék módosítása funkció

Szimból funkció... Szimbólum kapocspont funkcióleírás megadása, módosítása részében, vagy a Doboz funkció... Doboz kapocspont funkcióleírás megadása, módosítása részében adtunk meg.

A megjelenítése az itt elhelyezett <sup>>>></sup> 'A készülékkapocspontok funkcióleírásainak megjelenítésének beállítása.' készülékek jelölésének beállítása gombbal, vagy Beállítások modulban Áramút táblázatok generálási jellemzők **kerül** Funkcióleírás megjelenítése ---> gombbal állítható.

Az ablak 'Kábeltáblázat generálási beállítások:' részében beállíthatjuk a:

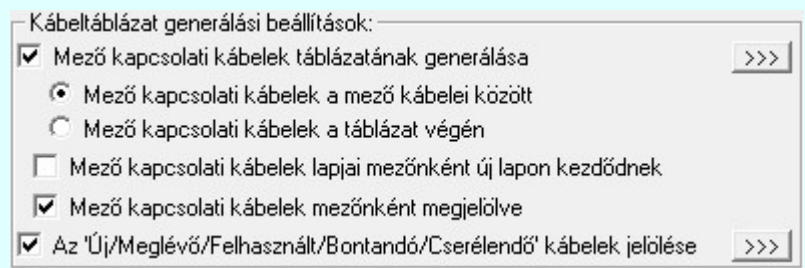

### $\nabla$  Mező kapcsolati kábelek táblázatának generálása

A mezőkhöz úgynevezett 'mező kapcsolattal' érkezhetnek kábelek, amelyek a kiindulási mezőben jelennek meg. Ekkor a kábel minden adata a kiindulási mezőben van megadva. A mezőkapcsolat érkezési helyén a kábel sorszám és érszám a mezőkapcsolat kapcsolati 'pozíció felirati' részében kerül megjelenítésre. Ha ezeket a kábeleket is meg akarjuk jeleníteni a kábeltáblázatban, akkor ezt a kapcsolót be kell kapcsolni.

A mező kapcsolattal érkező kábelek ér pozíció adatai a mező kapcsolatot megjelenítő nyíl hegyének pozíciója!

A kábel táblázat lapjai csoportosítva vannak. A lap alján annak a mezőnek az alfanumerikus azonosítója jelenik meg, amelyhez a kábelek a terven rendelve vannak. (Amely mezőhöz tartozó kábellistán szerel a kábel). Azt, hogy más mezőből 'mező kapcsolattal' érkező kábeleket a saját mező kábelei után, folyamatosan generálja a rendszer, vagy csak az összes saját mező kábelei után következő lapon kezdődően helyezkedjenek el, azt a következő két beállítási lehetőséggel szabályozhatjuk:

Mező kapcsolati kábelek a mező kábelei között

Mező kapcsolati kábelek a táblázat végén

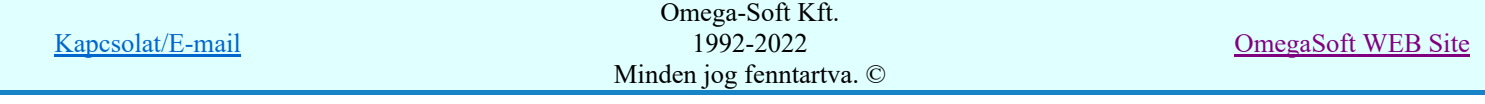

Ha a kapcsoló nincs bekapcsolva, akkor a csoport további funkció nem működnek.

## Mező kapcsolati kábelek lapjai mezőnként új lapon kezdődnek

A kábel táblázat lapjai csoportosítva vannak. A lap alján annak a mezőnek az alfanumerikus azonosítója jelenik meg, amelyhez a kábelek a terven rendelve vannak. (Amely mezőhöz tartozó kábellistán szerel a kábel). A rendszerben bármely mezőből indulhat kábel ehhez a mezőhöz. A kapcsoló bekapcsolásával minden más mezőből induló kábelcsoport új tervlapra generálódik.

Természetesen a más mezőből induló kábelek azon mezőhöz tartozó a tervlapon szerepelnek amelyhez a kiindulási mezőben rendelve vannak.

## $\nabla$  Mező kapcsolati kábelek mezőnként megjelölve

Ha a más mezőből 'mező kapcsolattal' érkező kábeleket szemléletesen meg akarjuk jelölni a

generált tervlapokon, akkor a Mező kapcsolattal érkező kábel megjelölésének beállítása nak megfelelően a rendszer a kábelcsoportot megjelöli, mely tartalmazza annak a mezőnek az alfanumerikus azonosítóját, amely mezőből a kábel érkezik.

### Az 'Új/Meglévő/Felhasznált/Bontandó/Cserélendő' kábelek jelölése

Bekapcsolt állapotában a kábelek költségvetési kódjának megfelelő információt jeleníthetünk meg a kábel táblázatban.

Azt, hogy a költségvetési kód -Új- -Meglévő- -Felhasznált- -Bontandó- -Cserélendő-, lehetséges állapotok közül melyiket és milyen módon jelölje meg a rendszer a táblázat generálás során, azt a

kapcsoló mögött elhelyezett <sup>>>></sup> 'Az 'Új/Meglévő/Felhasznált/Bontandó/Cserélendő' készülékek

Áramút táblázatok generálási jellemzők jelölésének beállítása gombbal, vagy Beállítások modulban az . Új/Meglévő/Felhasznált' kábel ---> gombbal állítható.

Minta a rendszer által automatikusan előállított Áramút kábel táblázat mező kapcsolati kábelek megjelölésével:

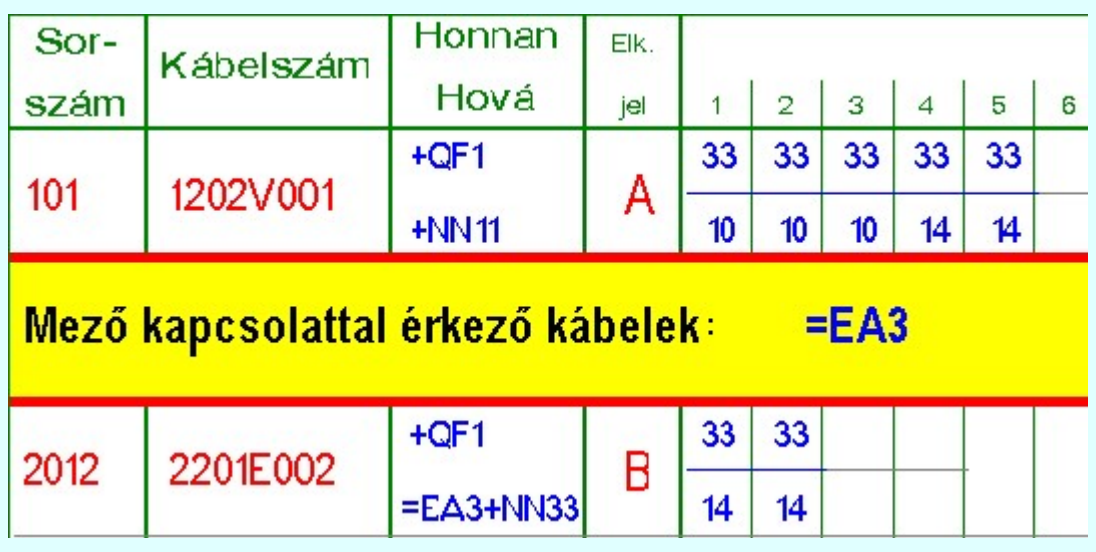

Tartalom:

Generálás beállítások Generálás jellemzők Generálás végrehajtása Hibanapló megnézése

Korlátozások/megjegyzések:

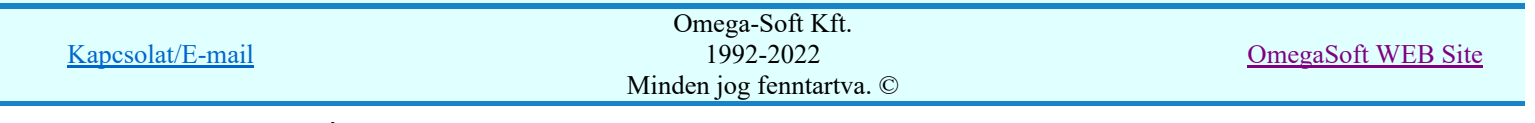

## Felhasználói kézikönyv: Áramútterv készülék, kábeltáblázat készítése 7. / 102.

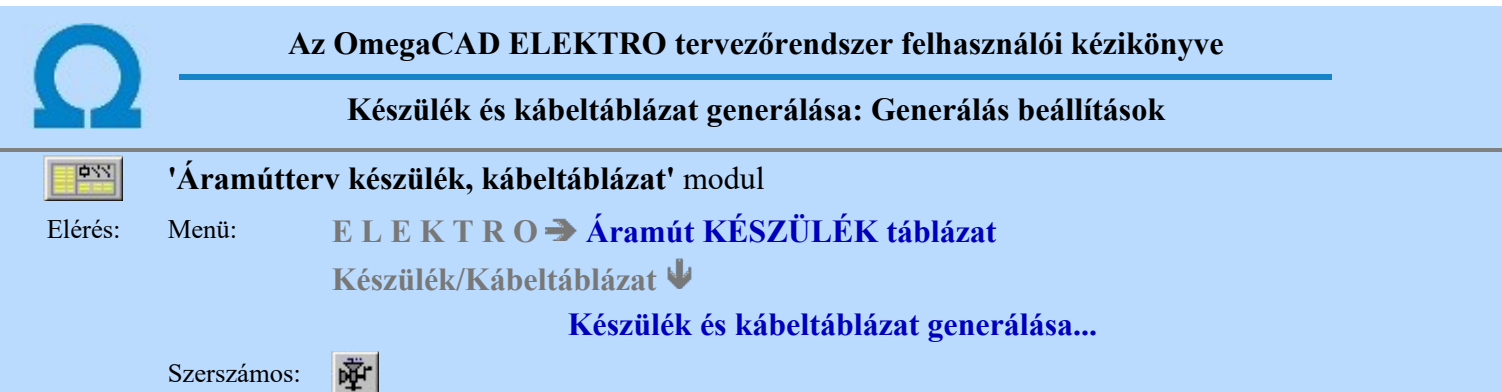

A tervlap előállítási folyamathoz tartozó ablak 'Generálás beállítások:' részében olyan paramétereket állíthatunk be, amelyek a folyamat nyomon követhetőségét befolyásolják. Az generálási folyamat képernyőn történő követése látványos, ám a folyamát hosszát jelentősen növeli. A rendszer üzeneteit és jelzéseit célszerű hibanaplóba íratni, amelynek segítségével a folyamat során kiszűrt hibák javítása egyszerűsödik.

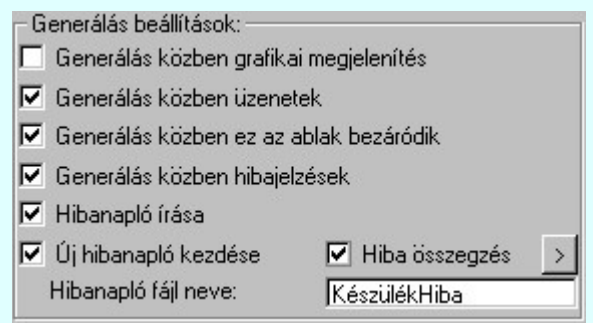

## 'Generálás közben grafikai megjelenítés'

A kapcsolóval beállítható, hogy generálás közben a rendszer az aktuális tervlapot a képernyőre is rajzolja vagy sem. Ha bekapcsolt állapotú akkor az generálási folyamat a képernyőn is követhető. Kikapcsolt állapotban az generálási folyamat valamelyest gyorsabb lesz.

### 'Generálás közben üzenetek'

A kapcsolóval beállítható, hogy generálás közben a rendszer az éppen végrehajtott műveletről adjon-e tájékoztatást.

## 'Generálás közben ez az ablak bezáródik'

A kapcsolóval beállítható, hogy generálás közben a dialógusablak bezáródjon-e. Ha van grafikai megjelenítés, célszerű a képernyő látható területét az ablak bezárásával megnövelnie.

## 'Generálás közben hibajelzések'

A kapcsoló állításával beállítható, hogy generálás közben a rendszer az észlelt hibáról adjon-e jelzést a képernyőre.

#### 'Hibanapló írása'

A kapcsoló állításával beállítható, hogy generálás közben közben a rendszer az elvégzett művelet közben észlelt hibákról készítsen-e hibanaplót.

## $\nabla$  'Új hibanapló kezdése'

A kapcsoló állításával beállítható, hogy generálás közben a rendszer a korábbi hibanaplót folytassa, vagy mindig újat kezdjen. A beállítás akkor érvényes, ha van hibanapló írás.

## 'Hibanapló fájl neve:'

Ablakrészben beállítható, hogy generálás közben a rendszer az elvégzett műveletről, észlelt hibákról készített hibanaplót milyen nevű állományba írja. A napló fájl nevét kiterjesztés nélkül kell megadni. A rendszer a naplófájlt a létesítmény mező alkönyvtárban hozza létre TXT kiterjesztéssel. A beállítási lehetőség akkor érvényes, ha van hibanapló írás.

## V Hiba összegzés 'Naplózás hiba összegzés'

Ha a 'Hibanapló írása' bekapcsolt állapotú, akkor ebben a checkbox ablakban beállíthatjuk, hogy a hiba napló végére a rendszer készítsen e listát az előfordult hibák összegzésével. Ha a 'Hiba összegzés' bekapcsolt állapotú, akkor a Naplózás hiba összegzési mód beállítása-ban beállíthatjuk a hiba összegzés egyéb paramétereit is!

## Lásd:

E

Naplózás hiba összegzés

Naplózás hiba összegzési mód beállítása

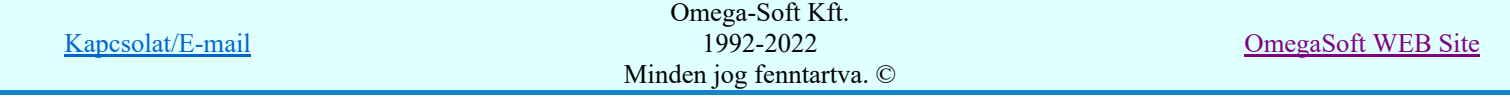

## Felhasználói kézikönyv: Áramútterv készülék, kábeltáblázat készítése 8. / 102.

Hibanapló megnézése

Hibanapló megnézése

Korlátozások/megjegyzések:

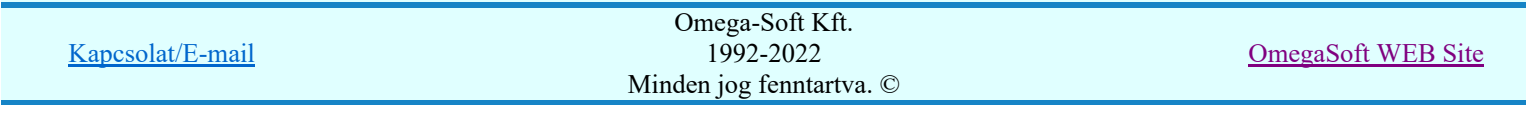

Felhasználói kézikönyv: Áramútterv készülék, kábeltáblázat készítése 9. / 102.

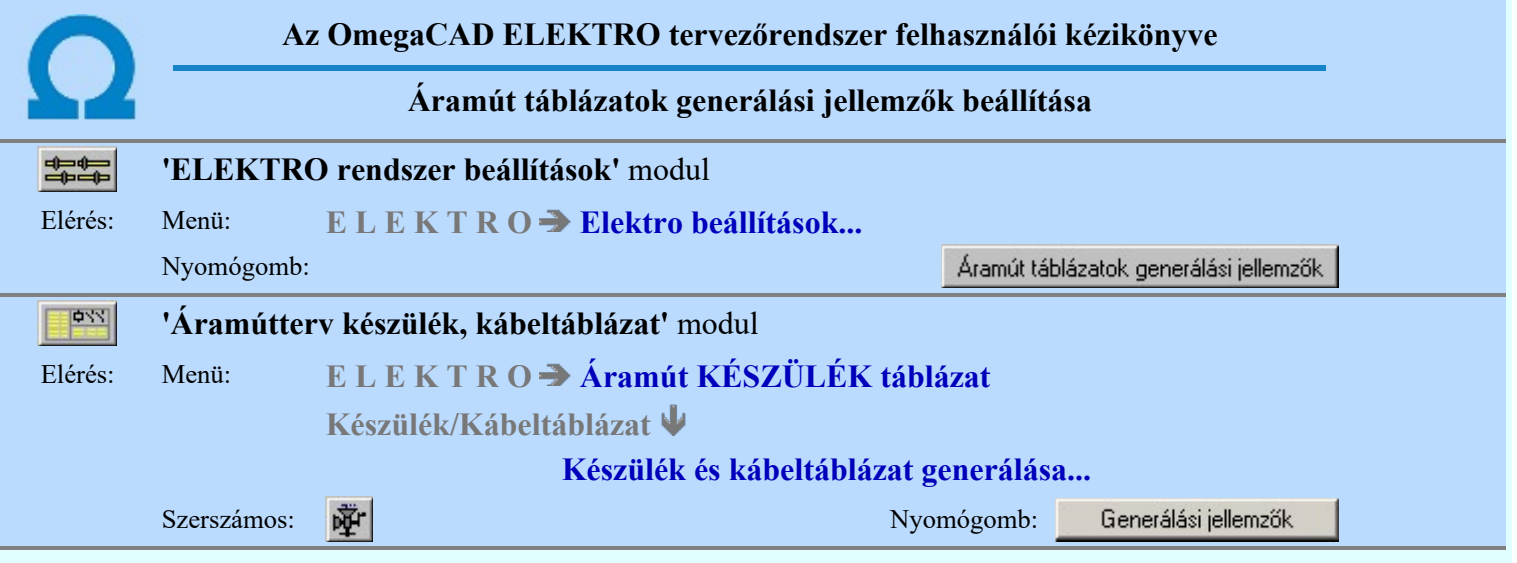

A párbeszédpanelen az áramút készülék/kábel táblázat automatikus előállítás jellemzőit lehet beállítani a gomb feliratoknak megfelelően.

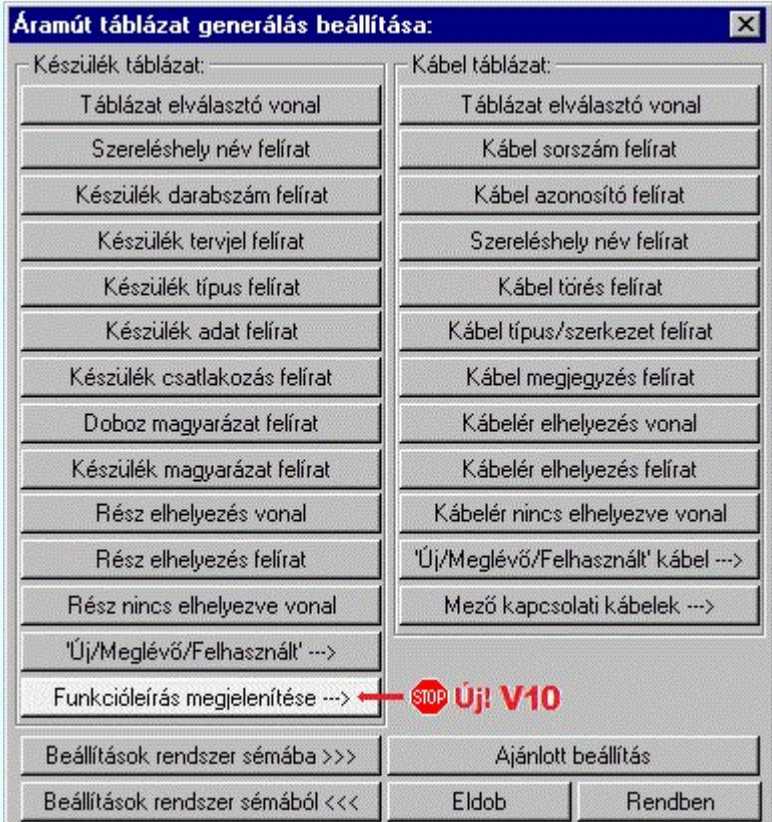

A 'Készülék táblázat:' csoportban a rendszer által automatikusan generált 'Áramút készülék táblázat' megjelenítés grafikus tulajdonságait tudjuk beállítani.

A 'Kábel táblázat:' csoportban a rendszer által automatikusan generált 'Áramút kábel táblázat' megjelenítés grafikus tulajdonságait tudjuk beállítani.

A mezőkhöz úgynevezett 'mező kapcsolattal' érkezhetnek kábelek, amelyek a kiindulási mezőben jelennek meg. Ekkor a kábel minden adata a kiindulási mezőben van megadva. A mezőkapcsolat érkezési helyén a kábel sorszám és érszám a mezőkapcsolat kapcsolati 'pozíció felirati' részében kerül megjelenítésre. Ha ezeket a kábeleket is meg akarjuk jeleníteni a kábeltáblázatban, akkor azt a Készülék és kábeltáblázat generálása funkcióban a 'Mező kapcsolati kábelek táblázatának generálása' kapcsolót be kell kapcsolni. Ha ezen kábelek csoportját a kábel táblázatban meg akarjuk különböztetni, akkor <u>Készülék és kábeltáblázat generálása</u> funkcióban a 'Mező kapcsolati kábelek mezőnként megjelölve' kapcsolót be kell kapcsolni. Ekkor a kábeleket megjelölő fejléc tulajdonságait a **Mező kapcsolati kábelek —>** gomb mögötti, Mező kapcsolattal érkező kábel megjelölésének beállítása panelen tudjuk beállítani.

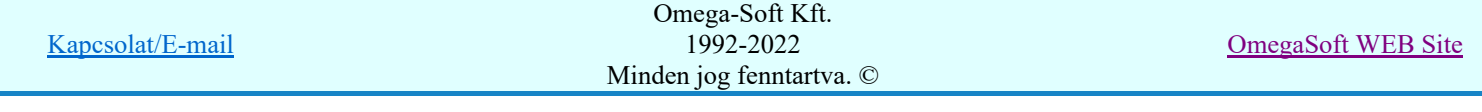

A mező kapcsolattal érkező kábelek ér pozíció adatai a mező kapcsolatot megjelenítő nyíl hegyének pozíciója!

Minta a rendszer által automatikusan előállított 'Áramút készülék táblázat' -ra:

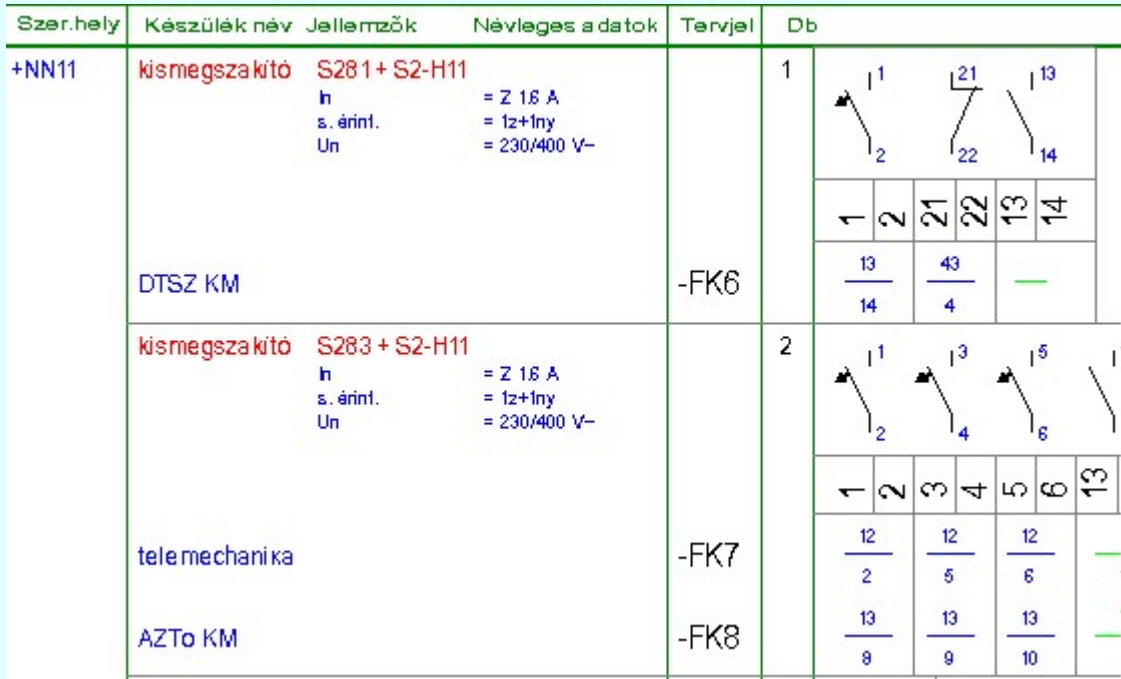

Minta a rendszer által automatikusan előállított 'Áramút kábel táblázat' -ra:

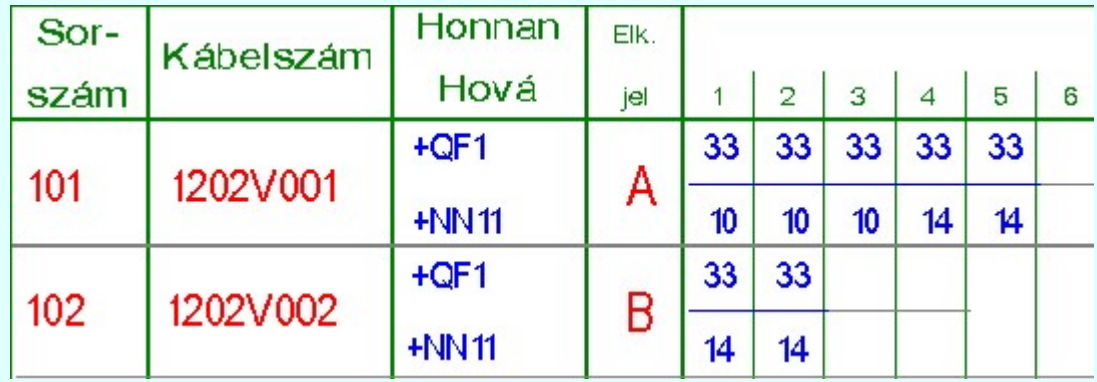

Tartalom:

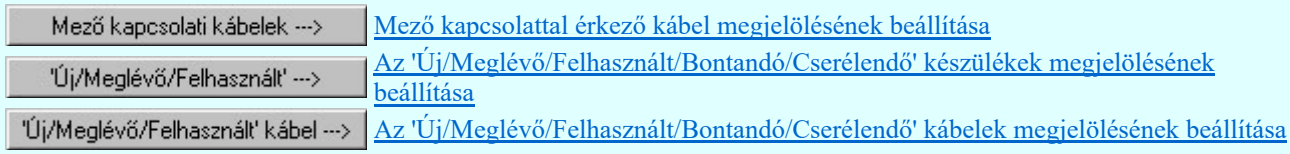

**SDP** Új! V10

Funkcióleírás megjelenítése ---> Készülék funkcióleírás megjelenítés beállítása

## Lásd:

Készülék és kábeltáblázat generálása 哑

## Lásd még:

Beállított paraméterek tárolása, betöltése

Korlátozások/megjegyzések:

Kapcsolat/E-mail

٠

Omega-Soft Kft. 1992-2022 Minden jog fenntartva. ©

OmegaSoft WEB Site

A létesítmények kezelésére, megjelenítésére vonatkozó beállítások a 'létesítmény' könyvtárban 'Létesítménynév'.Sta állományban tárolódik.

- A létesítményekre vonatkozó rendszer séma beállítások az x:\V10.x..\OmegaWin32\UserSettings\ ٠ könyvtárban Project.Sta állományban tárolódik.
- A beállítások rendszersémába való tárolása, vagy a rendszer sémából történő beállítás, vagy az ajánlott ٠ beállítás alkalmazása valamennyi tulajdonság egyszerre történő megváltoztatásával történik

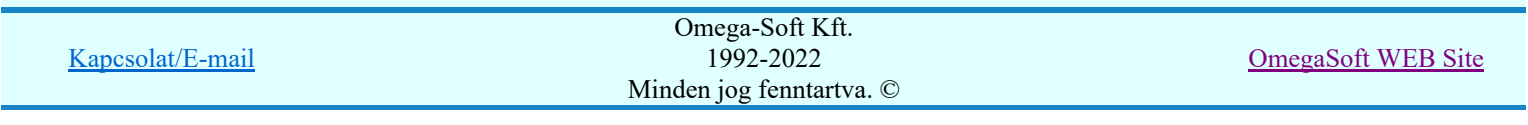

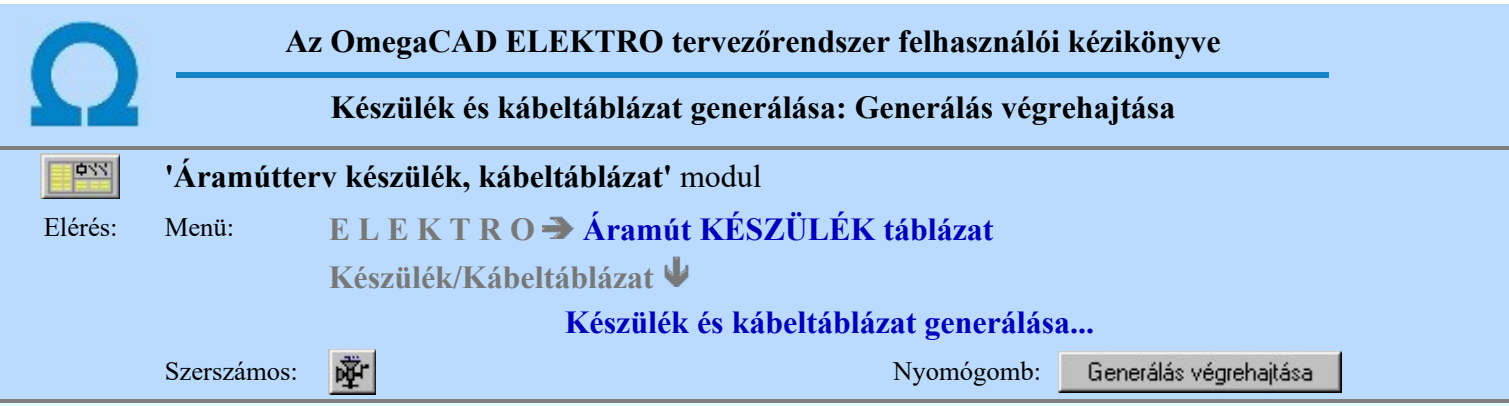

A generálási folyamathoz tartozó ablak "Tervrészlet kiválasztása" részében az a szerelési terv részei láthatóak. A funkciók egyenként a nyomógombjaikkal indíthatók, míg több generálási funkció egy lépésben történő végrehajtása a kívánt szerelési terv része check-gombjának bekapcsolásával és az "Generálás végrehajtása" nyomógombbal érhető el.

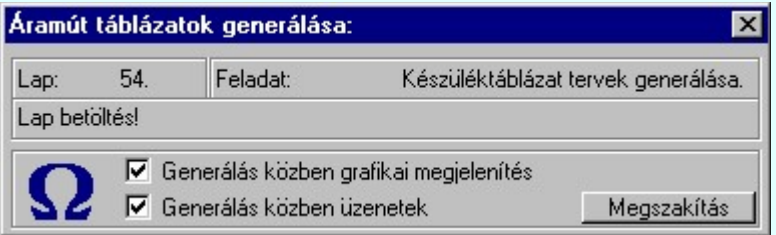

A  $\triangledown$  'Generálás közben grafikai megjelenítés' és a  $\triangledown$  'Generálás közben üzenetek' opciók a folyamat közben is állíthatók.

A készülék táblázatban a készülékek szerelés helyenként a rendezett szereléshely lista sorrendjében vannak csoportosítva. A szereléshelyen belül a készülékek a rendezett tervjel és tervjel sorszám lista szerint vannak csoportosítva. Ezen belül az azonos típusú és névleges adattal rendelkező készülékek azonos csoportba kerülnek és csak egy grafikus táblázat készül számukra.

A kábel táblázatok mezőnként a mezőnkénti kábellista szerint új lapon kezdve készülnek.

Az ellenőrző ablak a folyamat során a képernyőn tetszőleges helyre áthelyezhető. Az új pozícióját a következő indításnál megőrzi.

A táblázatok generálása során a rendszer a lapok tartalomjegyzék részét is kitölti a lapon található elemek nevével. Segítségével a lapozás (Lapműveletek) közben jól tájékozódhatunk az egyes lapok tartalmáról.

Amennyiben a pecsét formátumon elhelyezzük a <tartalomjegyzék felirat> (Pecsét felirat) -ot, akkor a rendszer generálás közben a tartalomjegyzék feliratot "kitölti" a lapon lévő elemek neveivel. Ebben az esetben egy tartalomjegyzék frissítés (Lapműveletek) után is megjelennek a lapok tartalomjegyzék feliratai.

Az áramút tervek készülék táblázat generálása során előállított automatikus tartalomjegyzék bejegyzések tartalmazzák a szereléshelyét is a készülékeknek. Ha egy lapon több szereléshely készülékei is elhelyezésre kerülnek, akkor a tartalomjegyzék több részből áll. Ez azt eredményezi, hogy az ezekből generált tartalomjegyzék táblázatok ezekre a lapokra több sorból áll majd. Ez áttekinthetőbbé teszi az egyes készülék megkeresését a nyomtatott dokumentációban.

Ha a szereléshely nem az aktuális mezőhöz tartozik, akkor a szereléshely azonosító tartalmazza a mező azonosító előtagot is.

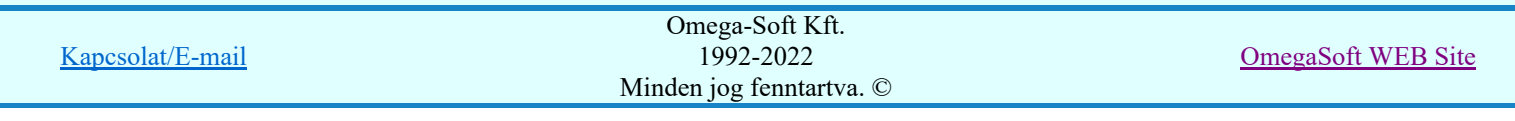

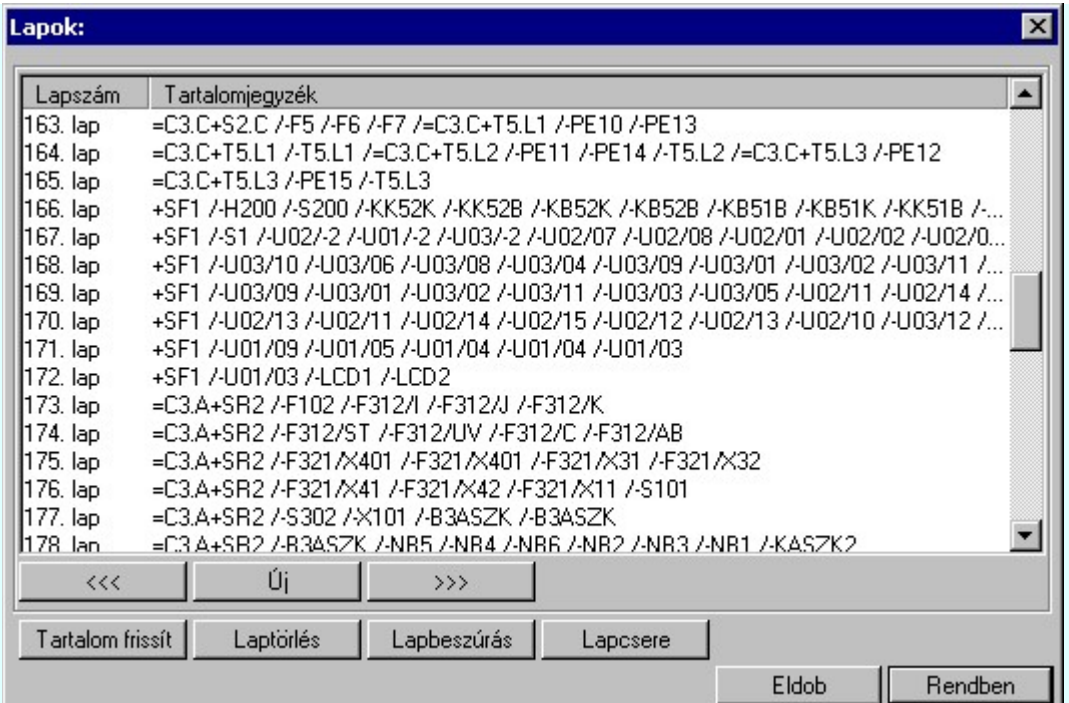

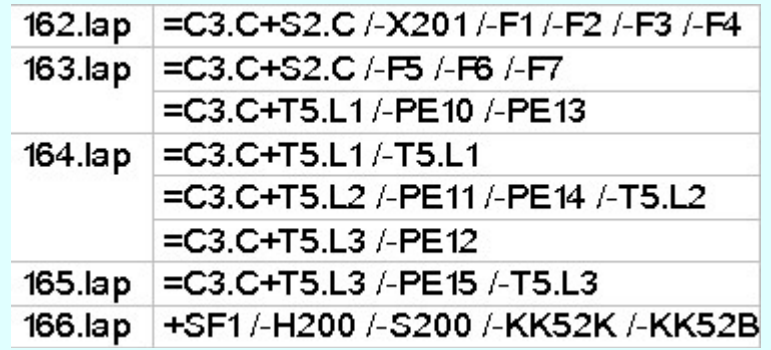

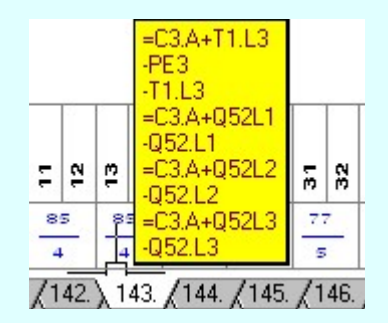

Lap kiválasztási és tartalomjegyzék minta

## Készülék táblázat készítés:

Ha a készülékhez van hozzáfűzött alkészülék, akkor az is ellenőrzésre kerül, hogy a készülék szeparátorjellel kiegészített csatlakozási pontok nem lépik-e át a csatlakozási pontokra érvényes maximális karakterszámot. Ha van ilyen hiba, akkor ez még továbbá okozhat azonosság hibát is. Ha hiba van, akkor az naplózásra kerül:

Hiba:[ 808]: Kártyahely/készülékrész azonosító hiba! Hibás készülék: -KK2 [3][1] :Y426/115 ---> :Y426/1155 [3][2] :Y426/115 ---> :Y426/1156 [23] :X324/24V ---> :X324/24VQ [24] :X324/00V ---> :X324/00VQ

A [808] hiba lista értelmezése:

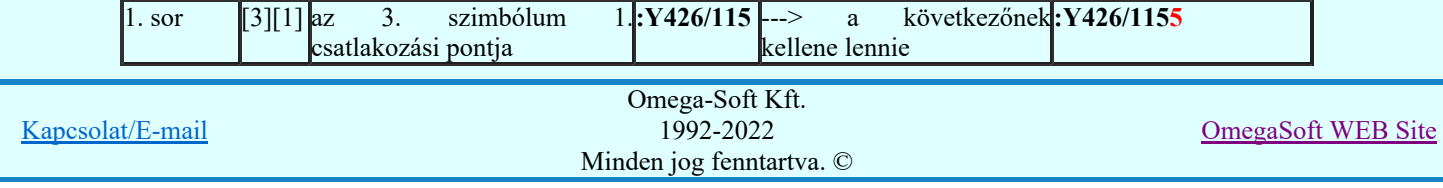

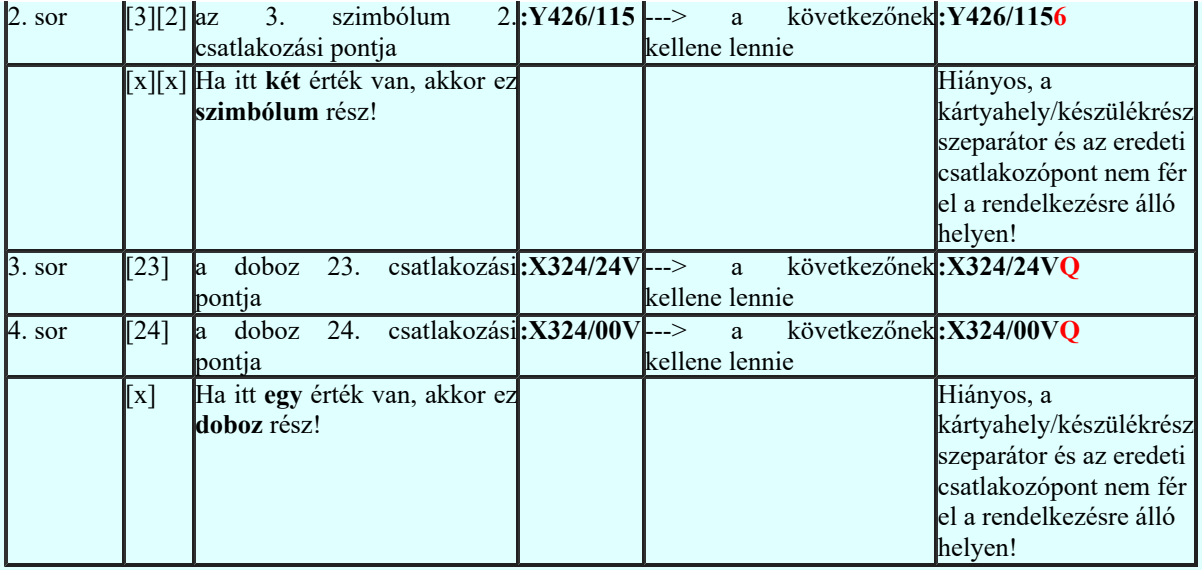

Ezt a hibát az Áramútterv logikai tervezése Hozzáfűz Készülékhez további részek hozzáfűzése funkcióban a Készülékrész/kártya hely megadása részben tudjuk rövidebb azonosító megadásával.

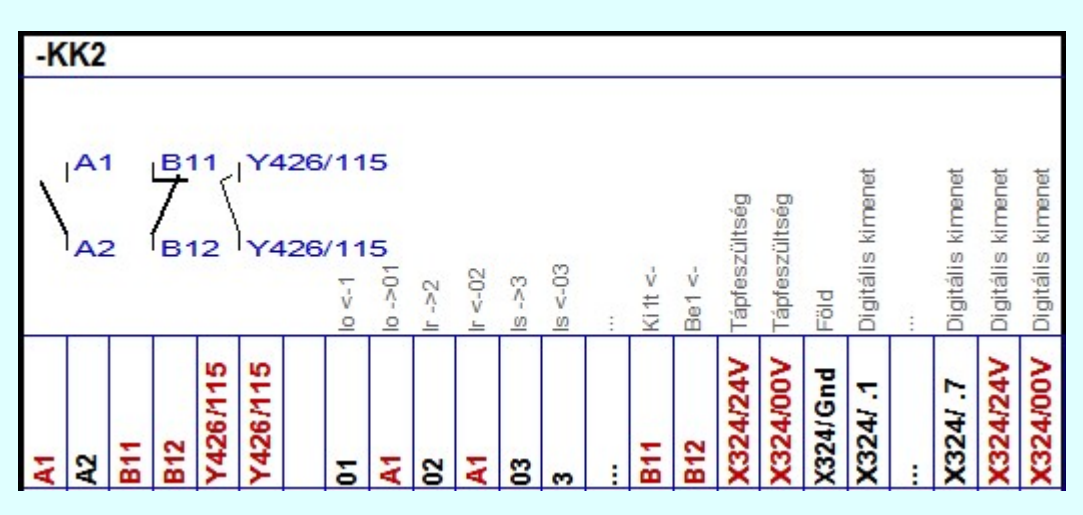

A hibás készülék szerelési táblázat képe

Ellenőrzésre kerül, hogy a készülék valamennyi csatlakozási pontja különböző-e. Egyik sem ismétlődik meg. Az alfanumerikus azonosítási rend szerint nem lehet egy egységen belül ismétlődő elem. Ha hiba van, akkor az naplózásra kerül:

## Hiba:[ 809]: A készüléken belül azonos csatlakozási pontok vannak!

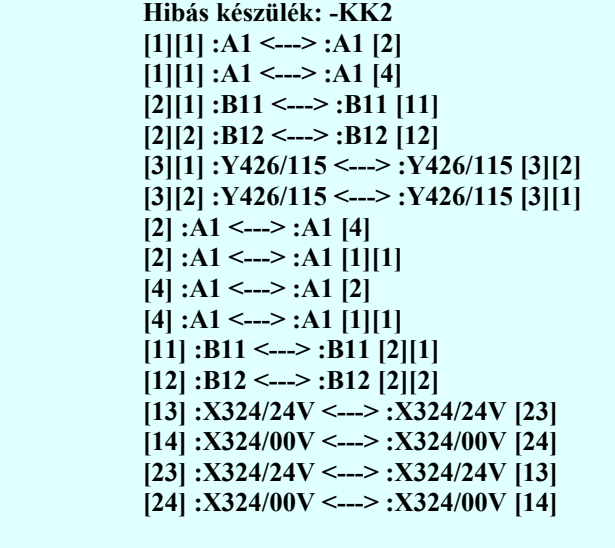

A [809] hiba lista értelmezése:

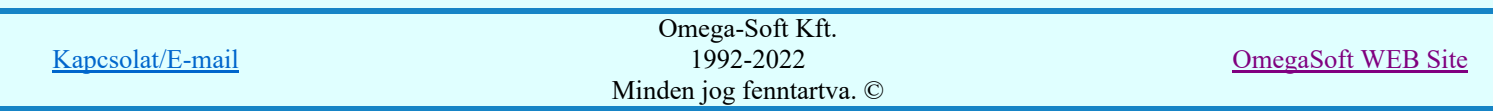

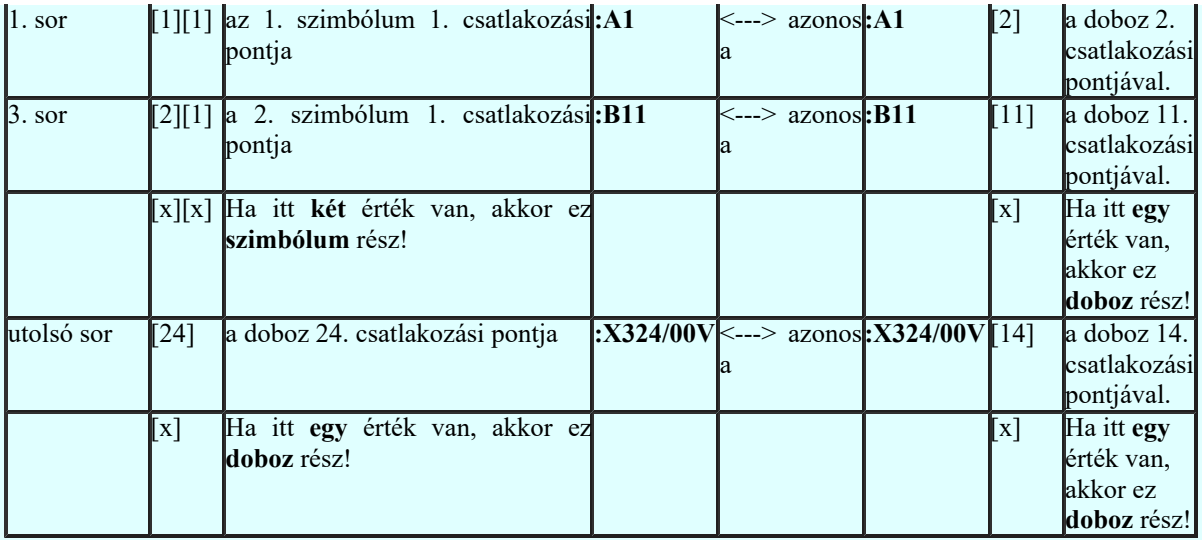

Ha a hibát nem a fentebbi Kártyahely/készülékrész azonosító hiba! okozza, akkor ezt a hibát a Törzsadatbázisok kezelése modulban a Készülékek adattára rész Áramutas szimbólum felépítés megadása Csatlakozás vagy a Áramutas doboz felépítés megadása funkcióban tudjuk javítani.

A készüléken belül azonos csatlakozási pontok vannak! hibajelzést készülékenként egyedileg kikapcsolhatjuk a *Áramútterv logikai tervezése* Hall Készülék módosítása, vagy az Lelem módosítása funkcióban megjelenő Készüléken belüli azonos csatlakozási pontok jelzése ablakban.

Lásd:

Generálás beállítások Generálás jellemzők Hibanapló megnézése

## Korlátozások/megjegyzések:

A funkció végrehajtáskor ellenőrzést végez, hogy a készülékek minden alkotórésze ugyanazon a szereléshelyen van-e elhelyezve. Eltérés esetén a hibakezelés beállításának megfelelően ad hibajelzést.

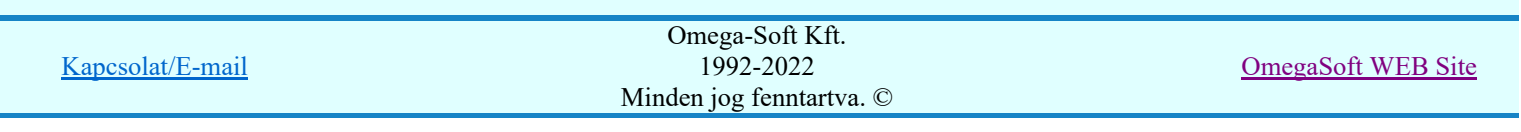

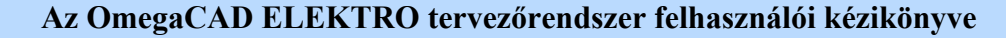

Hibanapló megnézése

ÞШ

## 'Tervek automatikus kiértékelése' modul

Elérés: Menü:  $E L E K T R O \rightarrow K$ iértékelések...

Nyomógomb:

Hibanapló megnézése

Hibanapló megnézése ad lehetőséget arra, hogy a rendszer által elkészített TXT formátumú hibanapló állományt a képernyőn megnézzük, vagy a számítógépen beállított alapértelmezésű nyomtatón kinyomtassuk.

Az OmegaCAD ELEKTRO rendszer beépített hiba megjelenítő funkciója lehetővé teszi, hogy az olyan hibákat, amelyek a tervlap egy meghatározható pontjához rendelhető, megjelölhessük.

Ha a megjelölésre kijelölt hiba nem abban a modulban van, amelyet éppen kezelünk, a rendszer betölti a hibahelyhez tartozó modult, ezen belül a tervnek azt a lapját, amelyen a hiba található, és a terven a hibához

tartozó pontot megjelöli. <sup>/</sup> Ha több hibahely van megjelölve a tervben, akkor a korábbi kijelölések jelre

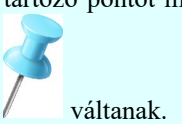

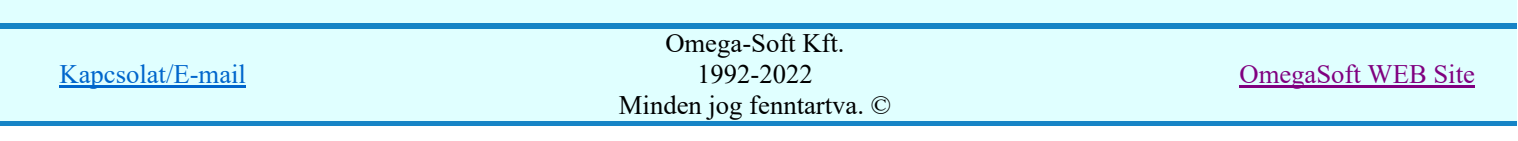

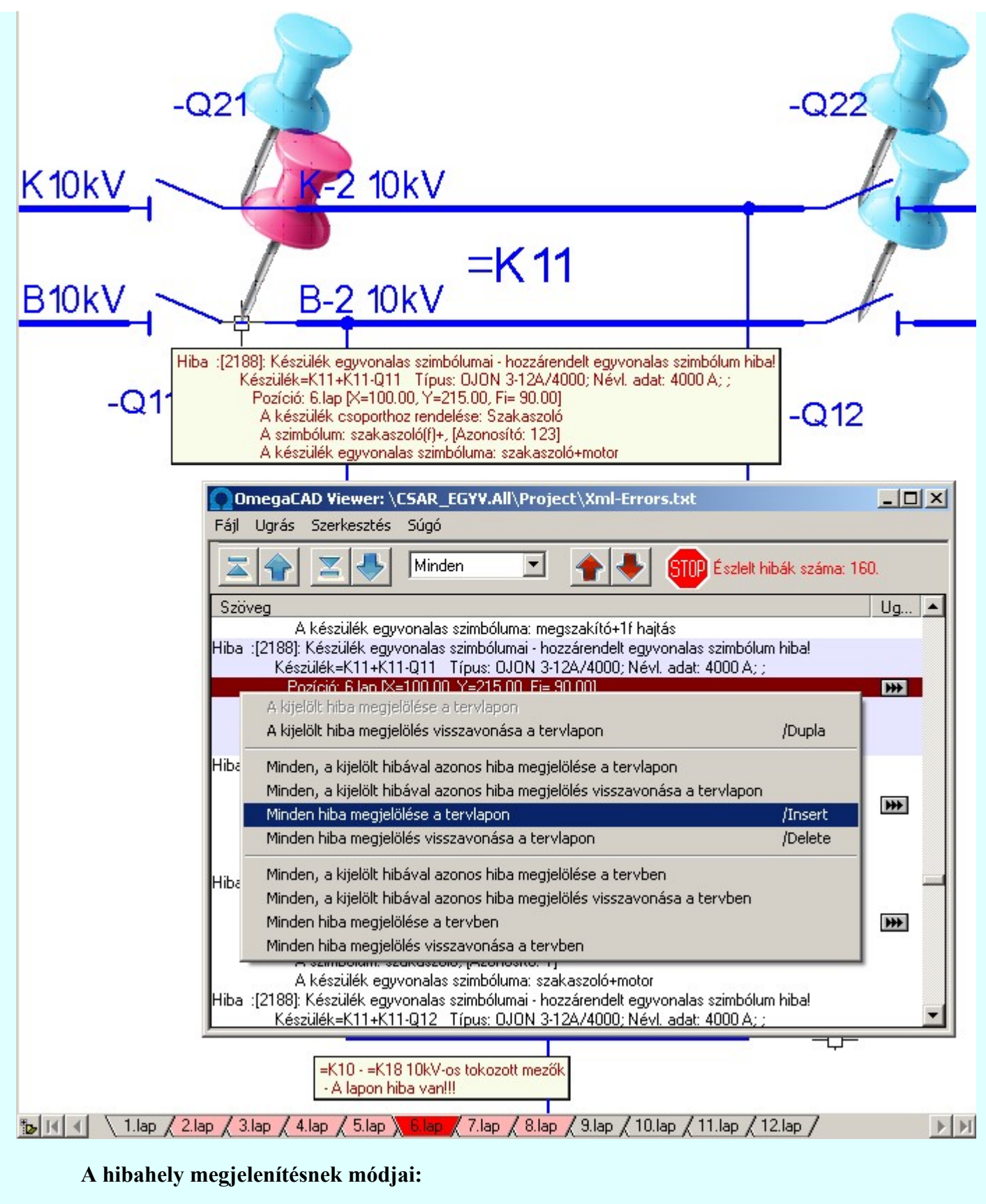

₩

A hibahely azonnal megjelenítésre kerül, ha pontosan a **DE** jelre mutatunk! Ha a hibahely már megjelenített a tervlapon, akkor ennek a hibának a megjelölése visszavonásra kerül!

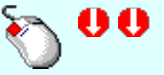

A hibahely megjelenítés elindítható a lista ablakban, a listasorban elvégzett dupla egér kattintással is. De csak akkor, ha a kijelölt adatsoron megjelenített hibához tartozik hibahely pozíció. A hibahely kijelölést tartalmazó sorok végén mindig a **W** jel látható! Ha a kijelölt hibahely már megjelenített a tervlapon, akkor ennek a hibának a megjelölése visszavonásra kerül!

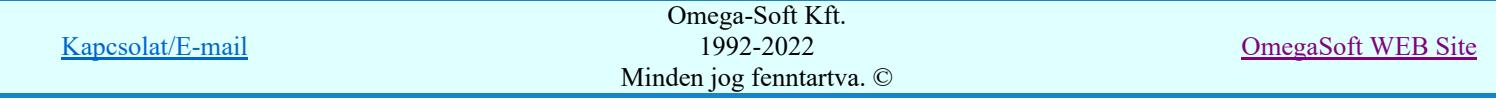

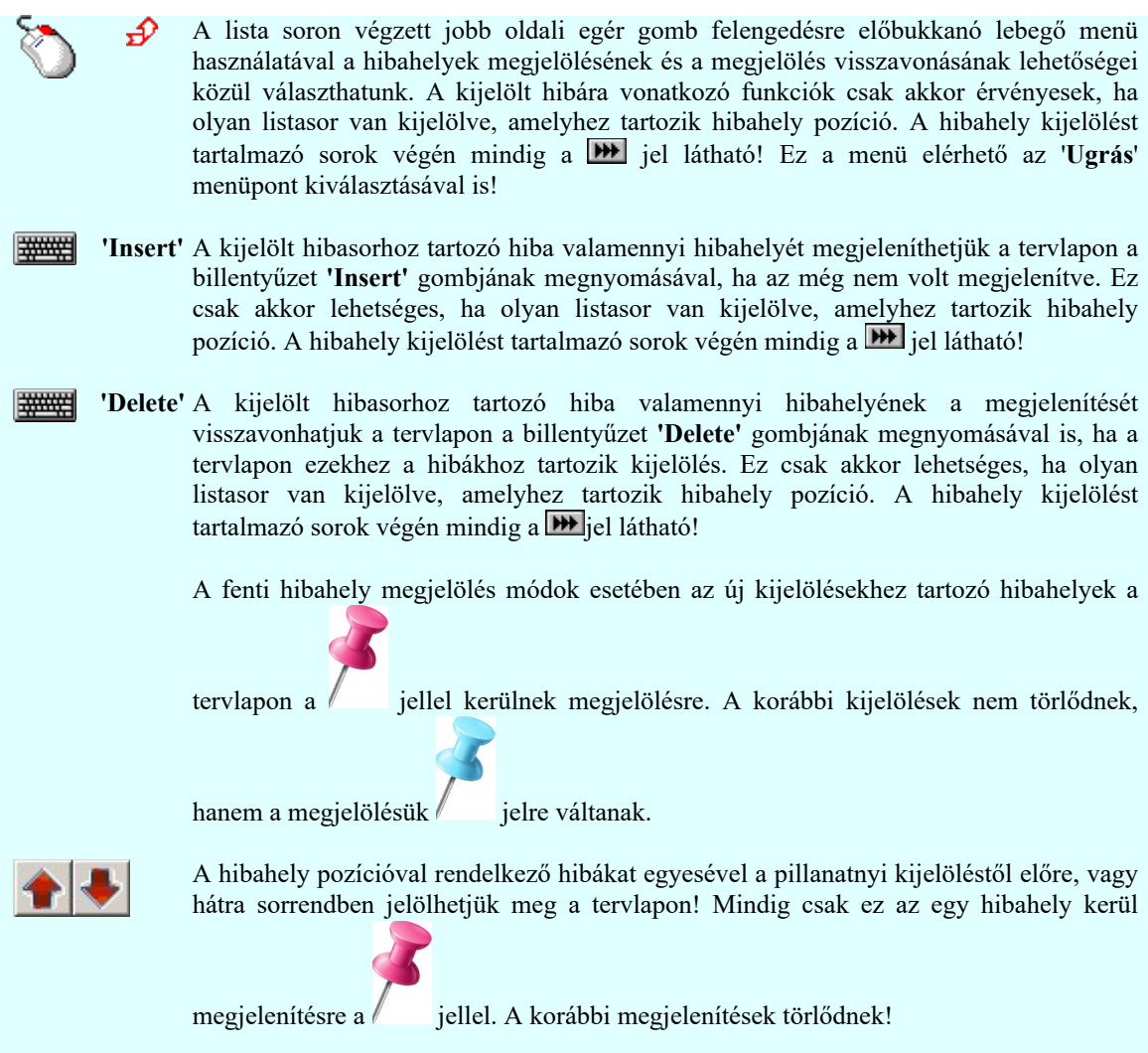

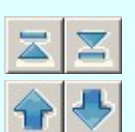

A gombok segítségével a hiba lista elejére/végére lehet ugrani.

A gombok segítségével a hiba listán egy lapot lehet előre/hátra ugrani.

## A hibalista szűkítése egy kiválasztott hibára:

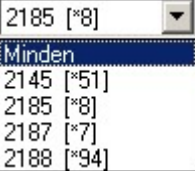

 Ez a legördülő ablak az egyes hibafajtákat tartalmazza a hiba azonosító sorrendjében, mögötte zárójelben pedig a hiba előfordulásának darabszáma látható. Ha innen egy hibát kiválasztunk, akkor a hibalistában csak ennek a kiválasztott hibának az előfordulási helyeit fogjuk látni!

## A tervlapon megjelenített hibahelyhez tartozó hiba leírásának megjelenítése:

A megjelölt hibahelyhez tartozó hiba leírása megjelenik, ha a  $\mathbb{F}$  Beállítások... Működés Rendszer működési beállítások Elem tulajdonságainak megjelenítése a kurzor mellett a 'Ha a kurzor alatt elem van, akkor ennek a tulajdonságai jelenjenek meg!' kapcsoló bekapcsolt, és a kurzort a megjeleníteni akart objektum fölött mozdulatlanul tartjuk az itt beállított ideig, akkor nem az objektumtól függő adattábla jelenik meg, hanem az objektumhoz tartozó hibák leírása. Mindazon hibák leírása megjelenik, amelyeknek a megjelenítése be van kapcsolva!

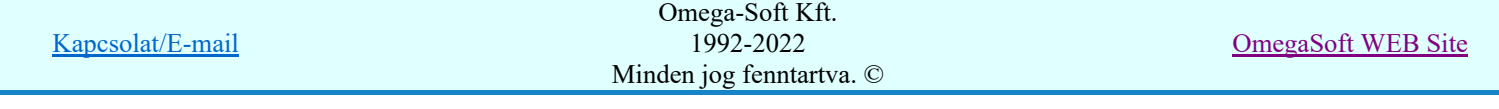

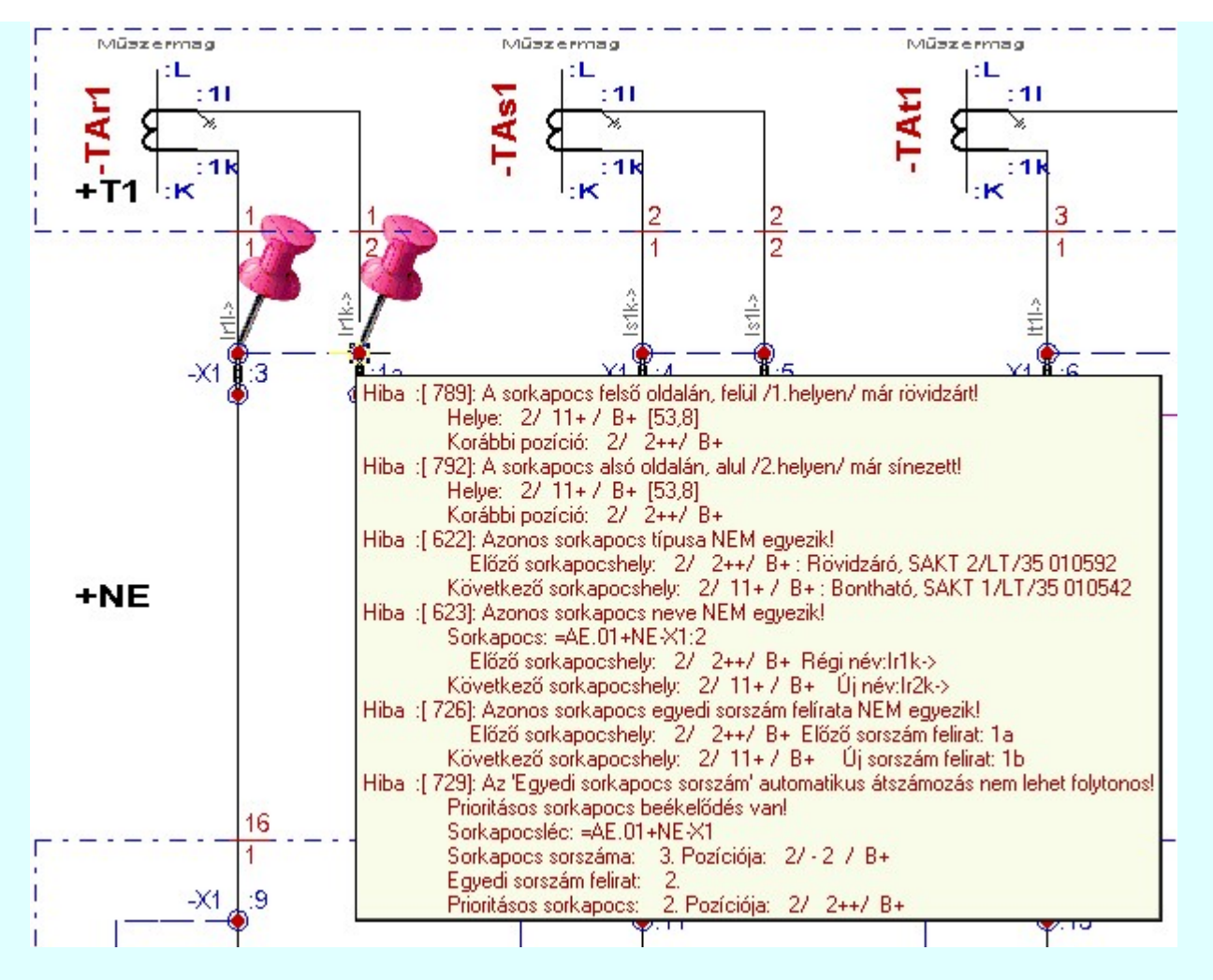

## Hibát tartalmazó tervlapok megjelölése:

A terv lapozó szerszámban a hibát tartalmazó tervlapok megjelelölésre kerülnek, ha a <sup>Pe</sup> Beállítások... Képernyő Képernyő munkaterület beállítása menüpont alatt a 'ELEKTRO terv lapozó szerszám van' kapcsoló bekapcsolt.

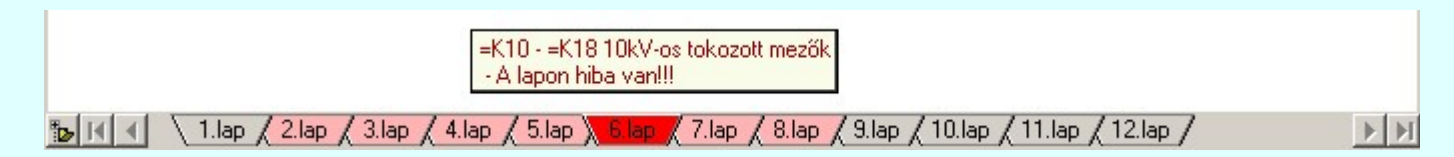

## Szövegszerkesztő használata:

A rendszerben beállított külső szöveg állomány megjelenítőt a menü segítségével tudjuk elérni az alábbiak szerint:

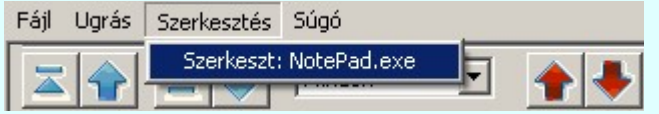

A szöveges állományok megjelenítését az OmegaCAD Rendszer beállítások / Szövegszerkesztő beállítása 'A szöveges listák kezelésre kijelölt szerkesztő' ablakban beállított program végzi. Alapértelmezésben a rendszer telepítésekor a "NotePad.exe" program van beállítva. Ha a program nem indul el, (mert például a gépen az operációs rendszer nem az alapértelmezés szerinti könyvtárban van), vagy más programot szeretnénk használni, akkor azt a Beállítások programrészben kell a kívánt módon beállítani.

Lásd:

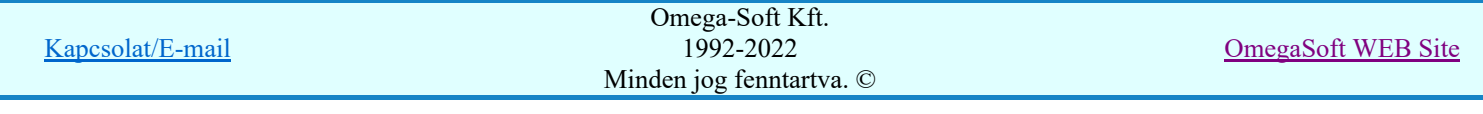

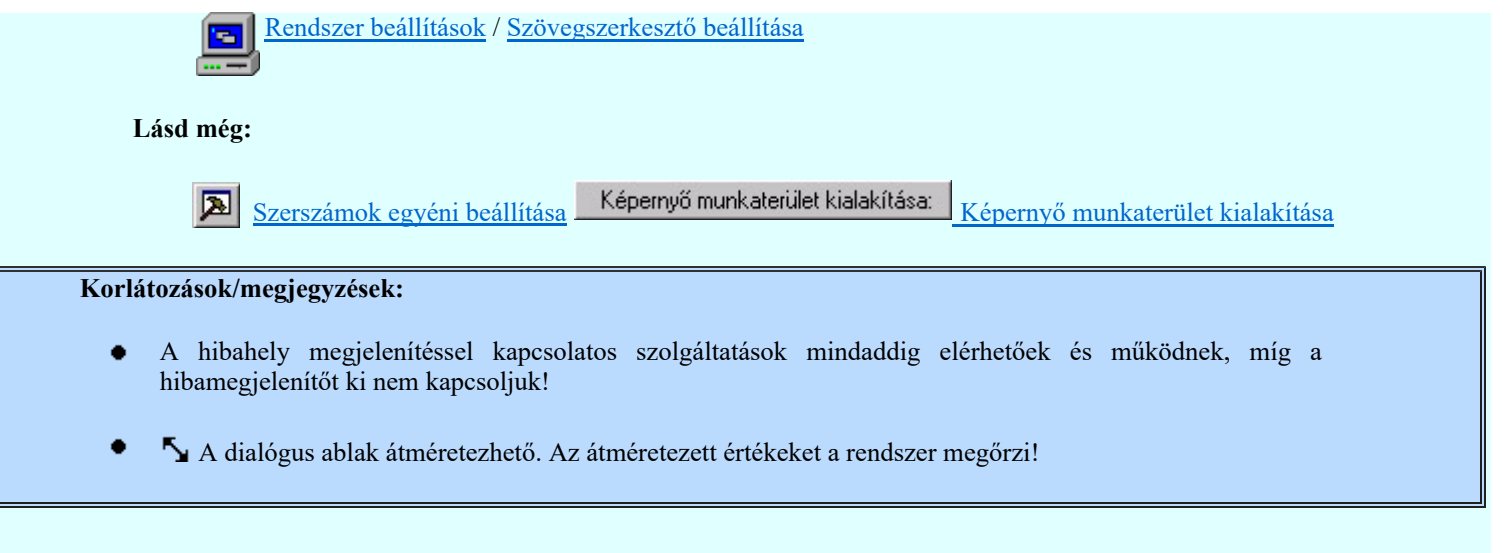

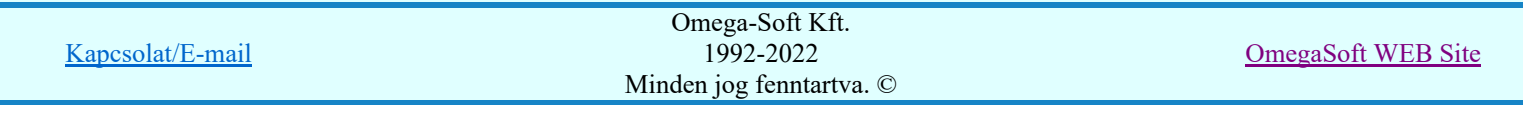

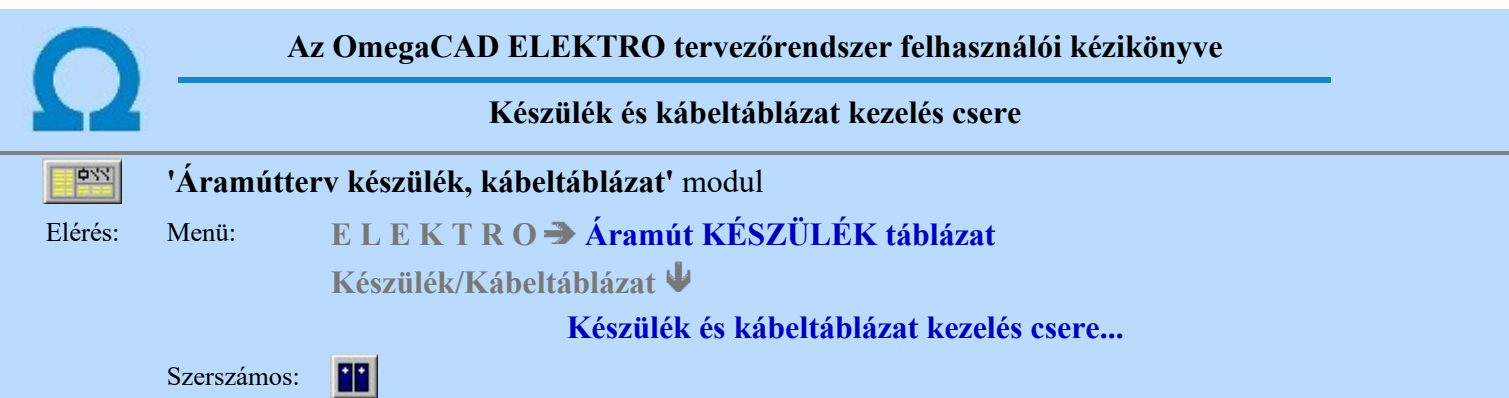

A modul együtt kezeli az áramút tervekhez tartozó készülék és kábeltáblázat tervfejezeteket. Ebben a dialógus ablakban állíthatjuk be, hogy mely tervfejezeten dolgozzon a modul. A 'Táblázat típus kijelölése:' csoportban a 'Készülék táblázatok' vagy a 'Kábel táblázatok' jelölhető ki. A modul a kijelölésnek megfelelő tervfejezethez tartozó lapokon dolgozik. A modul újraindításakor mindig a korábban beállított tervfejezet lesz érvényes.

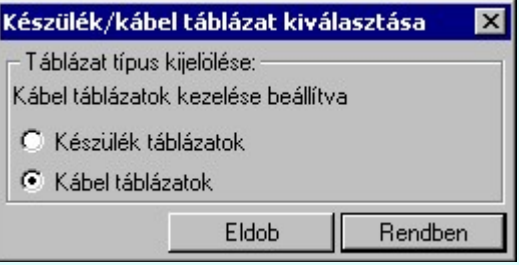

## Korlátozások/megjegyzések:

Ha a funkciót a szerszámosról indítjuk, akkor a tervtípus választó ablak nem jelenik meg! A rendszer ٠ automatikusan a másik tervtípusra vált!

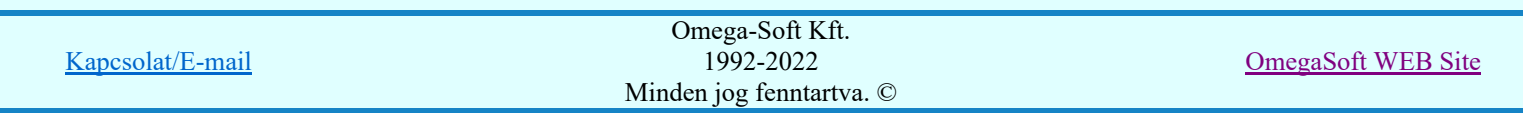

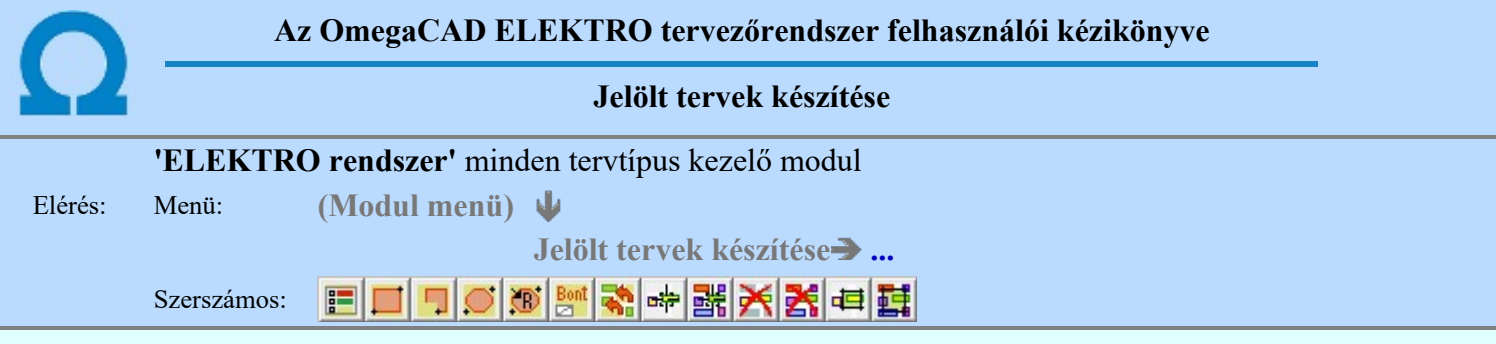

A terv jelölés funkciók segítségével a tervlapokon olyan grafikai elemeket helyezhetünk el, amelyek segítségével a tervlap megjelölt részének a tartalma a jelöléshez rendelt elnevezéssel összerendelhető, a terv egészére vonatkozóan egységesen alkalmazható. Az így elhelyezett jelöléseket a rendszer a tervlapok listázásánál azonosan megjelöli, a tartalomjegyzék táblázatokban a megjelölt lapokhoz a jelöléshez rendelt elnevezéseket hozzárendeli.

A terv jelölés a rendszer által automatikusan elhelyezett 'Bontás/Építés' 'Gépi' jelölések 'Kézi', felhasználói által elhelyezett és szerkesztett kiegészítése! Olyan terv részletek megjelölésére szolgál, amelyet a 'Bontás/Építés' összehasonlítás algoritmusai nem jelölnek meg, vagy ezen túlmenően más terv tartalmakat szeretnénk kiemelni!

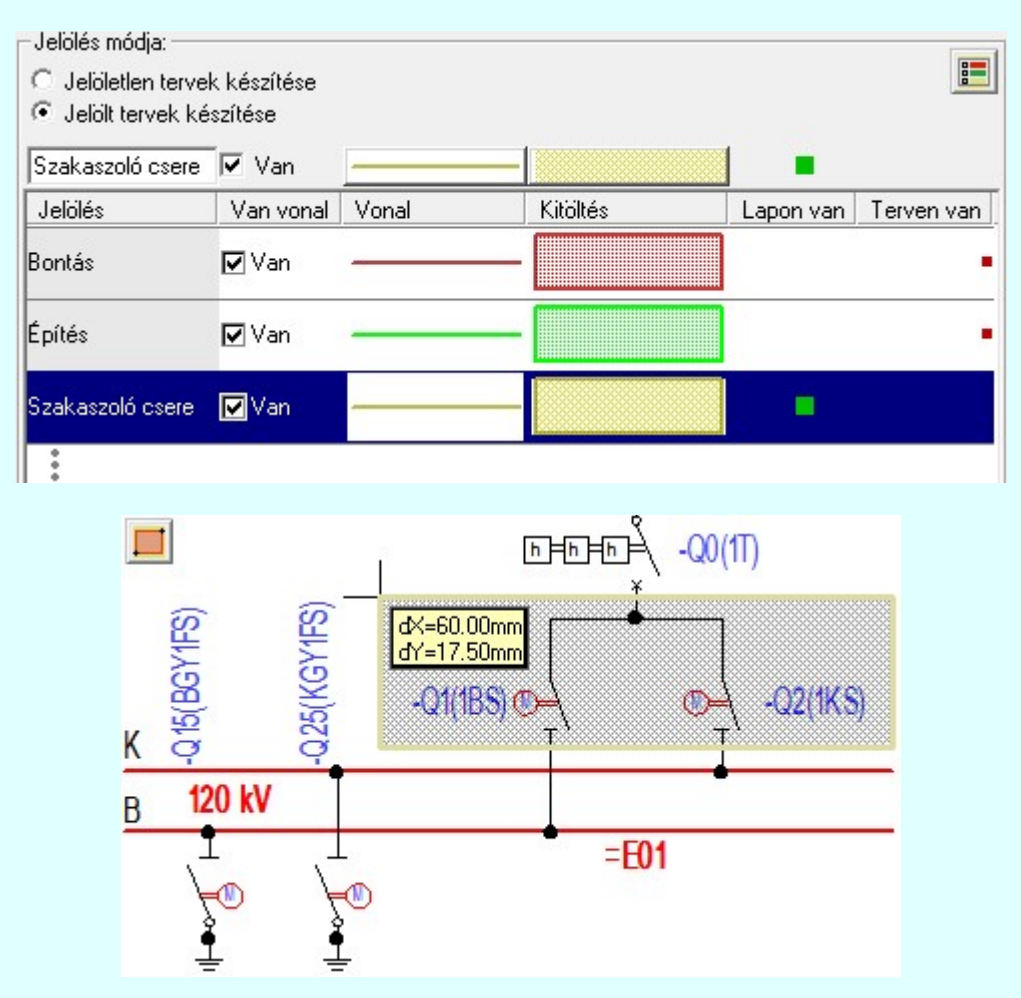

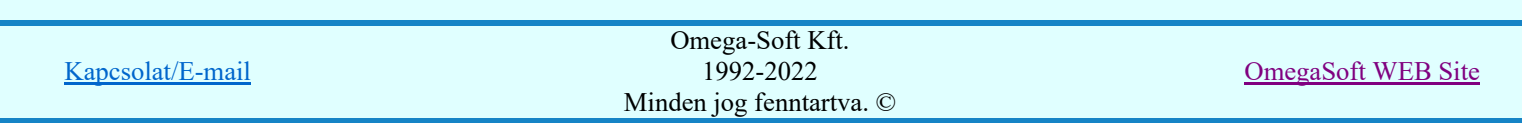

Felhasználói kézikönyv: Áramútterv készülék, kábeltáblázat készítése 23. / 102.

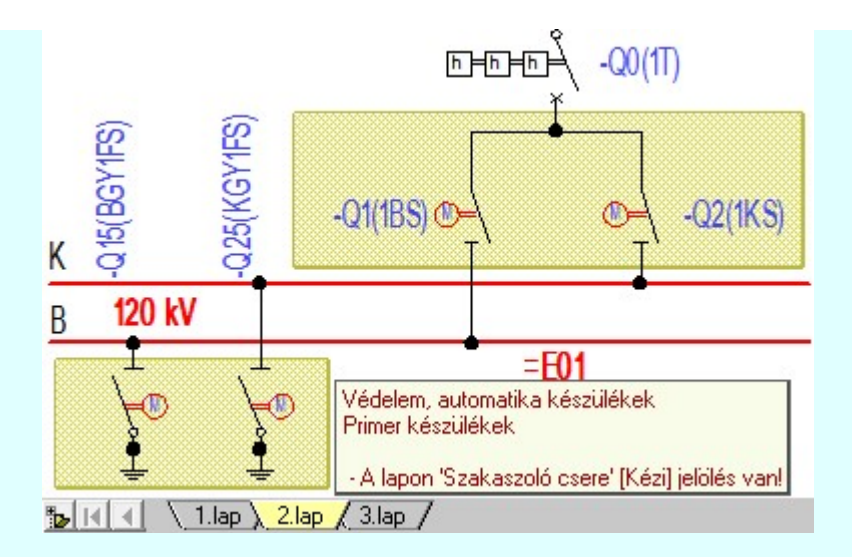

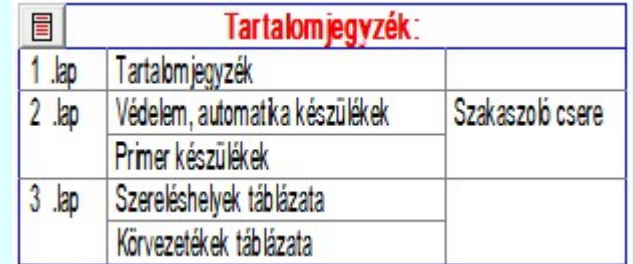

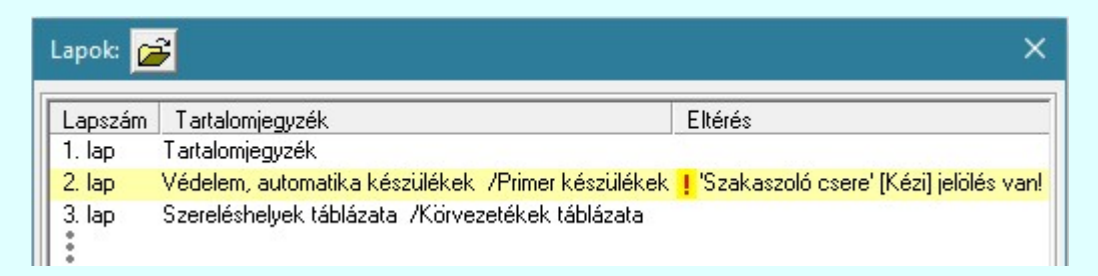

## A terv jelölés grafikája

Az elhelyezett terv jelölések két, vagy három azonos geometriával rendelkező grafikus elemből állnak. Ha a jelölés szerkesztéshez a 'Van korvonal' opció be van kapcsdolva, akkor először a körvonal jelenik meg. Ezután mindig elhelyezésre kerül a jelölt területet kitakaró aláfestés háttérszínnel, majd a jelölést megvalósító kitöltés.

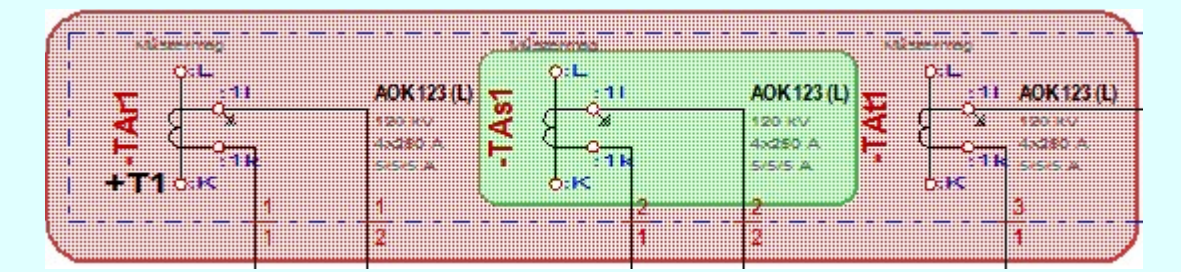

A rendszer a terv jelölések elhelyezésekor a tervlapon rendezi a rajzon megjelenő elemek megjelenítési sorrendjét. A tervjelölések mindig elsőként jelennek meg a tervlapon! Így biztosítva, azt, hogy a terv grafikai tartalmából ne takarjanak ki részletet! A terv jelölések viszont egymást kitakarhatják, ha egy tervlapon több tervjelölést is elhelyezünk, és azoknak van egymással területi átfedésük. A terv jelölések megjelenési sorrendje

azonos **J**elölt tervek készítésének beállítása... funkcióban a jelölés listán látható sorrenddel. Ezen a listán a sorrend megváltoztatható. Kivéve a ' Bontás' és 'Építés' jelöléseket. A jelölés listán lentebb lévő elemek takarják a fentebb elhelyezkedő elemeket. A rendezhető elemek sorrendjének megváltoztatása csak a listán önmagában még nem változtaja meg a megjelenítési sorrendet a már meglévő elemeken. Ahhoz, hogy ez a már

megszerkesztett elemkre is érvényes legyen, el kell végezni a **Sal** Jelölések megjelenési sorrendjének frissítése funkciót.

Az elhelyezett terv jelölések a rendszer bármely alap grafikus funkciójával szerkesztehetőek, módosíthatóak. Bármely alap grafikus funkcióval változtatunk a terv jelölés elemeken, a változatás során a megjelenési sorrend

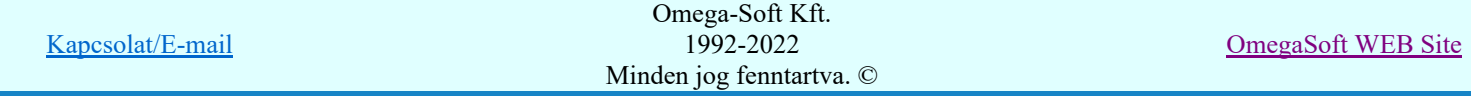

is változni fog! Azaz a változatás után előfordulhat, hogy egy terv jelölés elem kitakar valamely tervrészletet. Ekkor ajánlott újra végrehajtani a **Jelölések megjelenési sorrendjének frissítése** funkciót.

A **SI** Jelölések megjelenési sorrendjének frissítése automatikusan végrehajtódik a **Film** Tervek automatikus kiértékelése **Bontás/Építés** Bontás/építés terv készítés végrehajtásával érintett valamennyi tervlapon is.

A terv jelölés funkciói elérhetők: valamennyi tervkezelő modul menüjéből, lebegő főmenüjéböl is.

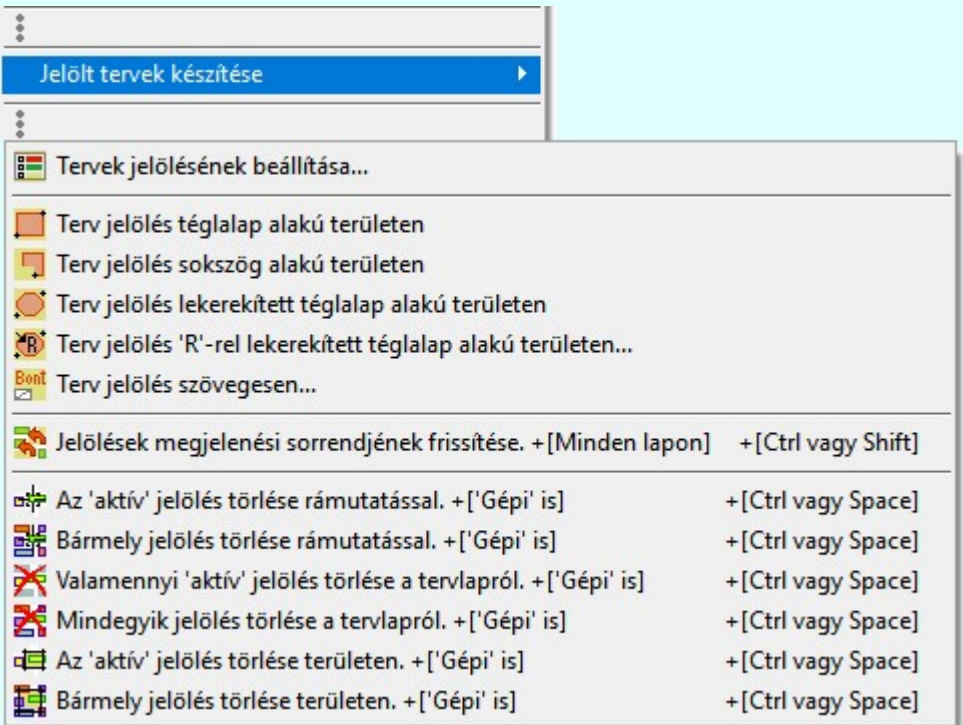

szerszámosokból is.

Továbbá az egyénileg, a **Algebra szerszámok egyéni beállítása** funkcióban modulonként összeállított egyedi

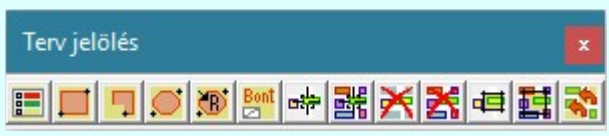

Működés A terven már korábban elhelyezett terv jelölés jellegét megtudhatjuk, ha a <sup>FF</sup> Beállítások... Rendszer működési beállítások Elem tulajdonságainak megjelenítése a kurzor mellett 'Ha egy elem van kijelölve, akkor ennek a tulajdonságai jelenjenek meg!' vagy a 'Ha a kurzor alatt elem van, akkor ennek a tulajdonságai jelenjenek meg!' valamelyike bekapcsolt, és a kurzort a megjeleníteni akart objektum fölött mozdulatlanul tartjuk az itt beállított ideig, akkor az alábbi, az objektumtól függő adattábla jelenik meg:.

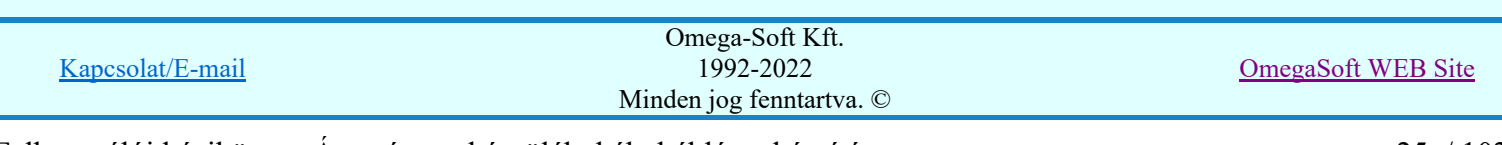

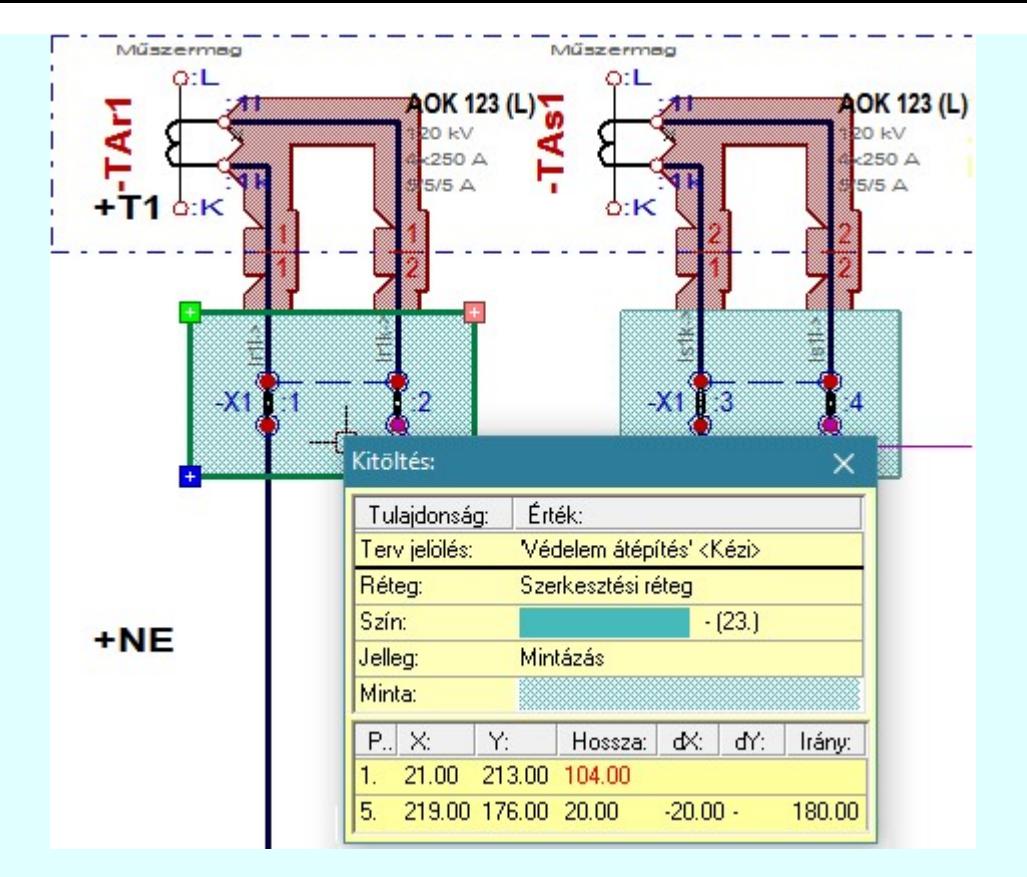

## A terv jelölés funkciói:

- F Jelölt tervek készítésének beállítása...
- Terv jelölés téglalap alakú területen
- Terv jelölés sokszög alakú területen 围
- Terv jelölés lekerekített téglalap alakú területen
- Terv jelölés 'R'-rel lekerekített téglalap alakú területen... ⊙
- Terv jelölés szövegesen...
- 零 Jelölések megjelenési sorrendjének frissítése
- оф Az 'aktív' jelölés törlése rámutatással
- 踹 Bármely jelölés törlése rámutatással
- 癶 Valamenyi 'aktív' jelölés törlése a tervlapról
- 嚣 Mindegyik jelölés törlése a tervlapról
- Az 'aktív' jelölés törlése területen 恒
- 輯 Bármely jelölés törlése területen

A terv jelölések törölhetok az Elem kijelölés után a  $\blacksquare$  Kijelölés törlése funkcióval is!

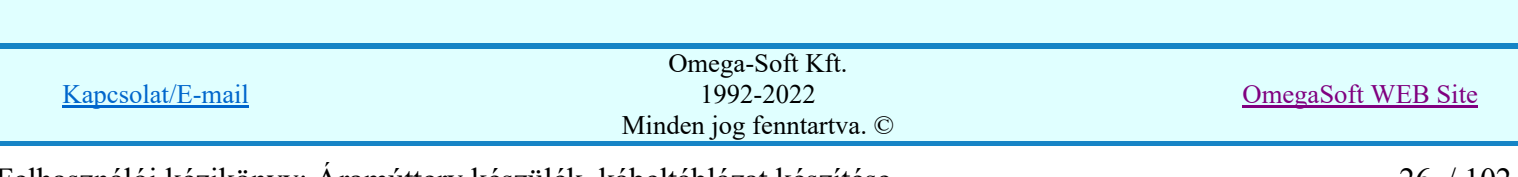

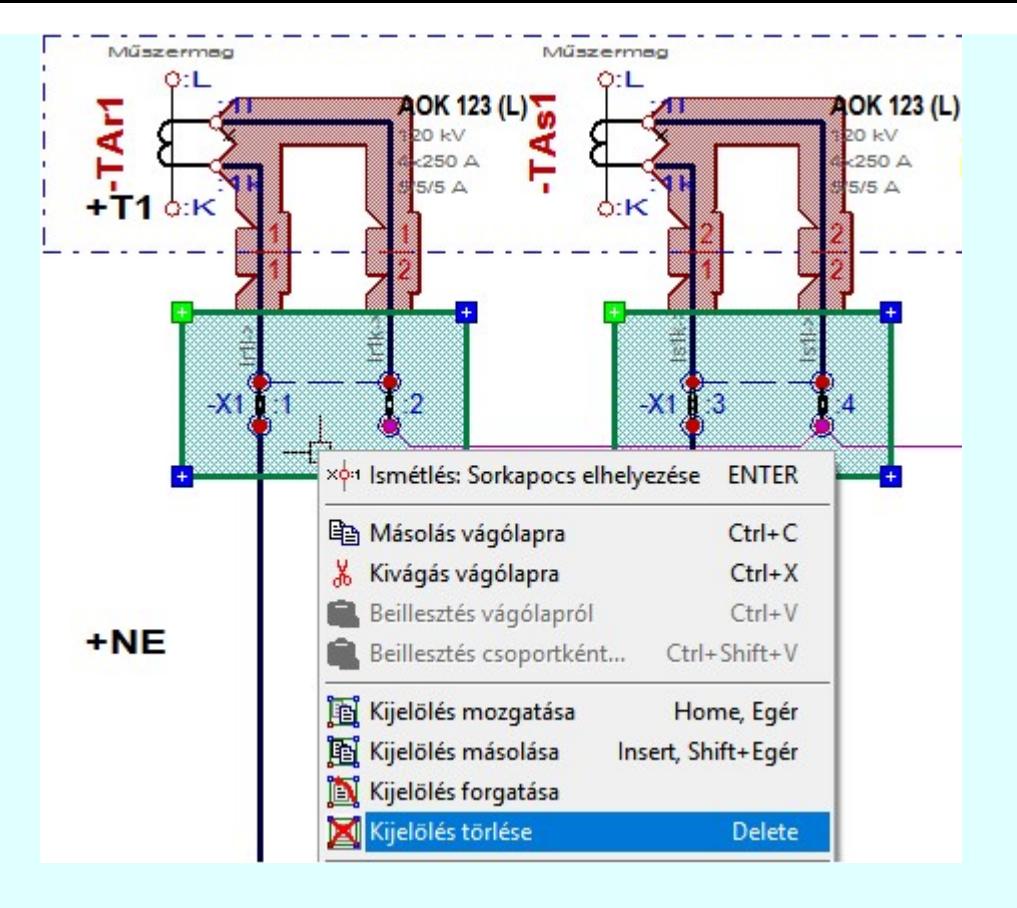

### Korlátozások/megjegyzések:

Az elhelyezett terv jelölések a rendszer bármely alap grafikus funkciójával szerkesztehetőek, módosíthatóak. Bármely alap grafikus funkcióval változtatunk a terv jelölés elemeken, a változatás során a megjelenési sorrend is változni fog! Azaz a változatás után előfordulhat, hogy egy terv jelölés elem kitakar valamely

tervrészletet. Ekkor ajánlott újra végrehajtani a **Si**l Jelölések megjelenési sorrendjének frissítése funkciót.

#### **Sup Bontás!** Megjegyzések:

- Ha valamely dokumentáció bármely tervlapján 'Bontás/Építés', vagy a terv jelölés van, akkor arról az OmegaCAD ELEKTRO rendszerben a következő állapotokban kapunk visszajelzést:
	- FREE

Létesítmények kezelése modulban és azon belül a: A mező tervlapjai... [tunkcióban]

A kijelölt létesítmény mezői közül azok, amelynek a dokumentációjában van bontás/építés jelölés , az a 'Mezők:' listán piros színnel megkülönböztetve, külön még a 'Státusz' oszlopban, a mező tervezett állapota helyett megjelenő jellel, mely a bontás/építés, vagy a terv jelölés jellegét a mezőben egyértelműen jelzi. (<sup>1</sup> Bontás' [Gépi] jelölés van! <mark>!</mark> 'Építés' [Gépi] jelölés van! | <mark>!</mark> ' - Egyedi - ' [Kézi] jelölés van!<sub>)</sub>

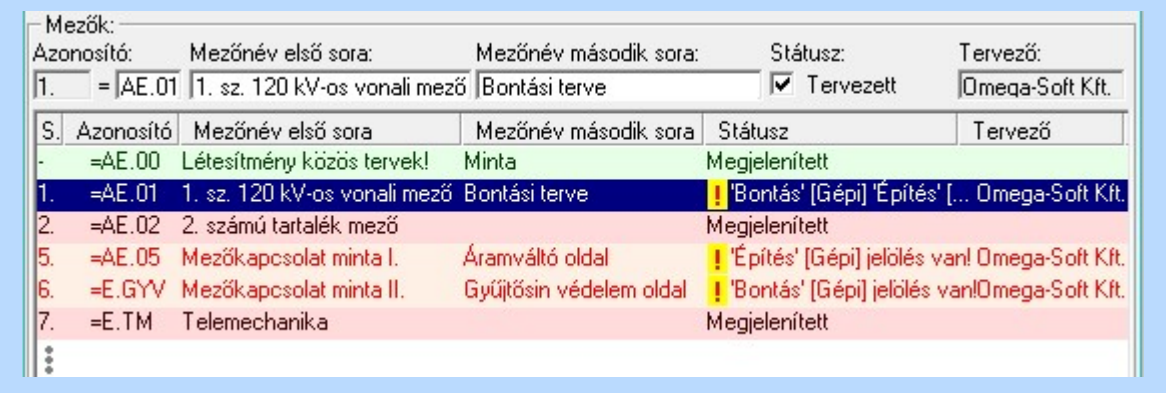

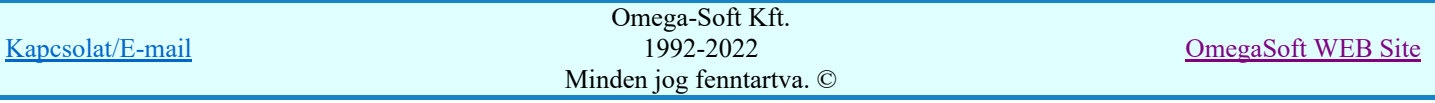

Felhasználói kézikönyv: Áramútterv készülék, kábeltáblázat készítése 27. / 102.

## Lapműveletek az OmegaCAD ELEKTRO rendszer minden tervtípus kezelő moduljában

A 'Lapok' funkció tervlap adatok listája kiegészül az Eltérés oszloppal. Ha van a tervlapok között olyan, amely tartalmaz bontás/építés, vagy a terv jelölést, az kiemelten jelenik meg, az adatsor végén a bontás/építésre utaló felirattal. (<sup>1</sup> Bontás' [Gépi] jelölés van!, <mark>!'</mark>Építés' [Gépi] jelölés van! <mark>!'</mark> - Egyedi - ' [Kézi] jelölés van!<sub>)</sub>

| Lapok:                       |                                             |                                                        |
|------------------------------|---------------------------------------------|--------------------------------------------------------|
| Lapszám<br>2.1 <sub>ap</sub> | Tartalomjegyzék<br>Fogyasztásmérés /Védelem | Eltérés<br><mark>!</mark> 'Építés' [Gépi] jelölés van! |
| 3.1 <sub>ap</sub>            | Megszakító kioldás                          | 'Építés' [Gépi] jelölés van!                           |
| 4. lap                       | Áramváltó körök                             |                                                        |
| 5. lap                       | Feszültségváltó körök                       |                                                        |
| 6. lap                       | Feszültségek kiosztása                      | 'Bontás' [Gépi] jelölés van!                           |
|                              | 7. aktív lap Megszakító kioldás             | 'Bontás' [Gépi] jelölés van!                           |
| 8. lap                       |                                             |                                                        |
|                              |                                             |                                                        |

 $rac{1}{100}$ 

ci

## Létesítmény valamennyi tervlapja funkcióban

A 'A létesítmény tervlapjai' funkció tervlap adatok listája kiegészül az Eltérés oszloppal. Ha van a tervlapok között olyan, amely tartalmaz bontás/építés jelölést, az kiemelten jelenik meg, az adatsor végén a bontás/építésre, vagy a terv jelölésre utaló felirattal. ( <mark>!</mark> 'Bontás' [Gépi] jelölés van! <mark>!</mark> 'Építés' [Gépi] jelölés van! <mark>!</mark> ' - Egyedi - ' [Kézi] jelölés van! <sub>)</sub>

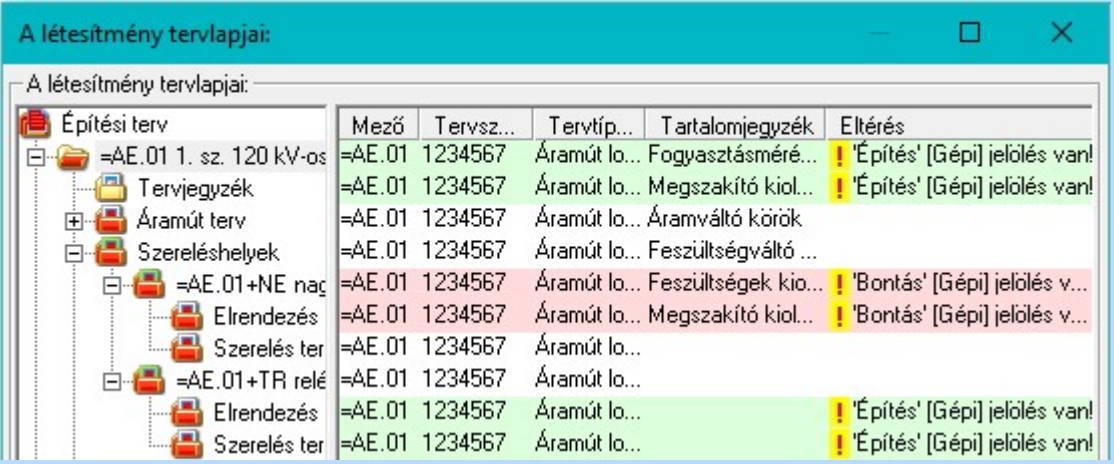

## **V** 'ELEKTRO terv lapozó szerszám van' funkcióban

Ha bekapcsolt, akkor megjelenik a lapozósáv, ahol a bontás/építés jelölést tartalmazó tervlapok kiemelt színnel jelennek meg. Ha a kurzort tervlap sorszáma fölött tartjuk, akkor megjelenik a tervlapon található tartalomjegyzék, és a bontás/építés, vagy a terv jelölésre utaló szöveg.

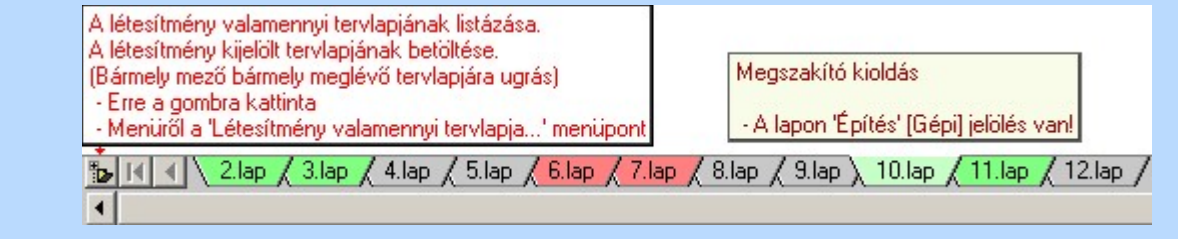

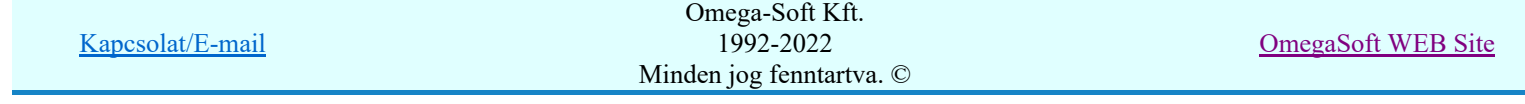

## Felhasználói kézikönyv: Áramútterv készülék, kábeltáblázat készítése 28. / 102.

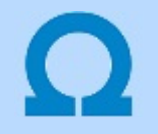

## Jelölt tervek készítése

Elérés: Menü: (Modul menü)

Jelölt tervek készítése  $\rightarrow$ 

Jelölt tervek készítésének beállítása...

Szerszámos: F

## 'Jelölés módja:'

A csoportban állítjuk be a terv jelölés szerkesztésének tulajdonságait, jelöljük ki az aktuálisan aktívan szereksztendő terv jelölést. Vagy éppen állítjuk vissza az alap működési állapotot.

## Jelöletlen tervek készítése

Ez a rendszer alap működési állapota. Ha ez van beállítva a tervezés folyamata semmiben nem változik. Ha korábban voltak elhelyezve a tervlapokon terv jelölések, azok változatlanul megjelennek a tervlapokon. A rendszer az egyes lapokon lévő terv jelöléseket ugyanúgy mutatni fogja.

## Jelölt tervek készítése

Bekapcsolásával lehetőség nyílik 'Kézi' elhelyezésű terv jelölések elhelyezésére. A 'Bontás' és az 'Építés' jelölések mindig a listán vannak. Ezek elnevezése és sorrendje nem változtatható meg. Ezeknek csak az elhelyezendő elemek megjelenési tulajdonságat tudjuk változtatni. Új egyedi, saját terv jelöléseket adhatunk meg, és jelölhetünk ki a szereksztő funkciók számára.

Fontos megjegyezni: a kapcsolók állása semmilyen módon nem befolyásolja a ' Bontás' és az 'Építés' funkciók működését. A terv jelölés a rendszer által automatikusan elhelyezett 'Bontás/Építés' 'Gépi' jelölések 'Kézi', felhasználói által elhelyezett és szerkesztett kiegészítése! Olyan terv részletek megjelölésére szolgál, amelyet a 'Bontás/Építés' összehasonlítás algoritmusai nem jelölnek meg, vagy ezen túlmenően más terv tartalmakat szeretnénk kiemelni!

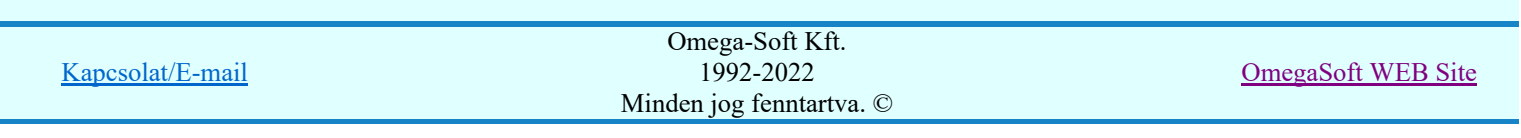

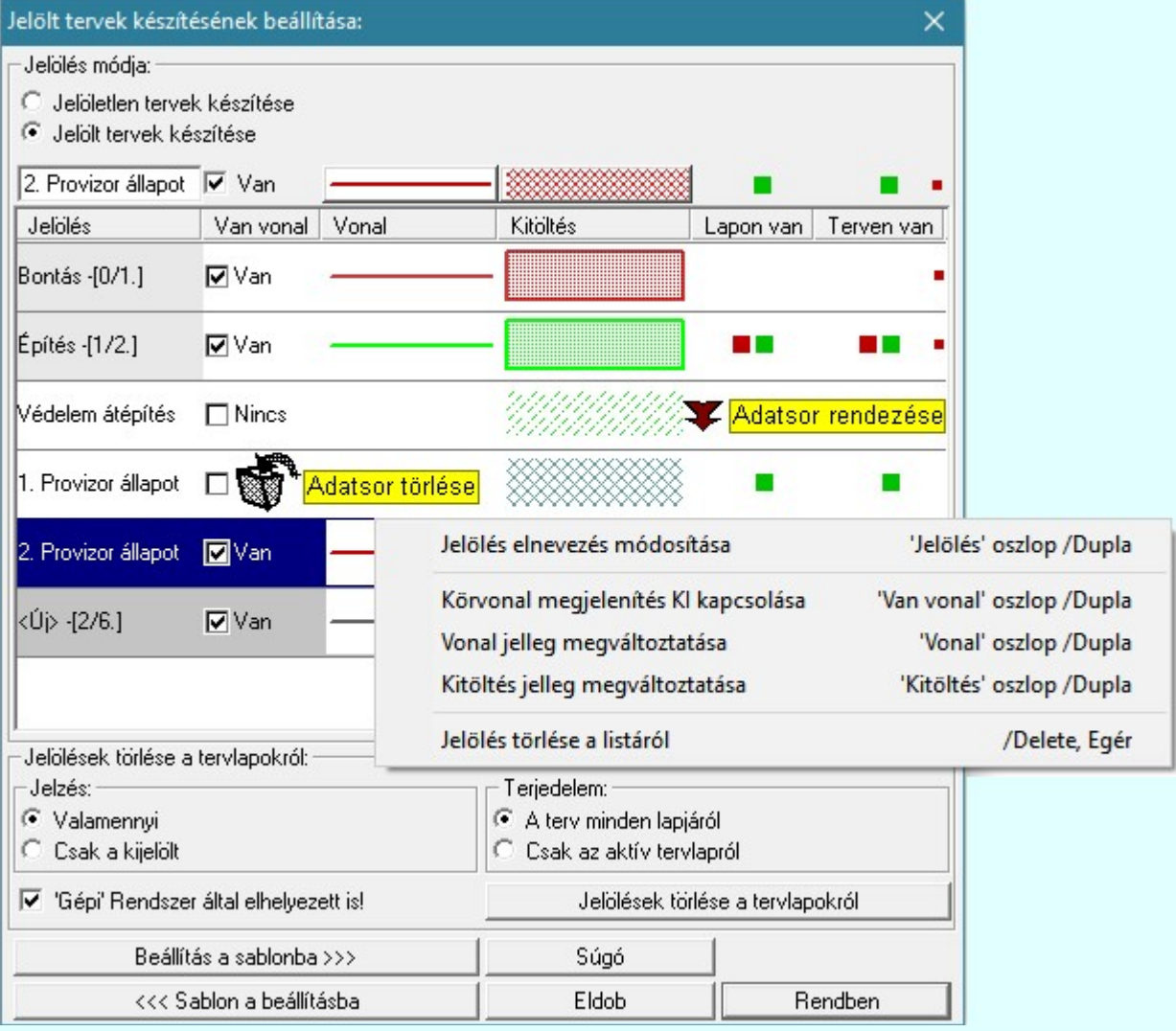

## <Új> terv jelölés megadása:

<Új> terv jelölést adhatunk meg, ha a terv jelölések listán az <Új>, utolsó sort jelöljük ki, és megadjuk az elnevezését is. Ehhez használhatjuk a Terv jelölés elnevezésének módosítása: bármely lehetőségét.

## Terv jelölés elnevezésének módosítása:

Az aktívan kijelölt terv jelölés elnevezését módosíthatjuk a következőképpen:

szerkesztő ablakban is.

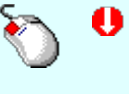

A módosítás elvégezhető a lista ablakban is a listasorban a 'Jelölés' hasábban elvégzett dupla egér kattintás után megjelenő szerkesztő ablakban. Ilyenkor a következő adatsor módosításához a fel-le  $\biguparrow \!\!\!\blacklozenge \!\!\!\!\blacktriangledown$  nyilakkal is áttérhetünk.

Bármely lista soron végzett jobb oldali egér gomb felengedésre előbukkanó lebegő menü használatával, a 'Jelölés elnevezés módosítása' menü elemet választva.

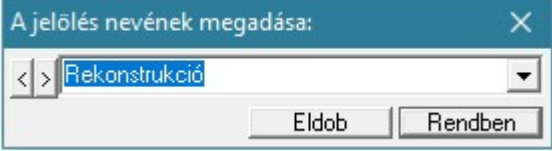

A jelölés elnevezését a szerkesztő ablakban adhatjuk meg billentyűzetről. Ha vannak gyakran ismétlődő nevek akkor használhatjuk a felhasználói sablont. A szerkesztő alakban lévő szöveget a 2 gomb segítségével a felhasználó sablonba tárolhatjuk,  $\leq$  gomb segítségével a sablonból törölhetjük! A  $\leq$  gomb segítségével a felhasználói sablonban eltárolt szövegekből választhatunk! A módosítás elvégezhető a lista ablak 'Jelölés' hasább fölött megjelenő

Rekonstrukció

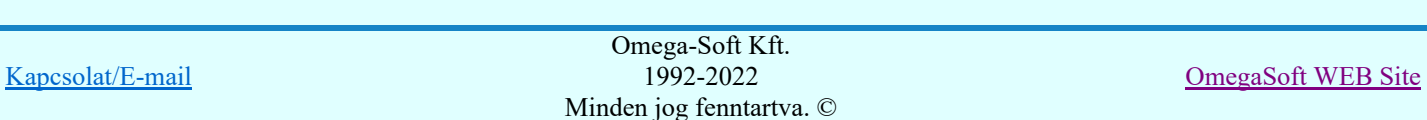

## Körvonal megjelenítés KI/BE kapcsolása:

Az aktívan kijelölt terv jelölés képében a körvonal megjelenítést KI/BE kapcsolását elvégezhetjük a következőképpen:

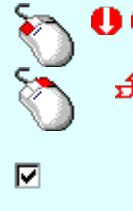

A KI/BE kapcsolás elvégezhető a lista ablakban is a listasorban a 'Van vonal' hasábban elvégzett dupla egér kattintással.

Bármely lista soron végzett jobb oldali egér gomb felengedésre előbukkanó lebegő menü használatával, a 'Körvonal megjelenítés KI/BE kapcsolása' menü elemet választva.

A KI/BE kapcsolás elvégezhető a lista ablak 'Van vonal' hasább fölött megjelenő  $\nabla/\Box$  kapcsolóra kattintással is.

## Vonal jelleg megváltoztatása:

Az aktívan kijelölt terv jelölés képében a vonal jelleg megváltoztatását elvégezhetjük a következőképpen:

( Vonal stílus beállítás )

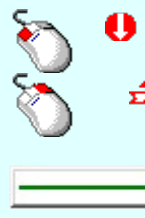

A vonal jelleg megváltoztatása elvégezhető a lista ablakban is a listasorban a 'Vonal' hasábban elvégzett dupla egér kattintással.

Bármely lista soron végzett jobb oldali egér gomb felengedésre előbukkanó lebegő menü használatával, a 'Vonal jelleg megváltoztatása' menü elemet választva.

A vonal jelleg megváltoztatása elvégezhető a lista ablak 'Vonal' hasább fölött megjelenő nyomógombra kattintással is.

#### Kitöltés jelleg megváltoztatása:

Az aktívan kijelölt terv jelölés képében a kitöltés jelleg megváltoztatását elvégezhetjük a következőképpen:  $\left(\frac{1}{\sqrt{2}}\right)$  Kitöltés stílus beállítás)

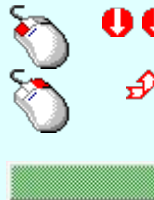

A kitöltés jelleg megváltoztatása elvégezhető a lista ablakban is a listasorban a 'Kitöltés' hasábban elvégzett dupla egér kattintással.

Bármely lista soron végzett jobb oldali egér gomb felengedésre előbukkanó lebegő menü használatával, a 'Kitöltés jelleg megváltoztatása' menü elemet választva.

A kitöltés jelleg megváltoztatása elvégezhető a lista ablak 'Kitöltés' hasább fölött megjelenő nyomógombra kattintással is.

#### Jelölés törlése a listáról:

Az aktívan kijelölt terv jelölés törlését a listáról elvégezhetjük a következőképpen:

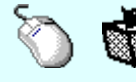

Az aktívan kijelölt terv jelölés törlése a listáról végrehajtható a lista ablakban a bal, vagy a jobb oldali egérgomb folyamatos lenyomása melletti mozgatással is. Ehhez a kurzort a lista ablakon kívülre kell mozgatni. Ezt a megjelenő "szemetes" kurzor jól láthatóan jelzi számunkra! Ha ilyen helyzetben engedjük fel az egérgombot, a kiválasztott lista sort törli a rendszer.

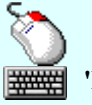

Bármely lista soron végzett jobb oldali egér gomb felengedésre előbukkanó lebegő menü használatával, a 'Jelölés törlése a listáról' menü elemet választva.

'Delete'Az aktívan kijelölt terv jelölés törlése a listáról végrehajtható a billentyűzet 'Delete' gombjának megnyomásával.

A kijelölt terv jelölés törlését nem minden esetben lehet végrehajtani ezekkel a lehetőségekkel.

A '**Bontás**' és az 'Építés' jelölések sohasem törölhetők a listáról!

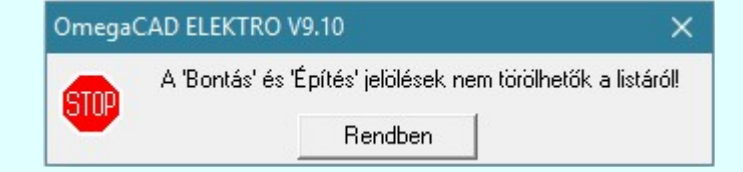

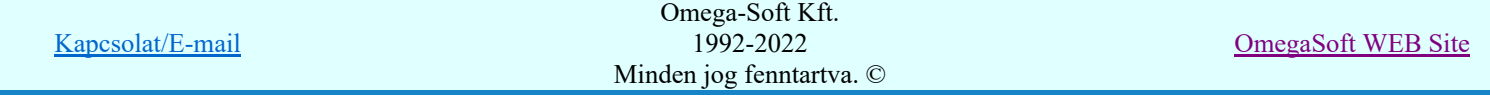

Ha egy újként megadott terv jelölést már elhelyeztünk a terv valamelyik tervlapján, de az újként megadás után, még nem léptünk ki a modulból, akkor csak akkor törölhetők, ha valamennyi elhelyezést elözetesen töröljük! De ebben az esetben még törölhető itt, ebben a funkcióban!

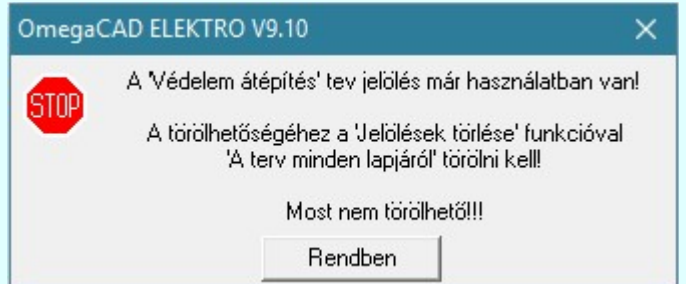

Ilyen esetben ha az aktuális tervlapon van a terv jelölés, akkor 'Lapon van' oszlop közepén egy zöld téglalap i jelenik meg. Ha a terv más tervlapjain van a terv jelölés, akkor 'Terven van' oszlop közepén jelenik meg egy zöld téglalap . Ha a terv jelölés ' Bontás' vagy 'Építés' 'Gépi' elhelyezés, akkor piros i téglalap jelenik meg!

Ha egy már korábban megadott terv jelölést már elhelyeztünk a terv valamelyik tervlapján, és az újként megadás után, már ki léptünk a modulból, akkor csak akkor törölhetők, ha mező valamennyi tervtípusának valamennyi tervlapján ellenőrizzük az elhelyezést. És ha

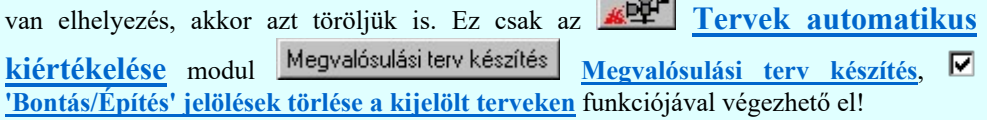

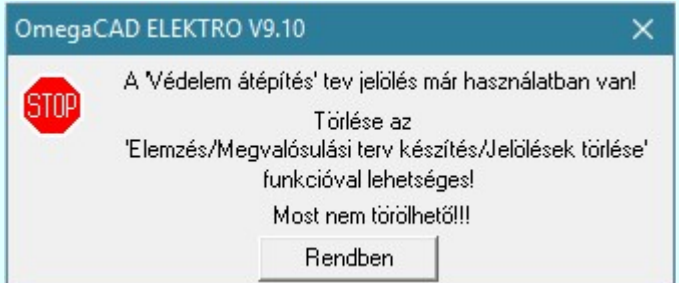

Ilyen esetben a 'Terven van' oszlop jobb szélén egy kisebb piros téglalap  $\blacksquare$  jelenik meg. És ilyen esetben mindegy, hogy az aktuális tervlapon, vagy a terv többi lapján van-e.

## Lista sorrendjének rendezése:

③

Az aktívan kijelölt terv jelölés listán való elhelyezésének sorrendjét akarjuk megváltoztatni, akkor ezt következő képpen végezhetjük el:

 $\Sigma$  A 'Rendezés' végrehajtható a lista ablakban a bal, vagy a jobb oldali egérgomb folyamatos lenyomása melletti mozgatással is. Ha érvényes lista sor fölött engedjük fel az egérgombot, a kiválasztott lista sort ebbe a sorba helyezi át a rendszer.

A '**Bontás'** és az 'Építés' jelölések nem rendezhetők át!

A jelölés listán lentebb lévő elemek takarják a fentebb elhelyezkedő elemeket. A rendezhető elemek sorrendjének megváltoztatása csak a listán önmagában még nem változtaja meg a megjelenítési sorrendet a már meglévő elemeken. Ahhoz, hogy ez a már megszerkesztett elemkre is érvényes legyen, el kell

végezni a **B** Jelölések megjelenési sorrendjének frissítése funkciót.

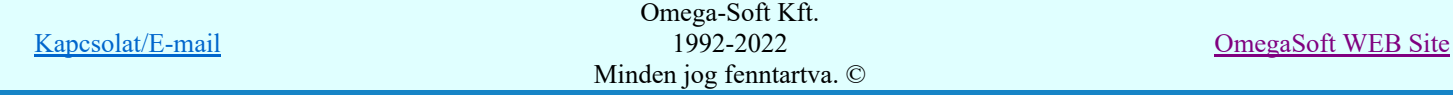

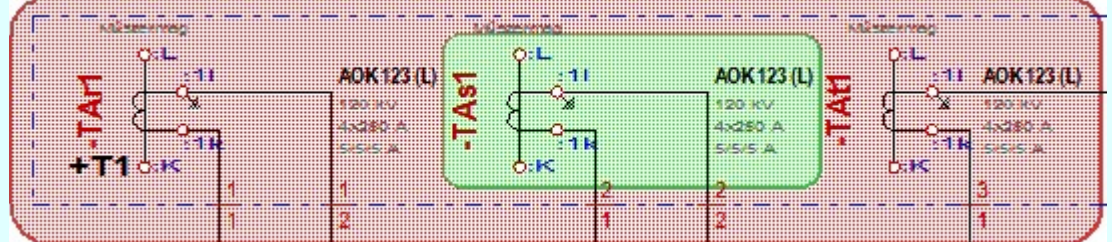

Az elhelyezett terv jelölések a rendszer bármely alap grafikus funkciójával szerkesztehetőek, módosíthatóak. Bármely alap grafikus funkcióval változtatunk a terv jelölés elemeken, a változatás során a megjelenési sorrend is változni fog! Azaz a változatás után előfordulhat, hogy egy terv jelölés elem

kitakar valamely tervrészletet. Ekkor ajánlott újra végrehajtani a **Jelölések megjelenési sorrendjének** frissítése funkciót.

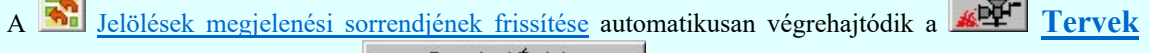

automatikus kiértékelése **Bontás / Epítés** Bontás/építés terv készítés végrehajtásával érintett valamennyi tervlapon is.

### Lapon, terven van elhelyezett jelölés:

 $-4$ 

A rendszer jelzi számunkra, hogy a szerkeszetett terv lapjain van-e már elhelyezve a terv jelölés. Ez azért lényeges, mert az a terv jelölés, amely már elhelyezett valamely tervlapon, az a listáról nem törölhető!

Ha terv jelölés az aktuális tervlapon már elhelyezett, akkor 'Lapon van' oszlop közepén egy zöld téglalap n jelenik meg. Ha a terv más tervlapjain van a terv jelölés, akkor 'Terven van' oszlop közepén jelenik meg egy zöld téglalap  $\blacksquare$ . Ha a terv jelölés ' **Bontás'** vagy 'Építés' 'Gépi' elhelyezés, akkor piros  $\blacksquare$ téglalap jelenik meg!

A terv jelölések elhelyezettségének nyílvántartását a rendszer csak az aktuális tervre vonatkozóan látja ebbe a funkcióban. Ha terv jelölés már a listán megadott, létezett, amikor a modulba belépünk, akkor nem tudható, hogy a mező más terveinek lapjain elhelyezett-e, vagy sem. Ilyen esetben a 'Terven van' oszlop jobb szélén egy kisebb piros téglalap · jelenik meg. Az ilyen jelölések ebben a funkcióban nem

törölhetők! Ezek csak az <u>**EPEK Tervek automatikus kiértékelése** modul</u> Megvalósulási terv készítés | Megvalósulási terv készítés, <a>| 'Bontás/Építés' jelölések törlése a kijelölt terveken funkciójával törölhetők!

## 'Jelölések törlése a tervlapokról:'

A csoportban a 'Kézi' elhelyezésű terv jelölések tervlapokról való törlését hajthatjuk végre anélkül, hogy a dialógus ablakból kilépnénk.

#### 'Jelzés:'

A csoportban szelektálni tudjuk, hogy mely terv jelölések legyenek törölve.

## Valamennyi

A kapcsoló ezen állásával valamennyi terv jelölés törlölve lesz végrehajtáskor.

## $\bigcirc$  Csak a kijelölt

A kapcsoló ezen állásával csak az aktívan kijelölt terv jelölés lesz törölve a végrehajtáskor.

## 'Terjedelem:'

A csoportban szelektálni tudjuk, hogy mely tervlapokról legyenek törölve a terv jelölések.

## **A** terv minden lapjáról

A kapcsoló ezen állásával a terv minden tervlapjáról törlölve lesznek a kijelölt terv jelölések a végrehajtáskor.

## Csak az aktív tervlapról

A kapcsoló ezen állásával csak az aktív tervlapról lesznek törölve a kijelölt terv jelölések a végrehajtáskor.

## 'Gépi' Rendszer által elhelyezett is!

A kapcsoló bekapcsolásával mindegyik 'Gépi' elhelyezésű **Bontás'** és 'Építés' jelölés törölése is végrehajtódik. Csak akkor érvényes, ha a 'Jelzés:' csoportban a Valamennyi van kijelölve, vagy ha a Csak a kijelölt esetében a '**Bontás'** vagy az 'Építés' jelölés az aktív.

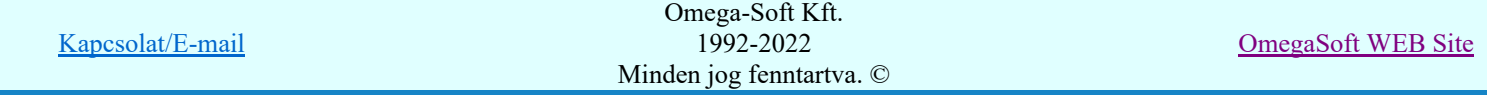

#### Jelölések törlése a tervlapokról

A gomb megnyomásával a kijelöléseknek megfelelően a terv jelölések törlése a megerősítési kérdés után végrehajtódik.

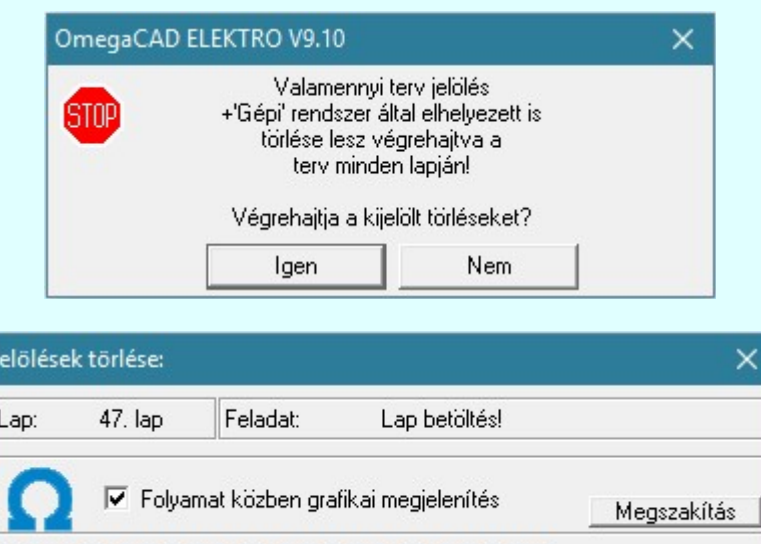

#### $\nabla$  'Folyamat közben grafikai megjelenítés'

A kapcsolóval beállítható, hogy a folyamat közben a rendszer az aktuális tervlapot a képernyőre is rajzolja vagy sem. Ha bekapcsolt állapotú akkor a folyamat a képernyőn is követhető. Kikapcsolt állapotban a folyamat valamelyest gyorsabb lesz.

Ha a 'Terjedelem:' csoportban a **C** Csak az aktív tervlapról opció van kijelölve, és a 'Jelzés:' csoportban a:

- Valamennyi jelölés van kijelölve, akkor a funkció végrehajtási eredménye megegyezik a **Mindegyik jelölés törlése a tervlapról** funkcióval.
- Csak a kijelölt jelölés van kijelölve, akkor a funkció végrehajtási eredménye megegyezik a Valamenyi 'aktív' jelölés törlése a tervlapról funkcióval.

#### Beállítások kezelése:

A terv jelölés listán lévő elemeket egy általunk a fájl tallózóval kiválasztott könyvtárban és fájlban tárolhatjuk. Ezeket az állományokat nevezzük terv jelölés lista sablon fájloknak. A terv jelölés lista sablon állományokat a rendszer a '\*.Markers' állományban tárolja. Az alapértelmezett terv jelölés sablon a 'x:\V10.x..\OmegaWin32\Template\MarkeredPlans.Markers' állomány.

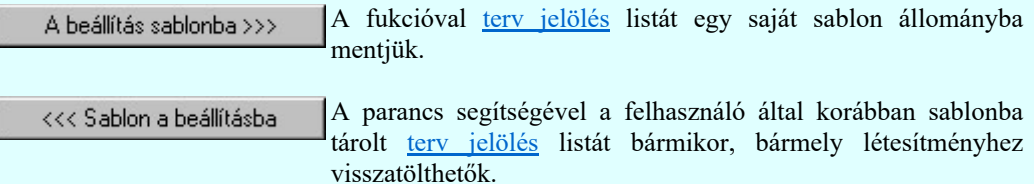

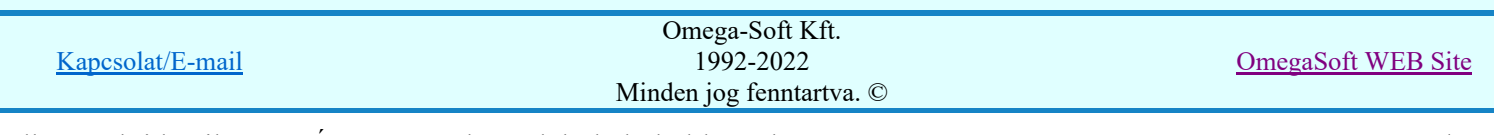

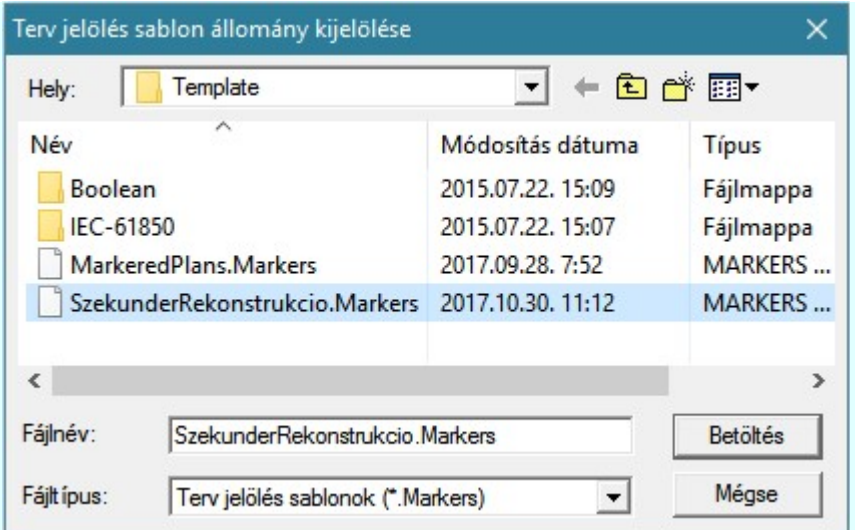

Fontos megjegyezni: A terv jelölések használatának beállítása és jelölés listák tulajdonságai a létesítményben mezőkként egyedileg tárolódik! Ha egy mezőben még sohasem volt beállítva a  $\bullet$ 'Jelölt tervek készítése' opció, és a használathoz bekapcsoljuk, akkor a mezőhöz a munkahelyen utoljára használt '\*.Markres' sablon állomány fog betöltődni! Ha ez nem létezik, akkor a rendszer beépített sablonja fog megjelenni! Ez utóbbi, tipikusan akkor, amikor a munkahelyen először kerül használatba a funkció.

## A terv jelölés funkciói:

- Jelölt tervek készítése
- Jelölt tervek készítésének beállítása...
- Terv jelölés téglalap alakú területen
- Terv jelölés sokszög alakú területen
- Terv jelölés lekerekített téglalap alakú területen
- Terv jelölés 'R'-rel lekerekített téglalap alakú területen...
- Terv jelölés szövegesen...
- Jelölések megjelenési sorrendjének frissítése
- ⊭ه Az 'aktív' jelölés törlése rámutatással
- 뢔 Bármely jelölés törlése rámutatással
- Valamenyi 'aktív' jelölés törlése a tervlapról
- 的 Mindegyik jelölés törlése a tervlapról
- 礂 Az 'aktív' jelölés törlése területen
- Bármely jelölés törlése területen

#### Korlátozások/megjegyzések:

- Az elhelyezett terv jelölések a rendszer bármely alap grafikus funkciójával szerkesztehetőek, módosíthatóak. Bármely alap grafikus funkcióval változtatunk a terv jelölés elemeken, a változatás során a megjelenési sorrend is változni fog! Azaz a változatás után előfordulhat, hogy egy terv jelölés elem kitakar valamely tervrészletet. Ekkor ajánlott újra végrehajtani a **Alg** Jelölések megjelenési sorrendjének frissítése funkciót.
- A terv jelölések működésére vonatkozó munkahelyi beállításokat a rendszer a 'x:\V10.x..\OmegaWin32 \UserSettings\Marker.ini' állományban tárolja.
- A terv jelölés lista sablon állományokat a rendszer a '\*.Markers' állományban tárolja. Az alapértelmezett terv jelölés sablon a 'x:\V10.x..\OmegaWin32\Template\MarkeredPlans.Markers' állomány.
- Fontos megjegyezni: A terv jelölések használatának beállítása és jelölés listák tulajdonságai a létesítményben mezőkként egyedileg tárolódik! Ha egy mezőben még sohasem volt beállítva a <sup>C</sup> Jelölt

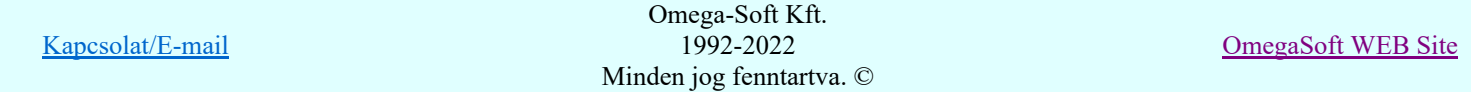

tervek készítése' opció, és a használathoz bekapcsoljuk, akkor a mezőhöz a munkahelyen utoljára használt '\*.Markres' sablon állomány fog betöltődni! Ha ez nem létezik, akkor a rendszer beépített sablonja fog megjelenni! Ez utóbbi, tipikusan akkor, amikor a munkahelyen először kerül használatba a funkció.

# **Megjegyzések:**

Ha valamely dokumentáció bármely tervlapján 'Bontás/Építés', vagy a terv jelölés van, akkor arról az OmegaCAD ELEKTRO rendszerben a következő állapotokban kapunk visszajelzést:

8888

Létesítmények kezelése modulban és azon belül a: A mező tervlapjai... [tunkcióban]

A kijelölt létesítmény mezői közül azok, amelynek a dokumentációjában van bontás/építés jelölés , az a 'Mezők:' listán piros színnel megkülönböztetve, külön még a 'Státusz' oszlopban, a mező tervezett állapota helyett megjelenő jellel, mely a bontás/építés, vagy a terv jelölés jellegét a mezőben egyértelműen jelzi. (<sup>1</sup> Bontás Gépiljelölés vanl <mark>!</mark> 'Építés' [Gépi] jelölés van! <mark>!</mark> ' - Egyedi - ' [Kézi] jelölés van!<sub>)</sub>

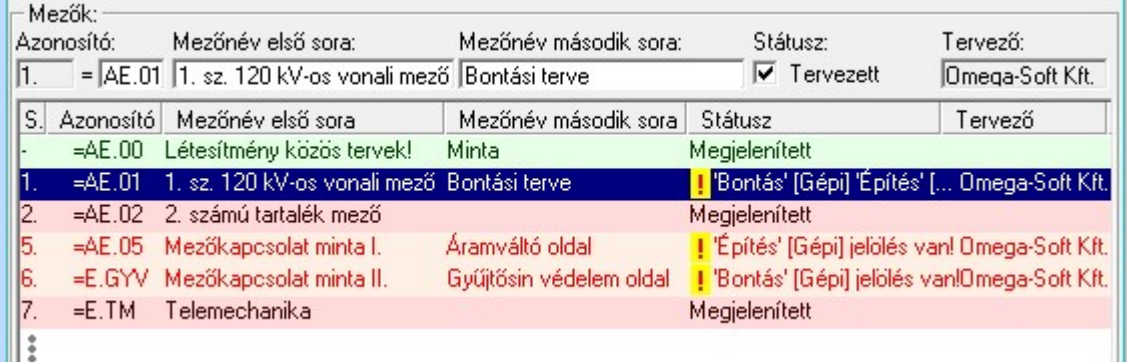

 $\mathcal{C}$ 

Lapműveletek az OmegaCAD ELEKTRO rendszer minden tervtípus kezelő moduljában

A 'Lapok' funkció tervlap adatok listája kiegészül az Eltérés oszloppal. Ha van a tervlapok között olyan, amely tartalmaz bontás/építés, vagy a terv jelölést, az kiemelten jelenik meg, az adatsor végén a bontás/építésre utaló felirattal.  $(\frac{!}{!}$ Bontás'[Gépi] jelölés vanl <mark>!</mark> 'Építés' [Gépi] jelölés van! <mark>!'</mark> - Egyedi - ' [Kézi] jelölés van!<sub>)</sub>

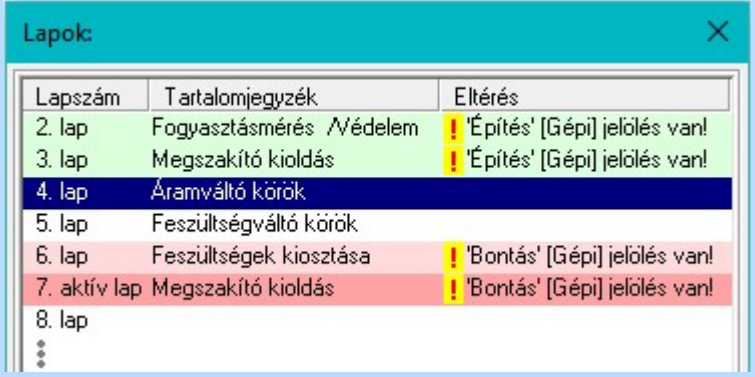

 $\frac{1}{10}$ 

## Létesítmény valamennyi tervlapja funkcióban

A 'A létesítmény tervlapjai' funkció tervlap adatok listája kiegészül az Eltérés oszloppal. Ha van a tervlapok között olyan, amely tartalmaz bontás/építés jelölést, az kiemelten jelenik meg, az adatsor végén a bontás/építésre, vagy a terv jelölésre utaló felirattal. ( <mark>!</mark> 'Bontás' [Gépi] jelölés van! <mark>!</mark> 'Építés' [Gépi] jelölés van! <mark>!</mark> ' - Egyedi - ' [Kézi] jelölés van!<sub>)</sub>

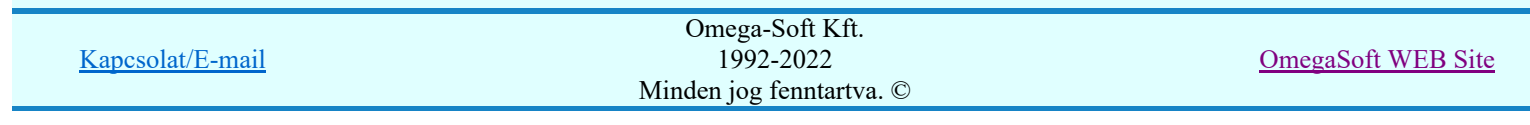
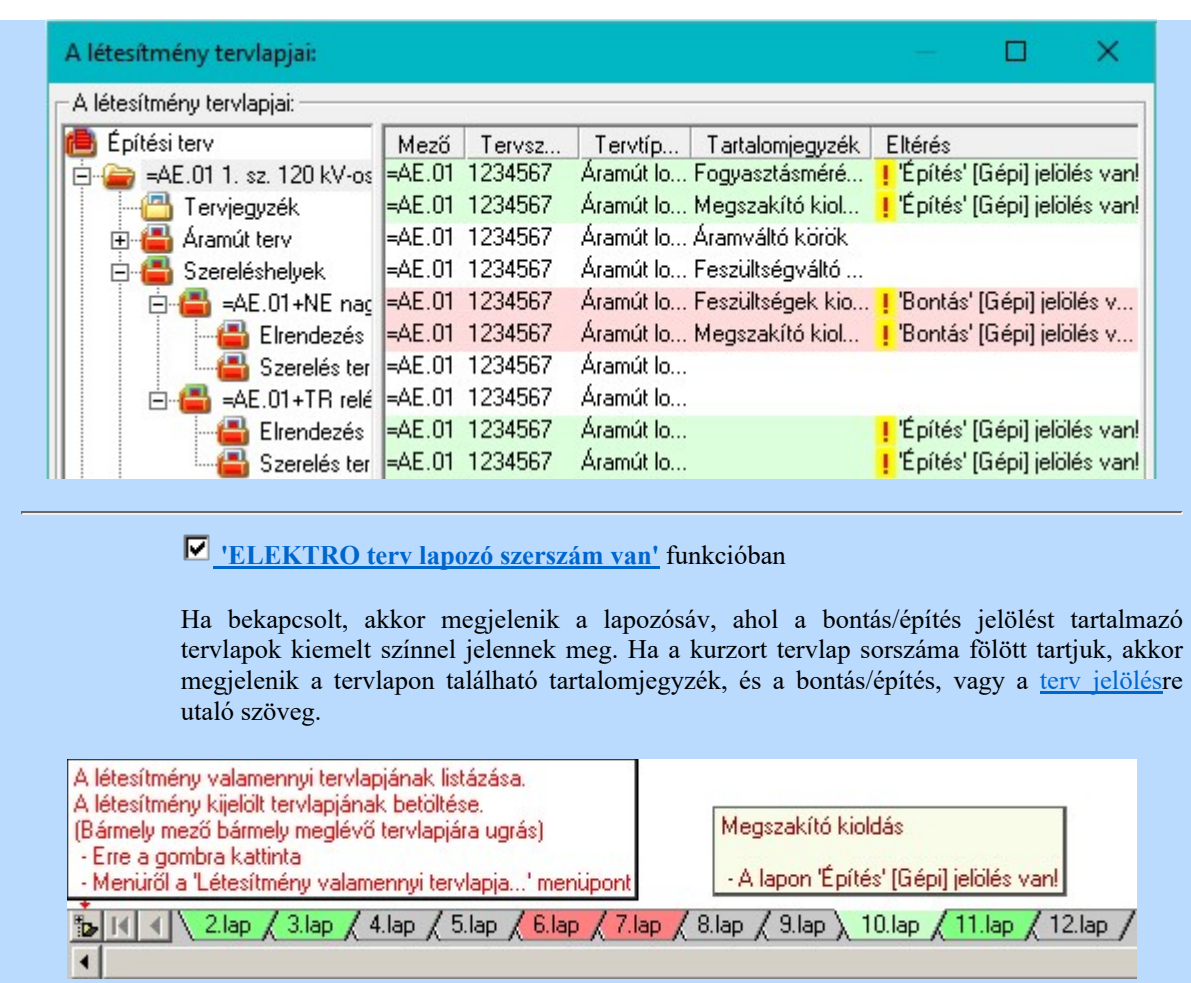

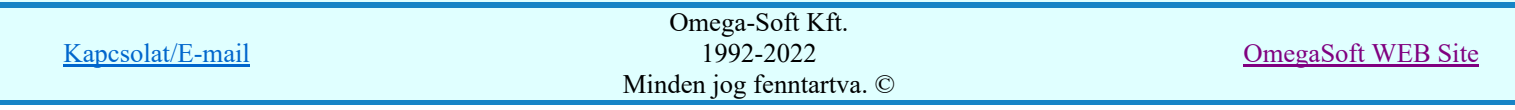

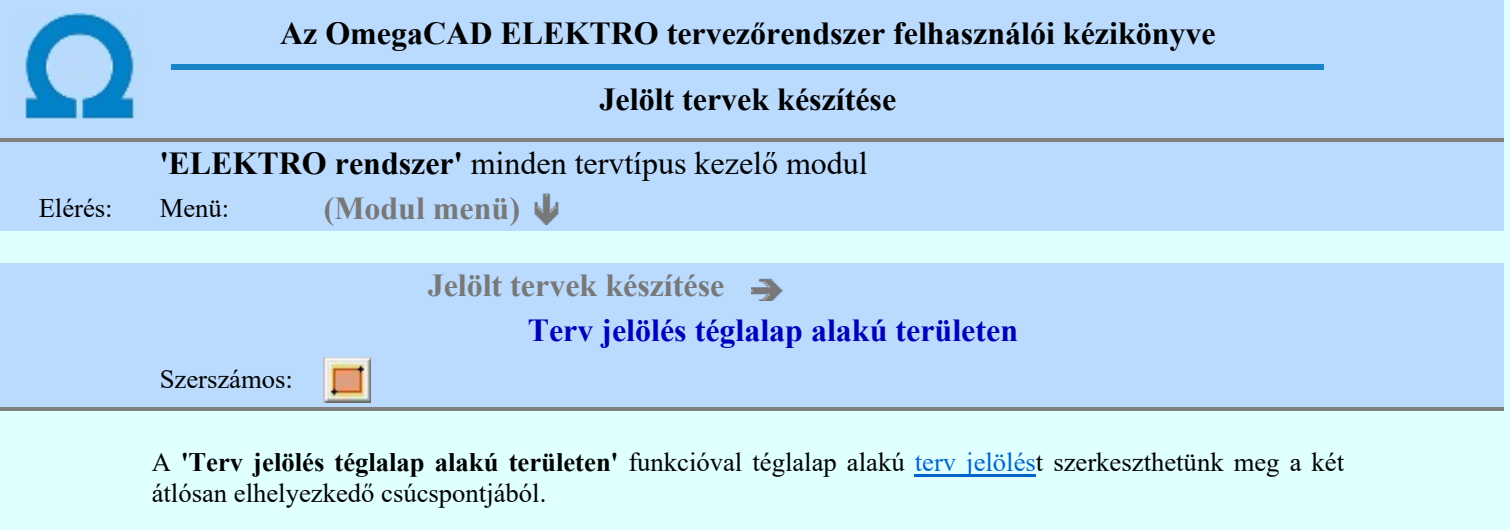

A funkció csak akkor érvényes, ha a **Juliet tervek készítésének beállítása...** funkcióban a 'Jelölés módja:' -ként a <sup>(O</sup> 'Jelölt tervek készítése' opció van bekapcsolva! Ekkor a megszerkesztett terv jelölés jellege az itt aktívan kijelölt jelölés típus lesz lesz!

Elsőként a téglalap egyik sarokpontját adjuk meg.

# A téglalap első sarokpontja: [ESC=Kilépés!]

Pozícionálás közben, a Pont beviteli állapotban, az egér jobb oldali gombjának lenyomásával elérhetők a Pont igazítási mód... funkciói. Az első csúcspont megadása után a kurzor mozgatásakor gumizott téglalap jelenik meg. A téglalap oldalai párhuzamosak a koordináta rendszer X és Y tengelyével. Ha a segéd koordináta

rendszer **K**oordináta rendszer... be van kapcsolva, annak a tengelyei határozzák meg az oldalak irányát. A segéd koordináta rendszer átállítása, Pont bevitel opciók a pont bevitel közben az egér jobb oldali gombjának lenyomása után megjelenő lehetőségek használatával történhet.

# A téglalap átlós pontja: [ESC=Kilépés!]

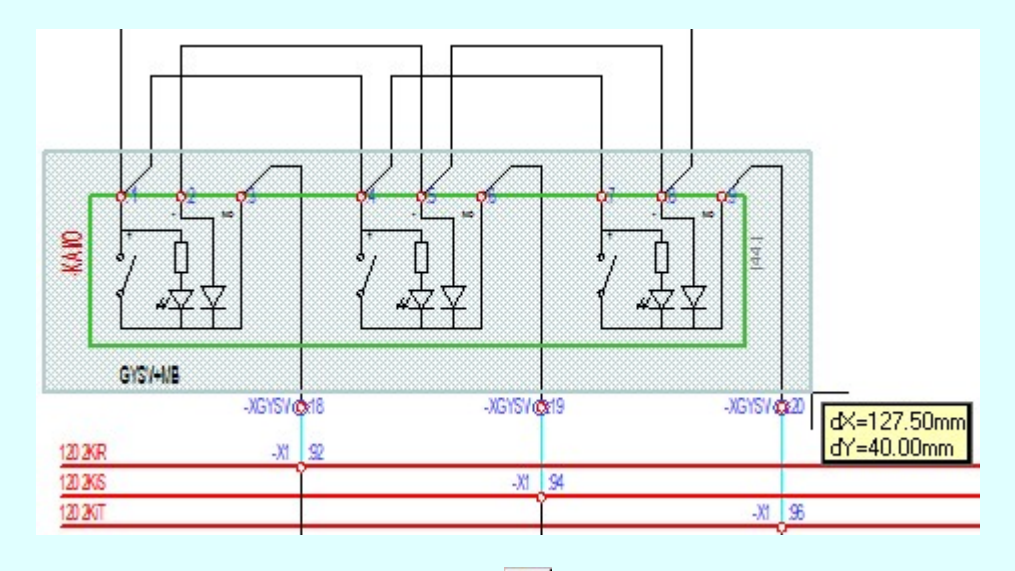

A szerkesztett kitöltés módját - színét, jellegét - a Kitöltés stílus beállítás határozza meg. A vonal

megjelenési stílusát a Vonal stílus beállítás határozza meg. Ha szerkesztés közben megváltoztatjuk valamely stílust, és érvényesen befejezzük a szerkesztést, akkor a szerkeztésre kijelölt terv jelölés stílusa is a szerkesztés közben beállítottra fog megváltozni!

> ₽ - A grafikus munka terület fölött a jobb oldali egérgomb lenyomása és felengedésével a rendszer a kurzor mellett megjeleníti a lebegő menüt. A lebegő menü funkcióinak összeállítása a végrehajtás alatt álló funkció állapotától függ:

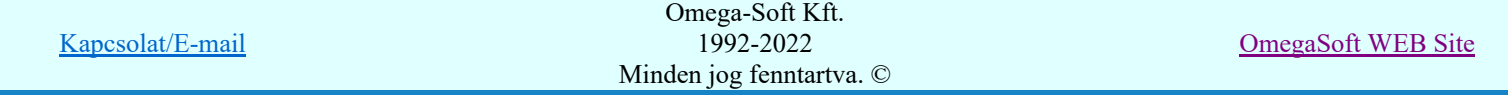

#### Felhasználói kézikönyv: Áramútterv készülék, kábeltáblázat készítése 38. / 102.

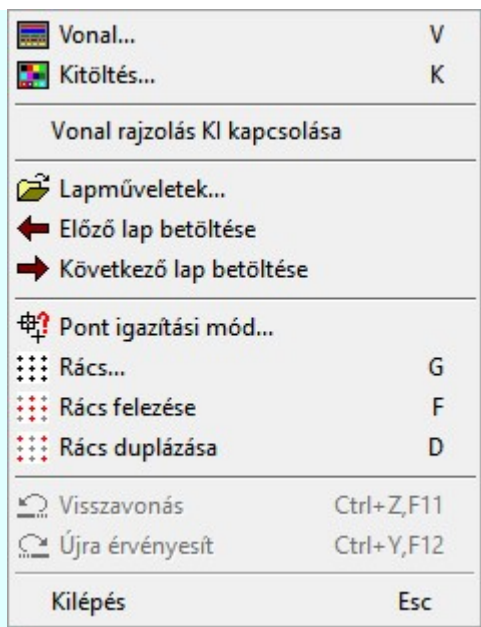

A második csúcspont megadása után a terv jelölésre a téglalapot és a kitöltött téglalapot a rendszer elhelyezi a

rajz aktív rétegén. Egyúttal a tervlapon végrehajtásra kerül a **Dag** Jelölések megjelenési sorrendjének frissítése funkció is a tervlap újrarajzolásával együtt. Végül a tervlapon a terv jelölések a megadott sorrendnek megfelelő takarásban jelennek meg.

Az elhelyezett terv jelölések a rendszer bármely alap grafikus funkciójával szerkesztehetőek, módosíthatóak. Bármely alap grafikus funkcióval változtatunk a terv jelölés elemeken, a változatás során a megjelenési sorrend is változni fog! Azaz a változatás után előfordulhat, hogy egy terv jelölés elem kitakar valamely tervrészletet.

Ekkor ajánlott újra végrehajtani a **Japan** Jelölések megjelenési sorrendjének frissítése funkciót.

# A terv jelölés funkciói:

Jelölt tervek készítése

- Jelölt tervek készítésének beállítása...
- Terv jelölés téglalap alakú területen
- Terv jelölés sokszög alakú területen
- Terv jelölés lekerekített téglalap alakú területen
- Terv jelölés 'R'-rel lekerekített téglalap alakú területen...
- Terv jelölés szövegesen...
- Jelölések megjelenési sorrendjének frissítése
- ده د Az 'aktív' jelölés törlése rámutatással
- Bármely jelölés törlése rámutatással
- Valamenyi 'aktív' jelölés törlése a tervlapról
- Mindegyik jelölés törlése a tervlapról X
- Az 'aktív' jelölés törlése területen 恒
- Bármely jelölés törlése területen

# Korlátozások/megjegyzések:

A funkció csak akkor érvényes, ha a **IE Jelölt tervek készítésének beállítása...** funkcióban a 'Jelölés módja:' -ként a <sup>1</sup>Jelölt tervek készítése' opció van bekapcsolva! Ekkor a megszerkesztett terv jelölés jellege az itt aktívan kijelölt jelölés típus lesz lesz!

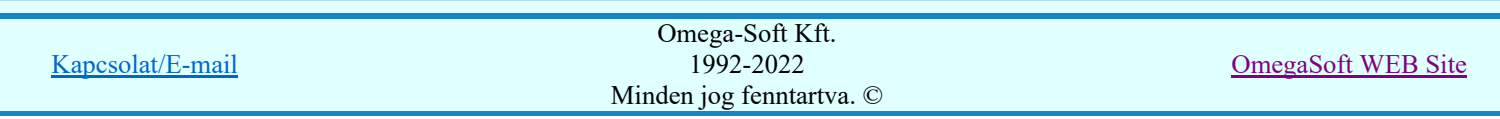

Felhasználói kézikönyv: Áramútterv készülék, kábeltáblázat készítése 39. / 102.

A szerkesztés elvégzése után a rendszer továbbra is a funkcióban marad. A végrehajtást az 'ESC' billentyű megnyomásával, vagy a jobb oldali egérgomb felengedésére megjelenő lebegő menü 'Kilépés' funkciójával lehet befejezni. Befejezhető a funkció úgy is, hogy egy másik funkció végrehajtását kezdjük meg!

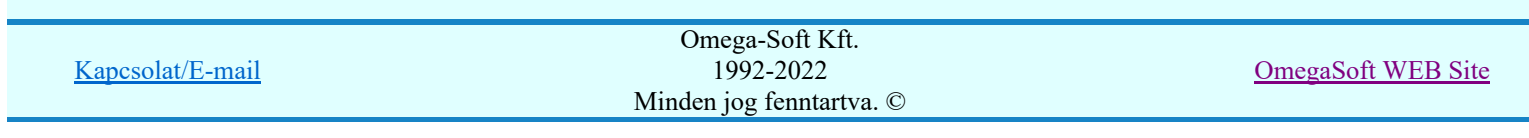

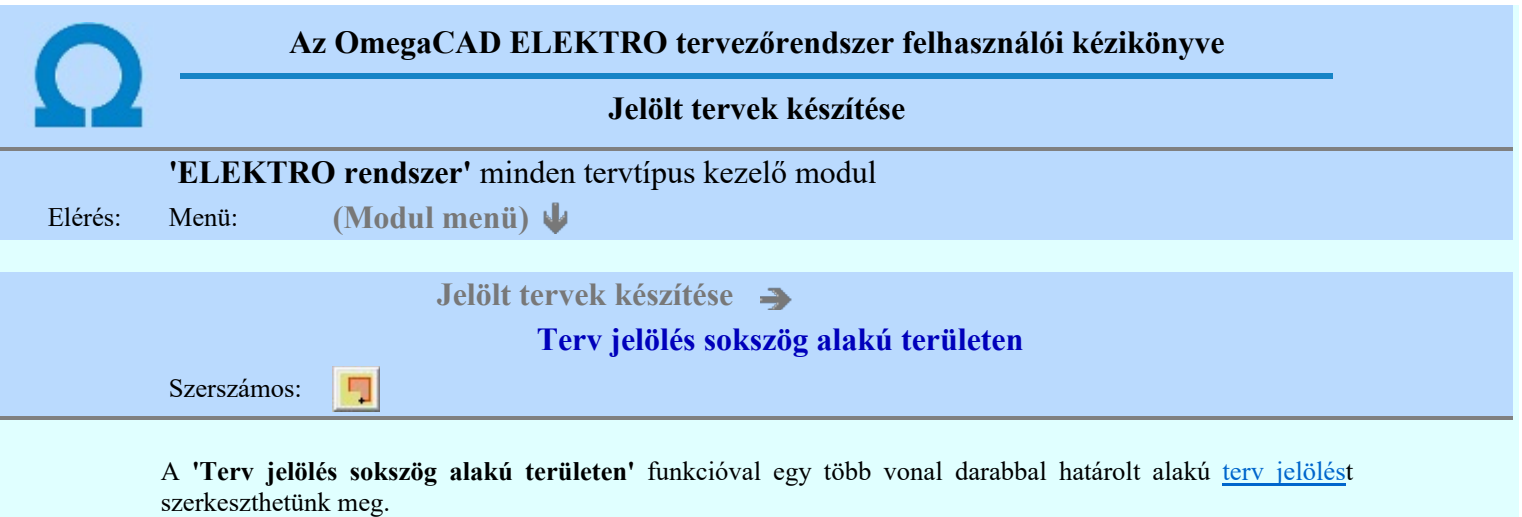

A funkció csak akkor érvényes, ha a **II** Jelölt tervek készítésének beállítása... funkcióban a '**Jelölés módja:**' -ként a <sup>1</sup>Jelölt tervek készítése' opció van bekapcsolva! Ekkor a megszerkesztett terv jelölés jellege az itt aktívan kijelölt jelölés típus lesz lesz!

Elsőként a terv jelölés területet kijelölő vonalsorozat első, kezdő pontját adjuk meg.

# A vonalsorozat első pontja: [ESC=Kilépés!]

A továbbiakban annyi pontot adunk meg, amennyi a terv jelölés terület megrajzolásához szükséges.

# A vonalsorozat következő pontja: [ESC=Kilépés!]

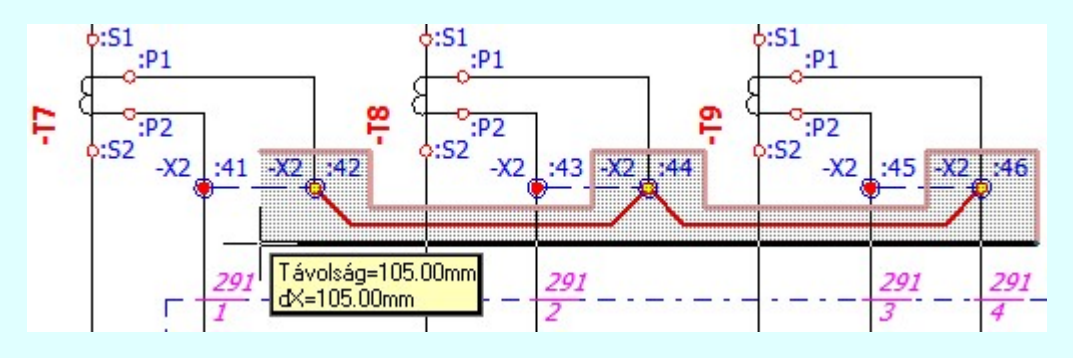

A szerkesztett kitöltés módját - színét, jellegét - a **Kitöltés stílus beállítás** határozza meg. A vonal

megjelenési stílusát a **W**onal stílus beállítás határozza meg. Ha szerkesztés közben megváltoztatjuk valamely stílust, és érvényesen befejezzük a szerkesztést, akkor a szerkeztésre kijelölt terv jelölés stílusa is a szerkesztés közben beállítottra fog megváltozni!

> - A grafikus munka terület fölött a jobb oldali egérgomb lenyomása és felengedésével a rendszer a kurzor mellett megjeleníti a lebegő menüt. A lebegő menü funkcióinak összeállítása a végrehajtás alatt álló funkció állapotától függ:

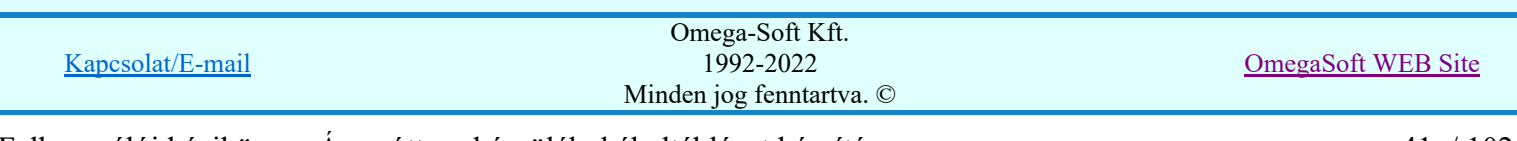

Ð

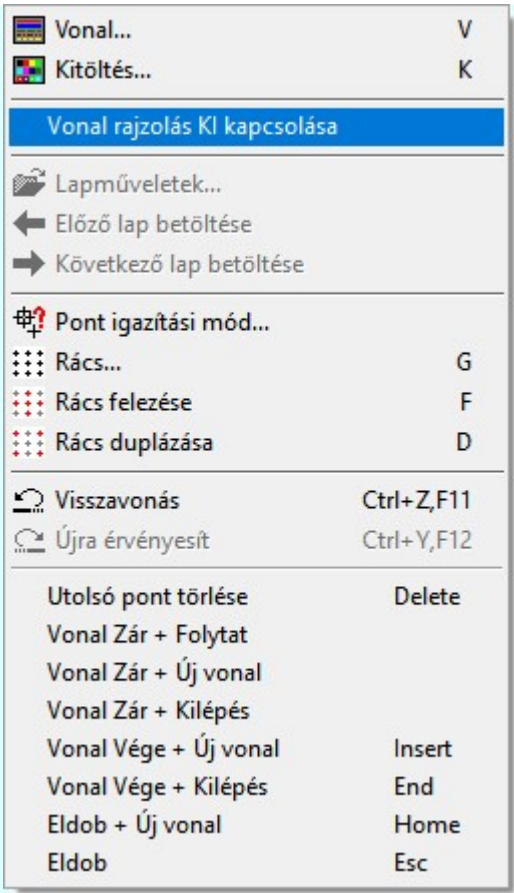

Az ikonnal is megjelenített lebegő menü funkciók közvetlenül működtethetők a rendszer hierarchikus menüjéről, szerszámosról, vagy ha van a gyorsító billentyűzetről is!

A vonalsorozat szerkesztését befejezhetjük úgy is, hogy az utolsó pontot egymás után kétszer adjuk meg! (A kurzorral ugyan arra a pontra mutatunk kétszer!)

A vonal pontok szerkesztési szabályai és a közben lehetséges műveletek azonosak a <u>N Vonallánc</u> szerkesztése [v] közben használhatókkal!

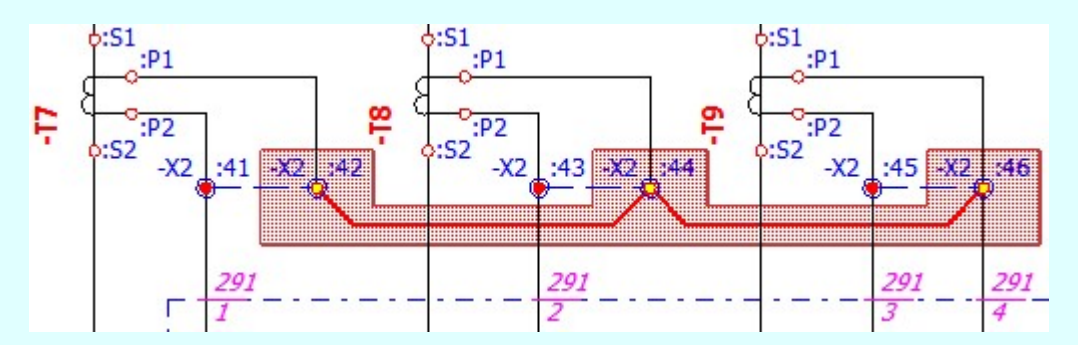

A vonalsorozat lezárása után a terv jelölést a rendszer elhelyezi a rajz aktív rétegén. Egyúttal a tervlapon végrehajtásra kerül a Jelölések megjelenési sorrendjének frissítése funkció is a tervlap újrarajzolásával együtt. Végül a tervlapon a terv jelölések a megadott sorrendnek megfelelő takarásban jelennek meg.

Az elhelyezett terv jelölések a rendszer bármely alap grafikus funkciójával szerkesztehetőek, módosíthatóak. Bármely alap grafikus funkcióval változtatunk a terv jelölés elemeken, a változatás során a megjelenési sorrend is változni fog! Azaz a változatás után előfordulhat, hogy egy terv jelölés elem kitakar valamely tervrészletet. Ekkor ajánlott újra végrehajtani a **Jelölések megjelenési sorrendjének frissítése** funkciót.

#### A terv jelölés funkciói:

Jelölt tervek készítése

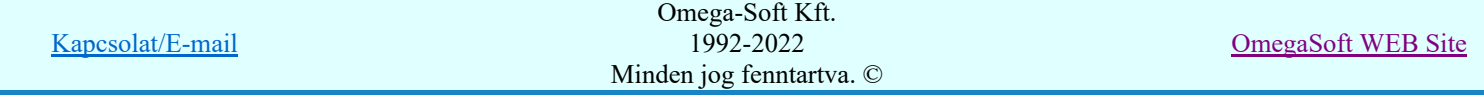

Felhasználói kézikönyv: Áramútterv készülék, kábeltáblázat készítése 42. / 102.

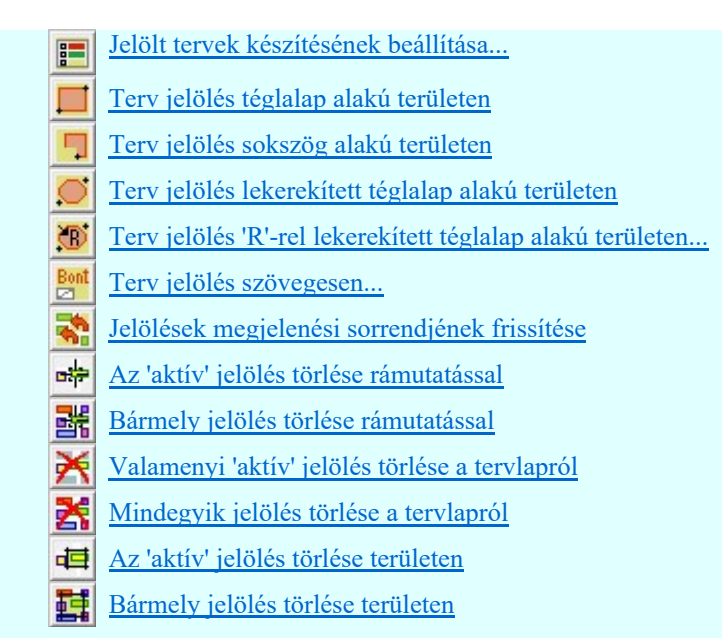

- A funkció csak akkor érvényes, ha a **II Jelölt tervek készítésének beállítása...** funkcióban a 'Jelölés módja:' -ként a <sup>1</sup>Jelölt tervek készítése' opció van bekapcsolva! Ekkor a megszerkesztett terv jelölés jellege az itt aktívan kijelölt jelölés típus lesz lesz!
- A szerkesztés elvégzése után a rendszer továbbra is a funkcióban marad. A végrehajtást az 'ESC' billentyű megnyomásával, vagy a jobb oldali egérgomb felengedésére megjelenő lebegő menü 'Kilépés' funkciójával lehet befejezni. Befejezhető a funkció úgy is, hogy egy másik funkció végrehajtását kezdjük meg!

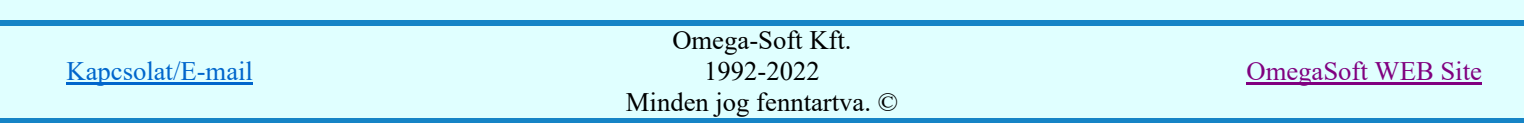

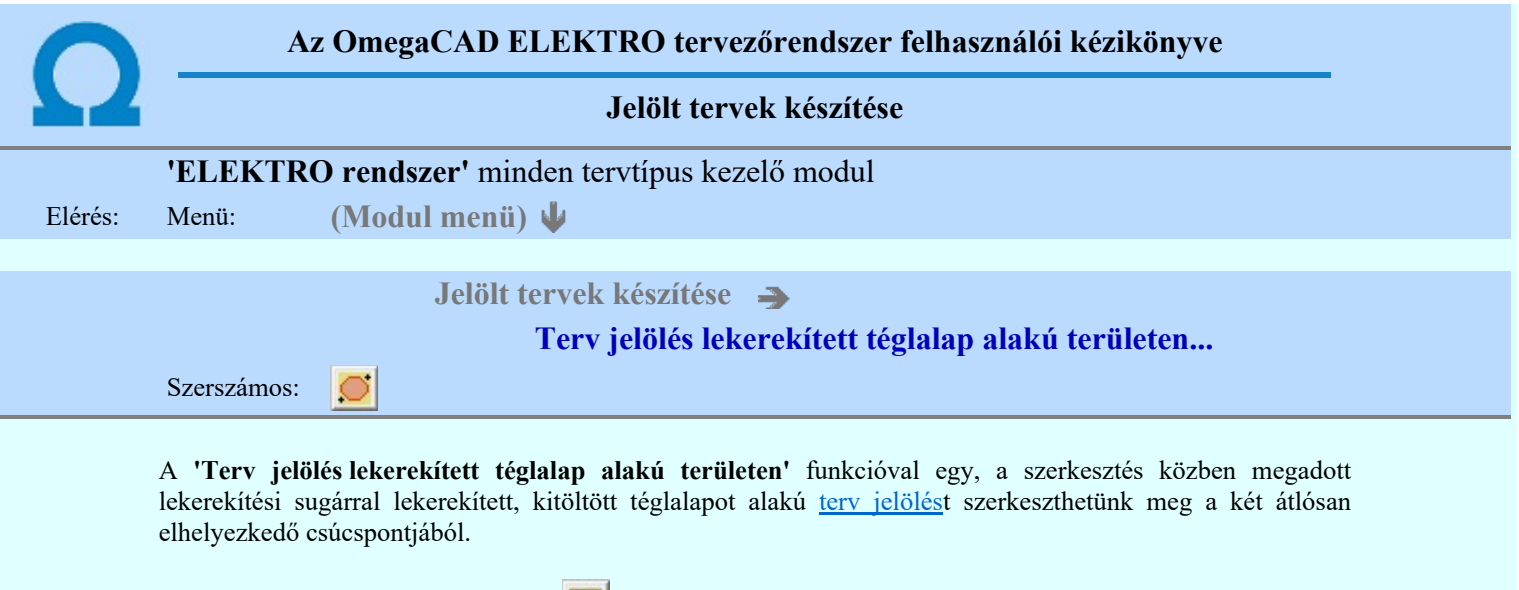

A funkció csak akkor érvényes, ha a **II** Jelölt tervek készítésének beállítása... funkcióban a '**Jelölés módja:**' -ként a  $\bullet$  'Jelölt tervek készítése' opció van bekapcsolva! Ekkor a megszerkesztett terv jelölés jellege az itt aktívan kijelölt jelölés típus lesz lesz!

Elsőként a téglalap egyik sarokpontját adjuk meg.

# A téglalap első sarokpontja: [ESC=Kilépés!]

A kezdő sarokpont megadása után a lekerekítési sugarat határozzuk meg, úgy, hogy a lekerekítési sugár az első sarokpont és a kurzor pillanatnyi helyzete közötti 'X' tengelyen mért távolság, vagy az 'Y' tengelyen mért távolság lesz, attól függően, hogy melyik a kisebb.

# A lekerekítési sugarat meghatározó pont megadása: [ESC=Kilépés!]

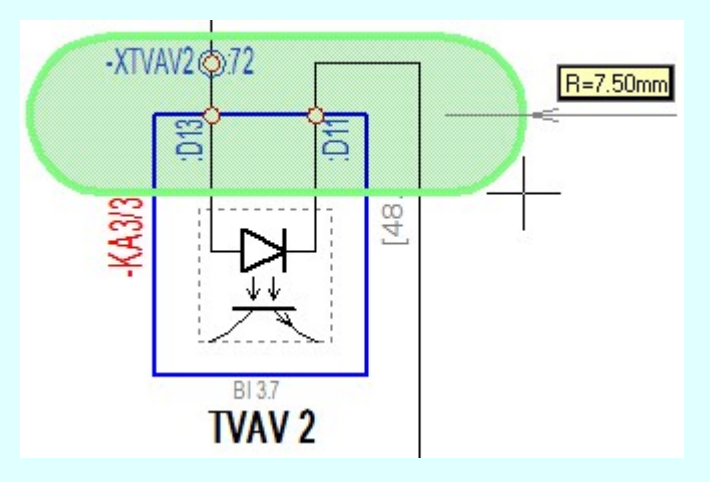

Pozícionálás közben, a Pont beviteli állapotban, az egér jobb oldali gombjának lenyomásával elérhetők a Pont igazítási mód... funkciói. Az első csúcspont megadása után a kurzor mozgatásakor gumizott téglalap jelenik meg. A téglalap oldalai párhuzamosak a koordináta rendszer X és Y tengelyével. Ha a segéd koordináta rendszer  $\mathbb{E}\left[\mathbb{K}\right]$  Koordináta rendszer... be van kapcsolva, annak a tengelyei határozzák meg az oldalak irányát. A

segéd koordináta rendszer átállítása, Pont bevitel opciók a pont bevitel közben az egér jobb oldali gombjának lenyomása után megjelenő lehetőségek használatával történhet.

#### A téglalap átlós pontja: [ESC=Kilépés!]

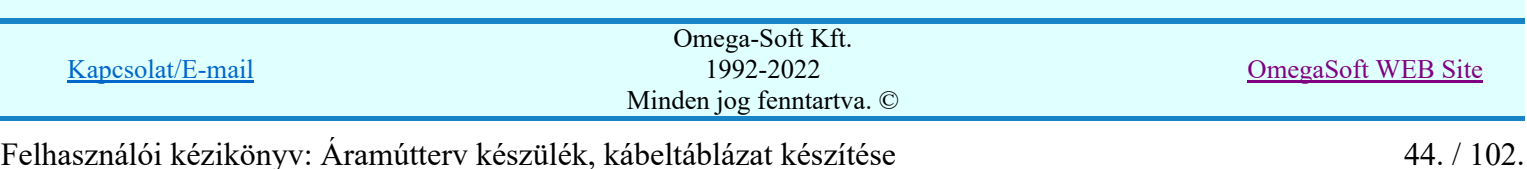

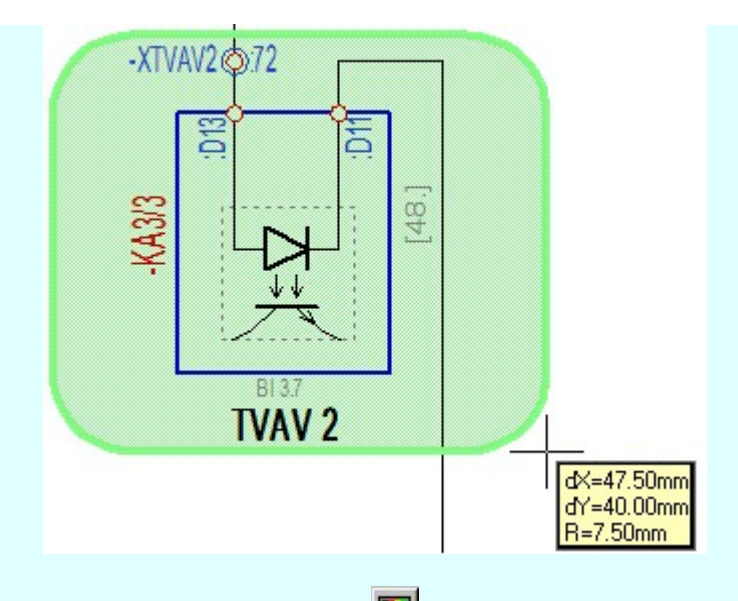

A szerkesztett kitöltés módját - színét, jellegét - a Kitöltés stílus beállítás határozza meg. A vonal

megjelenési stílusát a **W** Vonal stílus beállítás határozza meg. Ha szerkesztés közben megváltoztatjuk valamely stílust, és érvényesen befejezzük a szerkesztést, akkor a szerkeztésre kijelölt terv jelölés stílusa is a szerkesztés közben beállítottra fog megváltozni!

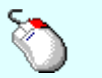

- A grafikus munka terület fölött a jobb oldali egérgomb lenyomása és felengedésével a Ð rendszer a kurzor mellett megjeleníti a lebegő menüt. A lebegő menü funkcióinak összeállítása a végrehajtás alatt álló funkció állapotától függ:

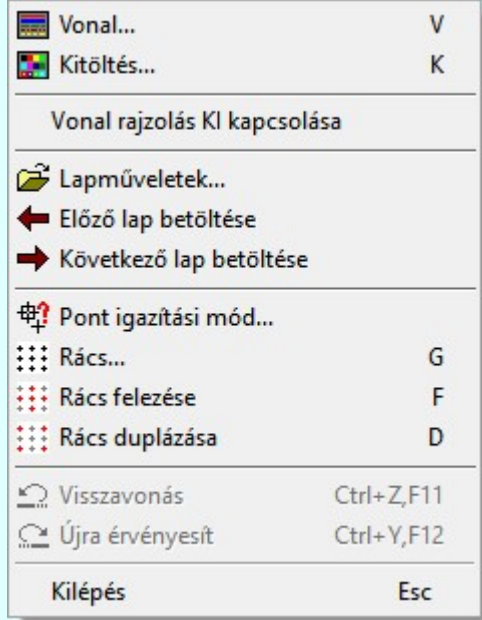

A második csúcspont megadása után a terv jelölésre a téglalapot és a kitöltött téglalapot a rendszer elhelyezi a

rajz aktív rétegén. Egyúttal a tervlapon végrehajtásra kerül a **Szül** Jelölések megjelenési sorrendjének frissítése funkció is a tervlap újrarajzolásával együtt. Végül a tervlapon a terv jelölések a megadott sorrendnek megfelelő takarásban jelennek meg.

Az elhelyezett terv jelölések a rendszer bármely alap grafikus funkciójával szerkesztehetőek, módosíthatóak. Bármely alap grafikus funkcióval változtatunk a terv jelölés elemeken, a változatás során a megjelenési sorrend is változni fog! Azaz a változatás után előfordulhat, hogy egy terv jelölés elem kitakar valamely tervrészletet.

Ekkor ajánlott újra végrehajtani a **Jelölések megjelenési sorrendjének frissítése** funkciót.

#### A terv jelölés funkciói:

Jelölt tervek készítése

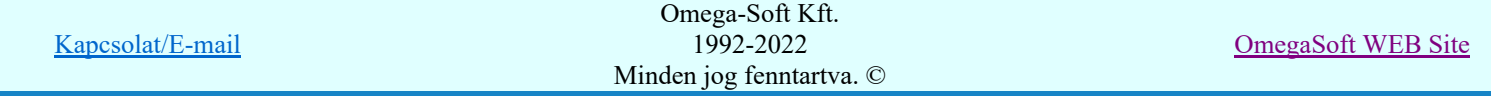

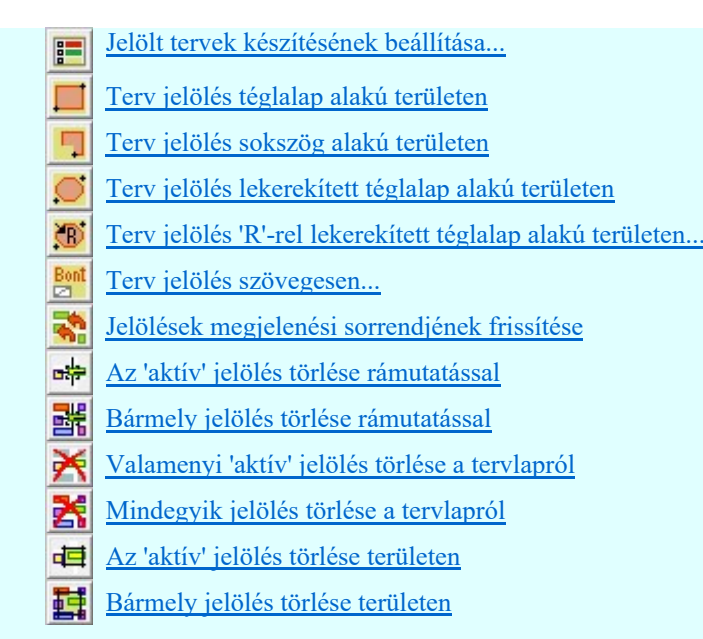

- Ha a második, átlós pont megadáskor a téglalap oldal éle kisseb, vagy egyenlő a megadott lekerekítési sugár kétszeresénél, akkor a rendszer a lehetséges sugárral, félkörívvel zárja le a téglalapot! Ha minkét oldallap kisseb ennél, gyakorlatilag kört kapunk!
- A lekerekítési sugarat a funkció indítása után csak egyszer kell megadni. Ha egymásután több lesarkított elemet is meg akarunk szerkeszteni, akkor a második és minden további elem lekerekítési sugara azonos lesz az elsőhöz megszerkesztettel!
- Ha a további szerkesztéshez más lekerekítési sugarat szeretnénk használni, akkor a funkciót újra kell indítani!
- A funkció csak akkor érvényes, ha a Jelölt tervek készítésének beállítása... funkcióban a 'Jelölés módja:' -ként a <sup>c</sup> 'Jelölt tervek készítése' opció van bekapcsolva! Ekkor a megszerkesztett terv jelölés jellege az itt aktívan kijelölt jelölés típus lesz lesz!
- A szerkesztés elvégzése után a rendszer továbbra is a funkcióban marad. A végrehajtást az 'ESC' billentyű megnyomásával, vagy a jobb oldali egérgomb felengedésére megjelenő lebegő menü 'Kilépés' funkciójával lehet befejezni. Befejezhető a funkció úgy is, hogy egy másik funkció végrehajtását kezdjük meg!

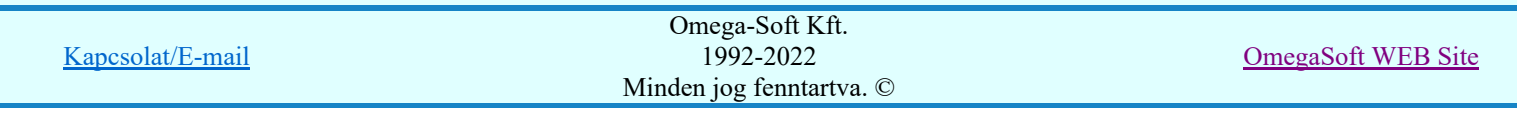

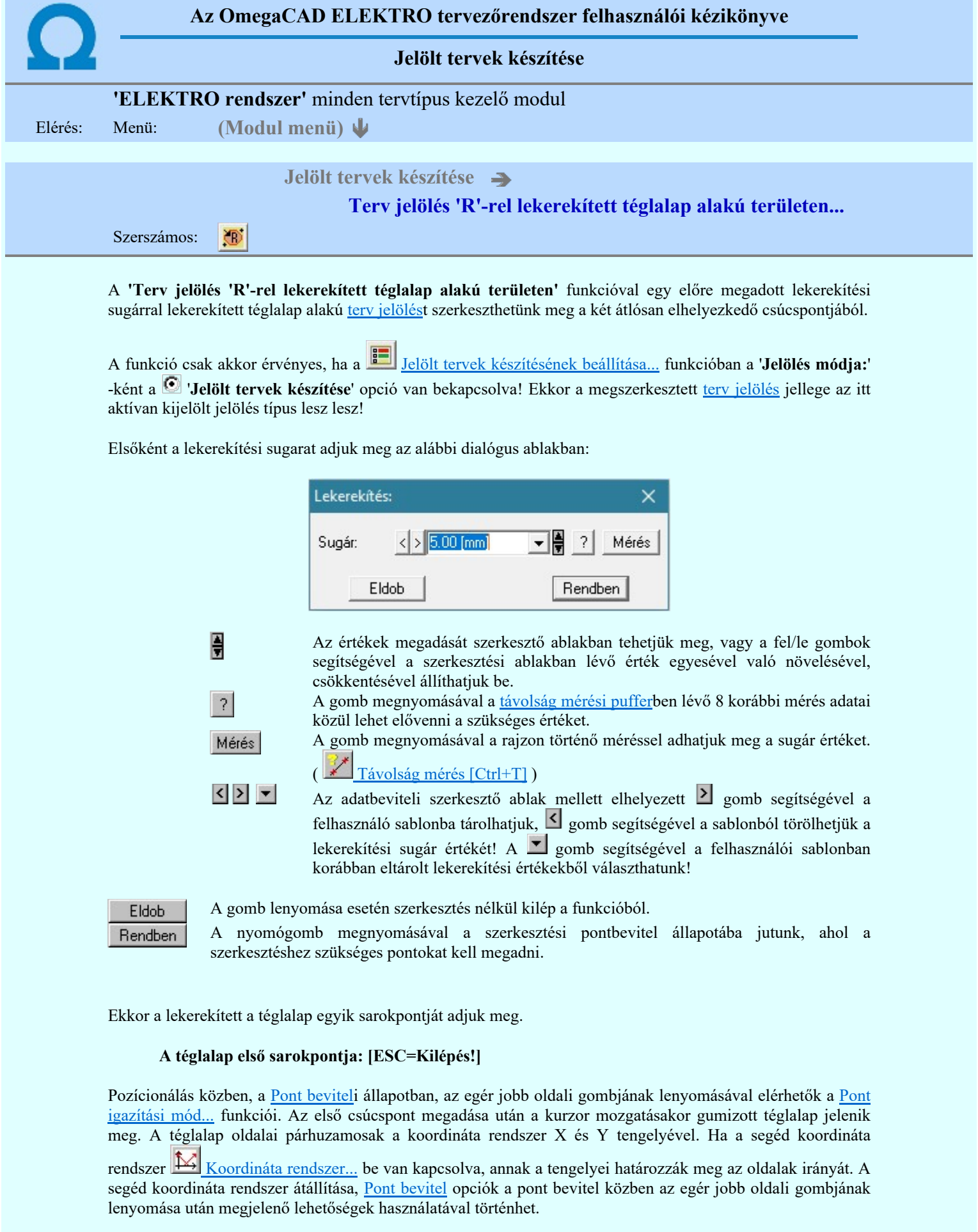

# A téglalap átlós pontja: [ESC=Kilépés!]

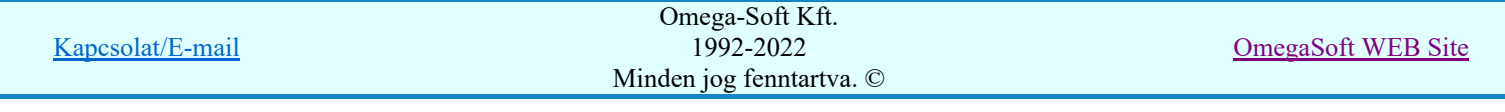

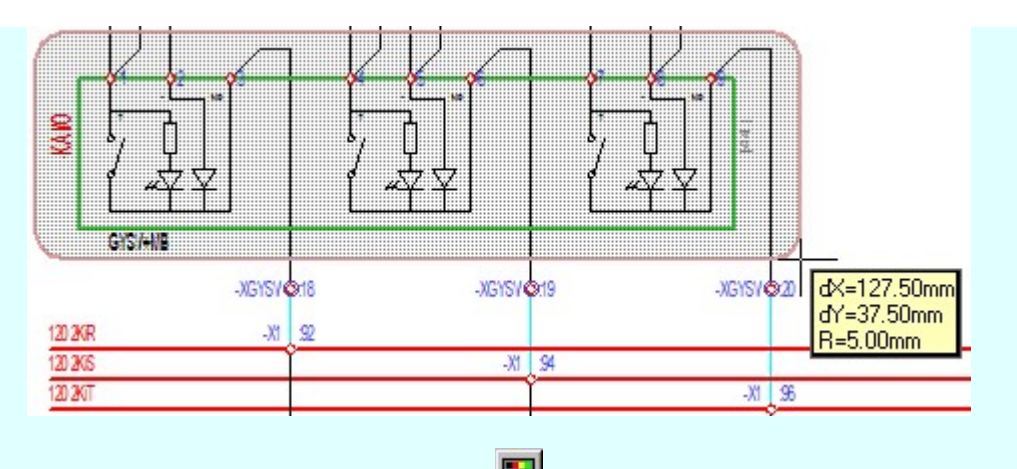

A szerkesztett kitöltés módját - színét, jellegét - a **Kitöltés stílus beállítás** határozza meg. A vonal megjelenési stílusát a Vonal stílus beállítás határozza meg. Ha szerkesztés közben megváltoztatjuk

valamely stílust, és érvényesen befejezzük a szerkesztést, akkor a szerkeztésre kijelölt terv jelölés stílusa is a szerkesztés közben beállítottra fog megváltozni!

> Ð - A grafikus munka terület fölött a jobb oldali egérgomb lenyomása és felengedésével a rendszer a kurzor mellett megjeleníti a lebegő menüt. A lebegő menü funkcióinak összeállítása a végrehajtás alatt álló funkció állapotától függ:

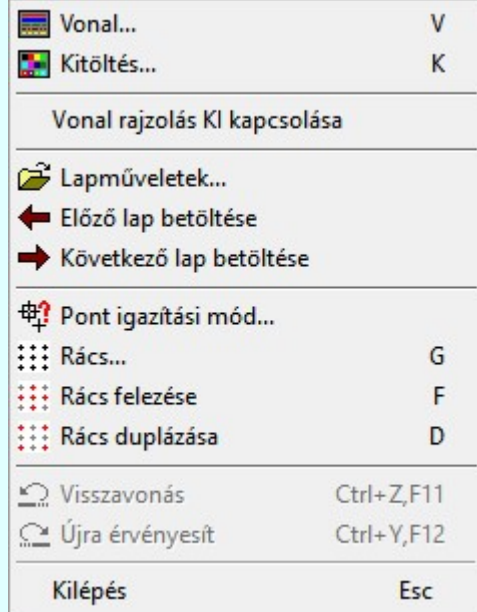

A második csúcspont megadása után a terv jelölésre a téglalapot és a kitöltött téglalapot a rendszer elhelyezi a

rajz aktív rétegén. Egyúttal a tervlapon végrehajtásra kerül a **Ah** Jelölések megjelenési sorrendjének frissítése funkció is a tervlap újrarajzolásával együtt. Végül a tervlapon a terv jelölések a megadott sorrendnek megfelelő takarásban jelennek meg.

Az elhelyezett terv jelölések a rendszer bármely alap grafikus funkciójával szerkesztehetőek, módosíthatóak. Bármely alap grafikus funkcióval változtatunk a terv jelölés elemeken, a változatás során a megjelenési sorrend is változni fog! Azaz a változatás után előfordulhat, hogy egy terv jelölés elem kitakar valamely tervrészletet.

Ekkor ajánlott újra végrehajtani a **Jelölések megjelenési sorrendjének frissítése** funkciót.

# A terv jelölés funkciói:

Jelölt tervek készítése

Jelölt tervek készítésének beállítása...

Terv jelölés téglalap alakú területen

Terv jelölés sokszög alakú területen

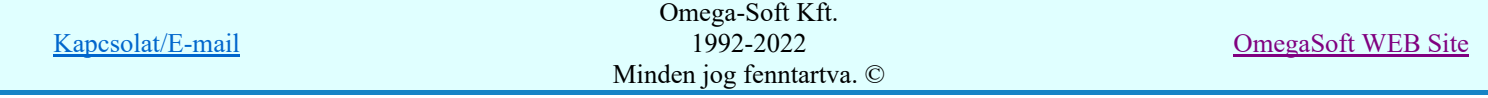

- Terv jelölés lekerekített téglalap alakú területen
- Terv jelölés 'R'-rel lekerekített téglalap alakú területen...
- Terv jelölés szövegesen...
- Jelölések megjelenési sorrendjének frissítése
- ۵Ļ Az 'aktív' jelölés törlése rámutatással
- Bármely jelölés törlése rámutatással 뢔
- Valamenyi 'aktív' jelölés törlése a tervlapról
- Mindegyik jelölés törlése a tervlapról X
- Az 'aktív' jelölés törlése területen 恒
- Bármely jelölés törlése területen 轌

- A funkció meghívásakor a lekerekítési sugarat csak az első szerkesztés előtt kell megadni! A további szerkesztésekhez az elsőként megadott sugarat használja a rendszer!
- Ha a második, átlós pont megadáskor a téglalap oldal éle kisseb, vagy egyenlő a megadott lekerekítési sugár kétszeresénél, akkor a rendszer a lehetséges sugárral, félkörívvel zárja le a téglalapot! Ha minkét oldallap kisseb ennél, gyakorlatilag kört kapunk!
- Ha a további szerkesztéshez más lekerekítési sugarat szeretnénk használni, akkor a funkciót újra kell indítani!
- A funkció csak akkor érvényes, ha a **Bandar a belült** tervek készítésének beállítása... funkcióban a 'Jelölés módja:' -ként a  $\bullet$  'Jelölt tervek készítése' opció van bekapcsolva! Ekkor a megszerkesztett terv jelölés jellege az itt aktívan kijelölt jelölés típus lesz lesz!
- A szerkesztés elvégzése után a rendszer továbbra is a funkcióban marad. A végrehajtást az 'ESC' billentyű megnyomásával, vagy a jobb oldali egérgomb felengedésére megjelenő lebegő menü 'Kilépés' funkciójával lehet befejezni. Befejezhető a funkció úgy is, hogy egy másik funkció végrehajtását kezdjük meg!

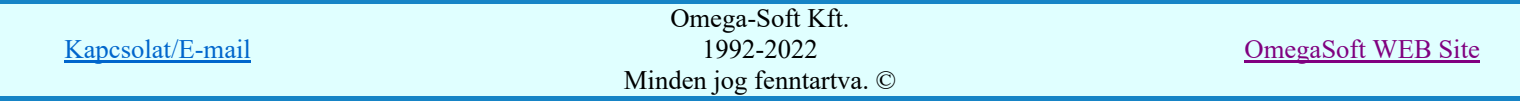

# Felhasználói kézikönyv: Áramútterv készülék, kábeltáblázat készítése 49. / 102.

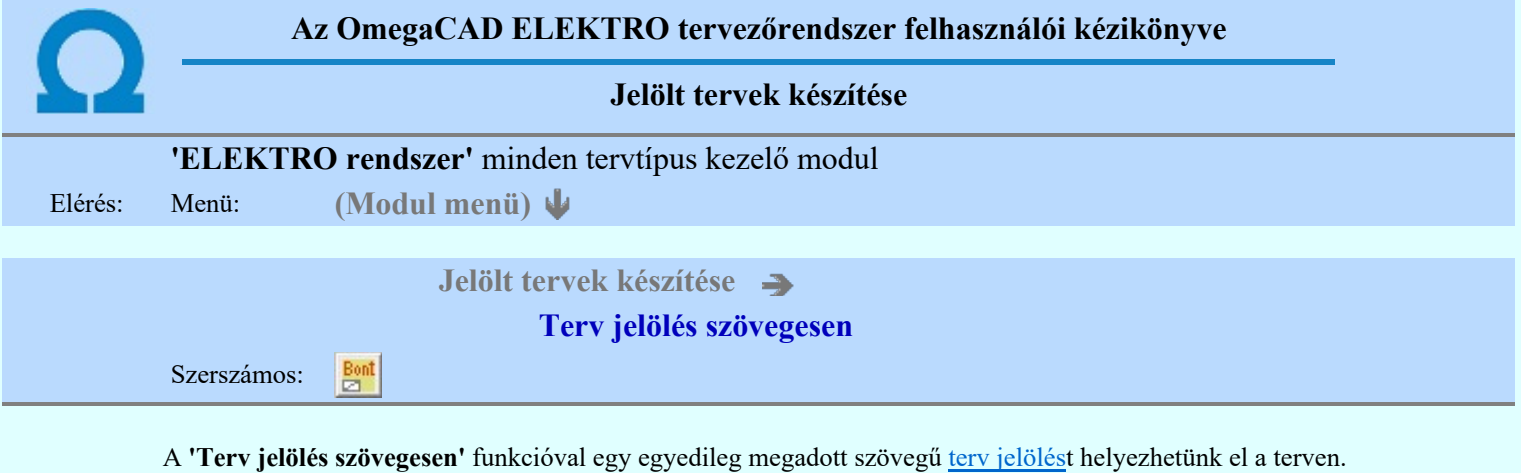

A funkció csak akkor érvényes, ha a **La Julieus alat tervek készítésének beállítása...** funkcióban a '**Jelölés módja:**' -ként a <sup>to</sup>l **Jelölt tervek készítése'** opció van bekapcsolva! Ekkor a megszerkesztett terv jelölés jellege az itt aktívan kijelölt jelölés típus lesz lesz!

A terv jelölés felirat elhelyezés első lépése a szöveg megadása. A szerkesztő ablakban kell megadni a maximum 128 betűből álló felirat szövegét.

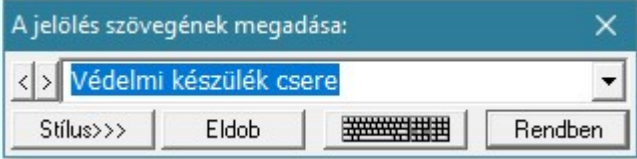

A rajzon elhelyezendő szöveget a szerkesztő ablakban adhatjuk meg billentyűzetről. Ha vannak gyakran ismétlődő szöveg részletek a rajzon akkor használhatjuk a felhasználói sablont. A szerkesztő alakban lévő szöveget a **>** gomb segítségével a felhasználó sablonba tárolhatjuk, **s** gomb segítségével a sablonból törölhetjük! A  $\blacksquare$  gomb segítségével a felhasználói sablonban eltárolt szövegekből választhatunk!

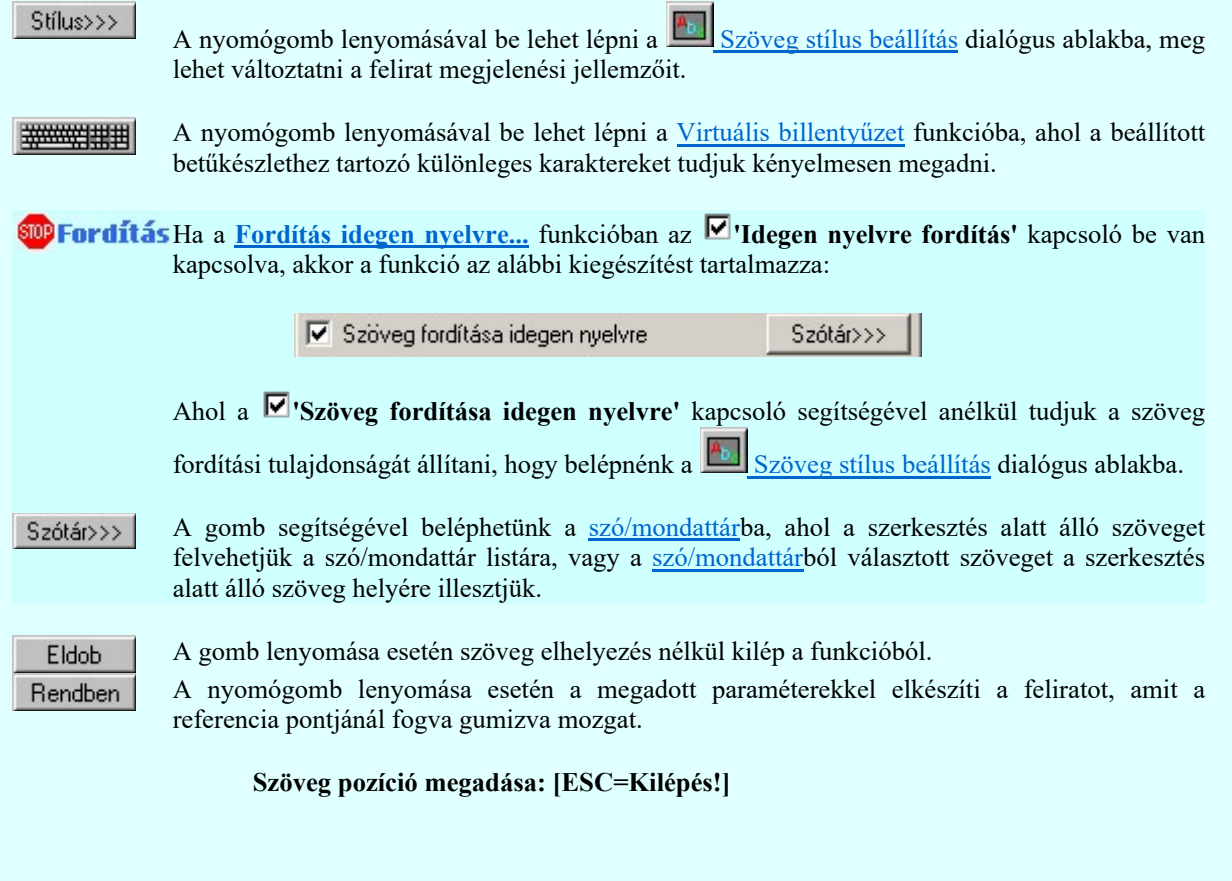

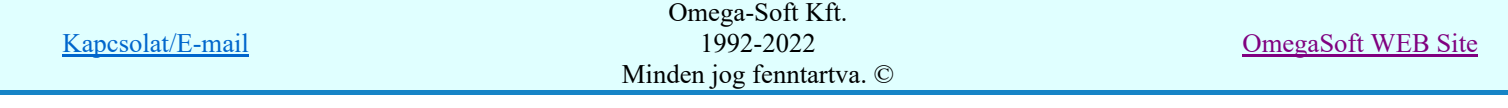

Pozícionálás közben, a Pont beviteli állapotban, az egér jobb oldali gombjának lenyomásával

elérhetők a *Pont igazítási mód...* funkciói. A szerkesztett felirat megjelenési formáját a <sup>16</sup> Szöveg stílus beállítás határozza meg.

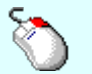

- A grafikus munka terület fölött a jobb oldali egérgomb lenyomása és  $\mathcal{P}$ felengedésével a rendszer a kurzor mellett megjeleníti a lebegő menüt. A lebegő menü funkcióinak összeállítása a végrehajtás alatt álló funkció állapotától függ:

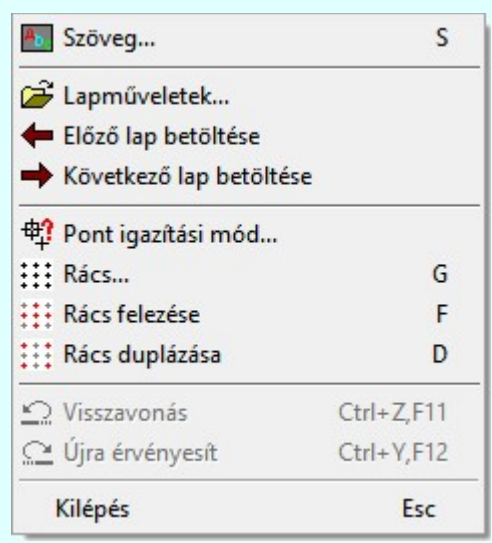

A referencia pont kijelölése után a megadott szöveg a rendszer elhelyezi a rajz aktív rétegén.

Egyúttal a tervlapon végrehajtásra kerül a **Walad** Jelölések megjelenési sorrendjének frissítése funkció is a tervlap újrarajzolásával együtt. Végül a tervlapon a terv jelölések a megadott sorrendnek megfelelő takarásban jelennek meg. Utána újra megjelenik a 'A jelölés szövegének megadása:' dialógus ablak a következő szöveg elhelyezéséhez.

Az elhelyezett terv jelölések a rendszer bármely alap grafikus funkciójával szerkesztehetőek, módosíthatóak. Bármely alap grafikus funkcióval változtatunk a terv jelölés elemeken, a változatás során a megjelenési sorrend is változni fog! Azaz a változatás után előfordulhat, hogy

egy terv jelölés elem kitakar valamely tervrészletet. Ekkor ajánlott újra végrehajtani a Jelölések megjelenési sorrendjének frissítése funkciót.

#### A terv jelölés funkciói:

Jelölt tervek készítése

- Jelölt tervek készítésének beállítása...
- Terv jelölés téglalap alakú területen
- Terv jelölés sokszög alakú területen
- Terv jelölés lekerekített téglalap alakú területen
- $\bullet$ Terv jelölés 'R'-rel lekerekített téglalap alakú területen...
- Terv jelölés szövegesen...
- Jelölések megjelenési sorrendjének frissítése
- aþ Az 'aktív' jelölés törlése rámutatással
- 럚 Bármely jelölés törlése rámutatással
	- Valamenyi 'aktív' jelölés törlése a tervlapról
- 嚣 Mindegyik jelölés törlése a tervlapról
- 車 Az 'aktív' jelölés törlése területen
- Bármely jelölés törlése területen 輯

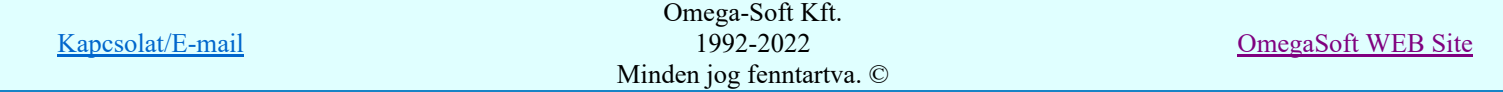

# Felhasználói kézikönyv: Áramútterv készülék, kábeltáblázat készítése 51. / 102.

- A funkció csak akkor érvényes, ha a **IE Jelölt tervek készítésének beállítása...** funkcióban a 'Jelölés módja:' -ként a louis 'Jelölt tervek készítése' opció van bekapcsolva! Ekkor a megszerkesztett terv jelölés jellege az itt aktívan kijelölt jelölés típus lesz lesz!
- Az OmegaCAD rendszerben létrehozható szövegek maximálisan 128 karaktert tartalmazhatnak.
- A szerkesztés elvégzése után a rendszer továbbra is a funkcióban marad. A végrehajtást az 'ESC' billentyű megnyomásával, vagy a jobb oldali egérgomb felengedésére megjelenő lebegő menü 'Kilépés' funkciójával lehet befejezni. Befejezhető a funkció úgy is, hogy egy másik funkció végrehajtását kezdjük meg!

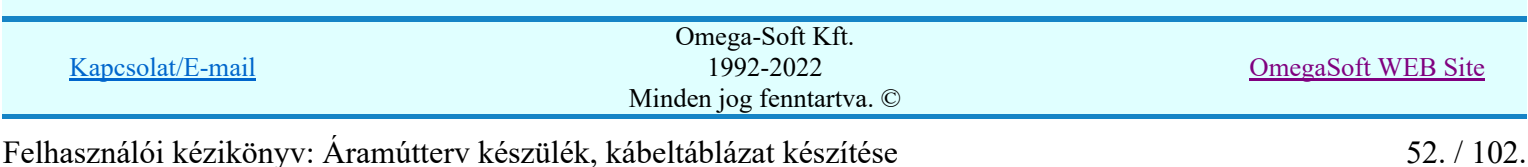

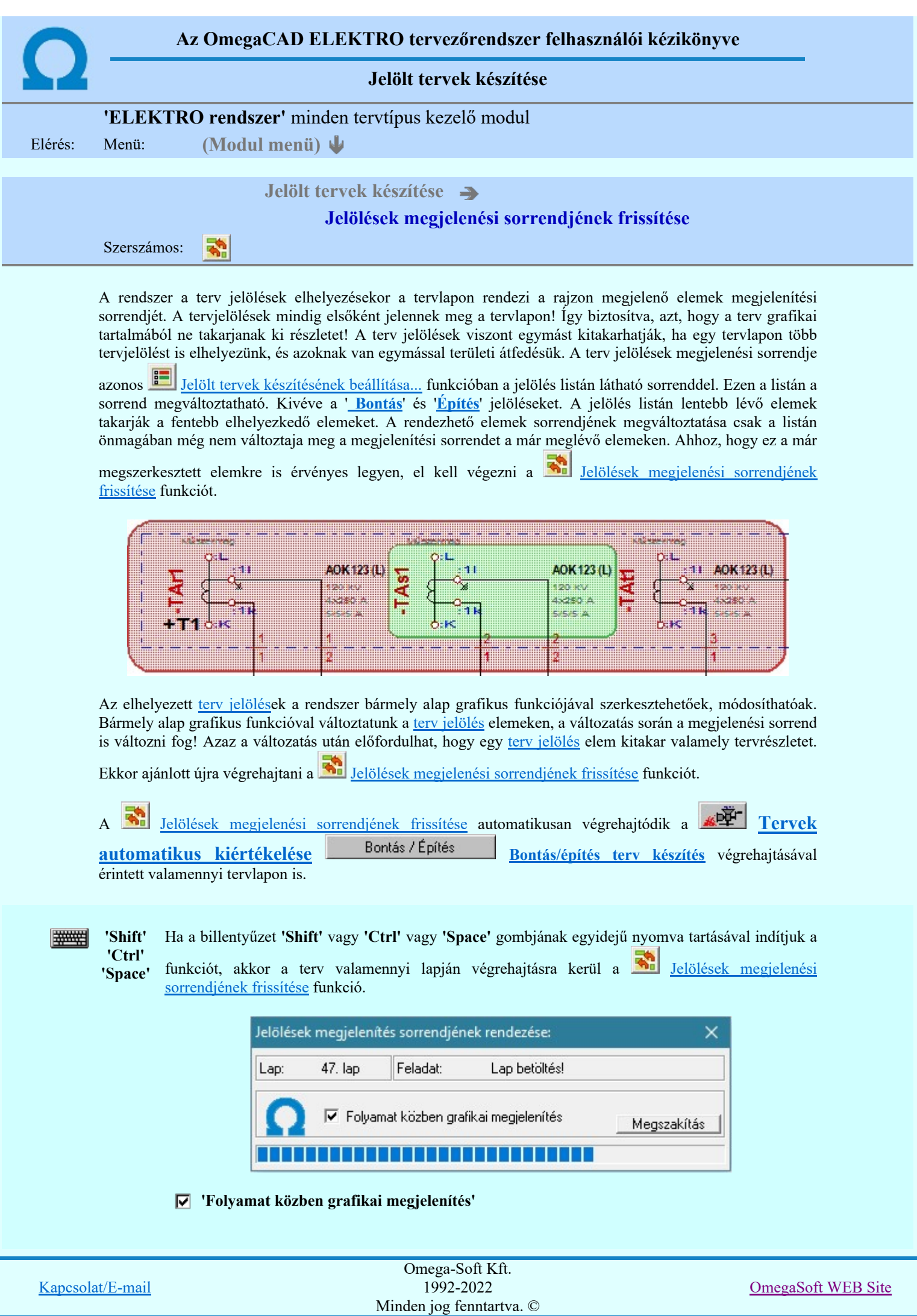

A kapcsolóval beállítható, hogy a folyamat közben a rendszer az aktuális tervlapot a képernyőre is rajzolja vagy sem. Ha bekapcsolt állapotú akkor a folyamat a képernyőn is követhető. Kikapcsolt állapotban a folyamat valamelyest gyorsabb lesz.

# A terv jelölés funkciói:

- Jelölt tervek készítése
- Jelölt tervek készítésének beállítása...
- Terv jelölés téglalap alakú területen
- Terv jelölés sokszög alakú területen
- Terv jelölés lekerekített téglalap alakú területen
- Terv jelölés 'R'-rel lekerekített téglalap alakú területen... ⊙
- Terv jelölés szövegesen...
- Jelölések megjelenési sorrendjének frissítése
- ۵Ļ Az 'aktív' jelölés törlése rámutatással
- 럚 Bármely jelölés törlése rámutatással
- Valamenyi 'aktív' jelölés törlése a tervlapról
- 嚣 Mindegyik jelölés törlése a tervlapról
- 桓 Az 'aktív' jelölés törlése területen
- Bármely jelölés törlése területen 輯

'Shift' 'Ctrl' 'Space'

# Korlátozások/megjegyzések:

#######

Ha a billentyűzet 'Shift' vagy 'Ctrl' vagy 'Space' gombjának egyidejű nyomva tartásával indítjuk a funkciót, akkor a terv valamenniy lapján végrehajtásra kerül a E.

Jelölések megjelenési sorrendjének frissítése funkció.

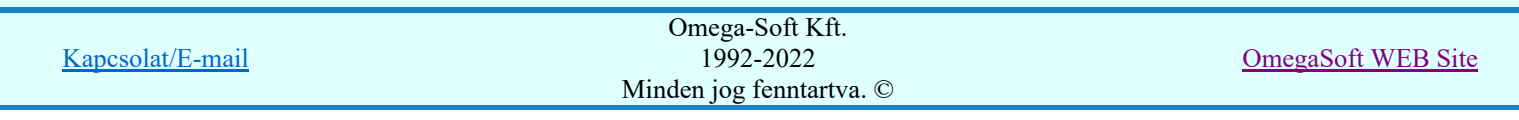

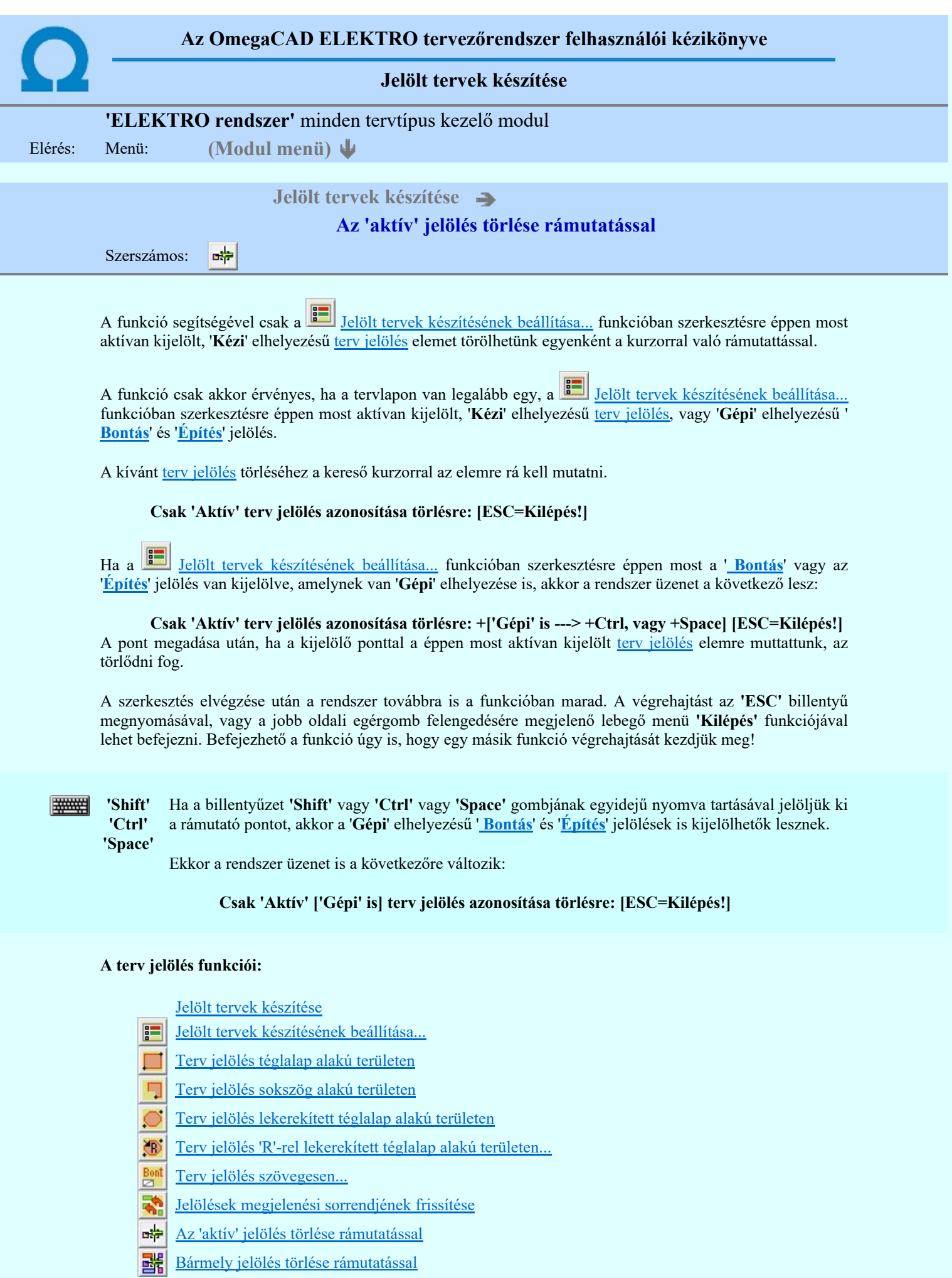

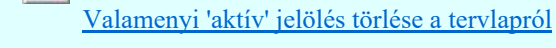

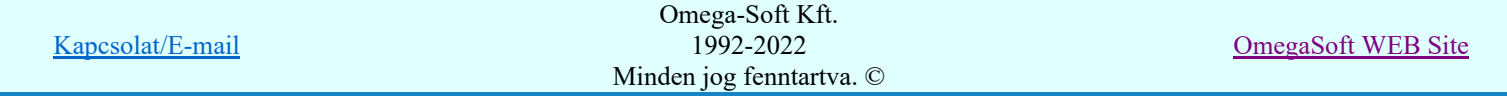

Felhasználói kézikönyv: Áramútterv készülék, kábeltáblázat készítése **55. k** 55. / 102.

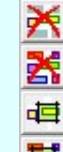

Mindegyik jelölés törlése a tervlapról

Az 'aktív' jelölés törlése területen

Bármely jelölés törlése területen

- A funkció csak akkor érvényes, ha a tervlapon van legalább egy, a **Felölt tervek készítésének** <u>beállítása...</u> funkcióban szerkesztésre éppen most aktívan kijelölt, '**Kézi'** elhelyezésű <u>terv jelölés</u>, vagy '**Gépi'** elhelyezésű 'Bontás' és 'Építés' jelölés.
- A végrehajtott törlésekre a Visszavonás és a Vissza érvénytelenítés funkciók használhatók! De a  $\tilde{\mathbf{c}}$ Visszavonás funkció a tervlapon nyilvántartott terv jelöléseket nem fogja visszaállítani, ezért ilyen esetben célszerű a a **Sil** Jelölések megjelenési sorrendjének frissítése funkciót is végrehajtani!
- A funkció végrehajtásával egyidejűleg negtörténik az ablak újrarajzolása is az **6** Újrarajzol [F8] funkcióval a jelölési elem törlése során keletkező grafikai hiányok pótlására.
- A szerkesztés elvégzése után a rendszer továbbra is a funkcióban marad. A végrehajtást az 'ESC' billentyű megnyomásával, vagy a jobb oldali egérgomb felengedésére megjelenő lebegő menü 'Kilépés' funkciójával lehet befejezni. Befejezhető a funkció úgy is, hogy egy másik funkció végrehajtását kezdjük meg!

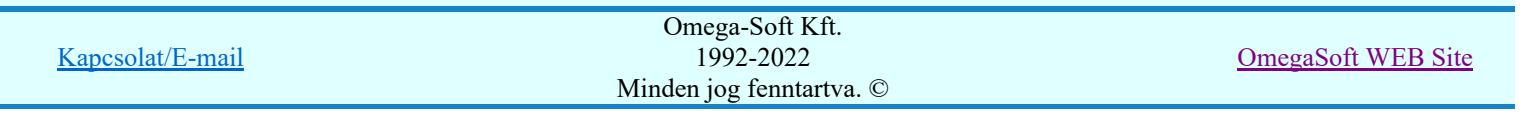

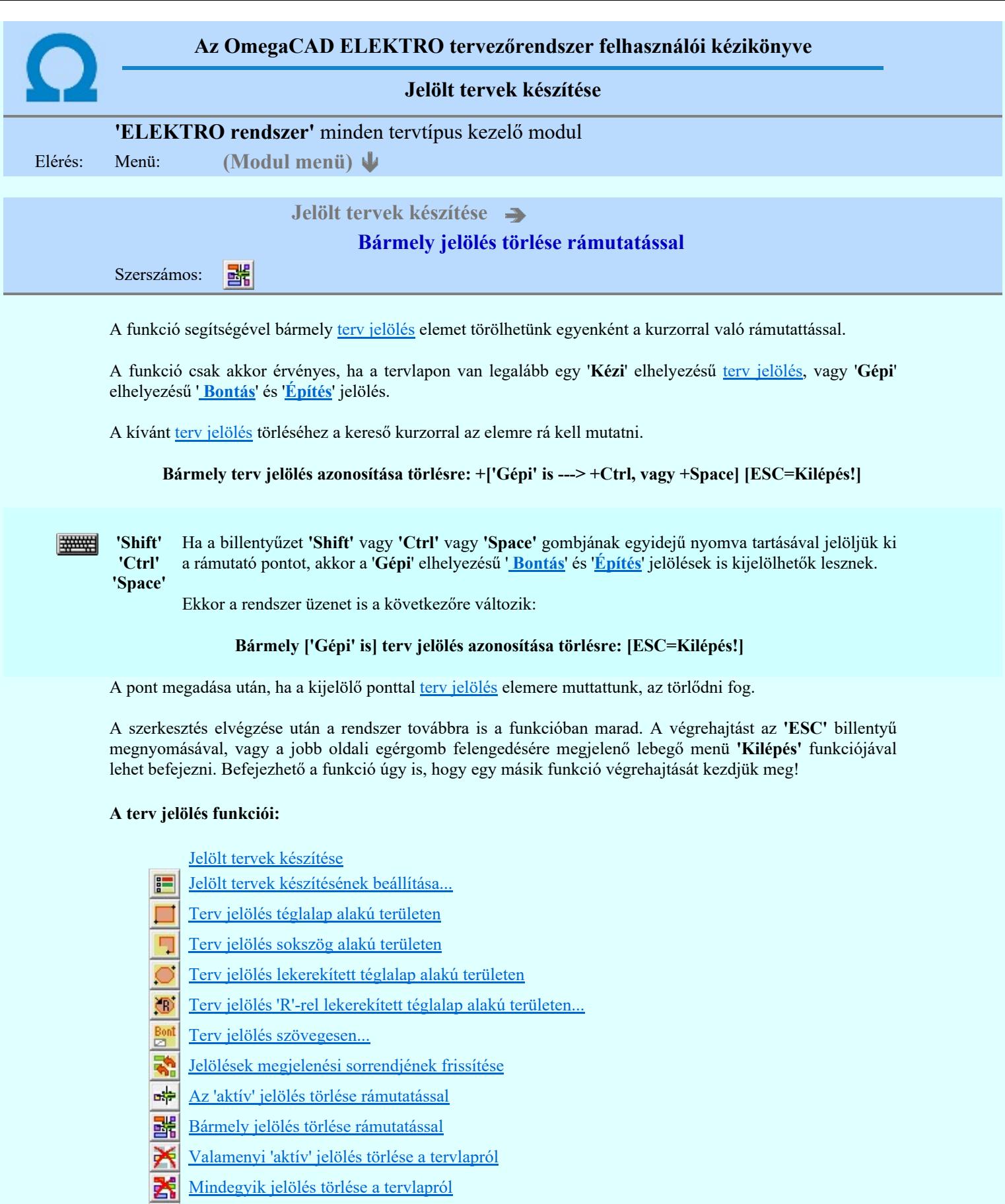

- Az 'aktív' jelölés törlése területen 画
- Bármely jelölés törlése területen

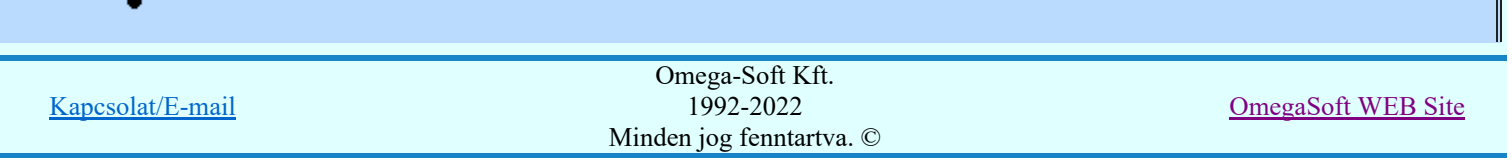

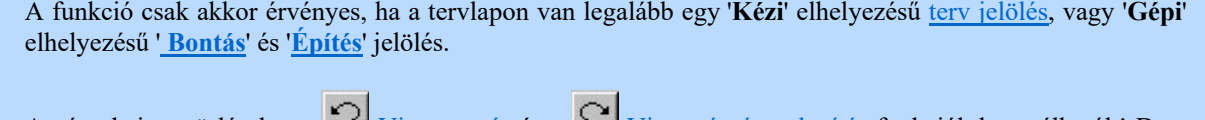

- A végrehajtott törlésekre a Visszavonás és a Vissza érvénytelenítés funkciók használhatók! De a  $\overline{\mathcal{Z}}$ Visszavonás funkció a tervlapon nyilvántartott terv jelöléseket nem fogja visszaállítani, ezért ilyen esetben célszerű a a **Kal** Jelölések megjelenési sorrendjének frissítése funkciót is végrehajtani!
- A funkció végrehajtásával egyidejűleg negtörténik az ablak újrarajzolása is az **6** Újrarajzol [F8] funkcióval a jelölési elem törlése során keletkező grafikai hiányok pótlására.
- A szerkesztés elvégzése után a rendszer továbbra is a funkcióban marad. A végrehajtást az 'ESC' billentyű megnyomásával, vagy a jobb oldali egérgomb felengedésére megjelenő lebegő menü 'Kilépés' funkciójával lehet befejezni. Befejezhető a funkció úgy is, hogy egy másik funkció végrehajtását kezdjük meg!

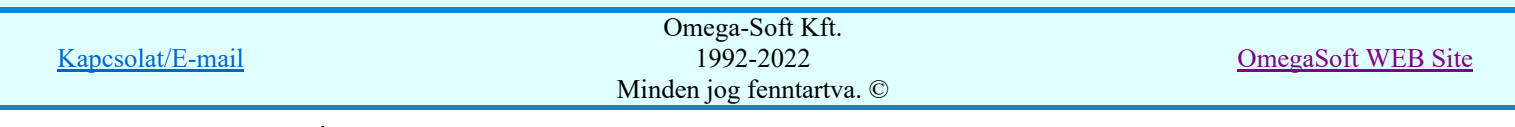

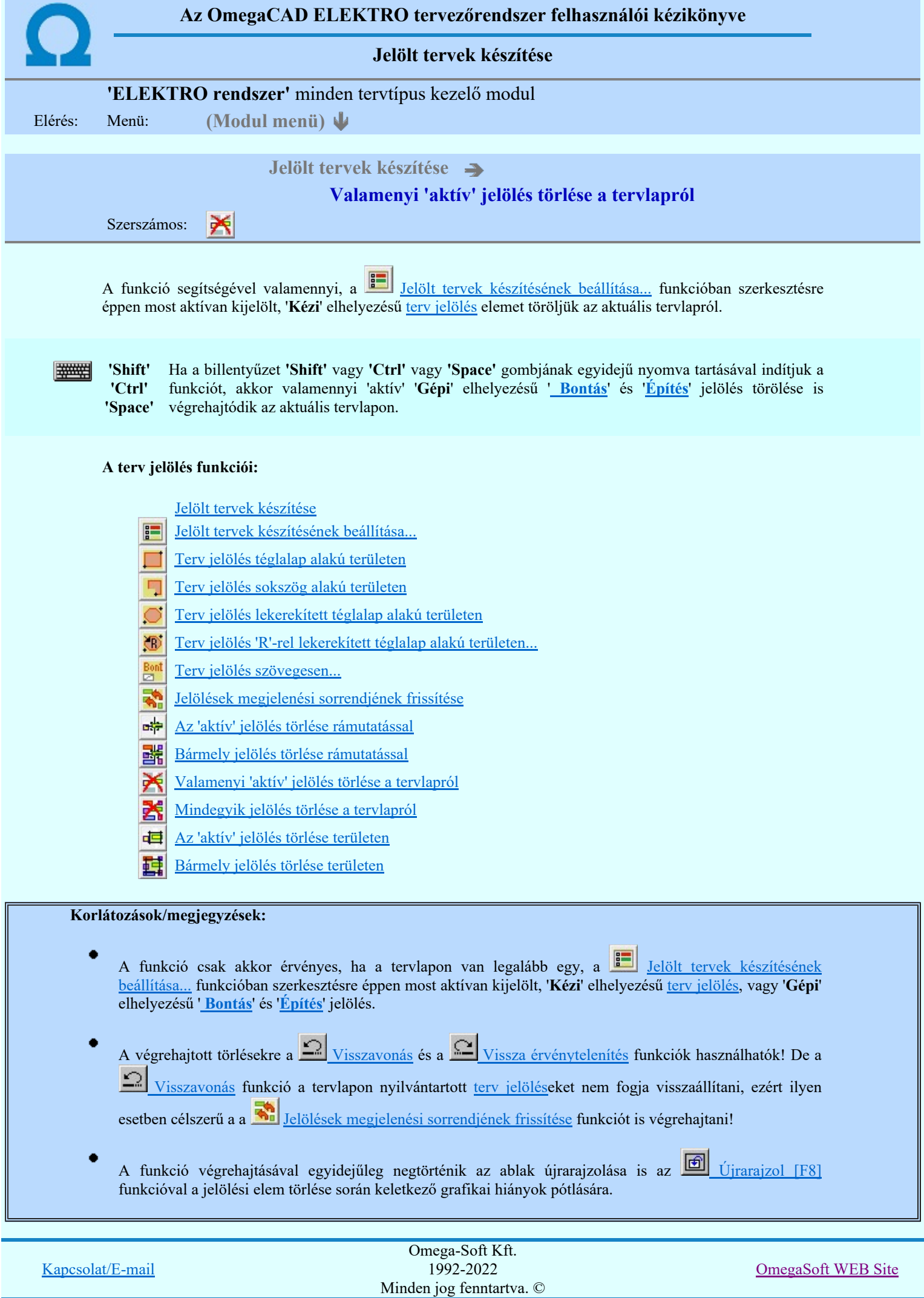

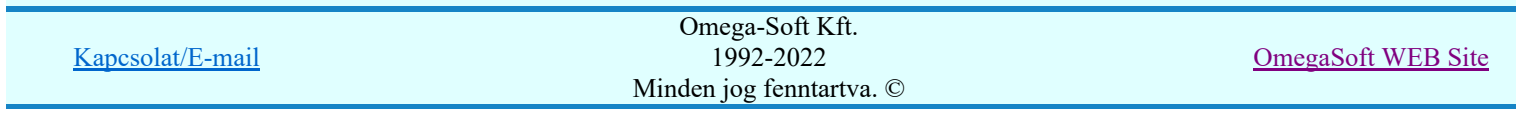

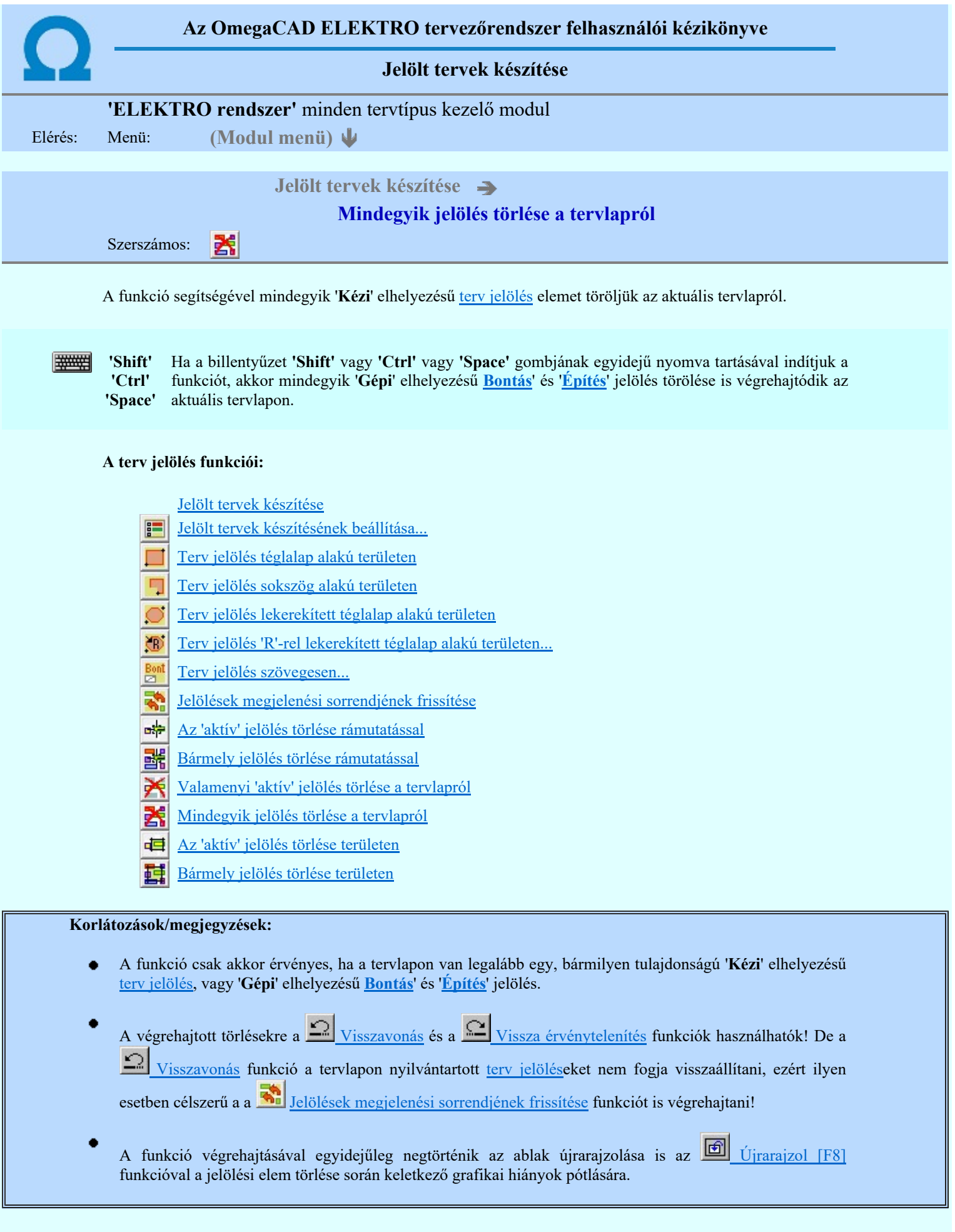

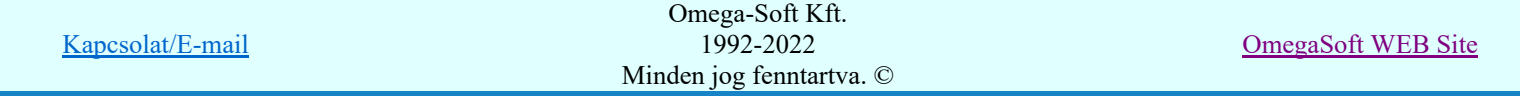

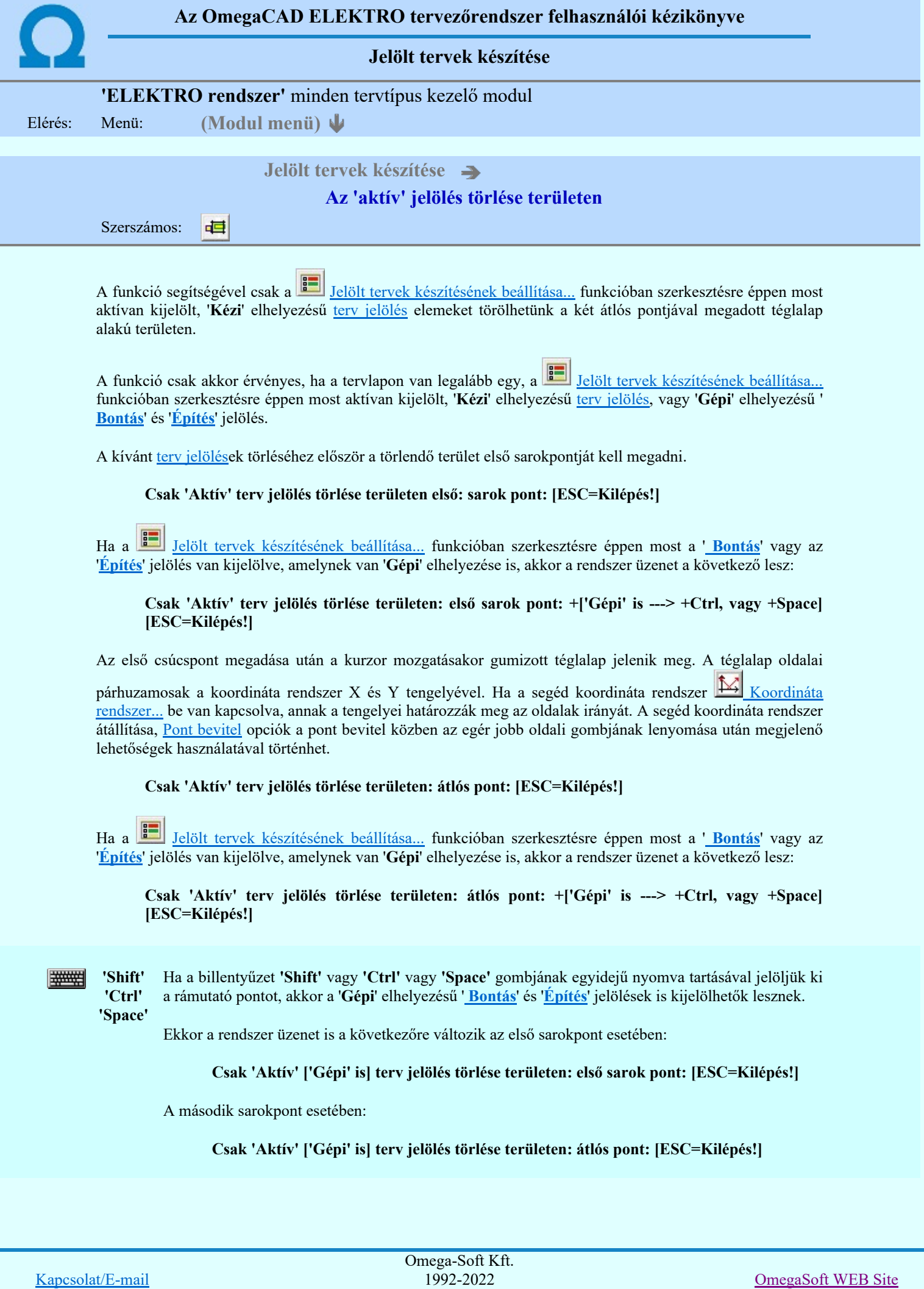

Minden jog fenntartva. ©

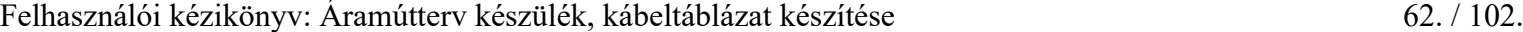

A törlendő terület átlós pontjának megadásakor megjelenik a kijelölő téglalap és a ( $\mathbb{F}\left[\mathbb{R}\right]$  Beállítások... Színek Rendszer színek beállítása Módosítás után eltűnő elem színe) színnel azok a terv jelölések, amelyek a területen belül vannak és megfelelnek a kijelölési feltételeknek.

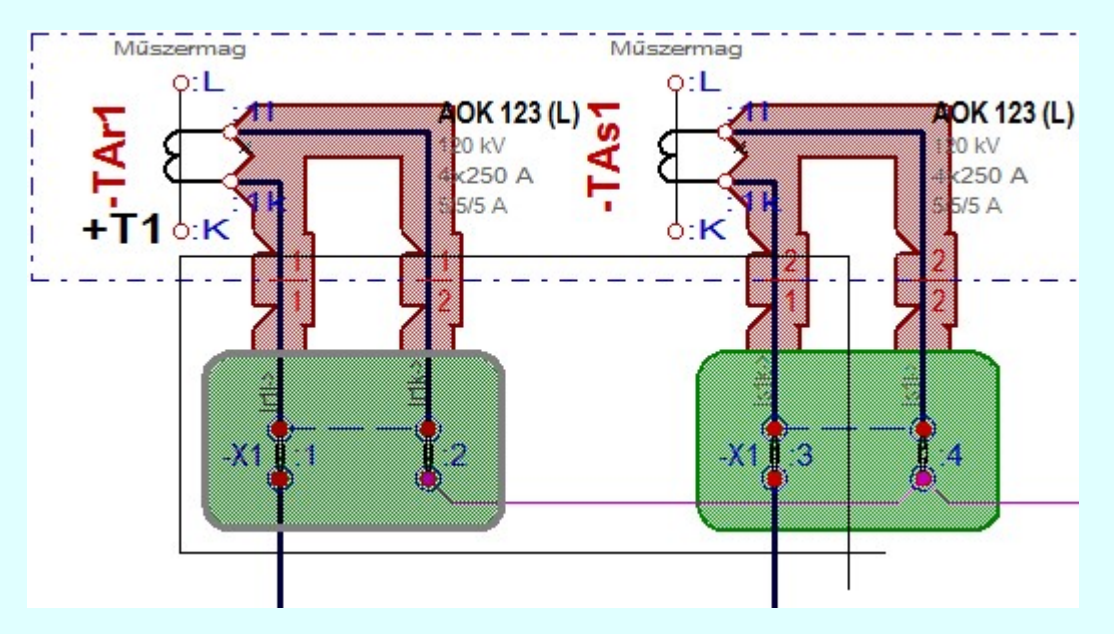

Az átlós pont megadása után a területen kijelölt elemek törlődnek.

A szerkesztés elvégzése után a rendszer továbbra is a funkcióban marad. A végrehajtást az 'ESC' billentyű megnyomásával, vagy a jobb oldali egérgomb felengedésére megjelenő lebegő menü 'Kilépés' funkciójával lehet befejezni. Befejezhető a funkció úgy is, hogy egy másik funkció végrehajtását kezdjük meg!

#### A terv jelölés funkciói:

Jelölt tervek készítése

- Jelölt tervek készítésének beállítása... F
- Terv jelölés téglalap alakú területen
- Terv jelölés sokszög alakú területen 5
- Terv jelölés lekerekített téglalap alakú területen
- Terv jelölés 'R'-rel lekerekített téglalap alakú területen... ⊕
- Terv jelölés szövegesen...
- Jelölések megjelenési sorrendjének frissítése
- ۵÷ Az 'aktív' jelölés törlése rámutatással
- 酷 Bármely jelölés törlése rámutatással
- ₹ Valamenyi 'aktív' jelölés törlése a tervlapról
- Mindegyik jelölés törlése a tervlapról 大
- 恒 Az 'aktív' jelölés törlése területen
- 蓒 Bármely jelölés törlése területen

#### Korlátozások/megjegyzések:

- A funkció csak akkor érvényes, ha a tervlapon van legalább egy, a **Balandar sz** Jelölt tervek készítésének beállítása... funkcióban szerkesztésre éppen most aktívan kijelölt, 'Kézi' elhelyezésű terv jelölés, vagy 'Gépi' elhelyezésű 'Bontás' és 'Építés' jelölés.
- 

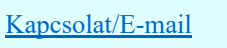

OmegaSoft WEB Site

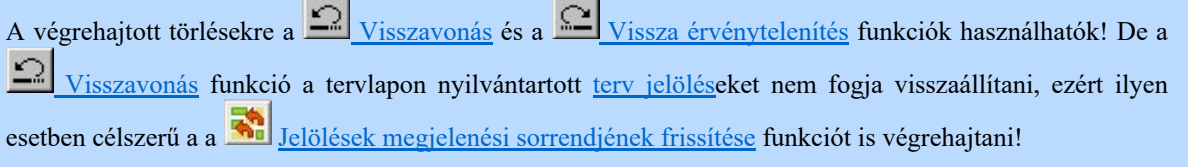

- A funkció végrehajtásával egyidejűleg negtörténik az ablak újrarajzolása is az **60 újrarajzol [F8]** ٠ funkcióval a jelölési elem törlése során keletkező grafikai hiányok pótlására.
- A szerkesztés elvégzése után a rendszer továbbra is a funkcióban marad. A végrehajtást az 'ESC' billentyű megnyomásával, vagy a jobb oldali egérgomb felengedésére megjelenő lebegő menü 'Kilépés' funkciójával lehet befejezni. Befejezhető a funkció úgy is, hogy egy másik funkció végrehajtását kezdjük meg!

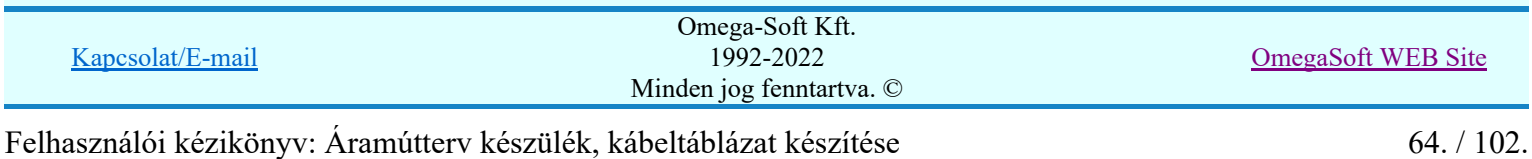

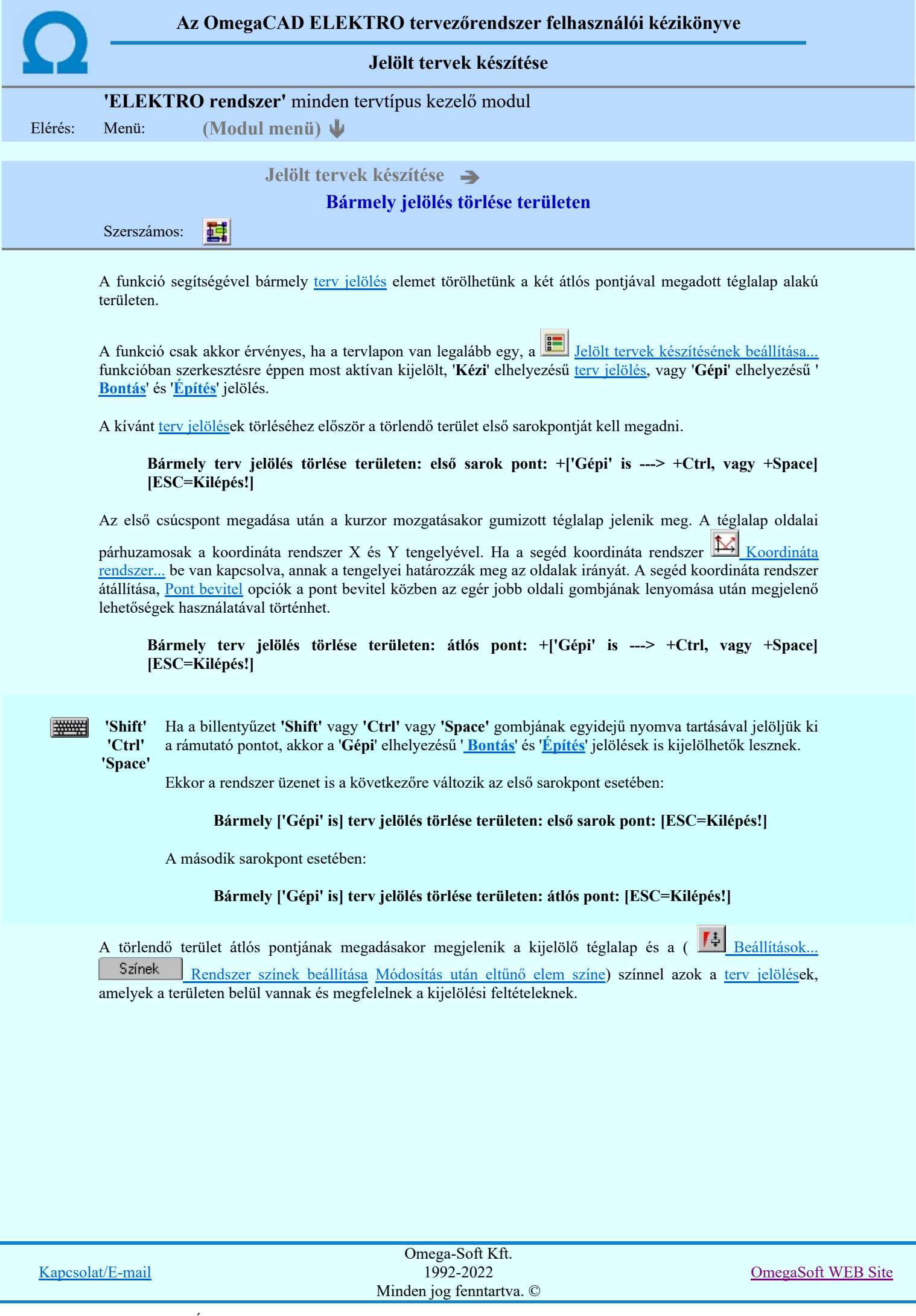

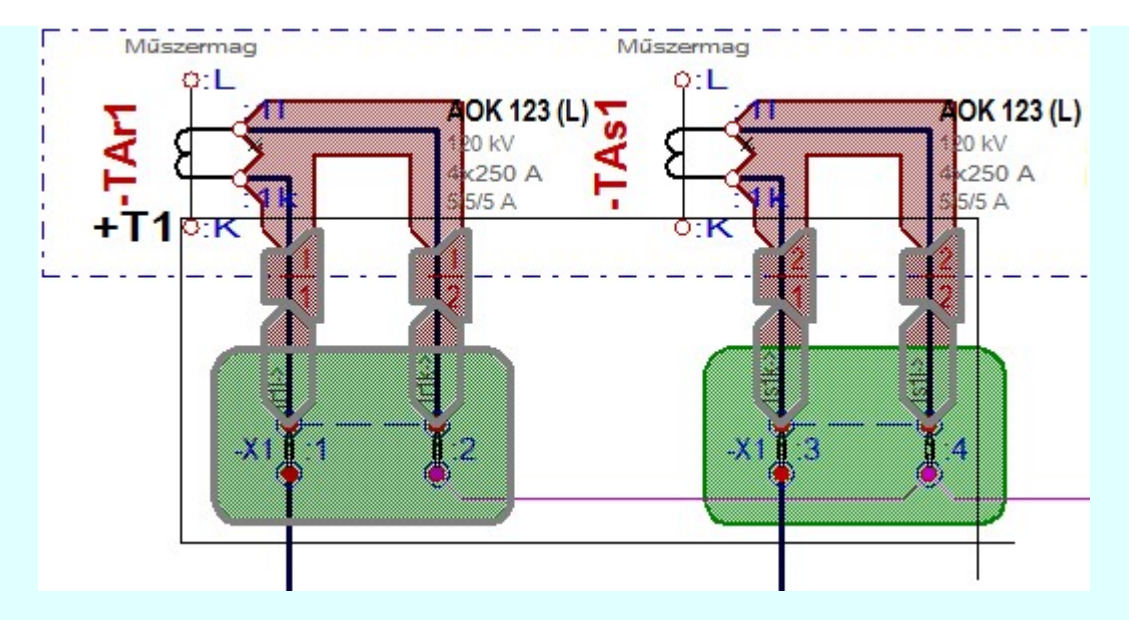

Az átlós pont megadása után a területen kijelölt elemek törlődnek.

A szerkesztés elvégzése után a rendszer továbbra is a funkcióban marad. A végrehajtást az 'ESC' billentyű megnyomásával, vagy a jobb oldali egérgomb felengedésére megjelenő lebegő menü 'Kilépés' funkciójával lehet befejezni. Befejezhető a funkció úgy is, hogy egy másik funkció végrehajtását kezdjük meg!

# A terv jelölés funkciói:

- Jelölt tervek készítése
- Jelölt tervek készítésének beállítása... F
	- Terv jelölés téglalap alakú területen
- 7 Terv jelölés sokszög alakú területen
- Terv jelölés lekerekített téglalap alakú területen
- Terv jelölés 'R'-rel lekerekített téglalap alakú területen... ⊕
- Terv jelölés szövegesen...
- Jelölések megjelenési sorrendjének frissítése
- ۵þ Az 'aktív' jelölés törlése rámutatással
- 强 Bármely jelölés törlése rámutatással
- Valamenyi 'aktív' jelölés törlése a tervlapról
- Mindegyik jelölés törlése a tervlapról 的
- Az 'aktív' jelölés törlése területen 恒
- Bármely jelölés törlése területen

- A funkció csak akkor érvényes, ha a tervlapon van legalább egy, a **II** Jelölt tervek készítésének beállítása... funkcióban szerkesztésre éppen most aktívan kijelölt, 'Kézi' elhelyezésű terv jelölés, vagy 'Gépi' elhelyezésű 'Bontás' és 'Építés' jelölés.
- A végrehajtott törlésekre a Visszavonás és a Vissza érvénytelenítés funkciók használhatók! De a 三" Visszavonás funkció a tervlapon nyilvántartott terv jelöléseket nem fogja visszaállítani, ezért ilyen esetben célszerű a a **Wi** Jelölések megjelenési sorrendjének frissítése funkciót is végrehajtani!
- A funkció végrehajtásával egyidejűleg negtörténik az ablak újrarajzolása is az **16 újrarajzol** [F8] funkcióval a jelölési elem törlése során keletkező grafikai hiányok pótlására.

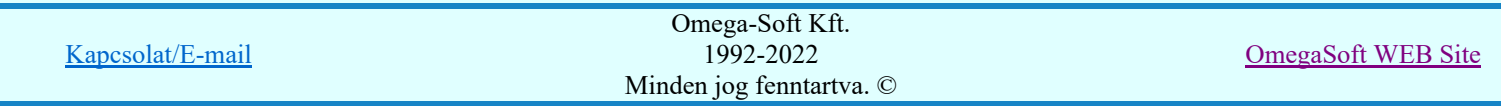

A szerkesztés elvégzése után a rendszer továbbra is a funkcióban marad. A végrehajtást az 'ESC' billentyű ٠ megnyomásával, vagy a jobb oldali egérgomb felengedésére megjelenő lebegő menü 'Kilépés' funkciójával lehet befejezni. Befejezhető a funkció úgy is, hogy egy másik funkció végrehajtását kezdjük meg!

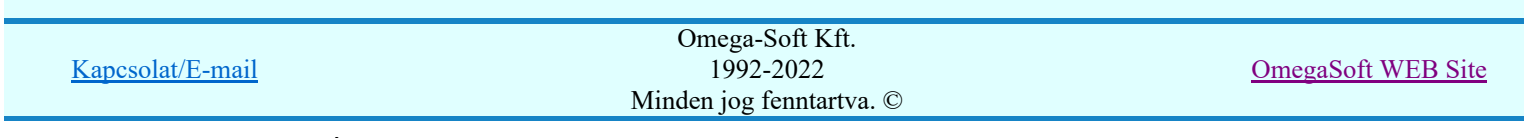

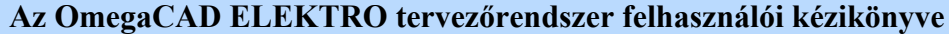

A létesítmény valamennyi tervlapja

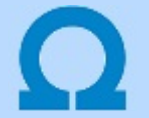

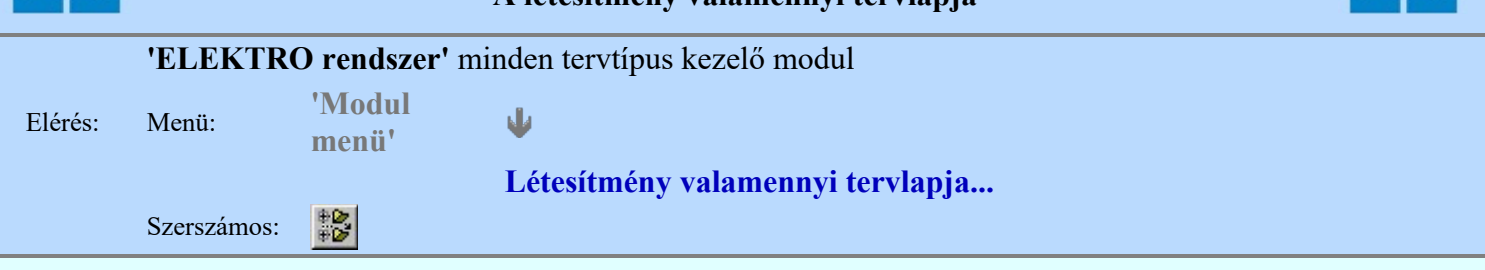

A funkció segítségével könnyen át tudjuk tekinteni a létesítmény valamennyi mezőjéhez tartozó valamennyi tervtípus összes lapját. Sőt segítségével akár megnyitott tervtípus esetén is könnyedén áttérhetünk egy másik mező másik tervtípus tetszőleges tervlapjára.

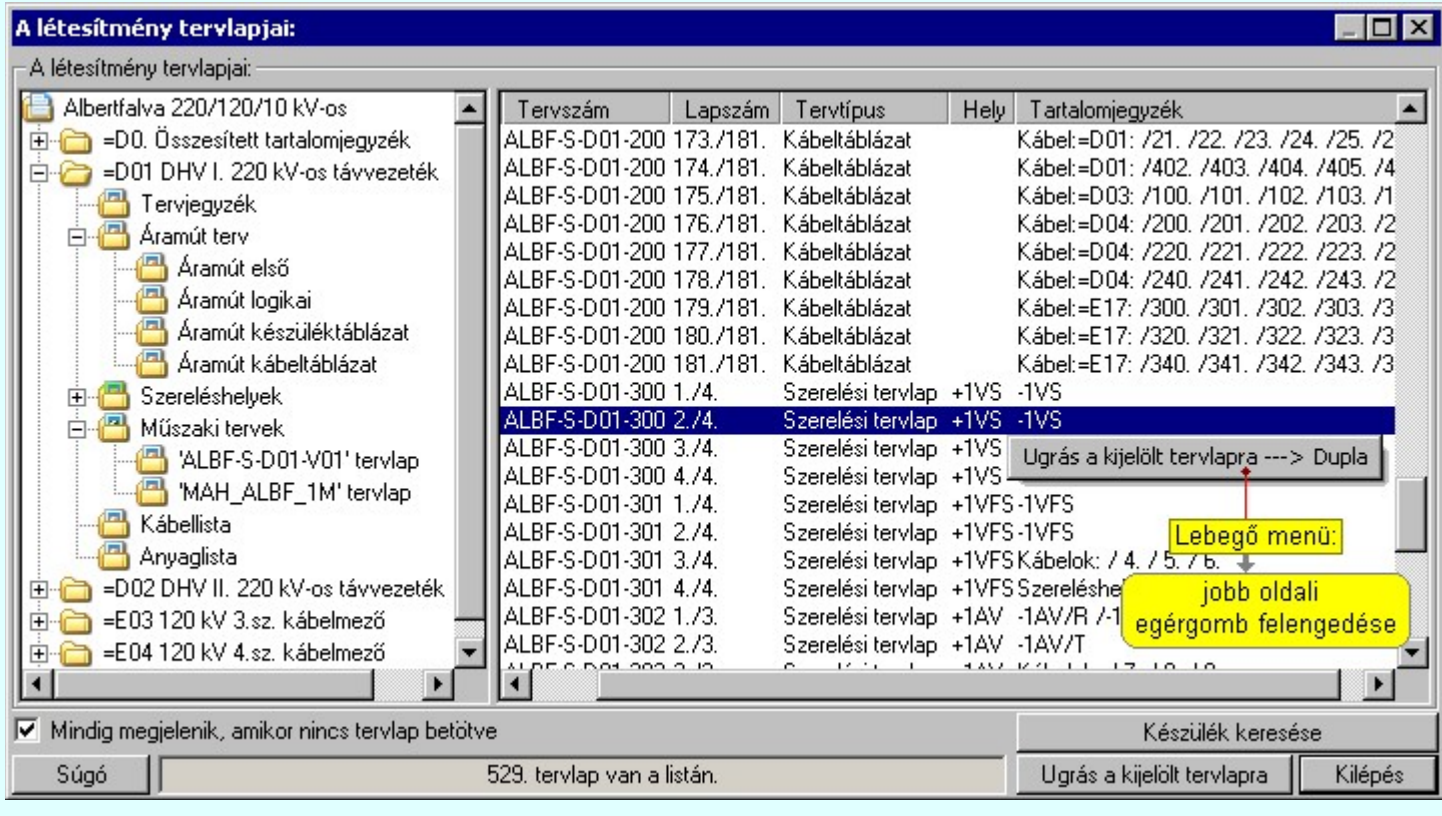

A kívánt tervlapra ugrást a következő módon hajthatjuk végre:

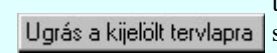

Gomb érvényes lesz, ha valamely tervlapot kijelöljük. Hatására a rendszer a kijelölt tervlapnak megfelelő mező, kijelöléshez tartozó tervmodult betölti a tervlap sorszámának megfelelő tervlap megjelenítésével. Az kijelölt tervlap ugrás funkció indítható a listasoron végzett jobb oldali egérgomb felengedésére előugró lebegő menüből való hívással is.

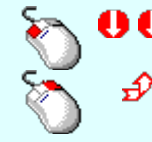

Az 'Ugrás a kijelölt tervlapra' funkció indítható a lista ablakban bármely oszlopban végrehajtott dupla kattintással is!

A funkciót végrehajthatjuk a lista soron végzett jobb oldali egér gomb felengedésre előbukkanó lebegő menü használatával.

Ekkor a lebegőmenűben a 'Ugrás a kijelölt tervlapra' végrahajtásához válasszuk a 'Ugrás a kijelölt tervlapra ---> Dupla' menüpontot.

# 'Mindig megjelenik, amikor nincs tervlap betöltve'

Kapcsoló bekapcsolt állapotában a 'Létesítmény tervlapjai:' panel megjelenik, amikor egy modult úgy állítunk le, hogy nem lépünk be közvetlenül egy másik modulba. A funkció segítségével egyszerűen szörfölhetünk egy kijelölt létesítmény mezői, és különböző tervtípusai között.

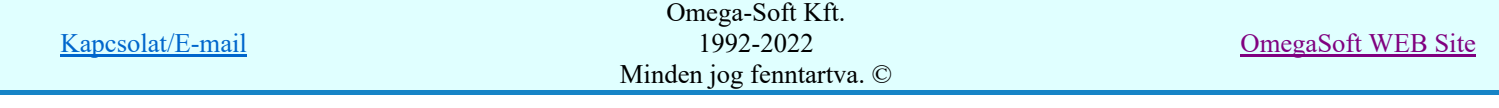

Ha ez a kapcsoló bekapcsolt állapotú, akkor a rendszer indítása után ez a panel megjelenik. Ekkor beléphetünk valamely tervtípust kezelő modulba a szokásos módon, úgy hogy az 'E L E K T R O' főmenüből választjuk ki a kívánt modult, vagy a modul szerszámos ikonból választjuk ki a kívánt modult. A 'Létesítmény tervlapjai:' panel tervlap listája segítségével egy kiválasztott tervlapra egyszerűen az Ugrás a kijelölt tervlapra gomb megnyomásával, vagy a levegő menü segítségével, vagy a kiválasztott tervlap adatsorára történő dupla egérkattintással jutunk el.

Gomb érvényes lesz, ha a munkaterüketen van létesítmény kijelölve. Használatával Készülék keresése ismert azonosítójú készüléket, vagy készülék csatlakozás pontot kerestethetünk meg a rendszerrel az áramút logikai tervlapon.

A 'Létesítmény valamennyi tervlapja...' funkció az OmegaCAD ELEKTRO rendszerekben kétféle állapotban is elérhető! Elérhető akkor is, amikor a rendszerben nincs tervtípus kijelölve, azaz nincs tervlap0kezelő modulba a rendszer. Elérhető akkor is, ha valamely tervlapkezelő modulban vagyunk.

A 'Létesítmény valamennyi tervlapja...' funkció elérése tervlap kezelő modulból:

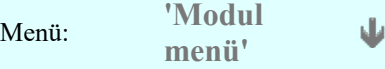

#### Létesítmény valamennyi tervlapja...

Elérhető a funkció az ugyanilyen nevű lebegő menüből is. Továbbá elérhető az alábbi szerszámosból is: Szerszámos:

Ez a funkció elérhető még az OmegaCAD ELEKTRO terv lapozó szerszámosában elhelyezett ikonnal is!

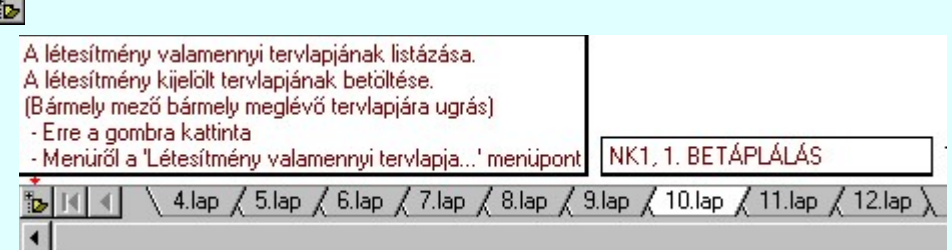

A 'Létesítmény valamennyi tervlapja...' funkció elérése, ha a rendszerben nincs semmilyen modul elindítva:

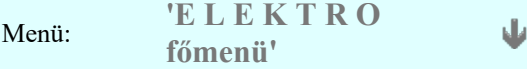

#### Létesítmény valamennyi tervlapja...

Elérhető a funkció az ugyanilyen nevű lebegő menüből is. Továbbá elérhető az alábbi szerszámosból is: Szerszámos:

Ez a funkció elérhető még az OmegaCAD ELEKTRO terv lapozó szerszámosában elhelyezett ikonnal is!

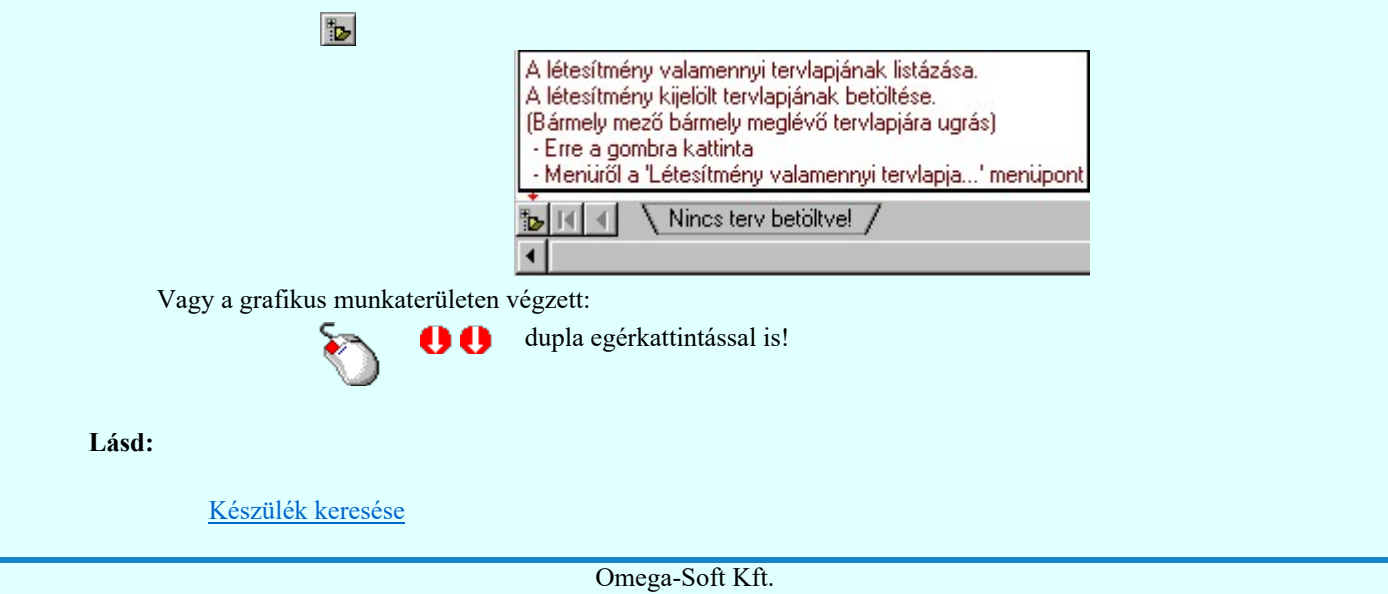

1992-2022 Minden jog fenntartva. ©

Kapcsolat/E-mail

OmegaSoft WEB Site

Lásd még:

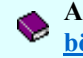

A létesítmény valamennyi tervlapja funkció használata nem zárja ki az **Dokumentációk térképes** böngészése: Explorer funkció használatát

#### **Sup Bontás!** Megjegyzések:

Ha valamely dokumentáció bármely tervlapján bontás/építés, vagy a terv jelölés van, akkor arról az OmegaCAD ELEKTRO rendszerben a következő állapotokban kapunk visszajelzést:

> A 'A létesítmény tervlapjai' funkció tervlap adatok listája kiegészül az Eltérés oszloppal. Ha van a tervlapok között olyan, amely tartalmaz bontás/építés jelölést, az kiemelten jelenik meg, az adatsor végén a bontás/építésre, vagy a terv jelölésre utaló felirattal. ( <mark>!</mark> 'Bontás' [Gépi] jelölés van! | <mark>!</mark> 'Építés' [Gépi] jelölés van! | <mark>! ' - Egyedi - ' [Kézi] jelölés van!</mark> <sub>)</sub>

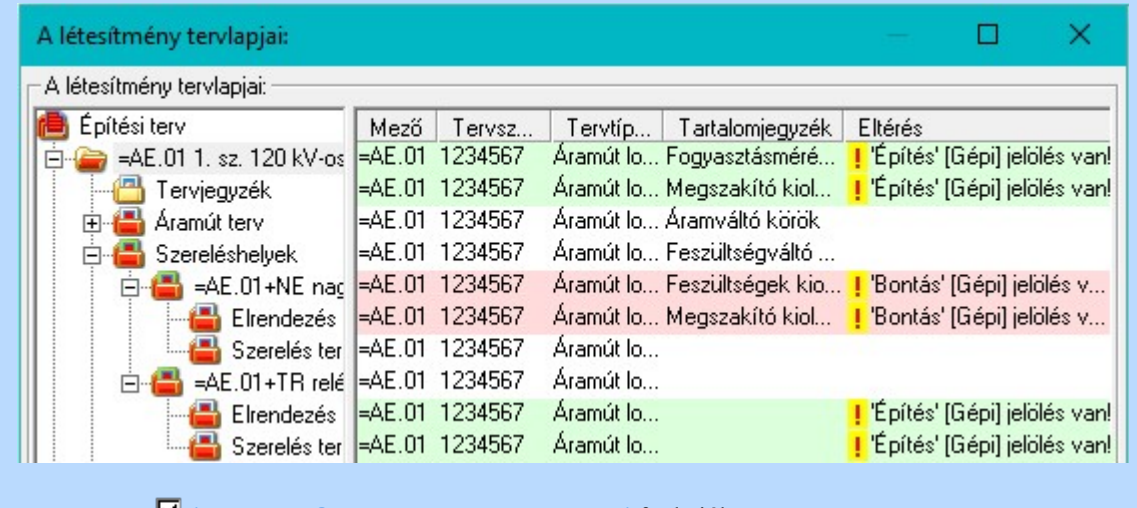

#### **LEKTRO terv lapozó szerszám van'** funkcióban

Ha bekapcsolt, akkor megjelenik a lapozósáv, ahol a bontás/építés jelölést tartalmazó tervlapok kiemelt színnel jelennek meg. Ha a kurzort tervlap sorszáma fölött tartjuk, akkor megjelenik a tervlapon található tartalomjegyzék, és a bontás/építés, vagy a terv jelölésre utaló szöveg.

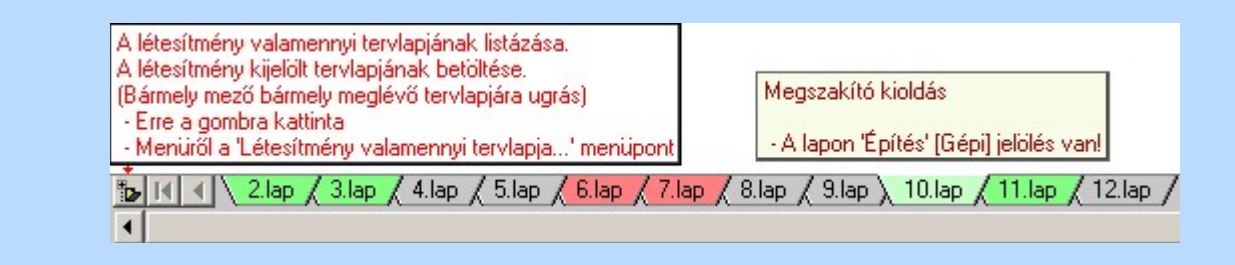

#### Korlátozások/megjegyzések:

A dialógus ablak átméretezhető. Az átméretezett értékeket a rendszer megőrzi!

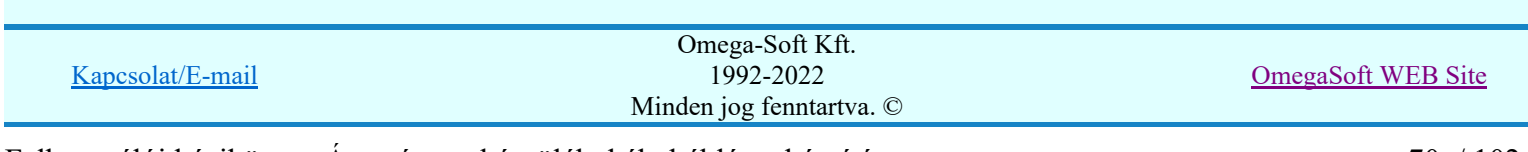

# Az OmegaCAD ELEKTRO tervezőrendszer felhasználói kézikönyve

# Aktív réteg beállítása

٠

# 'ELEKTRO rendszer' minden tervtípus kezelő modul

Rendszer generált réteg Elérés: Szerszámos:

> A grafikus szerkesztés eredménye **mindig az aktív rétegre** kerül. Az aktív réteg látható ebben a beállító ablakban. A kiválasztó listát legördítve kiválaszthatjuk és beállíthatjuk a kívánt aktív réteget. A Továbbiakban a grafikus szerkesztések eredménye az újonnan beállított aktív rétegre kerül.

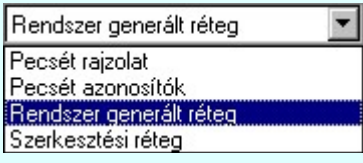

A rendszerben működő automatikus tervgeneráló modulok mindig a Rendszer generált réteg -re készítik el a terveket. Ezek működése előtt nem kell és nem is lehet más réteget beállítani, amelyre dolgozzanak. Sőt erre a rétegre magunk ne helyezzünk el olyan rajzi részeket, melyeket egy esetleges újra generálás után is meg akarunk tartani. Ezt a réteget generáláskor a rendszer mindig törli!

Az összes tervtípusnál definiálva van egy szerkesztési és egy méretezési réteg, amelyek közül alapértelmezés szerint a szerkesztési réteg az aktív. A méretezés eredménye azonban csak akkor kerül a méretezési rétegre, ha a méretezés előtt ezt a réteget jelöltük ki aktívnak.

#### Lásd:

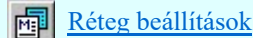

Lásd még:

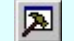

Szerszámok egyéni beállítása

#### Korlátozások/megjegyzések:

Az a szerszám az **Áramútterv logikai tervezése** modulban nem érhető el!.

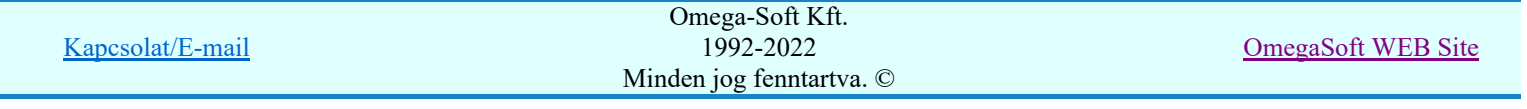

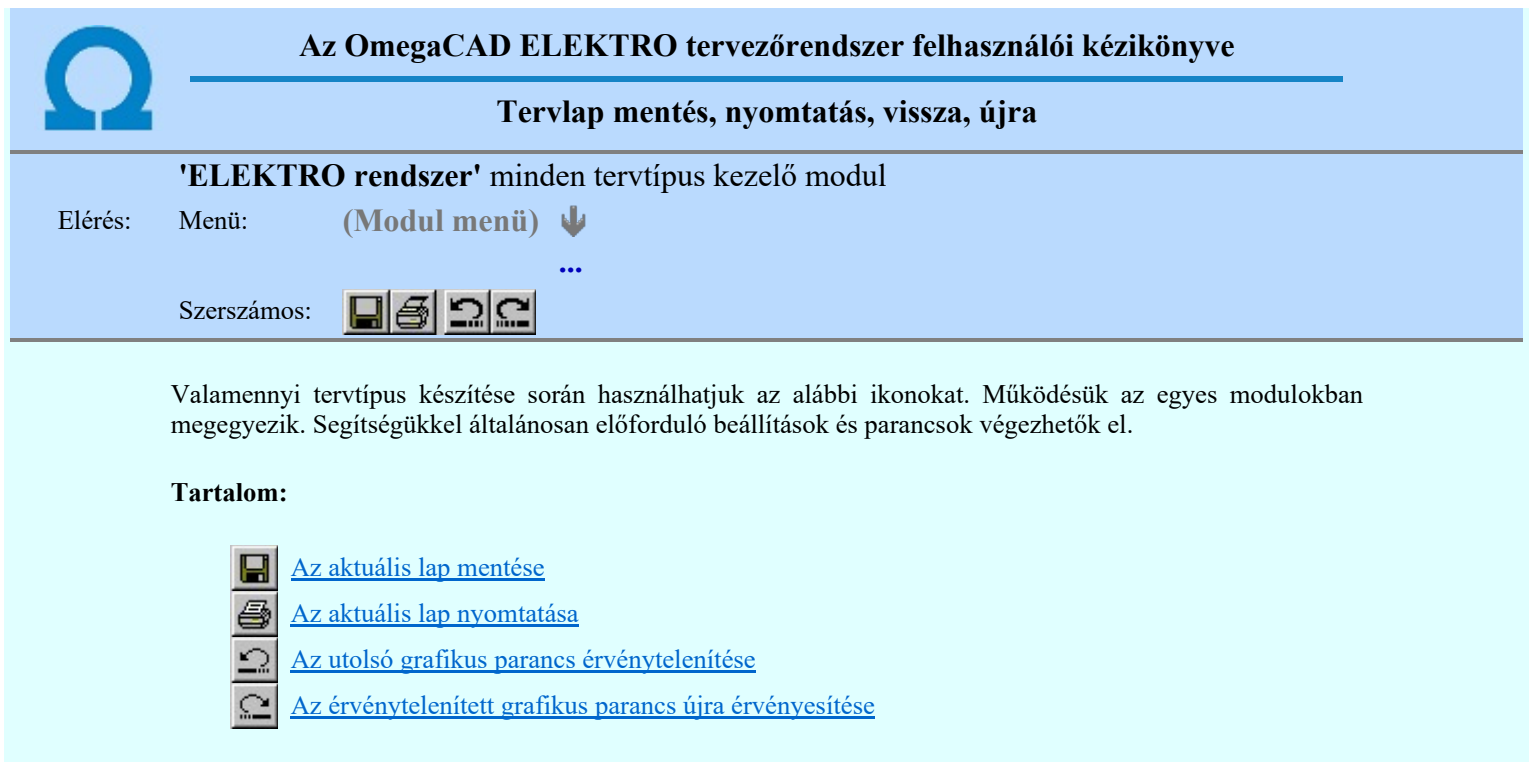

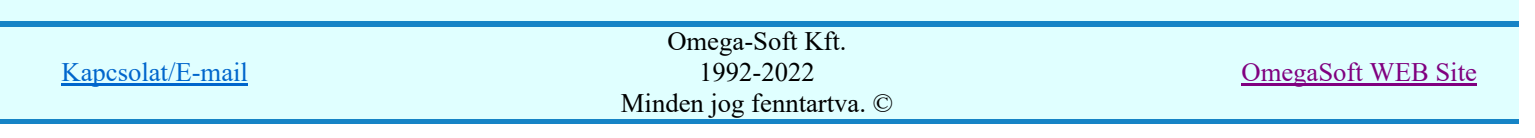
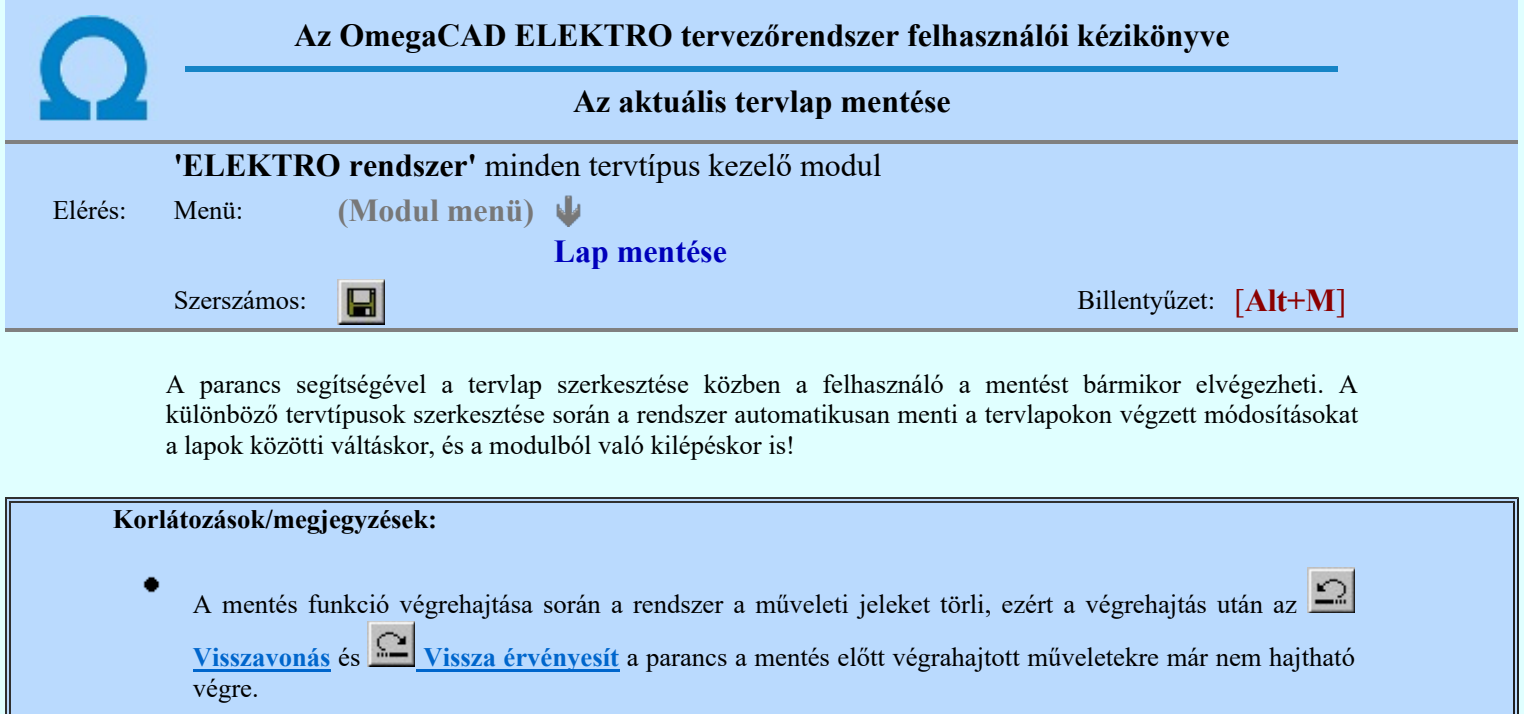

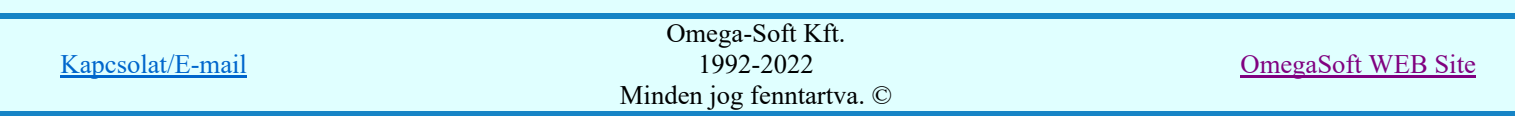

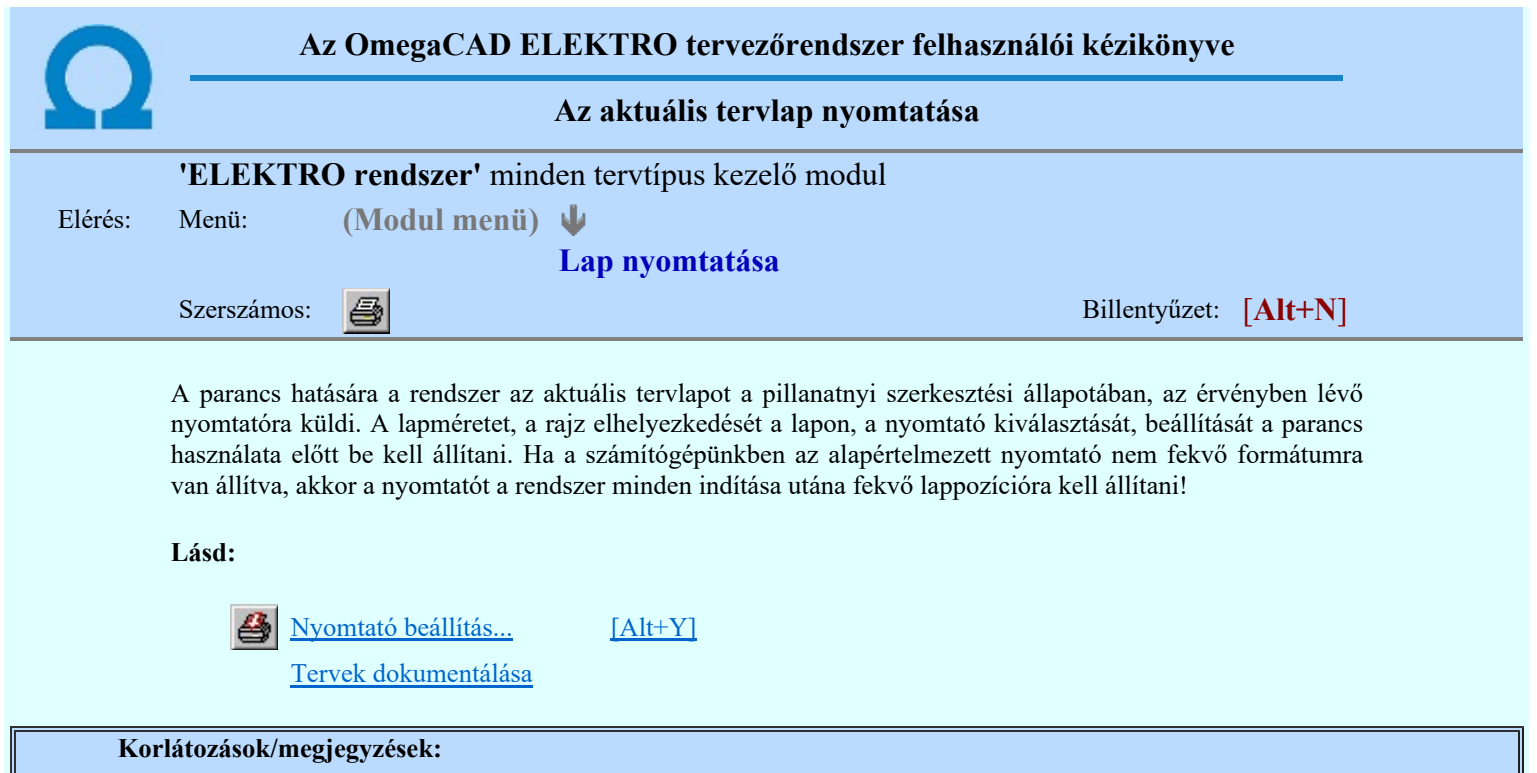

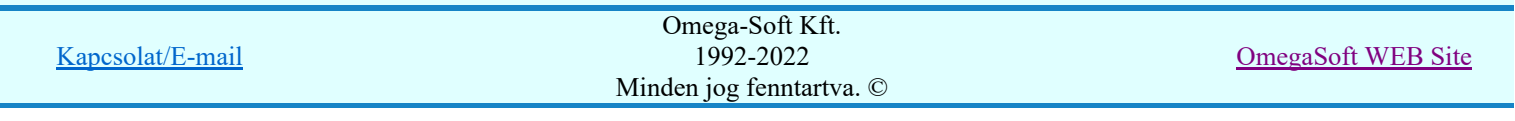

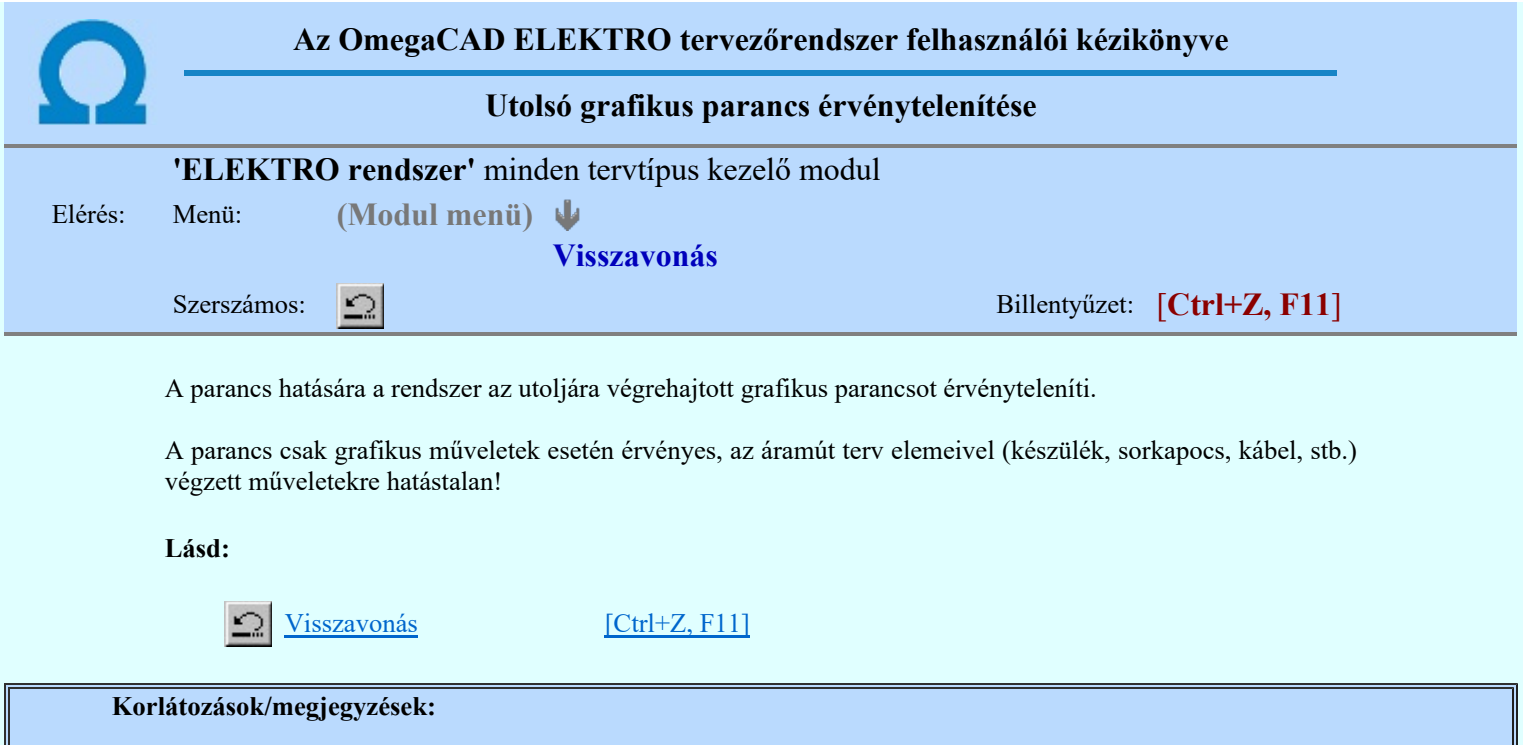

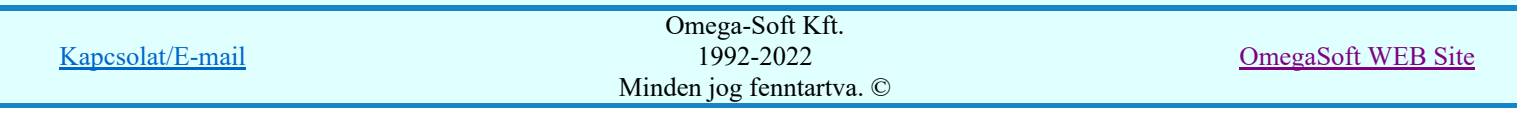

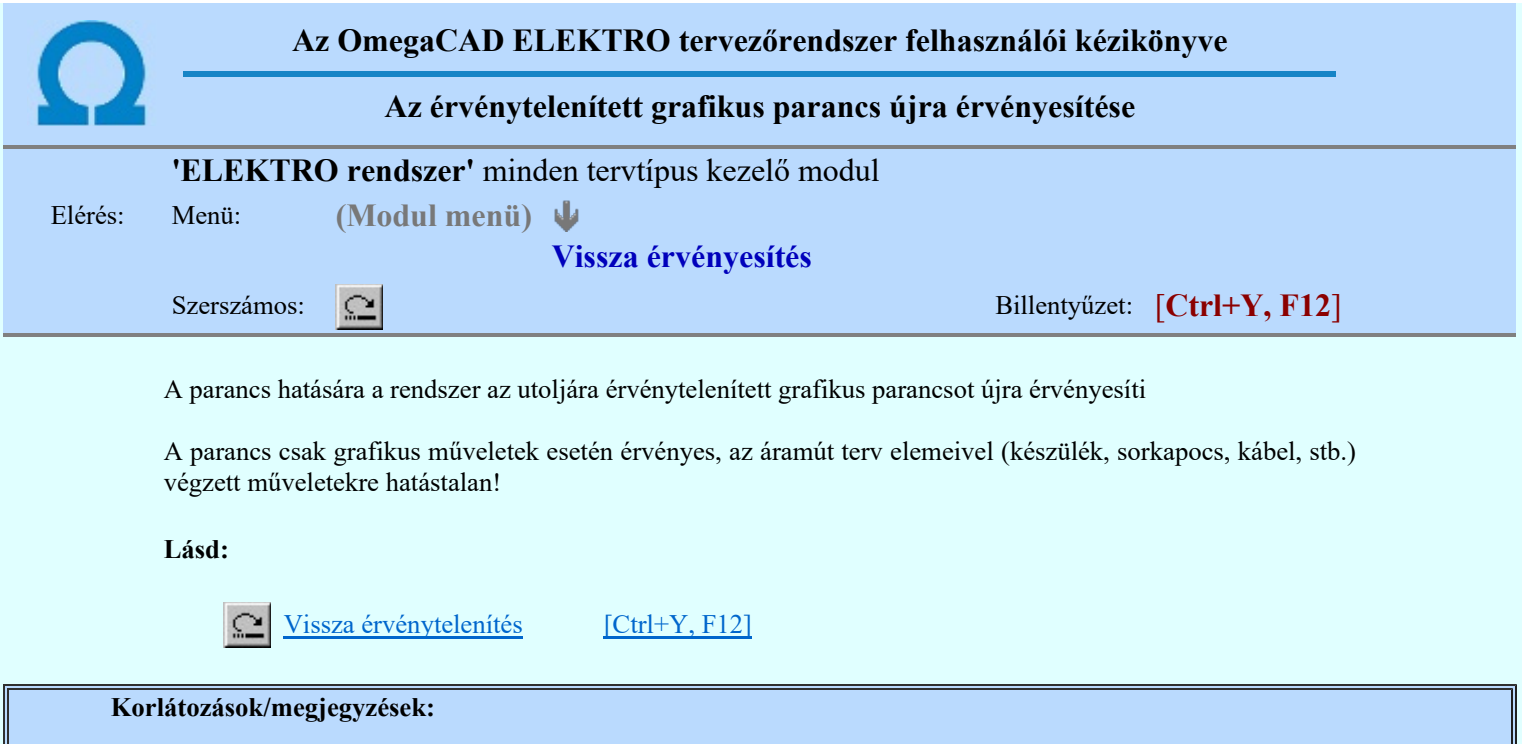

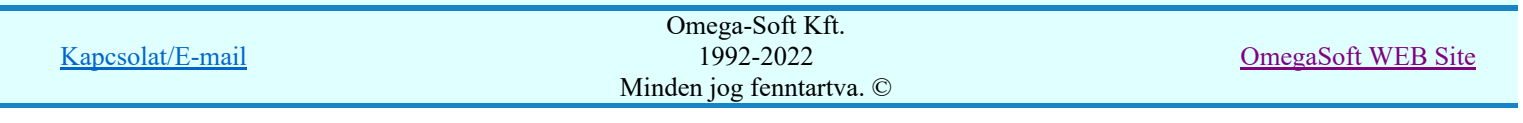

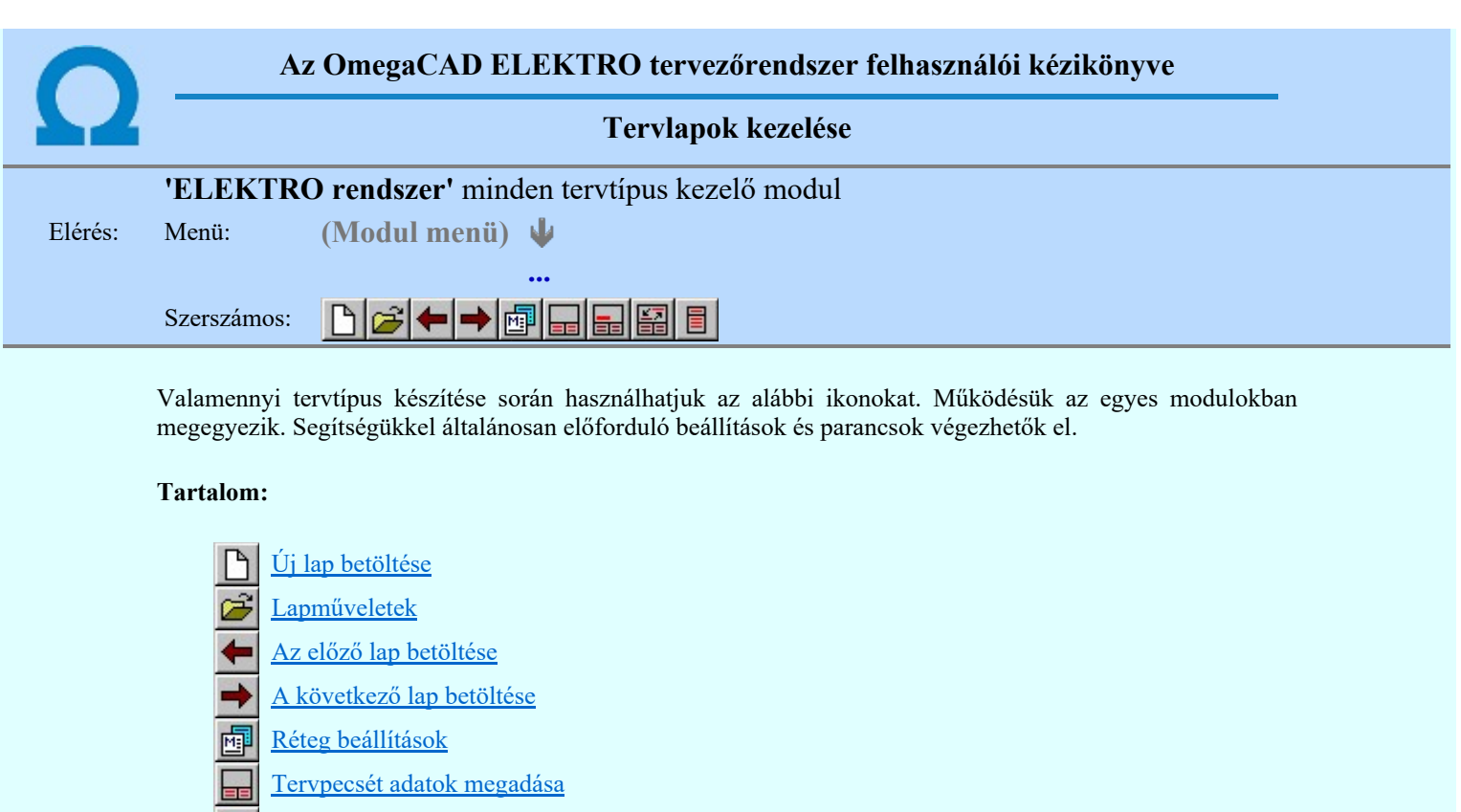

Tartalomjegyzék felirat készítése

- Felirat átalakítása tartalomjegyzékké és fordítva
- Tartalomjegyzék készítése

Korlátozások/megjegyzések:

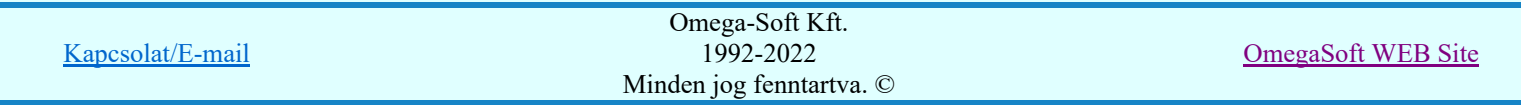

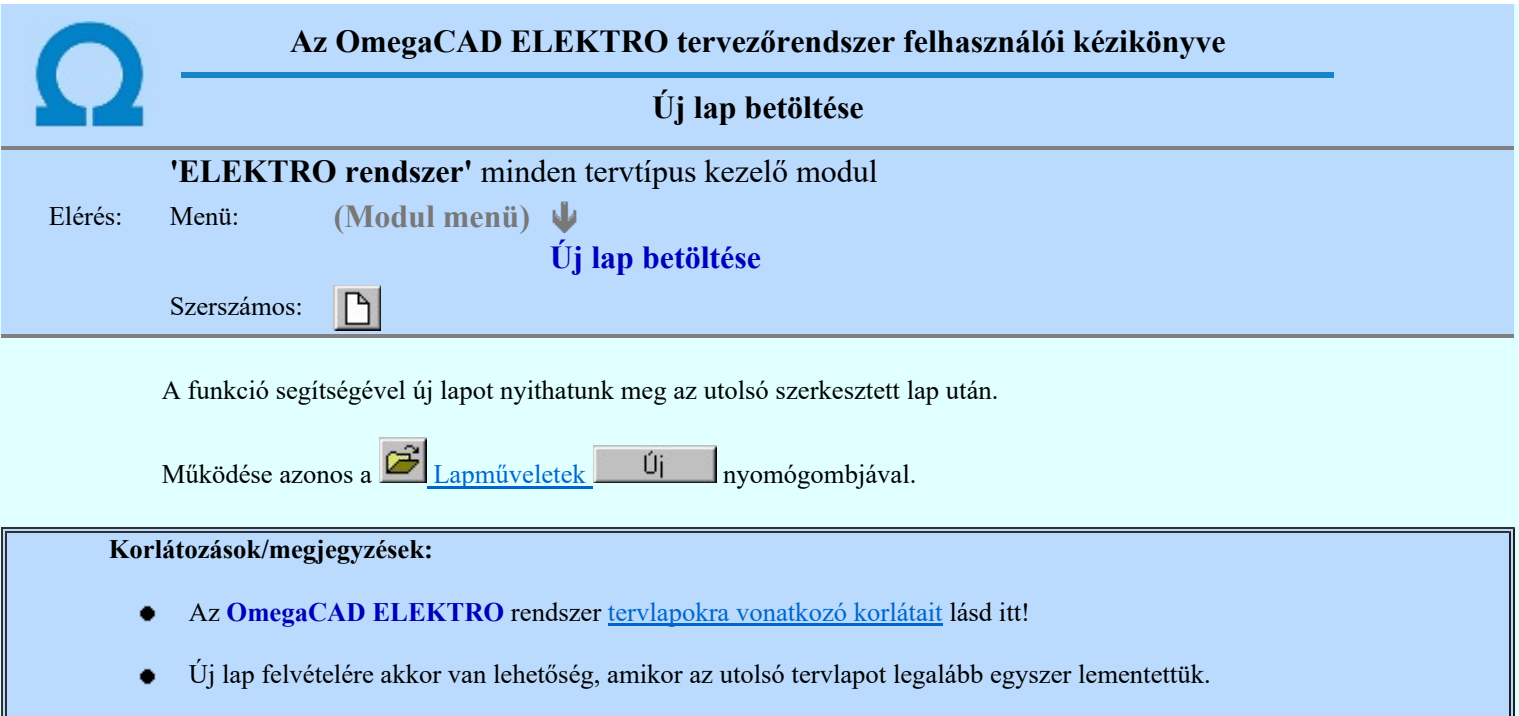

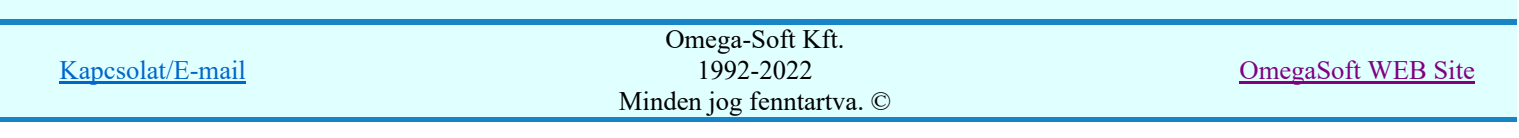

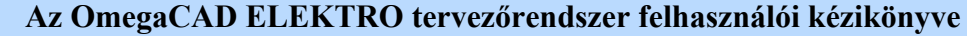

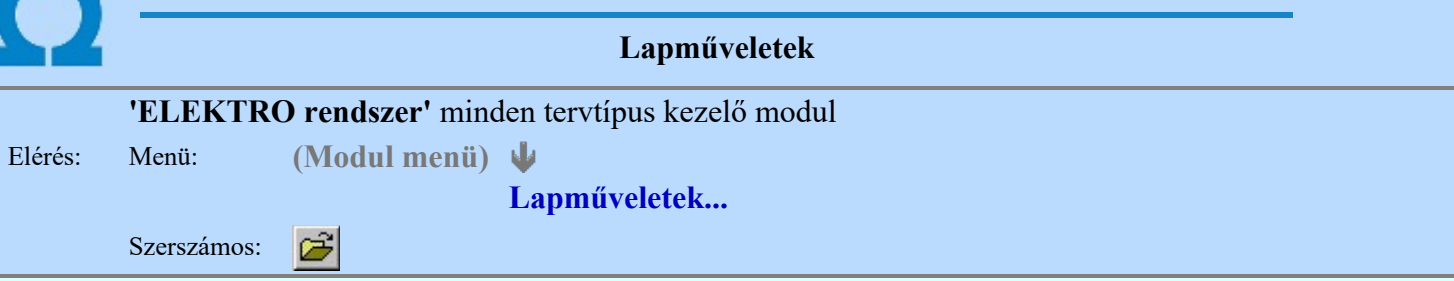

A parancsot indítva a tervlap kiválasztó dialógus ablak jelenik meg. Segítségével könnyen kiválaszthatjuk a kívánt tervlapot. A panelon az aktuális terv lapjainak listája és a lapokon elhelyezett tartalomjegyzék felirat(ok) láthatók. A betöltött tervlap kiemelt színnel jelenik meg.

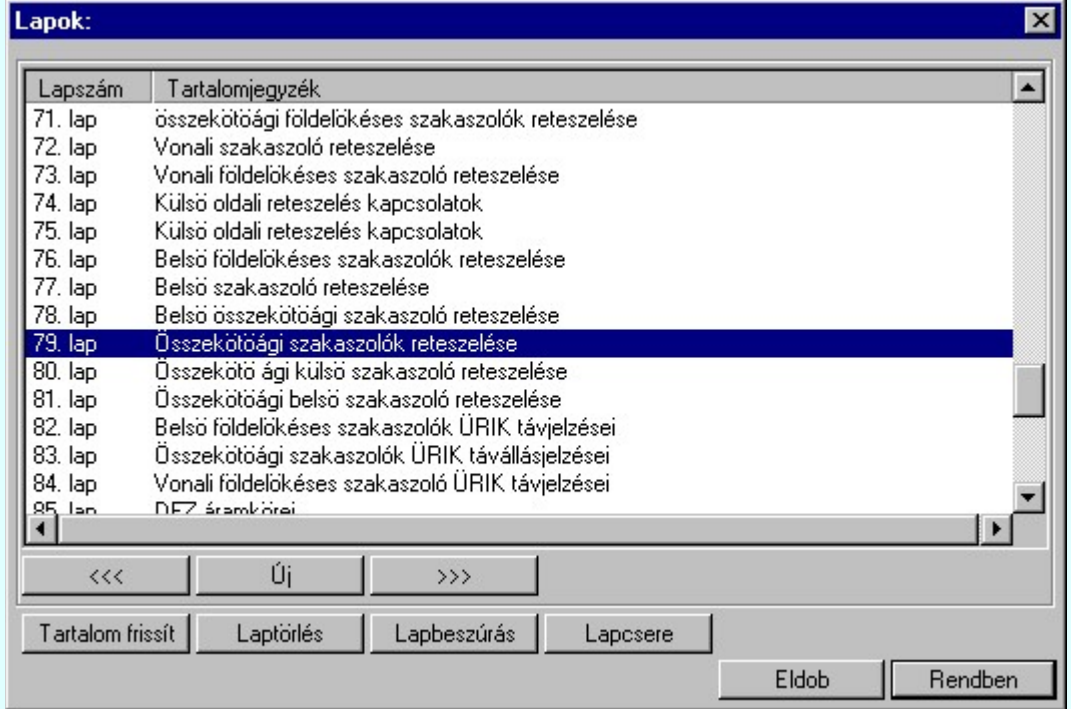

A funkció segítségével a tervlaplistáról úgy válthatunk az aktuálisan szerkesztett tervlapról egy másikra, hogy a tervlap listán kijelöljük a kívánt tervlapot és a

gomb megnyomásával lépünk ki. Rendben

> vagy a tervlapok lista soron végzett dupla egér kattintással a kijelöléssel együtt a kilépést végrehajtjuk.

#### A 'lapműveletek' funkciói:

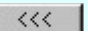

A funkció segítségével a terv előző lapját lehet betölteni. Az aktuális tervlapot a rendszer automatikusan menti. A mentés után a szerkesztési parancsok érvénytelenítési lehetősége megszűnik. Ha a terv első lapja az aktuális lap, akkor a parancs nem működik!

A működése azonos a menü **Az előző lap betöltése** funkcióval.

 $\left. \right\rangle \left. \right\rangle$ 

A funkció segítségével a terv **következő** lapját lehet betölteni. Az aktuális tervlapot a rendszer automatikusan menti. A gomb nem érvényes abban az esetben, ha új lap van érvényben. Csak az új lap mentése után van lehetőség megint új lapot kérni! A mentés után a szerkesztési parancsok érvénytelenítési lehetősége megszűnik.

A működése azonos a menü A következő lap betöltése funkcióval.

Úi

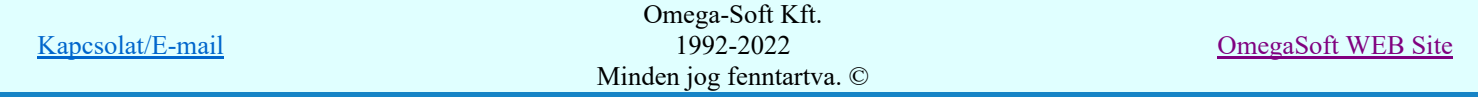

A parancs segítségével új lapot nyithatunk meg az utolsó szerkesztett lap után.

A működése azonos a menü  $\Box$  Új lap betöltése funkcióval.

#### Laptörlés

A parancs hatására a rendszer az aktuális lap tartalmát törli, a törölt lap mögötti lapokat átsorszámozza, és ennek megfelelően aktualizálja a lapok közötti összerendeléseket.

## Fontos figyelmeztetés:

A lap törlés funkcióval a rendszer az aktuálisan szerkesztett tervlapot törli! Nem a tervlap listán kijelölt tervlapot.

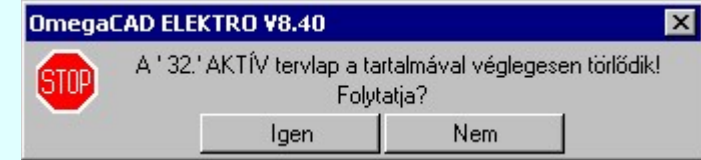

Erre a törlés végrehajtása előtt a rendszer megerősítési kérdés formájában is rákérdez! De a törlés végrehajtási után nincs visszavonási lehetőség!

#### Lapbeszúrás

A parancs segítségével a rendszer az aktuális lap elé a megadott számú üres tervlapot vesz fel, a beillesztett lap(ok) mögötti lapokat átsorszámozza, és ennek megfelelően aktualizálja a lapok közötti összerendeléseket.

#### Lapcsere

A parancs segítségével a rendszer az aktuális lap tartalmát kicseréli választott tervlap tartalmával, és ennek megfelelően aktualizálja a lapok közötti összerendeléseket.

#### Tartalom frissít

A parancs hatására a rendszer aktualizálja a listát a tervlapokon elhelyezett tartalomjegyzék feliratoknak megfelelően. A művelet végrehajtása lapok beszúrása és cseréje után automatikusan végrehajtódik!

#### Fontos figyelmeztetés:

Azokban az esetekben, amikor a lapművelet során valamely tervlap tartalma a fedő (első) lapról a folytató lapra kerül, akkor a tervlap grafikai elemek réteghez való rendelése megváltozhat, ha a fedő (első) lap és a folytató lap pecsétjének réteg kiosztása és az egyes rétegek megjelenítésének beállításai eltérnek!

Ha valamely réteg, amelyen elemek vannak, az áthelyezés utáni pecsétben nem létezik, vagy nem megjelenítettre van állítva, akkor az ezen elhelyezett elemek az áthelezett lapon nem lesznek láthatóak! Hasonlóan, ha egy rétegen elemek vannak, éz ez nem látható, de a művelet után látható rétegre kerül, akkor ezek az elemek már megjelennek majd a rajzon!

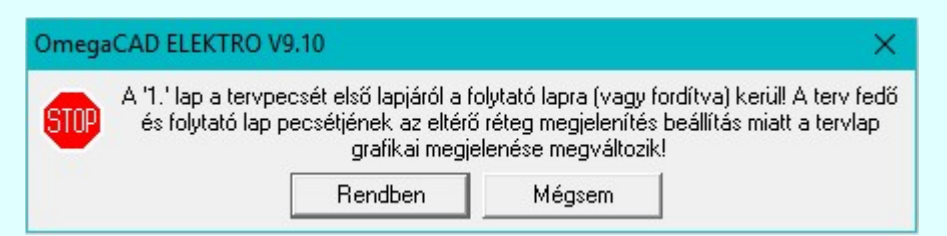

A figyelmeztetés csak akkor jelenik meg, ha vannak olyan réteg elemek, amelyeknek a megjenenése változhat!

Ha a figyelmeztetés megjelenik a rétegek ellenőrzését elvégezhetjük a végrehajtás előtt, vagy azután is a **EP** Réteg beállítások funkcióban! Itt, ebben a funkcióban a réteg listán az 'Aktív' oszlopban egy zöld · pont jelzi azt, ha a rétegen rajzi elem van elhelyezve! Ha a réteg nem látszik, akkor az azon lévő elemek nem jelennek meg a rajzon!

#### **SUP Bontás!** Megjegyzések:

Ha valamely dokumentáció bármely tervlapján bontás/építés, vagy a terv jelölés van, akkor arról az OmegaCAD ELEKTRO rendszerben a következő állapotokban kapunk visszajelzést:

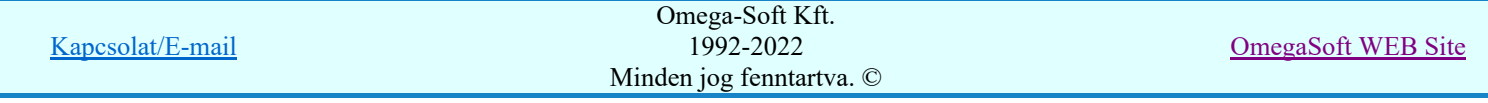

# Felhasználói kézikönyv: Áramútterv készülék, kábeltáblázat készítése  $80. / 102$ .

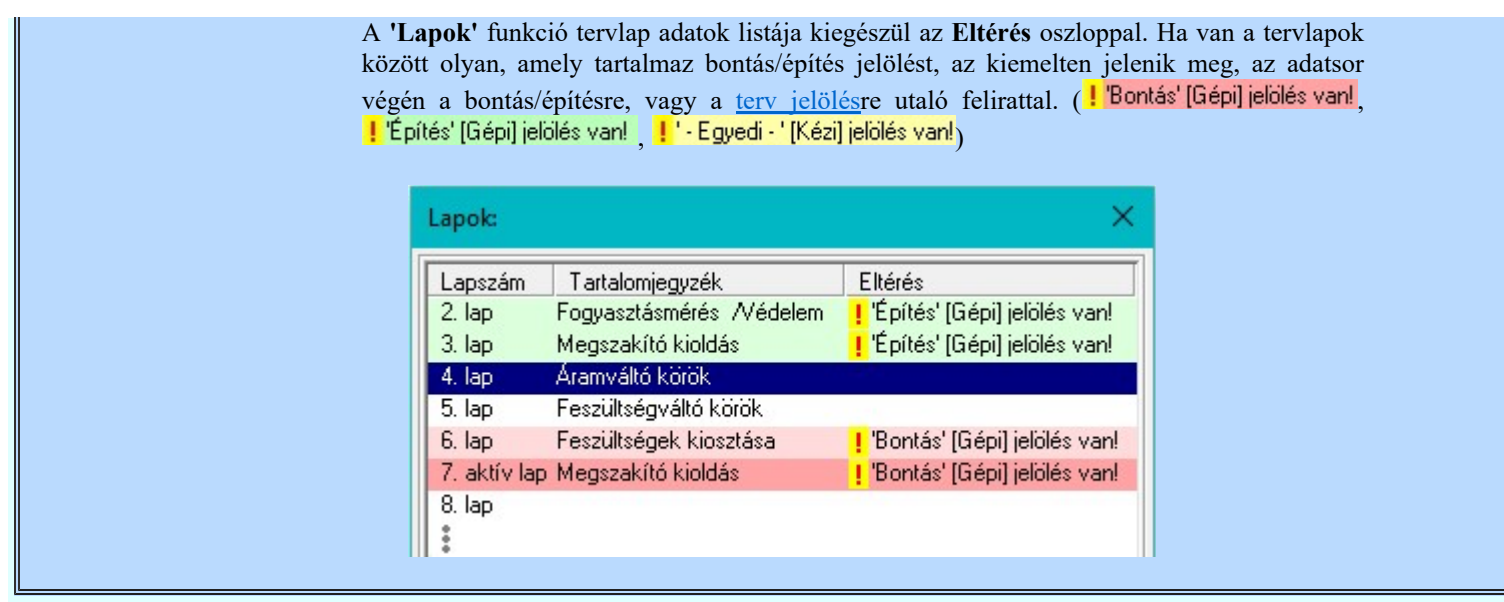

#### Korlátozások/megjegyzések:

- Az OmegaCAD ELEKTRO rendszer tervlapokra vonatkozó korlátait lásd itt!
- A Laptörlés, Lapbeszúrás, Lapcsere műveletek végrehajtása után nincs lehetőség az eredeti állapot visszaállítására.
- Új lap felvételére akkor van lehetőség, amikor az utolsó tervlapot legalább egyszer lementettük.
- A dialógus ablak átméretezhető. Az átméretezett értékeket a rendszer megőrzi!

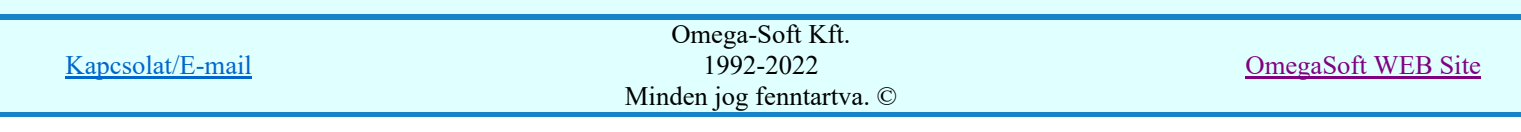

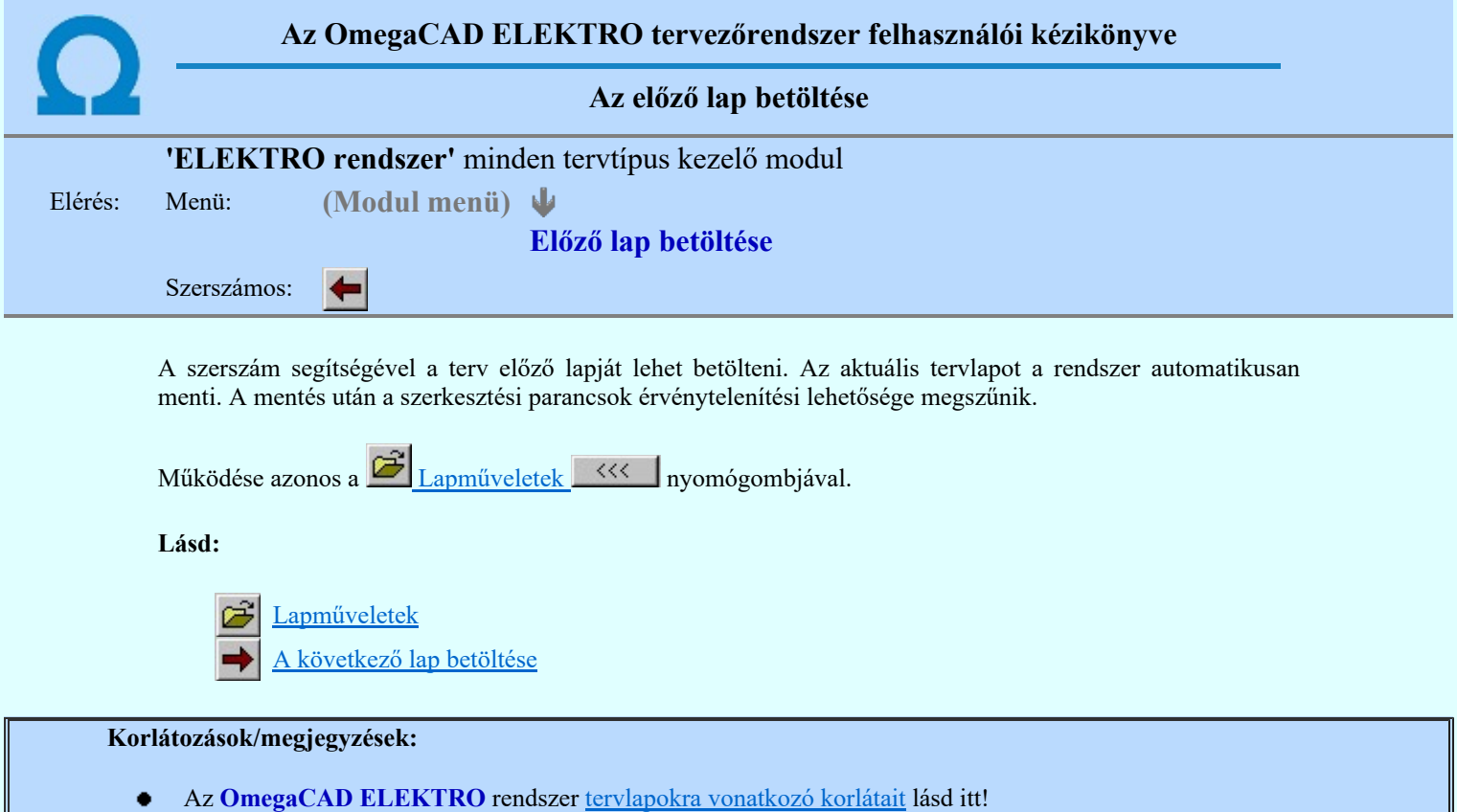

Ha a terv első lapja az aktuális lap, akkor a parancs nem működik!  $\bullet$ 

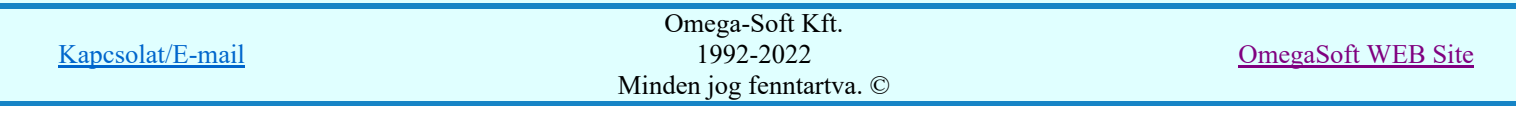

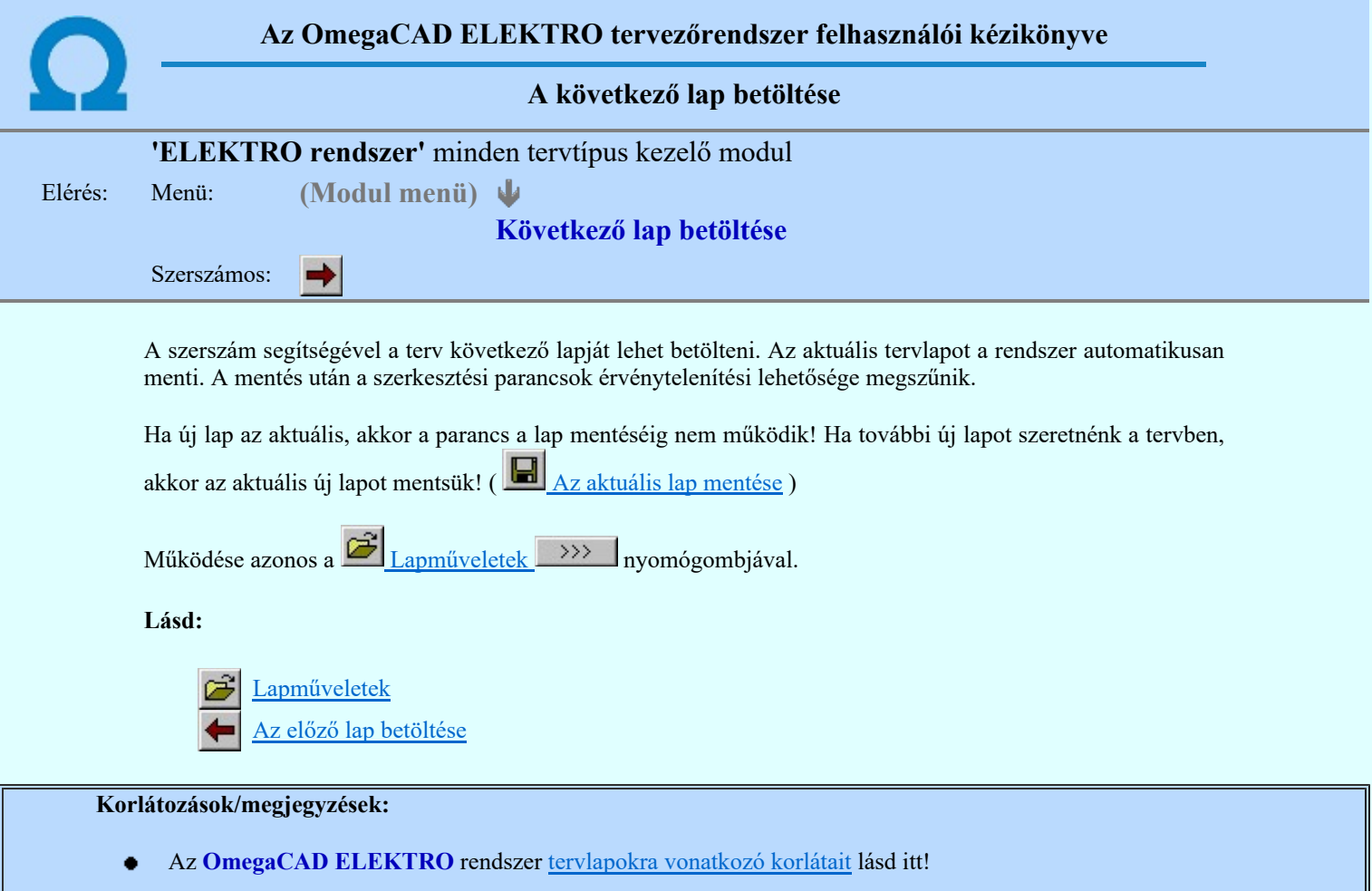

Új lap felvételére akkor van lehetőség, amikor az utolsó tervlapot legalább egyszer lementettük.  $\bullet$  .

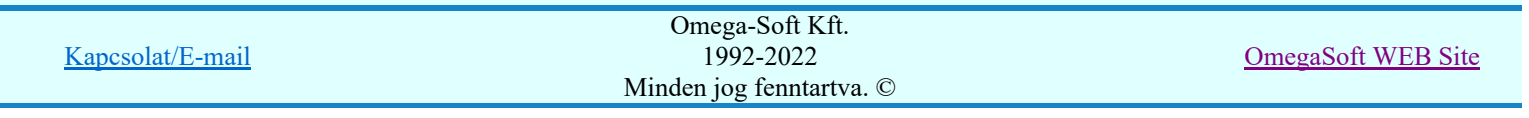

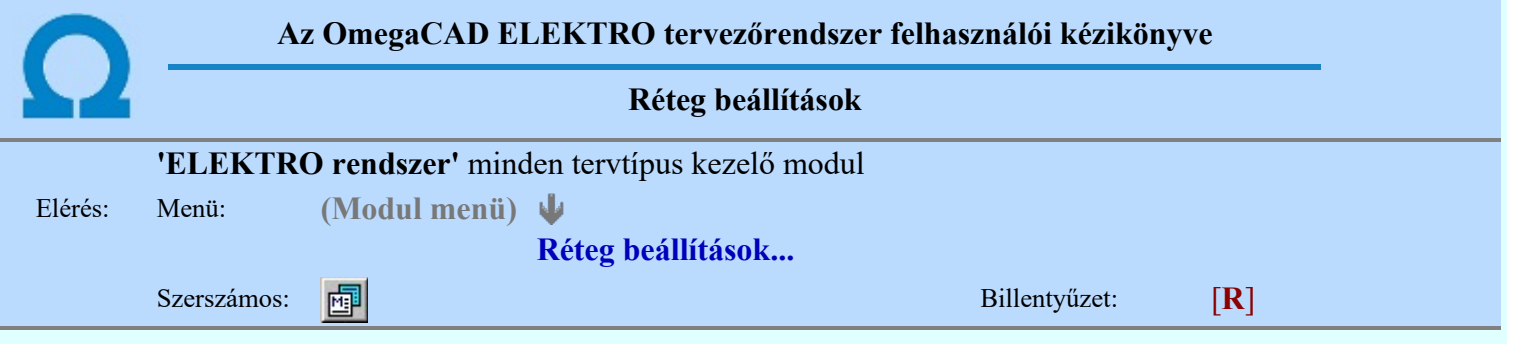

A funkció hívásakor megjelenik a 'Tervlap adatok beállítása' dialógus ablak. A különböző tervek lapjai valójában egymásra helyezett, átlátszó fóliákból, az ún. rétegekből állnak. A maximálisan 128 réteg lehetőséget ad a felhasználónak arra, hogy az egymástól eltérő jellegű információkat különböző rétegre helyezze. A rétegeknek három állapota létezik: az aktív, a látható és a nem látható. A grafikus szerkesztés eredménye mindig aktuális rétegre kerül, a módosítás jellegű műveletek (mozgatás, törlés, stb.) azonban az összes látható réteg tartalmára vonatkoznak. A következő adatokat lehet beállítani:

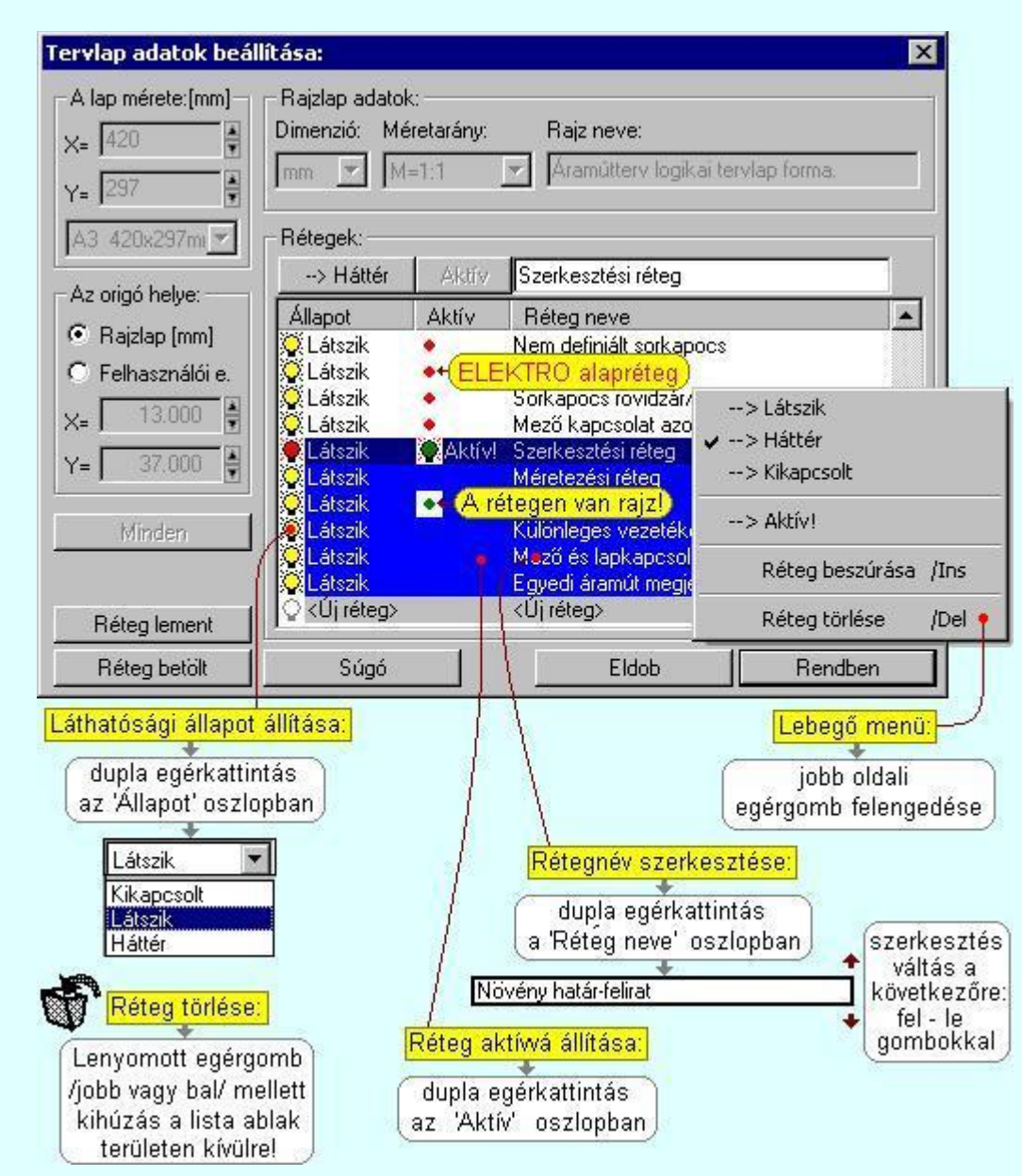

Valamennyi tervtípus esetén létezik két kitüntetett réteg, amelyen a rendszer a pecsét rajzolatot és pecsét azonosítókat tárolja. Ezek a rétegek a fejléc formátum azon információit tartalmazzák, amit a Tervlapok pecsét készítése során adtunk meg. Ezek az információk a rétegről a tervlapok kezelése modulokban nem törölhetők.

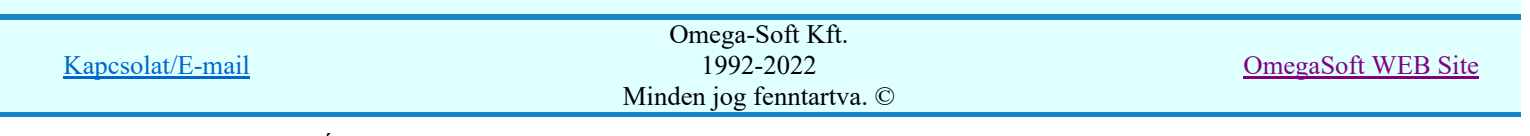

Az áramút terv több más kitüntetett réteget is tartalmaz, melyeken az egyes áramút tervi elemek (pl. készülékek kapcsok, sorkapocs rövidzárók, stb.) tárolódnak. Ezen rétegek kikapcsolása esetén a rajta elhelyezett elemek természetesen nem látszanak a rajzon.

A grafikus szerkesztés eredménye mindig az aktív rétegre kerül. Az összes tervtípusnál definiálva van egy szerkesztési és egy méretezési réteg, amelyek közül alapértelmezés szerint a szerkesztési réteg az aktív. A méretezés eredménye azonban csak akkor kerül a méretezési rétegre, ha a méretezés előtt ezt a réteget jelöltük ki aktívnak.

A rendszerben működő automatikus tervgeneráló modulok mindig a 'Rendszer generált réteg' -re készítik el a terveket. Ezek működése előtt nem kell és nem is lehet más réteget beállítani, amelyre dolgozzanak. Sőt erre a rétegre magunk ne helyezzünk el olyan rajzi részeket, melyeket egy esetleges újra generálás után is meg akarunk tartani. Ezt a réteget generáláskor a rendszer, mint egy korábbi generálás részeit törli!

#### 'A rajzlap adat megadás funkciói:'

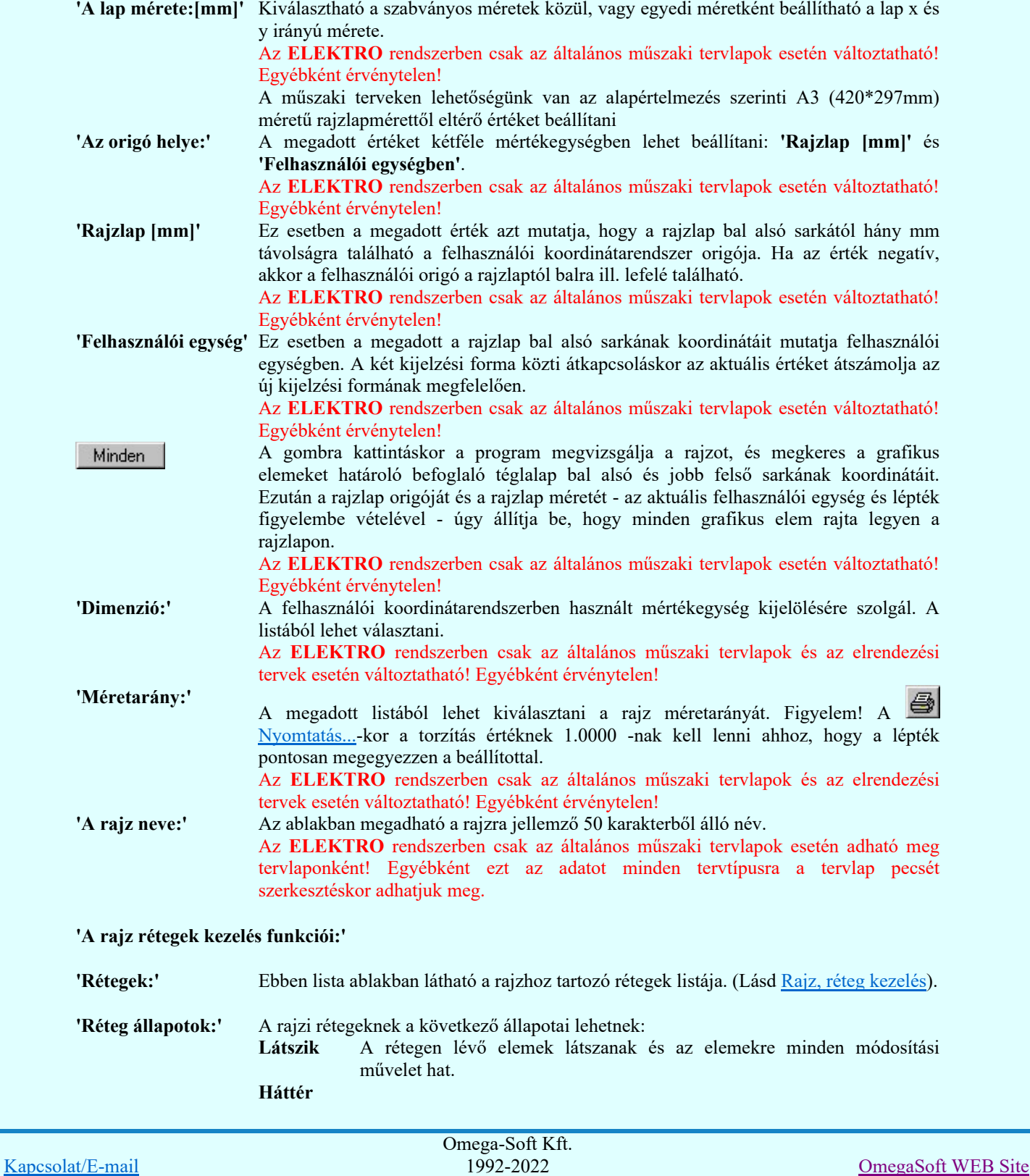

Minden jog fenntartva. ©

Felhasználói kézikönyv: Áramútterv készülék, kábeltáblázat készítése **85. k** 85. / 102.

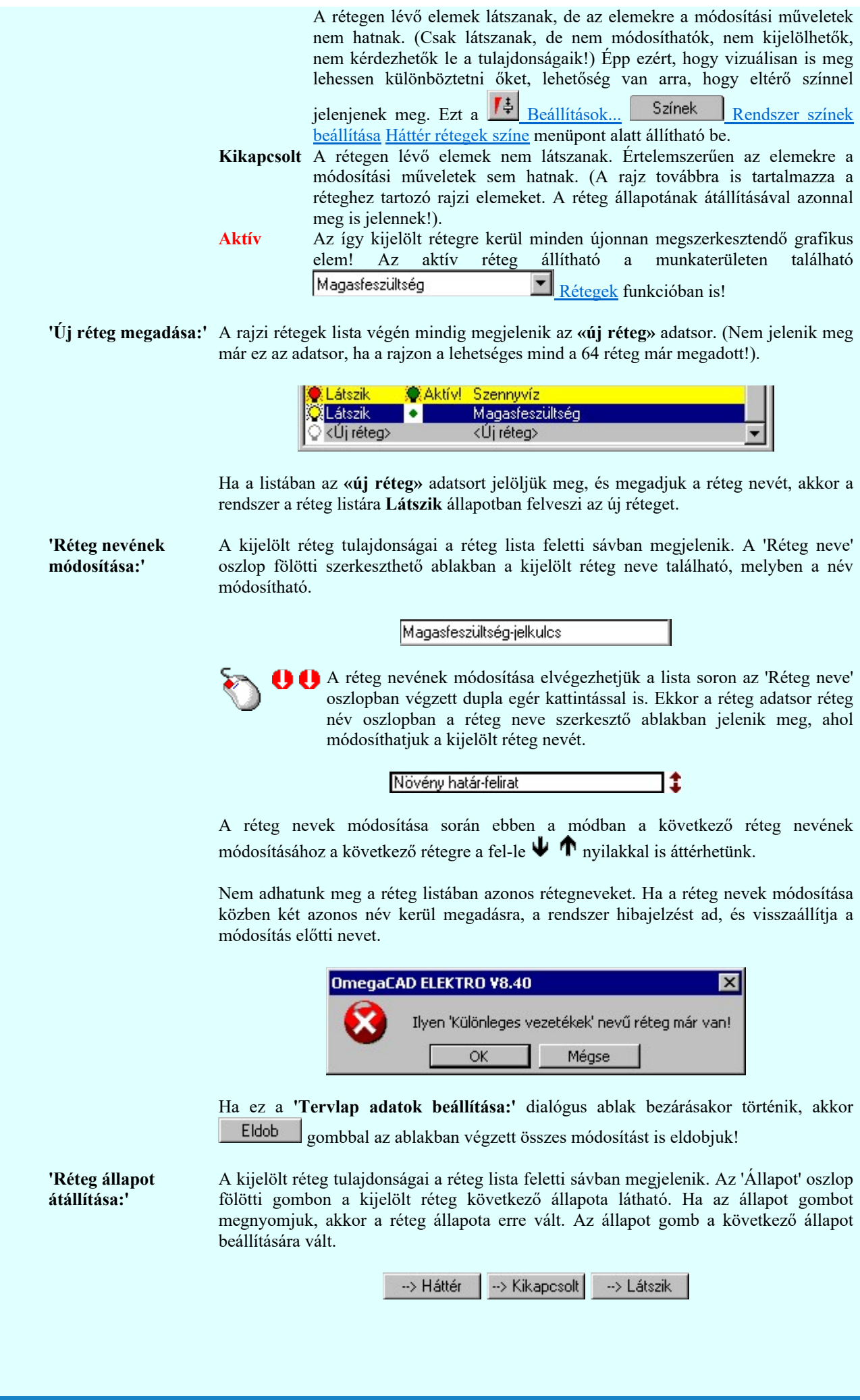

Omega-Soft Kft. 1992-2022 Minden jog fenntartva. ©

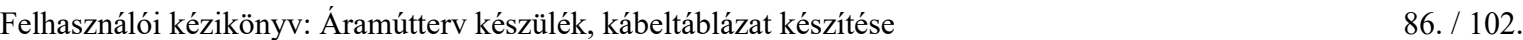

Kapcsolat/E-mail

OmegaSoft WEB Site

Érvénytelen az állapot gomb, ha a kijelölt réteg aktív! Az aktív réteg állapota mindig Látszik kell legyen! Ezért az aktívnak kijelölt réteg állapota nem változtatható. Akkor is érvénytelen az állapot gomb, ha a kijelölt adatsor az «új réteg».

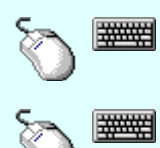

Több réteget is kijelölhetünk a réteg állapot átállítására, ha az egérrel a kijelölendő réteg sorára való kattintással egy időben nyomva tartjuk a 'Ctrl' billentyű gombot is!

A réteg lista egy tartományát jelölhetjük ki, ha az egérrel a kijelölendő réteg sorára való kattintással egy időben nyomva tartjuk a 'Shift' billentyű gombot is! Ekkor az előző egér kattintás és a legutolsó egér kattintás közötti réteg lesznek egyszerre kijelölve!

A réteg állapot átállítását elvégezhetjük a lista soron az 'Állapot' oszlopban végzett dupla egér kattintással is, ekkor megjelenik a lehetséges állapotok legördülő listája, és a listából történő választással átállíthatjuk a réteg állapotát.

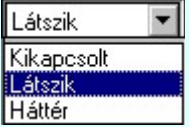

Nem működik ez a mód, ha a kijelölt réteg már aktív, vagy a kijelölt sor az «új réteg». Ekkor csak elutasító hangjelzés halható!

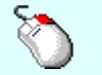

A réteg állapot átállítását elvégezhetjük a lista soron végzett jobb oldali egér gomb felengedésre előbukkanó lebegő menü használatával. Ekkor e legördülő menüben megjelennek a lehetséges állapotok, megjelölve benne az érvényes állapotot.

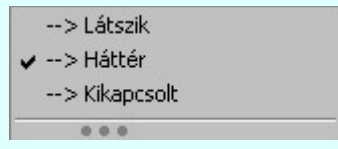

A menüből választva beállíthatjuk az új állapotot. Ha több réteg is ki van jelölve, akkor az átállítás minden kijelölt rétegre igaz lesz. Kivéve, ha a kijelöltek között van az aktív réteg is. Ennek az állapota nem állítható át! Mindegyik állapot érvénytelen a menüben, ha a kijelölt réteg már aktív, vagy a kijelölt sor az «új réteg»!

'Réteg aktívvá tétele:' A kijelölt réteg tulajdonságai a réteg lista feletti sávban megjelenik. Az 'Aktív' oszlop fölötti gomb megnyomásával a réteg kijelölhető aktívvá. Ha a réteg állapota az aktívvá tétel előtt nem Látszik állapotú volt, akkor a rendszer az aktívvá kijelöléssel együtt az állapotot is Látszik -ra állítja.

Aktív

Érvénytelen az aktív gomb, ha a kijelölt réteg már aktív! Akkor is érvénytelen az állapot gomb, ha a kijelölt adatsor az «új réteg».

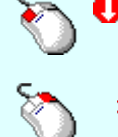

A kijelölt réteg aktívvá tételét elvégezhetjük a lista soron az 'Aktív' oszlopban végzett dupla egér kattintással is. Ha a réteg már aktív, akkor már csak elutasító hangjelzés halható!

A kijelölt réteg aktívvá tételét elvégezhetjük a lista soron végzett jobb oldali egér gomb felengedésre előbukkanó lebegő menü használatával. Ha a réteg még nem aktív, a legördülő menüben érvényesen megjelenik meg 'Aktív' menü.

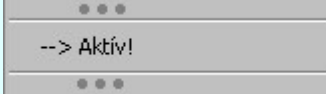

A menüből a 'Aktív' funkciót választva a kijelölt réteget aktívvá jelöljük ki.

'Réteg törlése:'

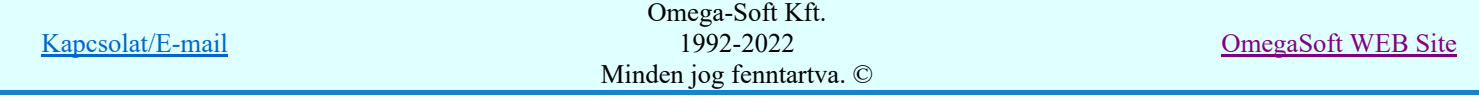

A kijelölt réteg ebben a funkcióban csak akkor törölhető, ha még nincs rajta rajzi elem, továbbá a törlés feltétele az is, hogy a listában őt követő rétegeken se legyen rajzi elem!

Ha a törlés ebben a funkcióban nem hajtható végre, akkor bármely réteget törölhetünk a

Réteg törlés/áthelyezés... funkcióban!

Az ELEKTRO rendszerben az egyes tervtípusokhoz alapértelmezésben rétegek vannak definiálva. Ezeket a rendszer a réteg listán az 'Aktív' oszlopban egy piros ponttal jelzi. Ezek a rétegek akkor sem törölhetők, ha nincs rajtuk grafikus elem!

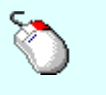

Ha a kijelölt réteg törölhető, akkor a réteg törlését elvégezhetjük a lista soron végzett jobb oldali egér gomb felengedésre előbukkanó lebegő menü használatával. Ha a réteg törölhető, a legördülő menüben érvényesen megjelenik meg 'Réteg törlése /Del' menü.

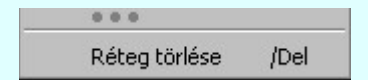

A menüből a 'Réteg törlése /Del' funkciót választva törölhetjük a réteget!

'Delete'Ha a kijelölt réteg törölhető, akkor a réteg törlését elvégezhetjük a billentyűzet 'Delete' gombjának megnyomásával is. Ha a réteg nem törölhető, akkor a gomb megnyomására csak elutasító hangjelzés halható!

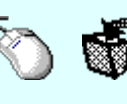

A réteg törlése végrehajtható a lista ablakban a bal, vagy a jobb oldali egérgomb folyamatos lenyomása melletti mozgatással is. Ehhez a kurzort a lista ablakon kívülre kell mozgatni. Ezt a megjelenő "szemetes" kurzor jól láthatóan jelzi számunkra! Ha ilyen helyzetben engedjük fel az egérgombot, akkor a kijelölt réteget törli a rendszer!

'Réteg beszúrása:' A kijelölt réteg elé új réteget illeszthetünk, ha a kijelölt rétegen és a listában őt követő rétegeken nincs rajzi elem! Az így beillesztet rétegnek nincs neve. A rendszer a listán automatikusan a réteg lista sorszámát jelöli meg a réteg neveként a listában. Például: (42.) ???

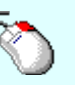

Ha a kijelölt réteg elé új réteg illeszthető, akkor a réteg beillesztését elvégezhetjük a lista soron végzett jobb oldali egér gomb felengedésre előbukkanó lebegő menü használatával. Ha a réteg elé új réteg illeszthető, a legördülő menüben érvényesen megjelenik meg 'Réteg beszúrása /Ins' menü.

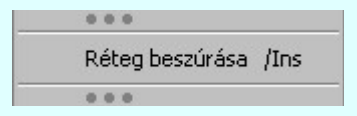

A menüből a 'Réteg beszúrása / Ins' funkciót választva a kijelölt réteg elé új réteget illesztünk be!

'Insert'Ha a kijelölt réteg elé új réteg illeszthető, akkor a réteg beillesztését elvégezhetjük a billentyűzet 'Insert' gombjának megnyomásával is. Ha a kijelölt réteg elé nem szúrható be új réteg, akkor a gomb megnyomására csak elutasító hangjelzés halható!

A gombra kattintáskor megjelenik a Réteg lement , ahol a rajz rétegei egy réteg fájlba Réteg lement menthetők.

A gombra kattintáskor megjelenik a Réteg betölt ahol egy korábban elmentett rajz rétegei Réteg betölt fűzhetők hozzá a most szerkesztés alatt álló rajz rétegeihez.

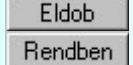

A gomb lenyomásával érvénytelenítheti a változtatásokat.

A gomb lenyomásával véglegesítheti az elvégzett beállításokat.

Korlátozások/megjegyzések: Kapcsolat/E-mail Omega-Soft Kft. 1992-2022 Minden jog fenntartva. © OmegaSoft WEB Site

- Az OmegaCAD ELEKTRO rendszer az elvi terveken a A3-as méretű szabványos formátumot használja. ٠ Ezeken a tervtípusokon nincs lehetőség más lapméret beállítására.
- Az OmegaCAD ELEKTRO rendszer csak az elrendezési és általános műszaki terveken engedi meg a lapméretek beállítását, amelyek A4, A3, A2, A1 és A0-ás méretű szabványos formátumok lehetnek. A szabványostól eltérő rajzlap méreteit mm-ben kell megadni.
- Az OmegaCAD ELEKTRO rendszerben az egyes tervtípusokhoz alapértelmezésben rétegek vannak definiálva. Ezeket a rendszer a réteg listán az 'Aktív' oszlopban egy piros  $\bullet$  ponttal jelzi. Ezek a rétegek akkor sem törölhetők, ha nincs rajtuk grafikus elem! Ezen rétegek elé így beszúrni sem lehet réteget!
- Az a réteg listán az 'Aktív' oszlopban egy zöld  $\bullet$  pont jelzi azt, ha a rétegen rajzi elem van elhelyezve! Ha a réteg nem látszik, akkor az azon lévő elemek nem jelennek meg rajzon!
- Az OmegaCAD ELEKTRO rendszer tervlap felépítésre vonatkozó korlátait lásd itt!

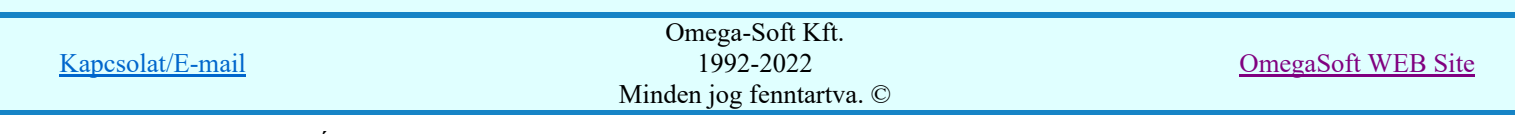

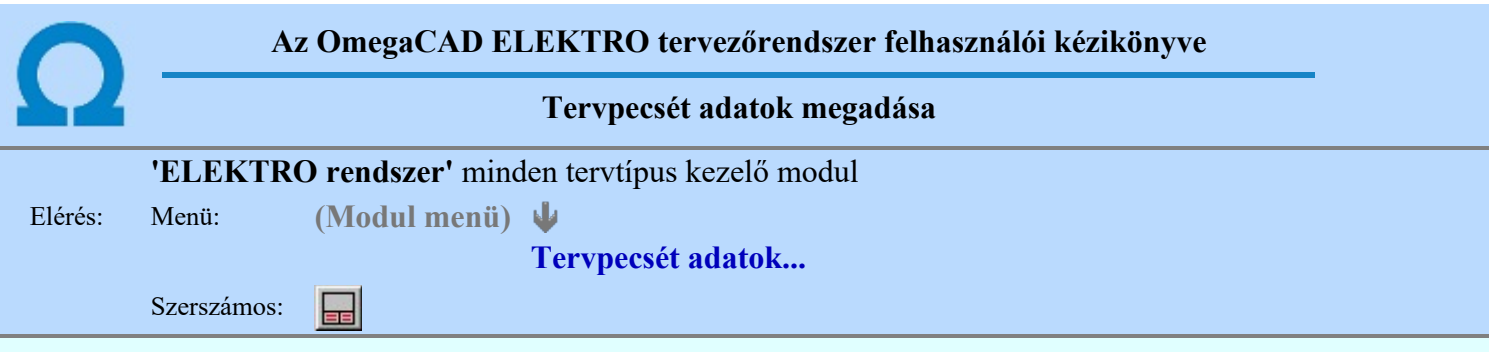

A törzsadatbázisban kialakított tervlap formátumok tartalmaznak automatikusan megjeleníthető adathelyeket (lásd. Tervlapok pecsét készítése ). A parancsot indítva ezen adathelyek közül azokat tölthetjük meg tartalommal, melyek kizárólag az aktuális tervre vonatkoznak.

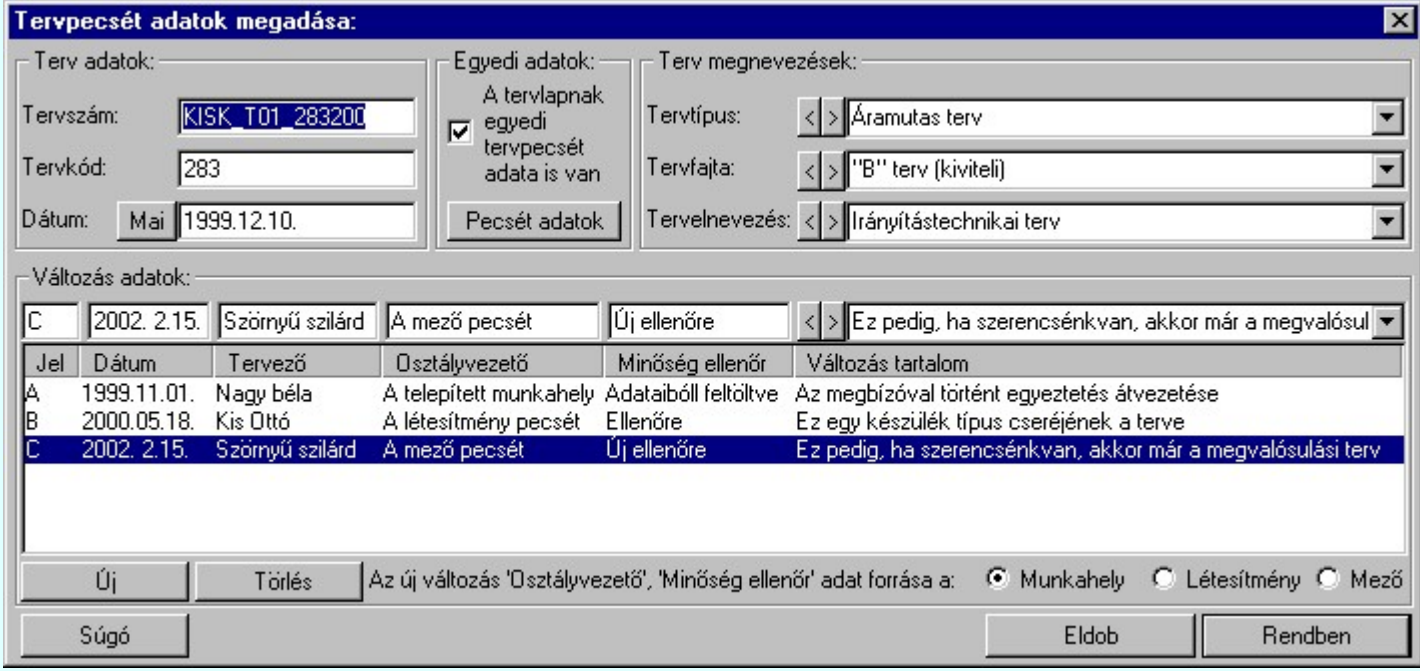

#### 'Terv adatok:'

Az ablakrészben a terv száma, a terv kódja és első kiadásának dátuma adható meg.

#### 'Terv megnevezések:'

Az ablakrész a terv típusa, fajtája és elnevezése változók értékeinek megadására, ill. kiválasztására szolgál. Az egyes ablakokat legördítve a rendszer által felkínált értékekből választhatunk.

Az adatbeviteli szerkesztő ablak mellett elhelyezett  $\Sigma$  gomb segítségével a felhasználó sablonba tárolhatjuk,  $\leq$  gomb segítségével a sablonból törölhetjük az ablak tartalmát! A  $\leq$  gomb segítségével a felhasználói sablonban eltárolt szövegekből választhatunk!

#### 'Változás adatok:'

Az ablakrészben a tervben végrehajtott változások jelölésére használt adatok adhatók meg.

#### Új változás sor létrehozása

Új változási adatsor adható meg a gomb megnyomásával. Az új változás jele a változási adatsorok számának megfelelő sorszámú ABC szerinti betűjel lesz.

A változási adatok csoportban a G Munkahely O Létesítmény O Mező rádió gombokkal az választható ki, hogy az új változási adatsorok "Osztályvezető" és a "Minőség ellenőr" adatok milyen forrásból legyenek kitöltve.

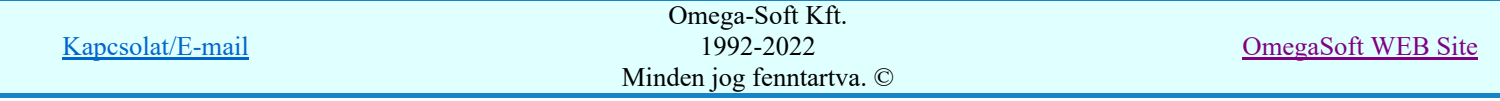

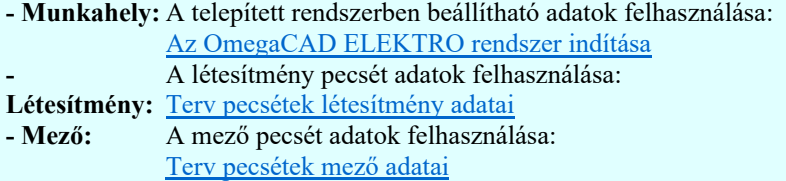

#### Változás törlése

```
Törlés
```
A gomb segítségével a kijelölt változási adatsor törölhető. Ha a törlést a gomb megnyomásával hajtjuk végre, akkor mindig van törlés megerősítési kérdés:

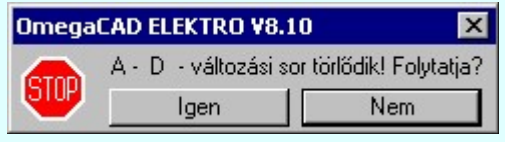

A törlés csak az  $\Box$  gen $\Box$  gomb megnyomásával hajtódik végre.

'Delete'A változási adatsor törlését elvégezhetjük a billentyűzet 'Delete' gombjának megnyomásával is. Ekkor nincs törlési megerősítési kérdés!

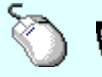

A változási adatsor törlése végrehajtható a lista ablakban a bal, vagy a jobb oldali egérgomb folyamatos lenyomása melletti mozgatással is. Ehhez a kurzort a lista ablakon kívülre kell mozgatni. Ezt a megjelenő "szemetes" kurzor jól láthatóan jelzi számunkra! Ha ilyen helyzetben engedjük fel az egérgombot, akkor a kijelölt változási adatsort törli a rendszer! Ebben az esetben nincs megerősítési kérdés!

#### Változás adatok módosítása

Egy változás adatsorához tartozó adatok módosítása a kijelölt változáshoz tartozó, a lista fölött elhelyezkedő szerkesztő ablakban végezhető el.

A Változás tartalom adatbeviteli szerkesztő ablak mellett elhelyezett **I** gomb segítségével a felhasználó sablonba tárolhatjuk,  $\leq$  gomb segítségével a sablonból törölhetjük az ablak tartalmát! A  $\leq$ gomb segítségével a felhasználói sablonban eltárolt szövegekből választhatunk!

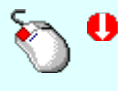

A módosítás elvégezhető a lista ablakban is a listasorban az adathoz tartozó hasábban elvégzett dupla egér kattintás után megjelenő szerkesztő ablakban. Ebből az ablakból szerkesztés után úgy léphetünk ki, hogy:

- Az egérrel egy másik adatsorra kattintunk, de a dupla kattintási időn belül nem kattintunk egyik adatsorra sem! Ekkor a kijelölés az új adatsorra kerül.
- Az 'Esc' billentyűt megnyomjuk. A kijelölés ezen az adatsoron marad. De a szerkesztő ablakban történt változások ekkor nem kerülnek rögzítésre.
- Az 'Enter' billentyűt megnyomjuk. A kijelölés, ha van még, azaz nem az utolsó adatsoron álltunk, a következő adatsorra kerül, és ezen az új adatsoron szintén ebben a szerkesztő ablakban végezhetjük az adatmegadást. Ha szükséges, a rendszer görgeti a lista ablakot. (Ha a lista ablak alján történik a szerkesztés.)
- A  $\blacklozenge$  lefelé nyíl billentyűt megnyomjuk. A működés ugyan az, mint az 'Enter' billentyű esetén.
- A  $\mathbf{\Gamma}$  felfelé nyíl billentyűt megnyomjuk. A működés hasonló a  $\mathbf{\Psi}$  lefelé nyíl billentyű működéséhez, de a szerkesztő adatsor, ha van még, azaz nem az első adatsoron álltunk, az előző adatsorra ugrik, és ott folytathatjuk az adat megadást.

#### 'Egyedi adatok:'

Az OmegaCAD ELEKTRO rendszerben a tervlapok pecsétjeiben az adatok több csoportban adhatók meg. Vannak olyan pecsét adatok, amelyek a létesítmény valamennyi tervlapjára érvényesek. Ilyenek a tervező, osztályvezető, vezetőtervező, ellenőr és még néhány fontos adat. Ezeket az adatokat a létesítményre közösen, csak egy helyen kell és lehet megadni a Terv pecsétek létesítmény adatai funkcióban. Ha a létesítményben mezőnként eltérőek a tervező és a hozzátartozó fő adatok, akkor

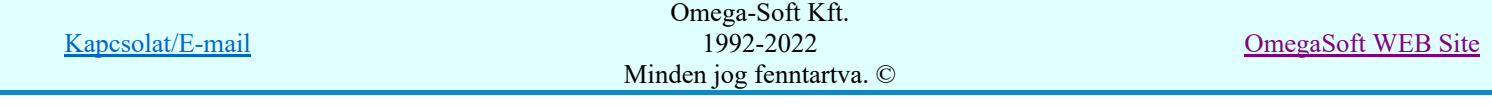

ezeket az adatokat lehetőségünk van mezőnként megadni a Terv pecsétek mező adatai funkcióban. Ilyen esetben a mező terveihez megjelenő embléma formátumot a Mező tervlapok pecsét formátumának megváltoztatása funkcióval tudjuk beállítani.

Ha a tervezés során egy mezőben egyes tervlapokon nem csak egy tervező hoz létre tervlapot, akkor a tervező és a hozzátartozó adatokat egyedileg kell megadni. Ilyen előfordulhat, ha rekonstrukció során új szereléshely kerül kialakításra, és ennek a szereléshelynek az elrendezési és szerelési terveit már egy meglévő létesítményben újjonnan kell felvenni, és a létesítményi, vagy mező tervező nem azonos a rekonstrukciót végző tervezővel. Hasonlóan lehet új tervlapokat felvenni az általános műszaki modulban is.

Ha arra van szükségünk, hogy a tervnek egyedi tervező és hozzátartozó adatai legyenek, akkor használjuk az alábbi beállításokat:

#### $\nabla$  A tervlapnak egyedi tervpecsét adata is van

Csak akkor érvényes, ha A tervlap egyedi tervpecsét adatainak megadása ablakrészben a létesítményi adatok helyén, vagy a mező adatok helyén megjelenés közül legalább az egyik be van kapcsolva!

Bekapcsolt állapota esetén a tervlapon az egyedi pecsét adatok fognak megjelenni.

A tervlap egyedi tervpecsét adatainak megadása Pecsét adatok

A funkcióban tudjuk a tervlaphoz tartozó egyedi pecsétadatokat megadni.

A 'Tervező' adata az egyedi pecsét adat létrehozásakor **Az OmegaCAD ELEKTRO** rendszer indítása során megadott névvel kerül kitöltésre, és nem változtatható meg amíg az egyedi pecsét adat érvényben van! Későbbi megváltoztatása csak úgy lehetséges, hogy az egyedi pecsét adatokat megszüntejük! Ez úgy lehetséges, hogy a 'A tervlap egyedi tervpecsét adatainak megadása' funkcióban mind a A 'létesítmény' adatok helyén' és a 'A 'mező' adatok helyén' kapcsolókat kikapcsoljuk, vagy itt a 'A tervlapnak egyedi tervpecsét adata is van' kapcsolót kikapcsoljuk. Majd ugyanitt újra megadjuk az egyedi pecsét adatokat!

#### Lásd:

A tervlap egyedi tervpecsét adatainak megadása Pecsét adatok

#### Lásd még:

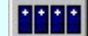

#### Létesítmények kezelése

Létesítmények felépítése Terv pecsétek létesítmény adatai Terv pecsétek mező adatai Mező tervlapok pecsét formátumának megváltoztatása

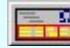

#### Tervlapok pecsét készítése

**EL** Pecsétadatok megadása / Pecsét felirat

#### Korlátozások/megjegyzések:

- Az OmegaCAD ELEKTRO rendszer pecsét adatokra vonatkozó korlátait lásd itt!
- Az OmegaCAD ELEKTRO rendszerben az adatbeviteli szerkesztő ablak mellett elhelyezett 2 gomb segítségével a felhasználó sablonba tárolhatjuk, segítségével a sablonból törölhetjük az ablak tartalmát! A  $\blacktriangleright$  gomb segítségével a felhasználói sablonban eltárolt szövegekből választhatunk!
- A beállított felhasználói adatok a x:\V10.x..\OmegaWin32\UserSettings\TervNevLista.ini állományban tárolódik.

Kapcsolat/E-mail Omega-Soft Kft. 1992-2022 Minden jog fenntartva. © OmegaSoft WEB Site

### Felhasználói kézikönyv: Áramútterv készülék, kábeltáblázat készítése 92. / 102.

Ha egy tervlapnak egyedi tervpecsét adatokat adunk meg, és ennek megjelenését a tervlapon bekapcsoljuk, akkor a pecsétek létesítmény adatai és pecsétek mező adatai megváltoztatása esetén nem fog a tervlapnak az az egyedi pecsét adata megváltozni. Ezeknek a tervlapoknak a pecsét adatait mindaddig egyedileg kell kezelni, míg ezt a beállítást ki nem kapcsoljuk!

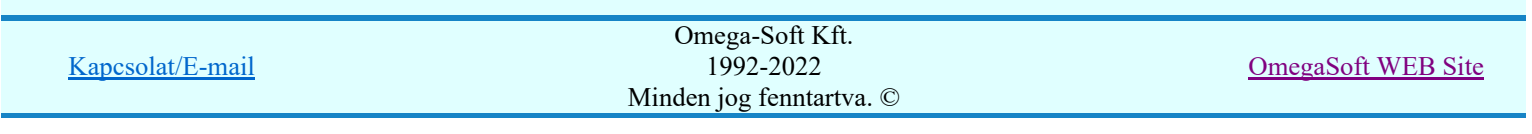

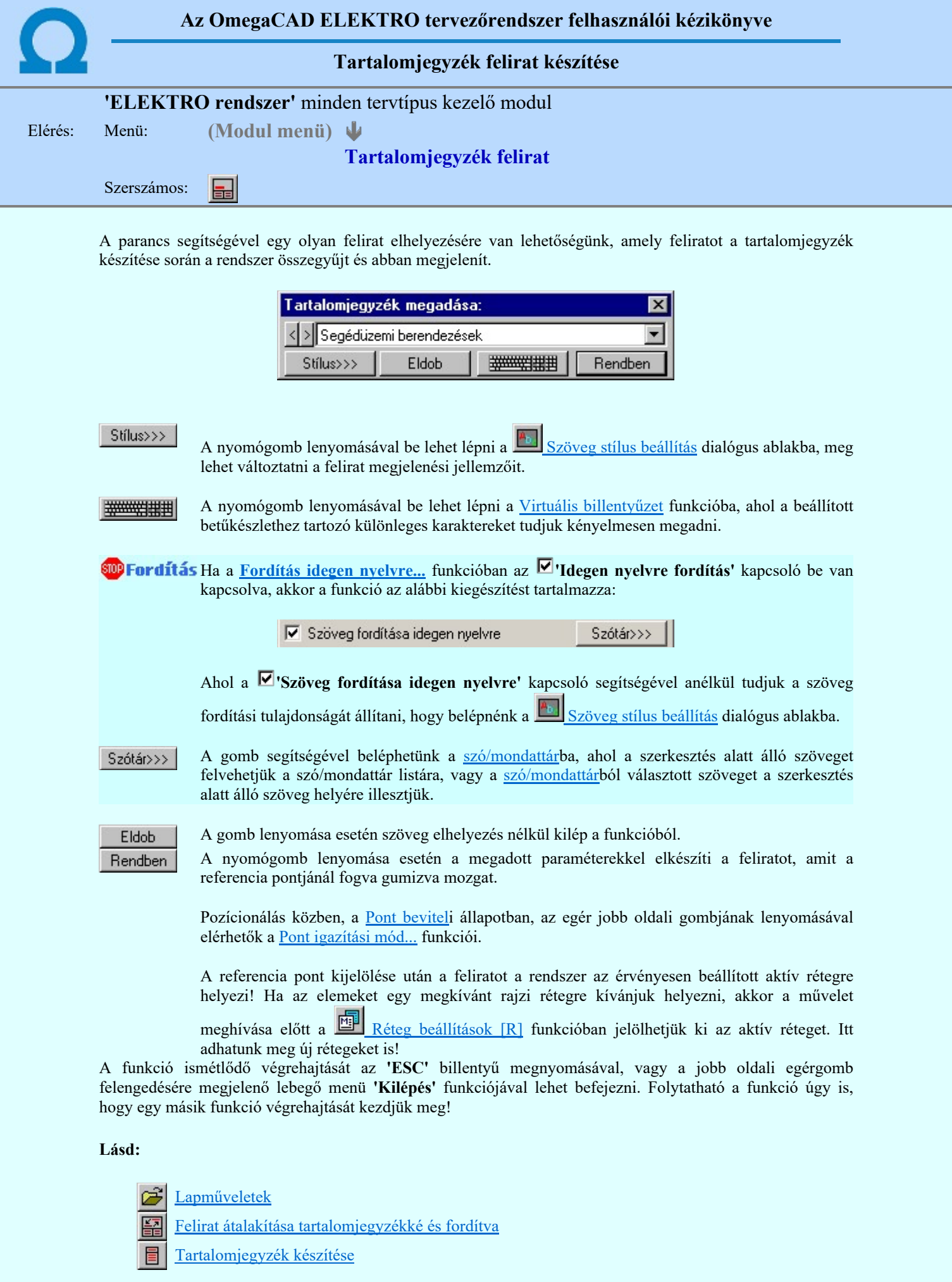

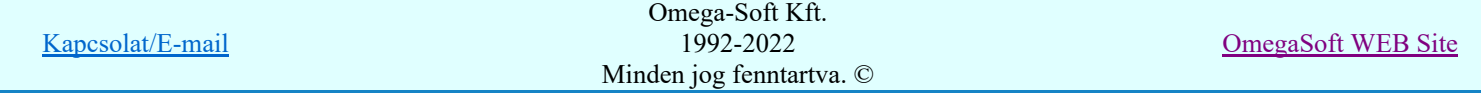

#### Korlátozások/megjegyzések:

- ٠ Az **OmegaCAD ELEKTRO** rendszerben az adatbeviteli szerkesztő ablak mellett elhelyezett **detter** gomb segítségével a felhasználó sablonba tárolhatjuk, gomb segítségével a sablonból törölhetjük az ablak tartalmát! A  $\blacktriangleright$  gomb segítségével a felhasználói sablonban eltárolt szövegekből választhatunk!
- A funkcióból nem kell kilépni, ha azt a terv egy másik lapján akarjuk folytatni. A tervlap váltást egyszerűen elvégezhetjük a  $\bigotimes_{\text{Az előző lap betöltése}} \bigotimes_{\text{A következő lap betöltése}} \text{funkciókkal.}$
- Az így elhelyezett feliratok a grafikus alrendszer bármely funkciójával szerkeszthető! ٠

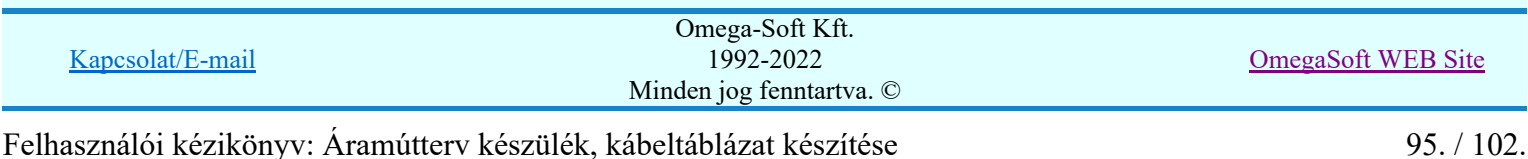

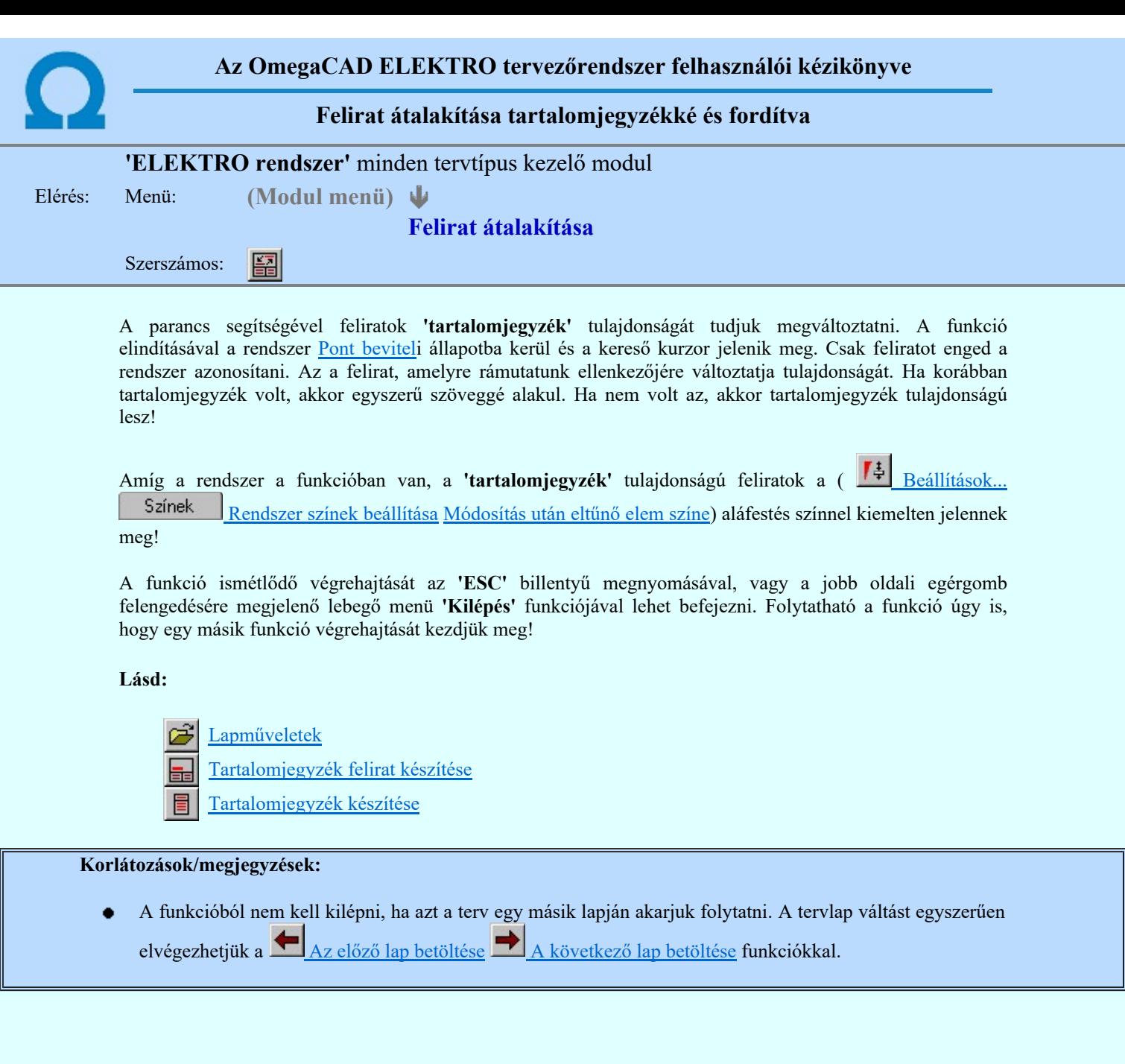

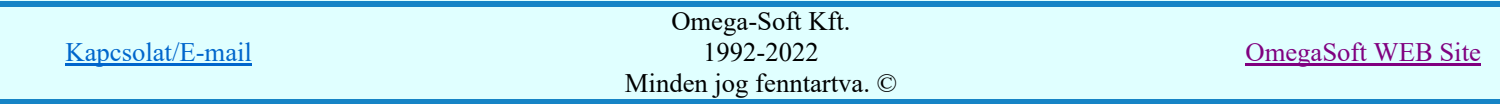

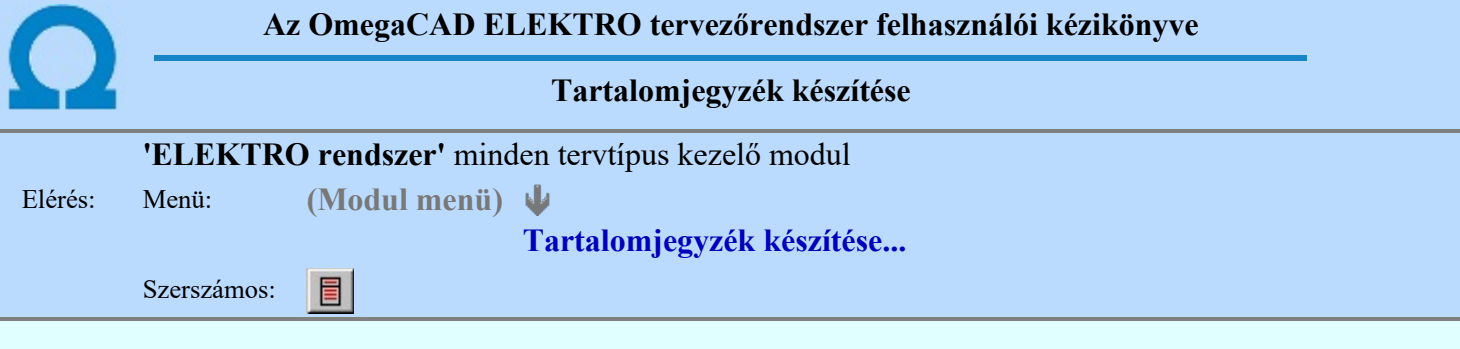

A parancs hatására a rendszer kigyűjti és listába rendezi a terven elhelyezett tartalomjegyzék feliratokat. Ezután a lista az aktuális tervlap kívánt részére helyezhető.

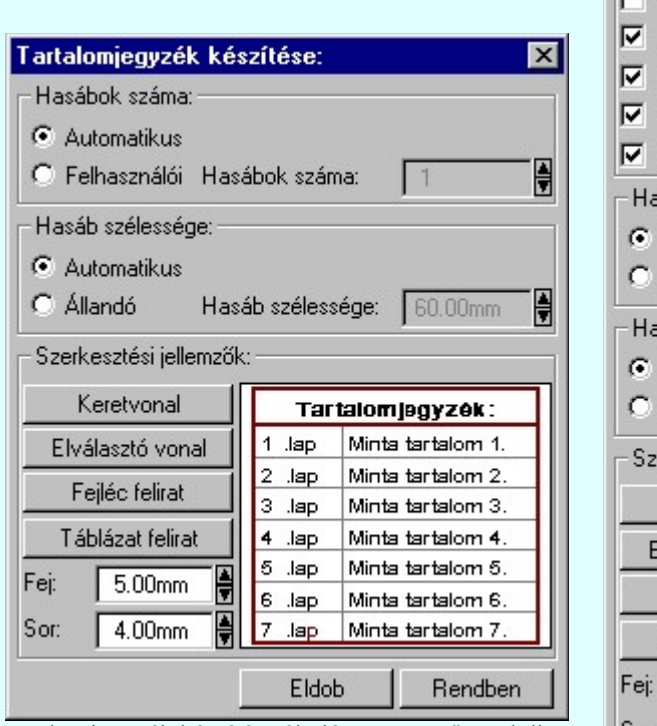

Tartalomjegyzék készítése általános tervező modulban.

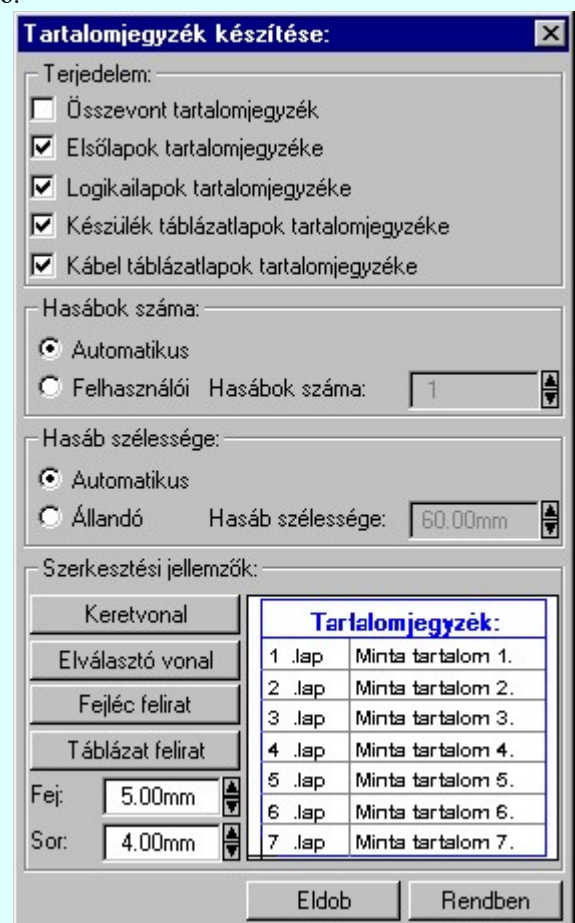

Tartalomjegyzék készítése az Áramútterv fedőlap tervezése modulban.

#### 'Terjedelem:'

A csoportban kell beállítani, hogy a teljes áramút terv mely szekciójáról készítünk tartalomjegyzéket. Ez a beállítási csoport csak az Áramútterv fedőlaptervezése modulban működő tartalomjegyzék késszítésben van!

#### $\Box$  Összevont tartalomjegyzék

Bekapcsolása esetén a rendszer az első lapokról, a logikai lapokról és összevontan a készülék és kábeltáblázat lapokról készít tartalomjegyzéket. Ha ezt bekapcsoljuk, más opció nem kapcsolható be.

#### $\nabla$  Fedő lapok tartalomjegyzéke

Bekapcsolása esetén a rendszer a fedő lapokról készít tartalomjegyzéket. Ha ezt bekapcsoljuk az Összevont tartalomjegyzék nem kapcsolható be, de a többi áramút terv szekcióval együtt használható.

#### $\nabla$  Logikai lapok tartalomjegyzéke

Bekapcsolása esetén a rendszer az áramút logikai lapokról készít tartalomjegyzéket. Ha ezt bekapcsoljuk az Összevont tartalomjegyzék nem kapcsolható be, de a többi áramút terv szekcióval együtt használható.

#### $\nabla$  Készülék táblázat lapok tartalomjegyzéke

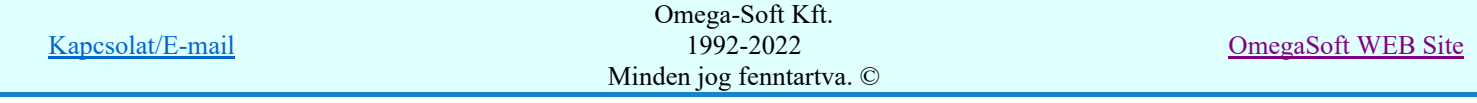

Bekapcsolása esetén a rendszer az áramút készülék táblázat lapokról készít tartalomjegyzéket. Ha ezt bekapcsoljuk az Összevont tartalomjegyzék nem kapcsolható be, de a többi áramút terv szekcióval együtt használható.

#### $\nabla$  Kábel táblázat lapok tartalomjegyzéke

Bekapcsolása esetén a rendszer az áramút kábel táblázat lapokról készít tartalomjegyzéket. Ha ezt bekapcsoljuk az Összevont tartalomjegyzék nem kapcsolható be, de a többi áramút terv szekcióval együtt használható.

#### 'Hasábok száma:'

A csoportban a készítendő táblázat hasábjainak számát állítjuk be.

#### **C** Automatikus

Ennek a beállításnak az esetén a rendszer a tervlap méretének megfelelően megválasztja az optimális hasábszámot.

#### **C** Felhasználói

Ennek a beállításnak az esetén a hasábok száma a felhasználói beállítás szerinti lesz. A hasábok számát 1 és 5 között lehet megadni.

#### 'Hasáb szélessége:'

A csoportban a készítendő táblázat hasáb szélességét állítjuk be.

#### **C** Automatikus

Ennek a beállításnak az esetén a rendszer a hasábban lévő feliratok hosszától függően számítja ki a hasáb szélességét.

#### Állandó

Ennek a beállításnak az esetén a hasábok szélessége a felhasználói beállítás szerinti lesz.

#### 'Szerkesztési jellemzők:'

A csoportban a készítendő táblázat vonalainak és feliratainak jellemzőt adjuk meg. Itt állítjuk be a sor magasságokat is.

#### Keretvonal

A tartalomjegyzéket határoló vonal tulajdonságait állíthatjuk be. Megnyomása után a vonaljellemzők beállítása dialógus ablak jelenik meg. Lásd: (Vonal stílus beállítása)

#### Elválasztó vonal

A tartalomjegyzék hasábjait és sorait elválasztó vonal tulajdonságait állíthatjuk be. Megnyomása után a vonaljellemzők beállítása dialógus ablak jelenik meg. Lásd: (Vonal stílus beállítása)

#### Fejléc felirat

A tartalomjegyzék fejlécében megjelenő 'Tartalomjegyzék:' felirat tulajdonságait állíthatjuk be. Megnyomása után a szöveg jellemzők beállítása dialógus ablak jelenik meg. Lásd: (Szöveg stílus beállítása)

#### Táblázat felirat

A tartalomjegyzék adatsorainak felirat tulajdonságait állíthatjuk be. Megnyomása után a szöveg jellemzők beállítása dialógus ablak jelenik meg. Lásd: (Szöveg stílus beállítása)

Fej:

A tartalomjegyzék fejléc sor magassága a rajzlapon [mm]-ben.

Sor:

A tartalomjegyzék adat sor magassága a rajzlapon [mm]-ben.

Az aktuális beállításnak megfelelő tartalomjegyzék táblázat megjelenése a minta rajzban mindig látható.

Rendben | A gomb megnyomásával a rendszer kigyűjti a tervlapokon elhelyezett tartalomjegyzék feliratokat, majd az elkészített táblázatot úsztatva elhelyezhetjük a rajzon.

#### Lásd:

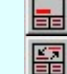

Tartalomjegyzék felirat készítése

Felirat átalakítása tartalomjegyzékké és fordítva

#### Korlátozások/megjegyzések:

Ha megváltoztak a terv tartalomjegyzék feliratai, és újra elő kell állítani a tartalomjegyzék táblázatot, akkor a már meglévő táblázatot le kell törölni!

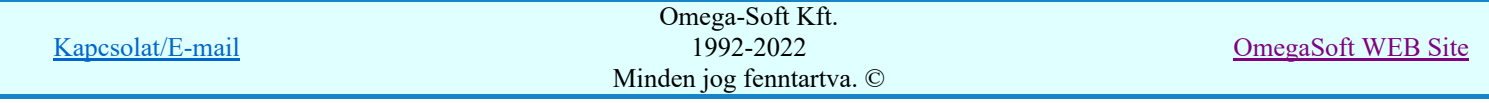

#### Felhasználói kézikönyv: Áramútterv készülék, kábeltáblázat készítése 98. / 102.

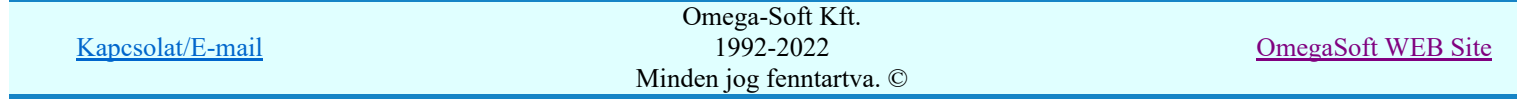

Felhasználói kézikönyv: Áramútterv készülék, kábeltáblázat készítése 99. / 102.

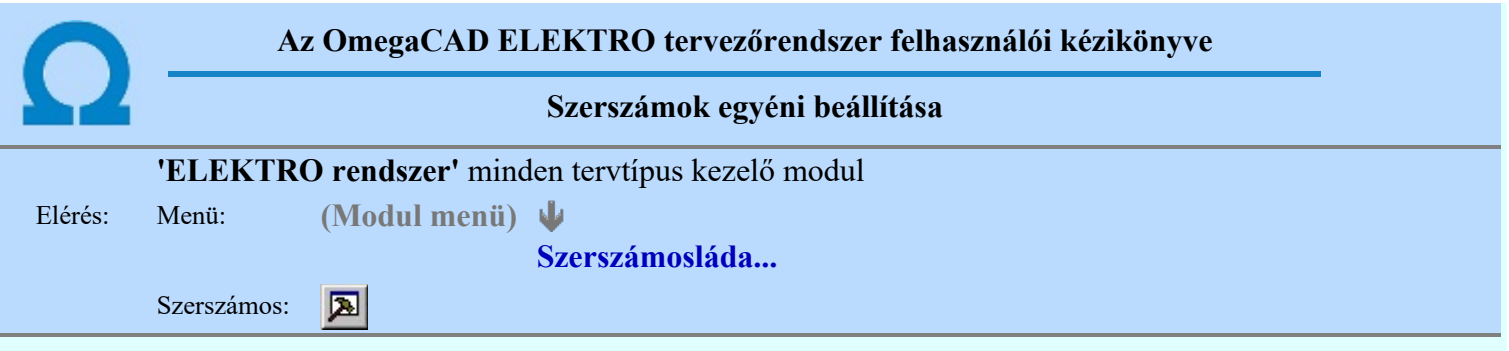

A rendszer a tervek előállítására számos eszközt kínál. Az egyes funkciók indíthatók a menüről, a gyorsító billentyűvel rendelkező funkciók a megfelelő billentyű kombinációval. A beépített ikon szerszámosban elhelyezett funkció az ikon megnyomásával is aktivizálható.

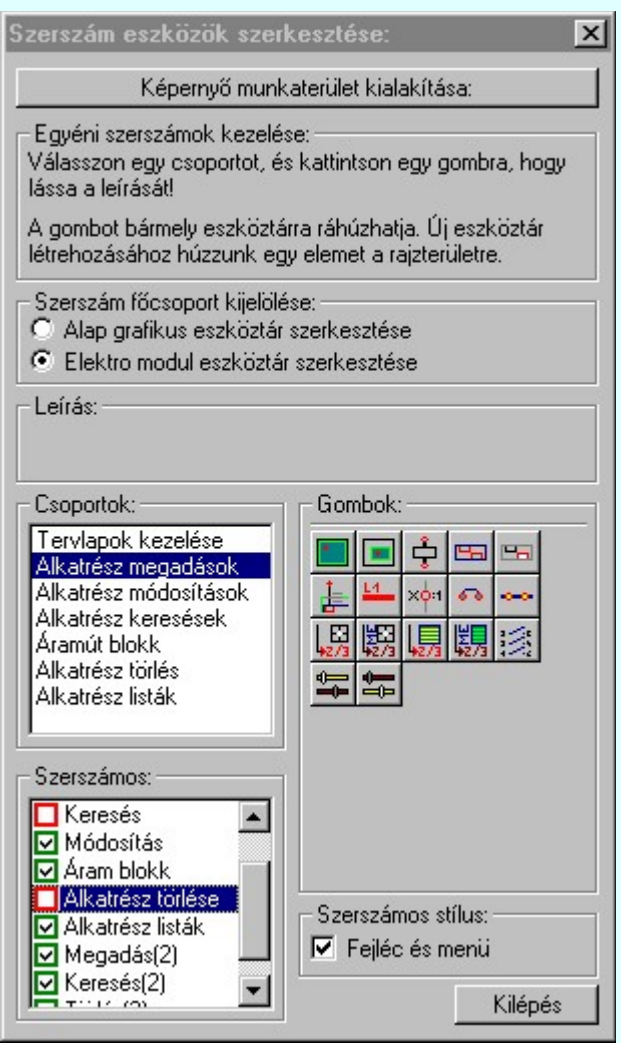

Az egyéni szerszámok használatával egy új lehetőség nyílik a rendszer még hatékonyabb használatára. A szerszámosban az egyes funkciókra jellemző kis ikonok helyezkednek el, melyeket szerszámnak nevezünk. A szerszám megnyomásával a funkció aktivizálódik. Ha a szerszámosra helyezzük az input fókuszt, (A fejléc az aktív ablak színével jelenik meg) és a kurzort rövid ideig a szerszám ikon fölött hagyjuk, akkor a szerszám funkcióját leíró rövid segítség jelenik meg.

A szerszámok csoportokba vannak foglalva. Az egyes csoportok tetszőlegesen áthelyezhetők, átméretezhetők, bezárhatók vagy megnyithatók. Az szerszámok a csoportokból törölhetők, más csoportba helyezhetők. Létrehozhatunk új, egyéni szerszámost is.

Az OmegaCAD ELEKTRO rendszerben alkalmazott szerszámos funkció abban tér el az általános rendszer szerszámos funkciójától, hogy itt minden modulnak önálló, a modulra jellemző funkciókból összeállított szerszámos készlete is van. Egyébként használata megegyezik az Egyéni szerszámok kezelésével.

Szerszám főcsoport kijelölése:

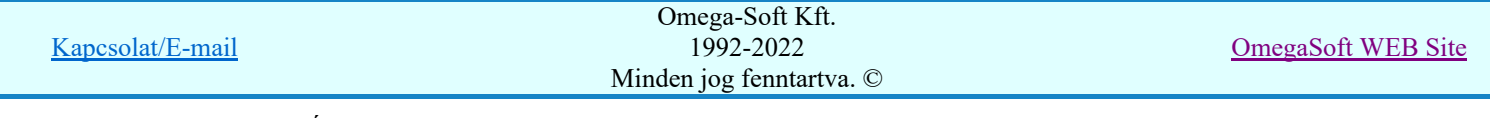

#### Alap grafikus eszköztár szerkesztése

Ebben az állapotban az alap grafikus eszközöket állíthatjuk be.

Az OmegaCAD ELEKTRO rendszerben az alap grafikus eszköztár szerszámos ládák felépítése, elhelyezkedése a munkaterületen, fejléc ki/be-kapcsolt állapota minden ELEKTRO modulban megegyezik. A szerszámos ládák egy tulajdonsága kötődik ELEKTRO modulokhoz, mégpedig a megjelenik, nem jelenik meg állapota.

Ha a szerszámos szerkesztésekor nem vagyunk ELEKTRO modulban, akkor a megjelenik, nem jelenik meg állapot minden ELEKTRO modulra érvényes lesz.

Ha a szerszámos szerkesztésekor érvényes ELEKTRO modulban vagyunk, akkor a megjelenik, nem jelenik meg állapot csak az aktuális ELEKTRO modulra érvényes lesz.

#### Elektro modul eszköztár szerkesztése

Ebben az állapotban az érvényes ELEKTRO modul szerszámos eszközöket állíthatjuk be.

Csak akkor lehet ezt az opciót beállítani, ha érvényes ELEKTRO modulban vagyunk. Kezelése megegyezik az Egyéni szerszámok kezelésével. Az így beállított modul szerszámok csak a modulban jelennek meg és csak itt használhatók!

A Képernyő munkaterület kialakítása segítségével a rendszer rajzi és szerszámos munkaterületét tudjuk egyéni igények szerint kialakítani.

Korlátozások/megjegyzések:

A képernyő munkaterület kialakítása beállítási lehetőség elérhető még a  $\mathbb{F}\frac{1}{t}$  Beállítások. Képernyő Képernyő munkaterület beállítása Képernyő munkaterület kialakítása funkcióban is!

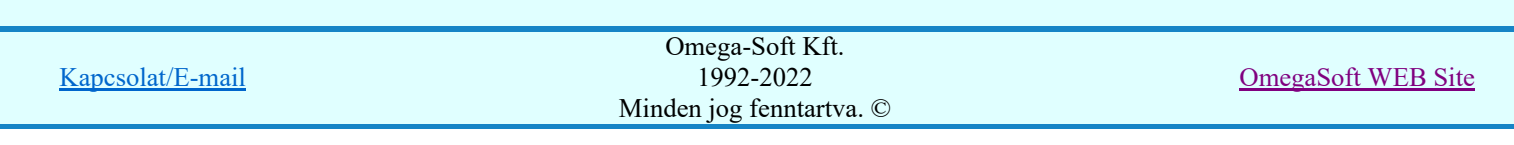

# Az OmegaCAD ELEKTRO tervezőrendszer felhasználói kézikönyve Áramútterv készülék, kábeltáblázat készítése **b**<sub>22</sub> "Áramútterv készülék, kábeltáblázat" modul Elérés: Menü: E L E K T R O → Áramút KÉSZÜLÉK táblázat Súgó ψ Az OmegaCAD...

# OmegaCAD ELEKTRO V10.1 rendszer OmegaCAD ELEKTRO Áramút készülék és kábeltáblázat modul V10.1

2022. január 3.

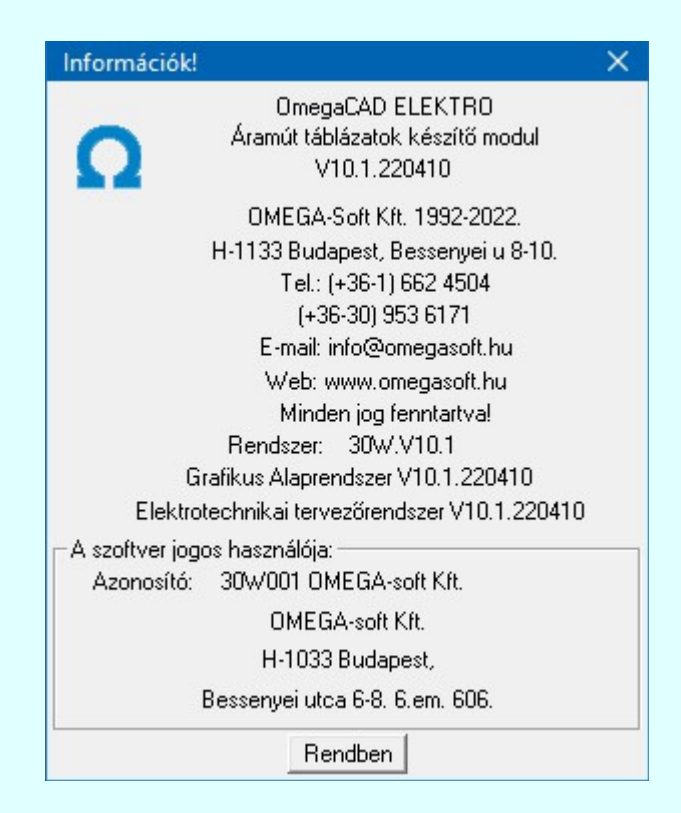

# Omega-Soft Kft.

# 1992. - 2022.

H-1133 Budapest, Bessenyei utca 8-10. Tel.: (+36 - 1) 662 4504 Mobil.: (+36-30) 9536 171 E-mail: omegasoft@omegasoft.hu Web: www.omegasoft.hu

# Minden jog fenntartva!

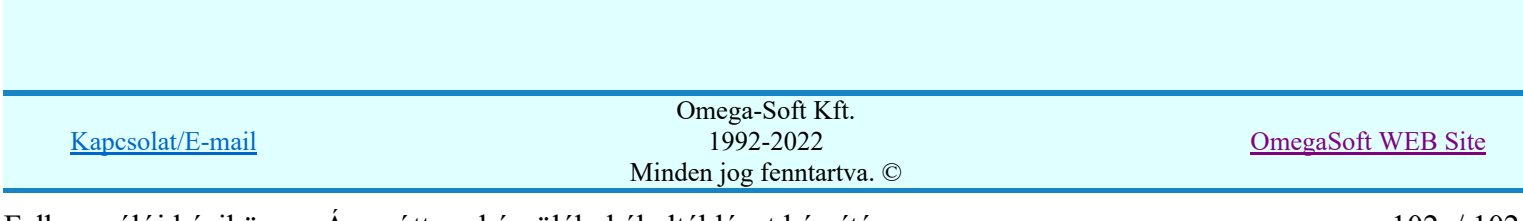